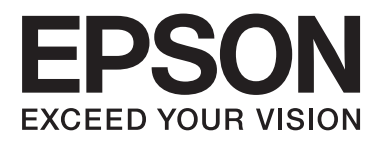

# **Käyttöopas**

NPD4670-00 FI

# <span id="page-1-0"></span>**Tekijänoikeus ja tavaramerkit**

# **Tekijänoikeus ja tavaramerkit**

Mitään tämän julkaisun osaa ei saa toisintaa, tallentaa tietojenhakujärjestelmään tai siirtää missään muodossa tai millään tavoin, elektronisesti, mekaanisesti, valokopioimalla, nauhoittamalla tai muuten ilman Seiko Epson Corporationin etukäteen antamaa kirjallista suostumusta. Julkaisija ei vastaa julkaisun sisältämien tietojen käytöstä. Julkaisija ei myöskään vastaa julkaisun sisältämien tietojen käytön seurauksista. Tässä oppaassa annettuja tietoja on tarkoitus käyttää vain tämän Epson-tuotteen yhteydessä. Epson ei vastaa vahingoista, jotka aiheutuvat näiden tietojen soveltamisesta muihin tuotteisiin.

Seiko Epson Corporation tai sen tytäryhtiöt eivät ole vastuussa tämän tuotteen hankkijalle tai kolmansille osapuolille mahdollisesti aiheutuvista vahingoista, menetyksistä, kustannuksista tai kuluista, jotka aiheutuvat onnettomuudesta, tämän tuotteen väärinkäytöstä tai siihen tehdyistä luvattomista muunnoksista, korjauksista tai muutoksista tai (Yhdysvaltoja lukuun ottamatta) siitä, että Seiko Epson Corporationin antamia käyttö- ja huolto-ohjeita ei noudateta tarkoin.

Seiko Epson Corporation ja sen tytäryhtiöt eivät ole vastuussa vahingoista tai vaikeuksista, jotka aiheutuvat muiden lisävarusteiden tai tarvikkeiden kuin Seiko Epson Corporationin ilmoittamien alkuperäisten Epson-tuotteiden tai Epson-hyväksynnän saaneiden tuotteiden käytöstä.

Seiko Epson Corporation ei vastaa sähkömagneettisista häiriöistä johtuvista vahingoista, mikäli niihin on syynä muiden kuin Epson-hyväksynnän saaneiden liitäntäkaapeleiden käyttö.

EPSON® on rekisteröity tavaramerkki, ja EPSON EXCEED YOUR VISION tai EXCEED YOUR VISION on Seiko Epson Corporationin tavaramerkki.

PRINT Image Matching™ ja PRINT Image Matching -merkki ovat Seiko Epson Corporationin tavaramerkkejä. Copyright © 2001 Seiko Epson Corporation. All rights reserved.

SDXC-logo on SD-3C, LLC -yhtiön tavaramerkki.

Memory Stick Duo, Memory Stick PRO Duo, Memory Stick PRO-HG Duo, Memory Stick Micro ja MagicGate Memory Stick Duo ovat Sony Corporationin tavaramerkkejä.

Intel® on Intel Corporationin rekisteröity tavaramerkki.

PowerPC® on International Business Machines Corporationin rekisteröity tavaramerkki.

Epson Scan -ohjelmisto perustuu osittain itsenäisen JPEG Groupin työhön.

libtiff

Copyright © 1988–1997 Sam Leffler Copyright © 1991–1997 Silicon Graphics, Inc.

Permission to use, copy, modify, distribute, and sell this software and its documentation for any purpose is hereby granted without fee, provided that (i) the above copyright notices and this permission notice appear in all copies of the software and related documentation, and (ii) the names of Sam Leffler and Silicon Graphics may not be used in any advertising or publicity relating to the software without the specific, prior written permission of Sam Leffler and Silicon Graphics.

THE SOFTWARE IS PROVIDED "AS-IS" AND WITHOUT WARRANTY OF ANY KIND, EXPRESS, IMPLIED OR OTHERWISE, INCLUDING WITHOUT LIMITATION, ANY WARRANTY OF MERCHANTABILITY OR FITNESS FOR A PARTICULAR PURPOSE.

IN NO EVENT SHALL SAM LEFFLER OR SILICON GRAPHICS BE LIABLE FOR ANY SPECIAL, INCIDENTAL, INDIRECT OR CONSEQUENTIAL DAMAGES OF ANY KIND, OR ANY DAMAGES WHATSOEVER RESULTING FROM LOSS OF USE, DATA OR PROFITS, WHETHER OR NOT ADVISED OF THE POSSIBILITY OF DAMAGE, AND ON ANY THEORY OF LIABILITY, ARISING OUT OF OR IN CONNECTION WITH THE USE OR PERFORMANCE OF THIS SOFTWARE.

Microsoft®, Windows® ja Windows Vista® ovat Microsoft Corporationin rekisteröityjä tavaramerkkejä.

Apple®, Macintosh®, Mac OS® ja OS X® ovat Apple Inc:n rekisteröityjä tavaramerkkejä.

ABBYY® ja ABBYY FineReader® nimet ja merkit ovat ABBYY Software Housen rekisteröityjä tavaramerkkejä.

Adobe, Adobe Reader, Acrobat ja Photoshop ovat Adobe Systems Incorporatedin rekisteröityjä tavaramerkkejä, ja ne voivat olla rekisteröityjä joissain maissa.

*Yleinen ilmoitus: Muut julkaisussa käytetyt tuotenimet on mainittu vain tunnistamistarkoituksessa ja saattavat olla vastaavien omistajiensa tavaramerkkejä. Epson ei vaadi itselleen mitään oikeuksia näihin tuotenimiin.*

© 2012 Seiko Epson Corporation. All rights reserved.

# **Sisältö**

# **[Tekijänoikeus ja tavaramerkit](#page-1-0)**

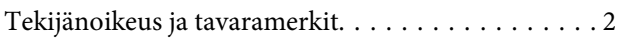

### **[Esittely](#page-7-0)**

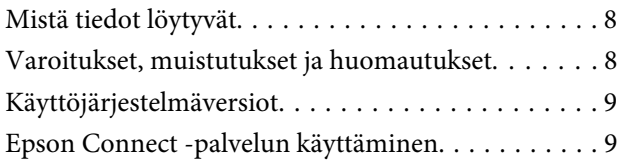

### **[Tärkeitä ohjeita](#page-9-0)**

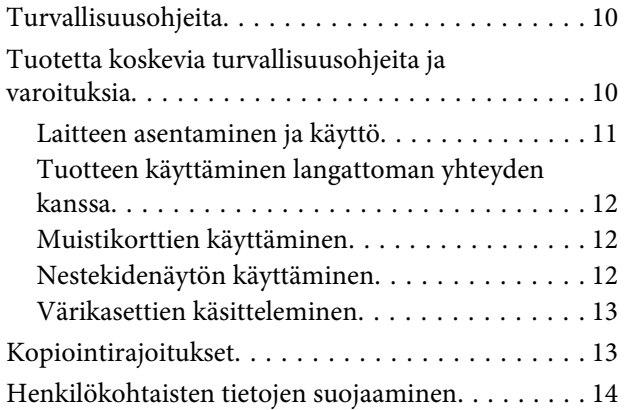

### **[Laitteen osat](#page-14-0)**

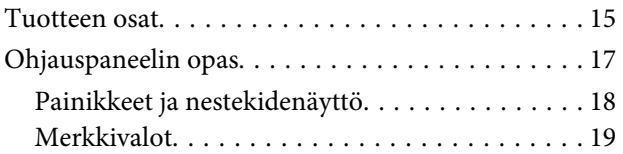

### **[Paperin ja tulostusmateriaalien](#page-19-0)  [käsittely](#page-19-0)**

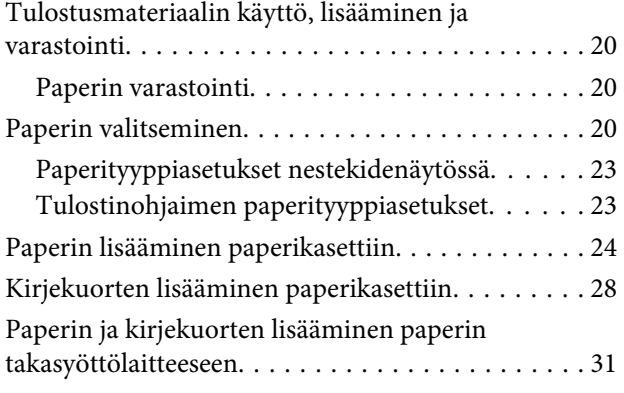

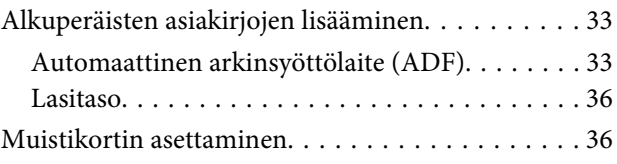

# **[Kopiointi](#page-38-0)**

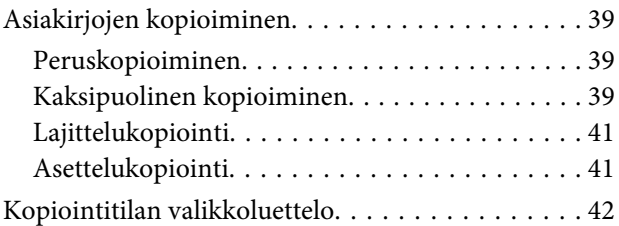

### **[Tulostus](#page-42-0)**

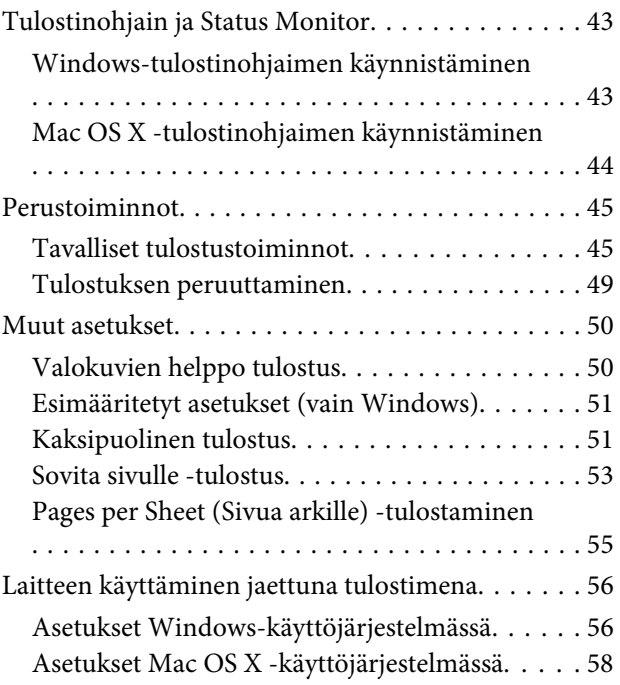

### **[Skannaus](#page-58-0)**

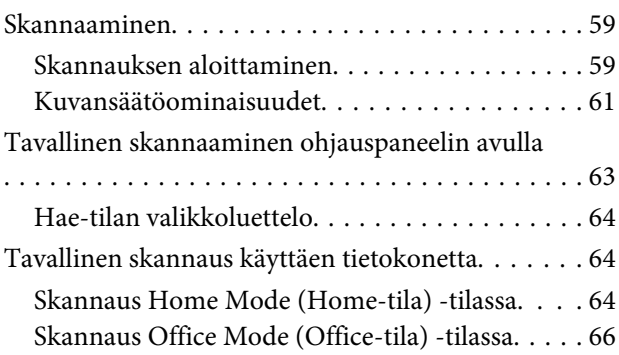

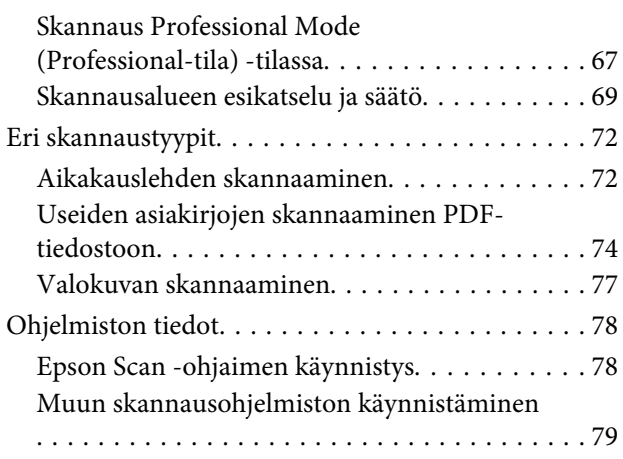

### **[Faksi](#page-80-0)**

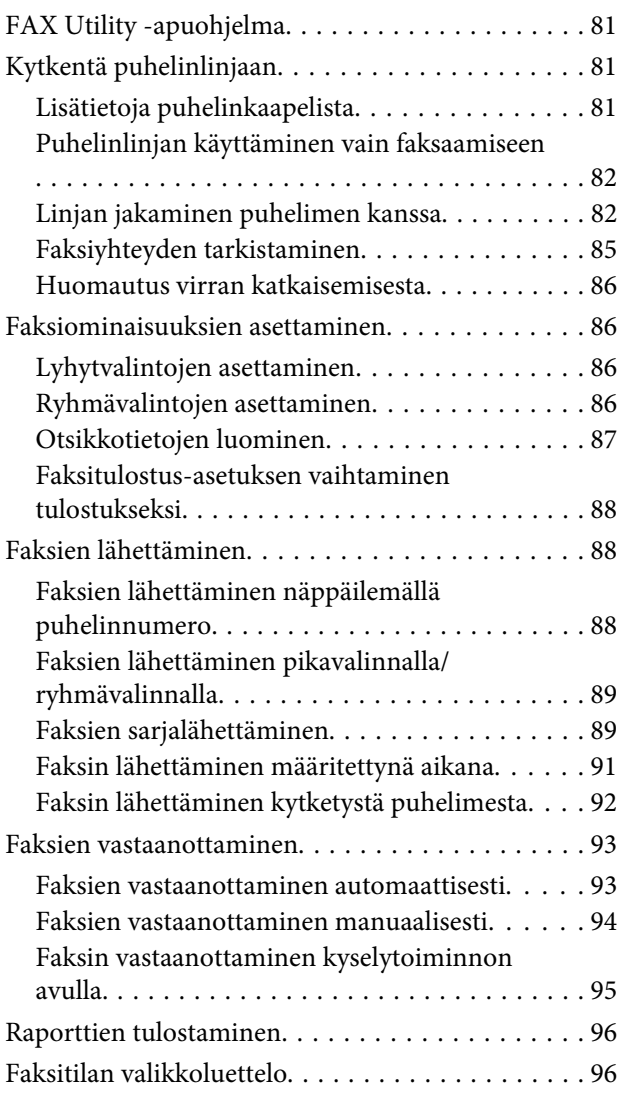

### **[Lisää toimintoja](#page-96-0)**

# **[Ohjauspaneelin valikkoluettelo](#page-98-0)**

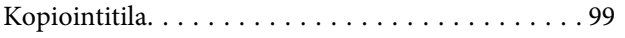

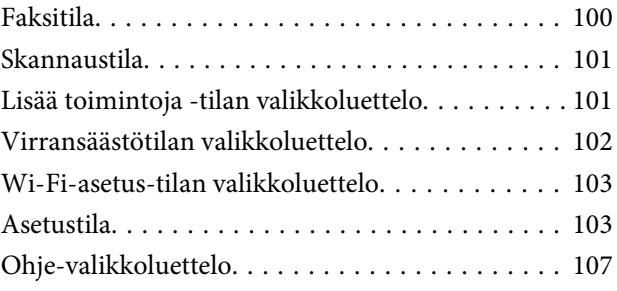

### **[Värikasettien vaihtaminen](#page-107-0)**

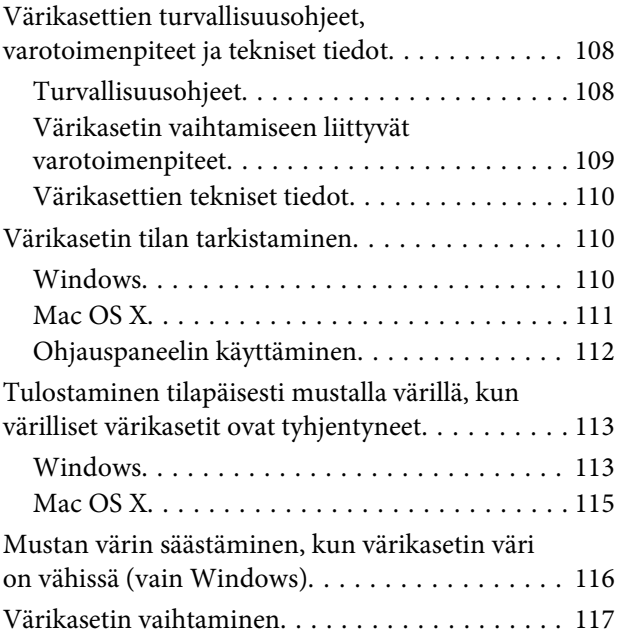

# **[Laitteen ja ohjelmiston kunnossapito](#page-120-0)**

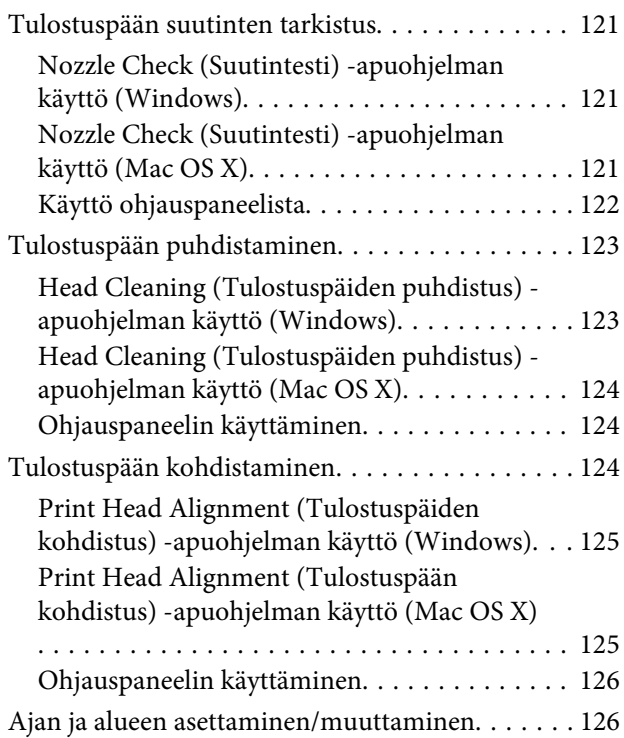

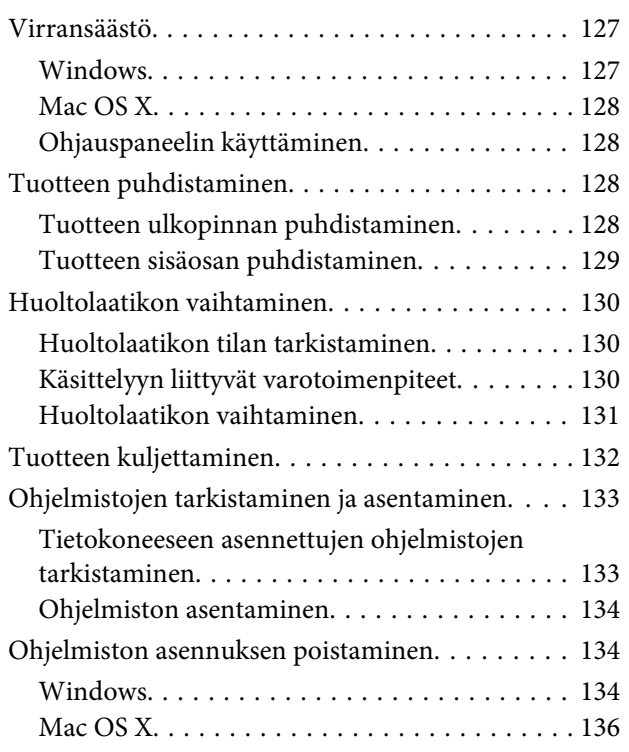

### **[Tietojen siirtäminen ulkoisen](#page-136-0)  [tallennuslaitteen avulla](#page-136-0)**

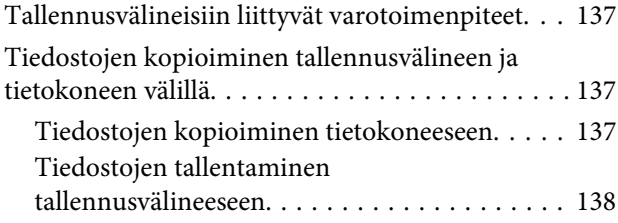

### **[Virheilmaisimet](#page-138-0)**

[Ohjauspaneelissa näkyvät virheilmoitukset. . . . . . 139](#page-138-0)

### **[Tulostuksen tai kopioinnin](#page-139-0)  [vianmääritys](#page-139-0)**

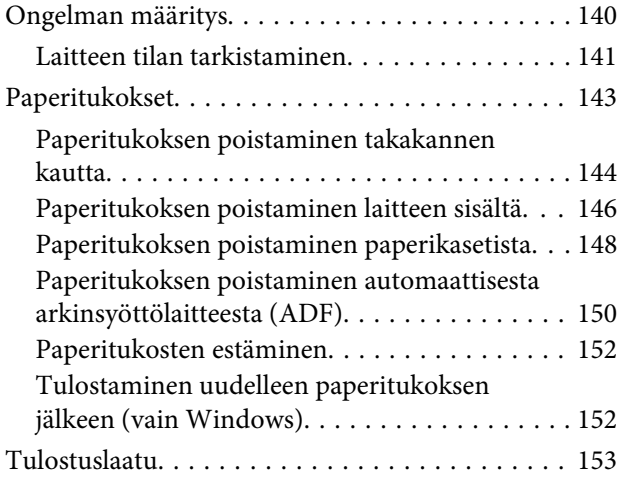

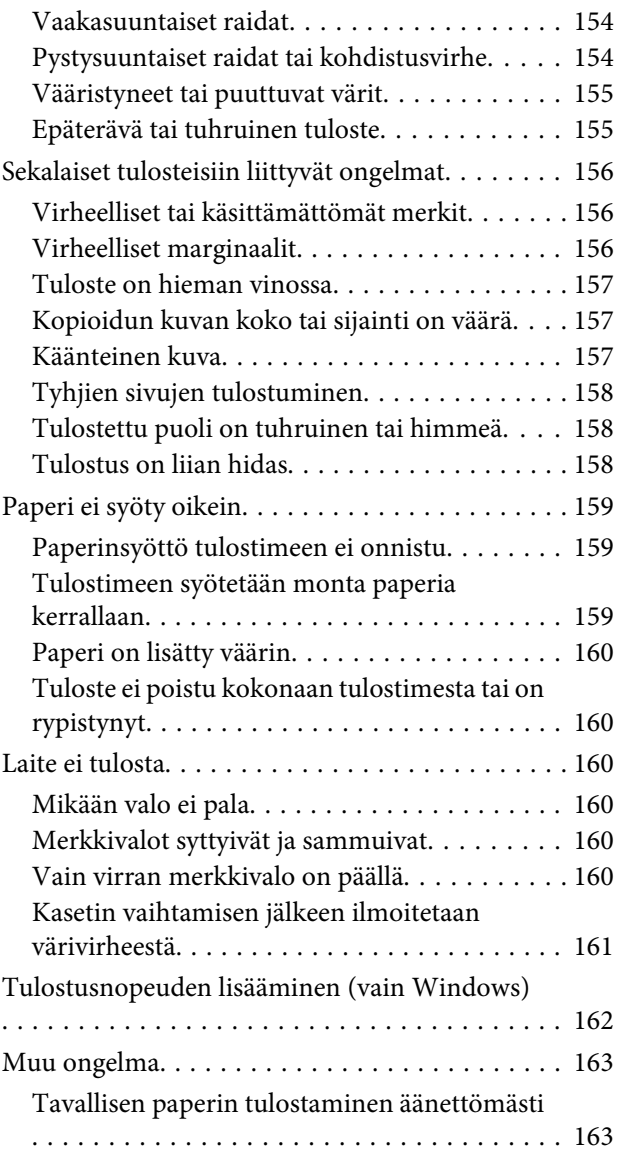

# **[Skannauksen vianmääritys](#page-163-0)**

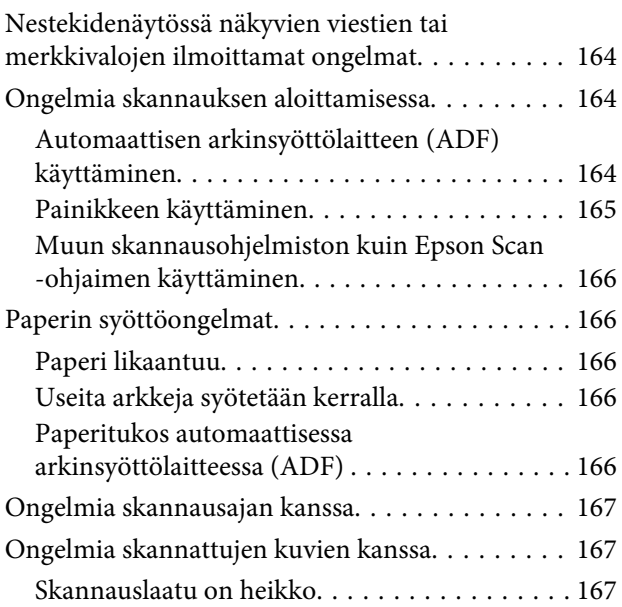

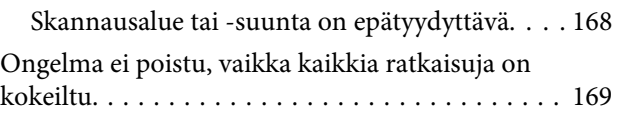

# **[Faksin vianmääritys](#page-169-0)**

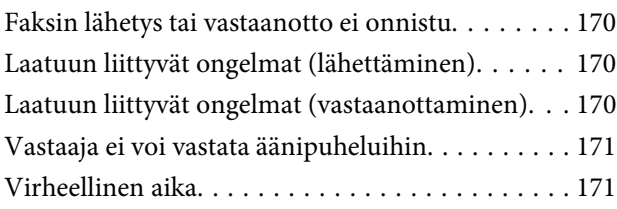

# **[Tuotetiedot](#page-171-0)**

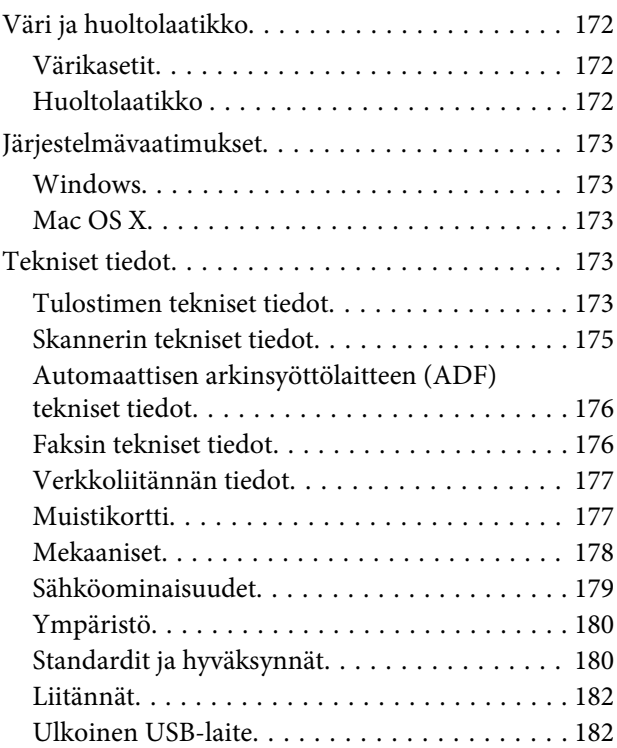

# **[Asiakastukipalvelut](#page-182-0)**

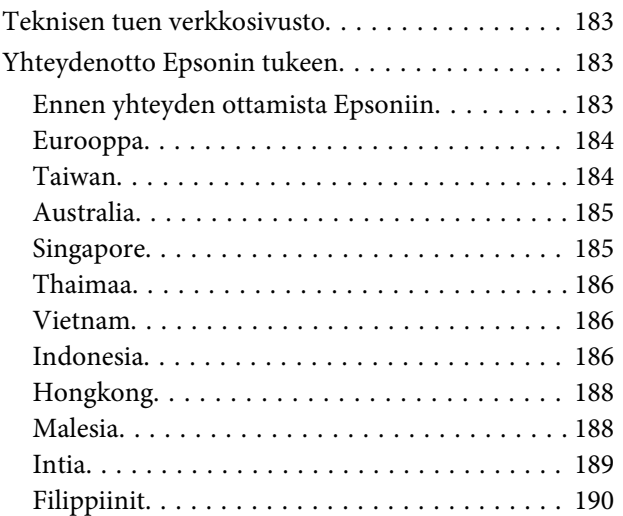

### **[Hakemisto](#page-191-0)**

# <span id="page-7-0"></span>**Esittely**

# **Mistä tiedot löytyvät**

Seuraavien oppaiden uusimmat versiot ovat saatavana Epsonin tukisivustosta. <http://www.epson.eu/Support> (Eurooppa) <http://support.epson.net/> (Euroopan ulkopuoliset alueet)

#### ❏ **Aloita tästä (paperi):**

Antaa tiedot laitteen asetuksista ja ohjelmiston asentamisesta.

#### ❏ **Perusopas (paperi):**

Sisältää perustietoja laitteen käyttämisestä ilman tietokonetta. Opasta ei toimiteta kaikkien mallien mukana kaikilla alueilla.

#### ❏ **Käyttöopas (PDF):**

Sisältää tarkat käyttö-, turvallisuus- ja vianmääritysohjeet. Tutustu tähän oppaaseen, jos käytät tätä laitetta tietokoneen kanssa, tai jos käytät erikoistoimintoja, kuten kaksipuolista kopiointia. PDF-muodossa olevan käyttöohjeen lukeminen edellyttää Adobe Acrobat Reader 5.0 -versiota tai Adobe Reader -ohjelmaa.

#### ❏ **Verkko-opas (HTML):**

Antaa tietoja verkon pääkäyttäjistä ja tiedot sekä tulostinohjaimesta ja verkkoasetuksista.

#### ❏ **Ohje (laitteen näytöllä):**

Laitteen nestekidenäytöllä näkyvät laitteen käyttöä ja vianmääritystä koskevat perusohjeet. Valitse ohjauspaneelista **Ohje**-valikko.

# **Varoitukset, muistutukset ja huomautukset**

Tässä esitellään tämän ohjekirjan varoitukset, muistutukset ja huomautukset sekä niiden tarkoitukset.

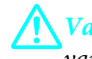

!*Varoitus*

*varoittavat henkilövahinkojen vaarasta.*

**Muistutus** 

*on pantava merkille laitteiston vahingoittumisen välttämiseksi.*

#### *Huomautus*

*tuotteen käyttöä koskevia rajoituksia ja hyödyllisiä vihjeitä.*

# <span id="page-8-0"></span>**Käyttöjärjestelmäversiot**

Tässä oppaassa on käytetty seuraavia lyhenteitä.

- ❏ Windows 7 viittaa käyttöjärjestelmäversioihin Windows 7 Home Basic, Windows 7 Home Premium, Windows 7 Professional ja Windows 7 Ultimate.
- ❏ Windows Vista viittaa käyttöjärjestelmäversioihin Windows Vista Home Basic Edition, Windows Vista Home Premium Edition, Windows Vista Business Edition, Windows Vista Enterprise Edition ja Windows Vista Ultimate Edition.
- ❏ Windows XP viittaa käyttöjärjestelmäversioihin Windows XP Home Edition, Windows XP Professional x64 Edition ja Windows XP Professional.
- ❏ Mac OS X viittaa käyttöjärjestelmäversioihin Mac OS X 10.5.x, 10.6.x ja 10.7.x.

# **Epson Connect -palvelun käyttäminen**

Epson Connect -palvelun ja muiden yritysten tarjoamien palvelujen avulla voit tulostaa suoraan älypuhelimesta, taulutietokoneesta tai kannettavasta tietokoneesta milloin ja mistä vain. Jos haluat lisätietoja tulostamisesta ja muista palveluista, vieraile seuraavassa osoitteessa: <https://www.epsonconnect.com/>(Epson Connect -portaalisivusto)

<http://www.epsonconnect.eu> (vain Eurooppa)

Voit avata Epson Connect -oppaan kaksoisnapsauttamalla työpöydältä  $\mathbb{Q}_1$  -pikakuvaketta.

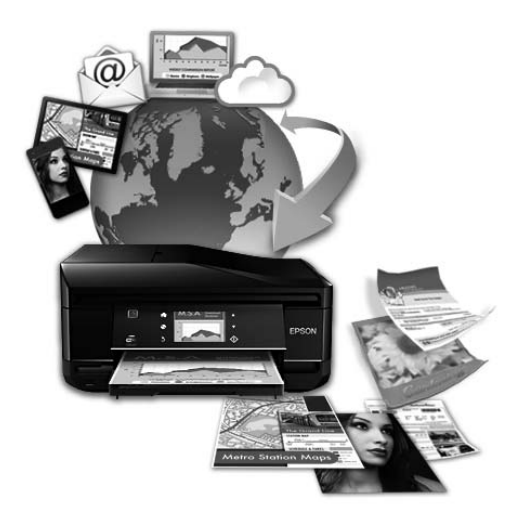

# <span id="page-9-0"></span>**Tärkeitä ohjeita**

# **Turvallisuusohjeita**

Lue seuraavat ohjeet ja noudata niitä, jotta laitteen käyttö on turvallista. Säilytä tämä opas myöhempää käyttöä varten. Noudata ehdottomasti kaikkia laitteeseen merkittyjä varoituksia ja ohjeita.

- ❏ Käytä vain laitteen mukana toimitettua virtajohtoa. Älä käytä virtajohtoa muissa laitteissa. Muiden virtajohtojen käyttäminen laitteessa tai laitteen mukana toimitetun virtajohdon käyttäminen muissa laitteissa voi aiheuttaa tulipalon tai sähköiskun vaaran.
- ❏ Varmista, että virtajohto on paikallisten turvallisuussäädösten mukainen.
- ❏ Älä pura, muuta tai yritä korjata virtajohtoa, pistoketta, tulostinyksikköä, skanneriyksikköä tai sen lisävarustetta itse muutoin kuin laitteen ohjeissa mainituin tavoin.
- ❏ Irrota laite sähköverkosta ja vie se ammattitaitoiseen huoltoon seuraavissa tilanteissa: Jos verkkojohto tai -pistoke on vahingoittunut, laitteeseen on päässyt nestettä, laite on pudonnut tai sen kotelo on vahingoittunut, laite ei toimi normaalisti tai sen toiminta on muuttunut huomattavasti. Muuta ainoastaan käyttöohjeissa mainittuja säätöjä.
- ❏ Sijoita laite lähelle pistorasiaa niin, että sen verkkopistoke on helppo irrottaa.
- ❏ Älä sijoita tai säilytä laitetta ulkotiloissa, likaisten tai pölyisten paikkojen, veden, lämmönlähteiden tai sellaisten paikkojen läheisyydessä, joissa se voi altistua iskuille, tärinälle, korkeille lämpötiloille tai kosteudelle.
- ❏ Älä kaada tai läikytä nestettä laitteen päälle äläkä käsittele laitetta märin käsin.
- ❏ Pidä tämä tuote vähintään 22 cm:n etäisyydellä sydämentahdistimista. Tuotteen lähettämät radioaallot voivat vaikuttaa haitallisesti sydämentahdistinten toimintaan.
- ❏ Jos nestekidenäyttö on vaurioitunut, ota yhteyttä jälleenmyyjään. Jos nestekidenäytön nestettä roiskuu käsiin, pese kädet huolellisesti vedellä ja saippualla. Jos nestekidenäytön nestettä joutuu silmiin, huuhtele silmät välittömästi vedellä. Jos huolellisen huuhtelun jälkeen silmissä on ärsytystä tai näköhäiriöitä, mene välittömästi lääkäriin.
- ❏ Vältä puhelimen käyttöä ukkosella. Salamat voivat aiheuttaa sähköiskuvaaran.
- ❏ Älä käytä puhelinta kaasuvuodosta ilmoittamiseen, jos vuoto on puhelimen lähellä.

#### *Huomautus:*

- *Seuraavassa kappaleessa on värikasettien käyttöä koskevia turvallisuusohjeita.*
- & *["Värikasettien vaihtaminen" sivulla 108](#page-107-0)*

# **Tuotetta koskevia turvallisuusohjeita ja varoituksia**

Lue ohjeet ja noudata niitä tuotteen tai muun omaisuutesi vahingoittumisen välttämiseksi. Säilytä tämä opas myöhempää käyttöä varten.

### <span id="page-10-0"></span>**Laitteen asentaminen ja käyttö**

- ❏ Älä tuki tai peitä laitteessa olevia aukkoja.
- ❏ Käytä vain laitteen tyyppikilven mukaista virtalähdettä.
- ❏ Vältä käyttämästä sellaisissa virtapiireissä olevia pistorasioita, joihin on jo kytketty kopiokoneita tai jatkuvasti käynnistyviä ja sammuvia laitteita, esimerkiksi ilmastointilaitteita.
- ❏ Vältä käyttämästä pistorasioita, jotka on varustettu seinäkatkaisimella tai automaattiajastimella.
- ❏ Pidä koko tietokonejärjestelmä riittävän etäällä mahdollisista sähkömagneettisten häiriöiden lähteistä, kuten kaiuttimista ja langattomien puhelimien pöytäyksiköistä.
- ❏ Aseta virtajohto niin, että se on suojassa kulumiselta, teräviltä kulmilta ja taittumiselta. Älä sijoita esineitä virtajohdon päälle ja siirrä virtajohto syrjään kulkureitiltä. Huolehdi siitä, että virtajohto on suorassa kummastakin päästään ja verkkolaitteen kiinnityskohdasta.
- ❏ Jos kytket laitteen sähköverkkoon jatkojohdon kautta, varmista, ettei jatkojohtoon kytkettyjen laitteiden yhteenlaskettu ampeeriarvo ylitä johdolle määritettyä ampeeriarvoa. Varmista myös, ettei kaikkien samaan pistorasiaan kytkettyjen laitteiden yhteenlaskettu ampeerimäärä ylitä pistorasialle määritettyä ampeeriarvoa.
- ❏ Jos käytät tuotetta Saksassa, talokytkentä tulee suojata 10 tai 16 ampeerin virrankatkaisijalla, joka suojaa tuotetta oikosuluilta ja ylivirtapiikeiltä.
- ❏ Kun liität tuotteen tietokoneeseen tai muuhun laitteeseen kaapelilla, varmista liitinten suunta. Kukin liitin voidaan liittää ainoastaan yhdellä tavalla. Liittimen kytkeminen väärin voi vahingoittaa molempia kaapelilla liitettäviä laitteita.
- ❏ Sijoita tuote tasaiselle, tukevalle alustalle, joka on joka suuntaan tuotetta leveämpi. Jos sijoitat tuotteen seinän viereen, jätä tuotteen takaosan ja seinän väliin enemmän kuin 10 cm tilaa. Tuote ei toimi oikein, jos se on kallellaan.
- ❏ Kun tuotetta säilytetään tai kuljetetaan, vältä sen kallistamista, asettamista pystyasentoon tai kääntämistä ylösalaisin. Muutoin mustetta voi vuotaa.
- ❏ Jätä tuotteen taakse tilaa johdoille ja yläpuolelle tilaa asiakirjakannen avaamista varten.
- ❏ Jätä tuotteen eteen tarpeeksi tilaa, jotta tulosteet mahtuvat tulemaan kokonaan ulos.
- ❏ Vältä paikkoja, joissa lämpötila ja kosteus vaihtelevat nopeasti. Älä sijoita tuotetta alttiiksi suoralle auringonvalolle, muulle voimakkaalle valolle tai lämmönlähteille.
- ❏ Älä työnnä mitään esineitä tuotteen sisään sen aukoista.
- ❏ Älä työnnä kättäsi tuotteen sisään äläkä kosketa värikasetteja tulostuksen aikana.
- ❏ Älä koske tuotteen sisällä olevaa valkoista lattakaapelia.
- ❏ Älä suihkuta tuotteen sisälle tai tuotteen lähellä aerosoleja, jotka sisältävät syttyviä kaasuja. Muutoin voi syttyä tulipalo.
- ❏ Älä siirrä kasettipidikettä käsin. Laite saattaa vaurioitua.
- <span id="page-11-0"></span>❏ Katkaise laitteesta virta aina painamalla P-painiketta. Älä irrota laitetta pistorasiasta tai katkaise virtaa pistokkeesta, ennen kuin nestekidenäyttö on täysin sammunut.
- ❏ Varmista ennen tuotteen kuljettamista, että tulostuspää on perusasennossa (äärioikealla) ja värikasetit ovat oikein paikoillaan.
- ❏ Varo skanneriyksikköä sulkiessasi, että sormet eivät jää väliin.
- ❏ Jos tuote on pitkään käyttämättömänä, irrota virtajohto pistorasiasta.
- ❏ Älä paina lasitasoa liian kovaa asettaessasi alkuperäisiä.
- ❏ Jos laitteen jätemustetyyny täyttyy laitteen käyttöiän aikana, tyyny on vaihdettava. Vaihtamistarve ja vaihtamisväli riippuvat laitteella tulostettujen sivujen tyypistä, käytetyistä tulostusmateriaaleista ja laitteen suorittamista puhdistuskerroista. Epson Status Monitor, nestekidenäyttö tai ohjauspaneelin merkkivalot ilmoittavat, kun osa on vaihdettava. Mustetyynyn vaihtotarve ei tarkoita, että tuote ei toimi enää oikein. Osan vaihtaminen on laitteen tavalliseen toimintaan kuuluva rutiinitoimenpide, ei korjausta vaativa vikatilanne. Epson-takuu ei sen vuoksi kata mustetyynyn vaihtokustannuksia. Mustetyynyn vaihtaa valtuutettu Epson-huoltoliike. Käyttäjä ei voi vaihtaa osaa.

### **Tuotteen käyttäminen langattoman yhteyden kanssa**

#### *Huomautus:*

*Ominaisuuden saatavuus vaihtelee tuotteen mukaan.*

- ❏ Älä käytä tuotetta hoitolaitoksissa tai hoitolaitteiston lähellä. Tuotteen lähettämät radioaallot voivat haitata sähköisten hoitolaitteiden toimintaa.
- ❏ Älä käytä tuotetta automaattisesti ohjattujen laitteiden, kuten automaattiovien tai palohälyttimien, lähellä. Tuotteen lähettämät radioaallot voivat haitata tällaisten laitteiden toimintaa ja aiheuttaa toimintahäiriöstä johtuvia tapaturmia.

### **Muistikorttien käyttäminen**

- ❏ Älä irrota muistikorttia tai sammuta tuotetta, kun muistikortin merkkivalo vilkkuu.
- ❏ Muistikorttien käyttötavat vaihtelevat korttityypin mukaan. Katso lisätietoja muistikortin mukana tulleista ohjeista.
- ❏ Käytä vain tuotteen kanssa yhteensopivia muistikortteja. & ["Muistikortti" sivulla 177](#page-176-0)

### **Nestekidenäytön käyttäminen**

- ❏ Nestekidenäytössä saattaa olla muutama pieni kirkas tai tumma piste, ja sen ominaisuuksien takia näytön kirkkaus voi olla epätasainen. Tämä on normaalia eikä tarkoita, että näyttö olisi viallinen.
- ❏ Puhdista kosketuspaneeli ja kosketusalusta ainoastaan kuivalla ja pehmeällä liinalla. Älä käytä nestemäisiä tai kemiallisia puhdistusaineita.
- <span id="page-12-0"></span>❏ Laitteen kotelo tai nestekidenäyttö voi rikkoutua, jos siihen kohdistuu voimakas isku. Jos paneelin pinta kolhiutuu tai halkeaa, ota yhteys jälleenmyyjään. Älä koske irrallisiin osiin.
- ❏ Kosketusalusta on kapasitiivinen kosketusalusta, joka reagoi ainoastaan sormen kosketukseen. Alusta ei saata reagoida, jos alustaa kosketetaan märillä käsillä, hansikkaat kädessä tai suojakalvon tai tarran läpi.
- ❏ Paina kosketuspaneelia tai kosketusalustaa varovasti sormella. Älä paina alustaa liian voimakkaasti tai vahingoita sitä kynnellä.
- ❏ Alustaa ei saa käyttää terävillä esineillä, kuten kuulakärkikynällä, lyijykynällä tai osoitinkynällä.
- ❏ Lämpötilan tai kosteuden nopeasta vaihtelusta voi aiheutua kosteuden tiivistymistä paneelin sisälle, mikä saattaa heikentää suorituskykyä.

### **Värikasettien käsitteleminen**

Väriaineeseen liittyvät turvallisuusohjeet, tuoteilmoitukset ja -varoitukset ovat linkitetyssä osassa (ennen Värikasettien vaihtaminen -kohtaa).

& ["Värikasettien vaihtaminen" sivulla 108](#page-107-0)

# **Kopiointirajoitukset**

Noudata seuraavia rajoituksia ja varmista, että käytät tuotetta vastuullisesti ja laillisesti.

#### **Seuraavien kohteiden kopioiminen on lainvastaista:**

- ❏ setelirahat, kolikot, valtion liikkeelle laskemat arvopaperit, valtion joukkovelkakirjalainat ja kunnalliset arvopaperit
- ❏ käyttämättömät postimerkit, esileimatut postikortit ja muut viralliset postilaitoksen leimaamat tuotteet
- ❏ valtion liikkeelle laskemat veromerkit ja laillisesti liikkeelle lasketut arvopaperit

#### **Seuraavien kohteiden kopioinnissa tulee noudattaa varovaisuutta:**

- ❏ yksityisten liikelaitosten liikkeelle laskemat arvopaperit (mm. osaketodistukset, siirrettävät velkakirjat, sekit), kuukausikortit, alennusliput jne.
- ❏ passit, ajokortit, lääkärintodistukset, ajoluvat, elintarvikekortit, pääsyliput jne.

#### *Huomautus:*

*Näiden asiakirjojen kopioiminen saattaa myös olla laissa kiellettyä.*

#### **Tekijänoikeuksin suojatun materiaalin asianmukainen käyttö:**

❏ Tuotteiden avulla on mahdollista kopioida tekijänoikeuksin suojattua materiaalia lainvastaisesti. Mikäli kyse ei ole lakiasiantuntijan hyväksymästä käyttötarkoituksesta, varmista materiaalin kopiointiin mahdollisesti liittyvät rajoitukset ennen julkaistun materiaalin kopiointia.

# <span id="page-13-0"></span>**Henkilökohtaisten tietojen suojaaminen**

Tämä tuote mahdollistaa nimien ja puhelinnumeroiden tallentamisen muistiin, kun virta sammutetaan.

Käytä seuraavaa valikkoa muistin tyhjentämiseen, jos luovutat tuotteen jollekulle muulle tai hävität sen.

**Asetus** > **Palauta oletusasetukset** > **Kaikki asetukset**

# <span id="page-14-0"></span>**Laitteen osat**

*Huomautus:*

*Tämän oppaan kuvat ovat samanlaisesta laitemallista. Vaikka ne saattavat olla eri kuin varsinainen tuote, käyttötapa on samanlainen.*

# **Tuotteen osat**

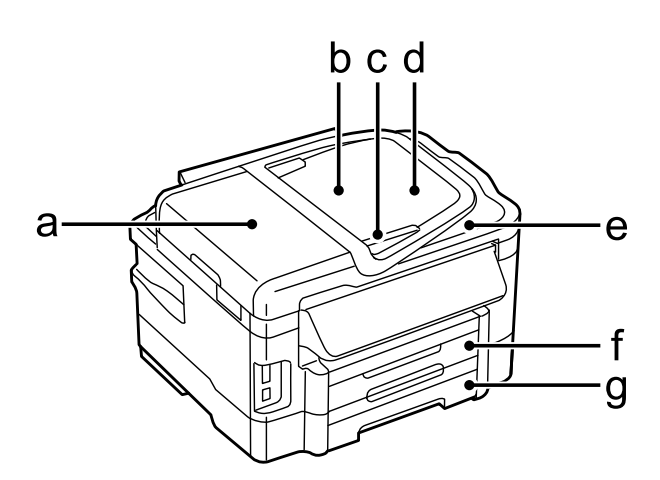

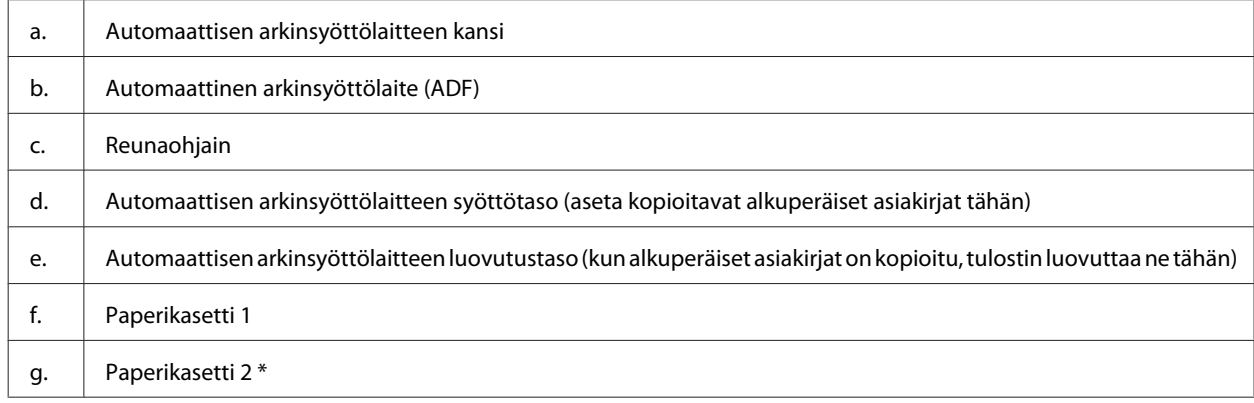

\* Tämä osa ei ole käytettävissä kaikissa tuotemalleissa.

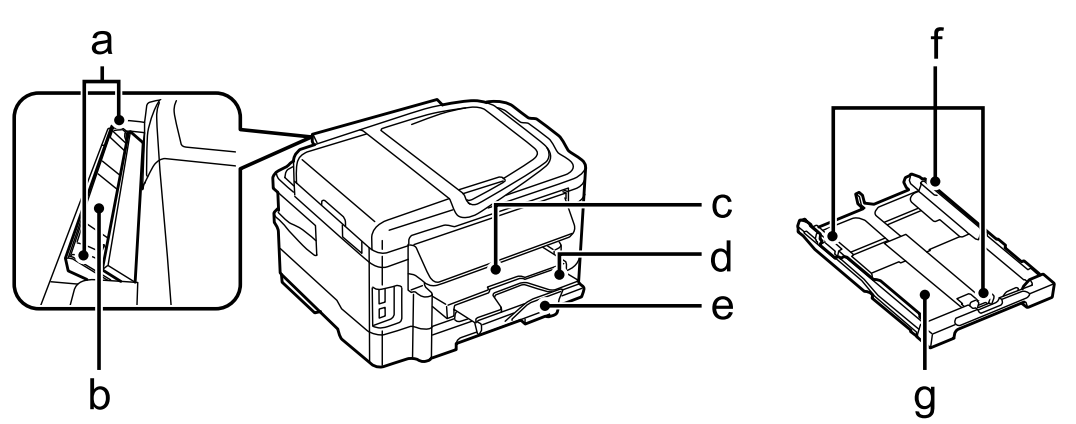

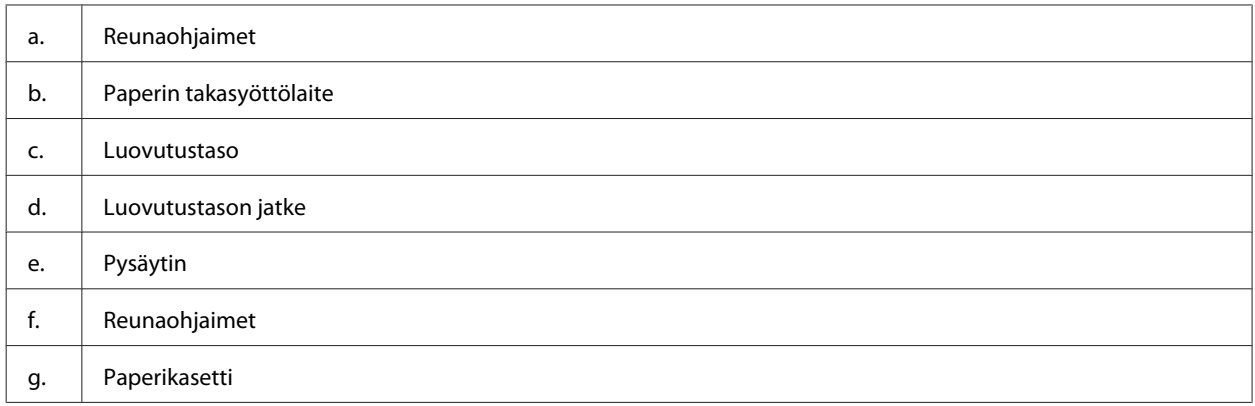

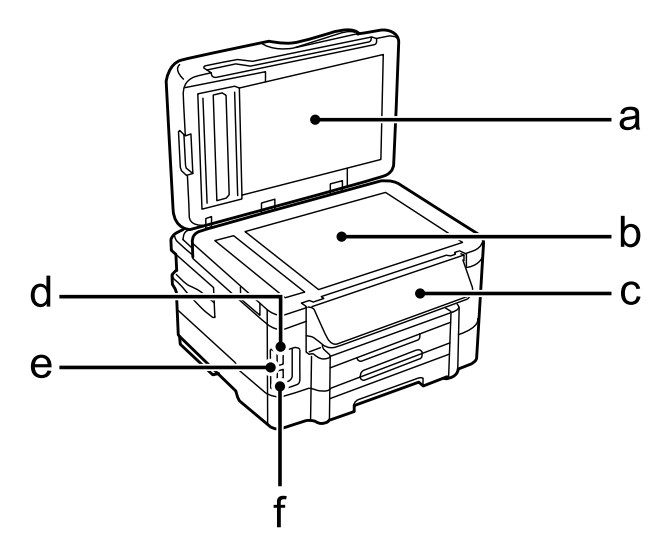

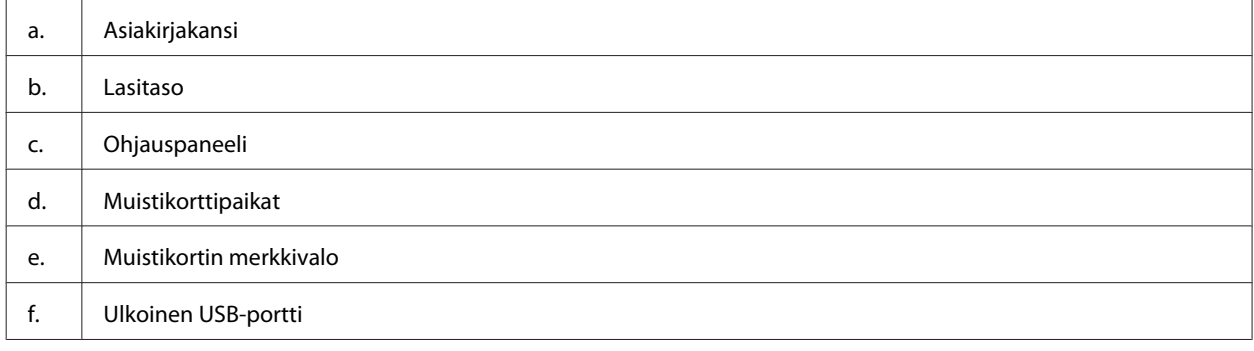

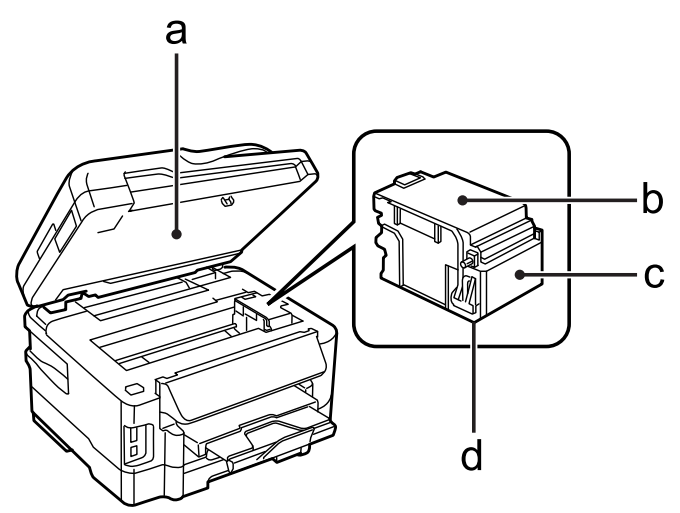

<span id="page-16-0"></span>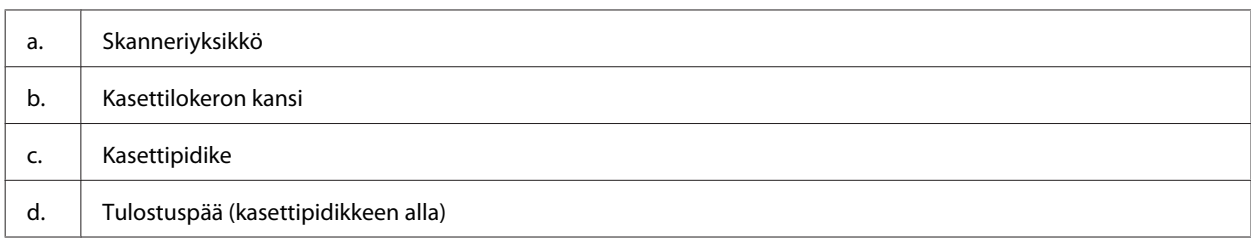

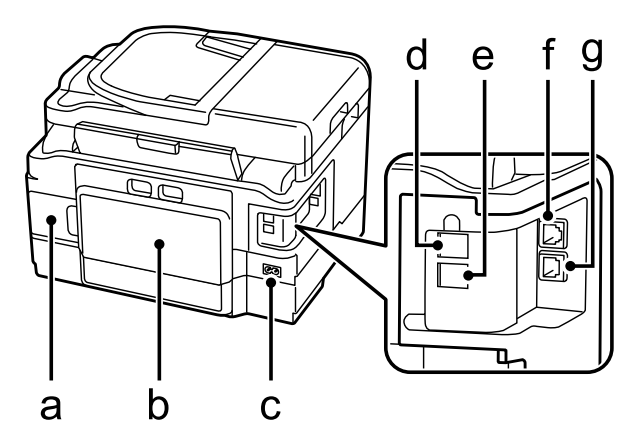

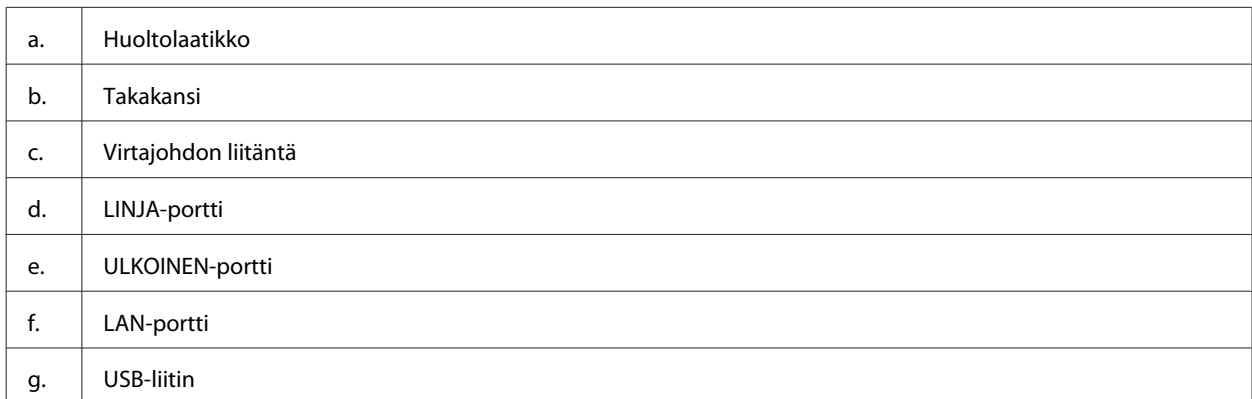

# **Ohjauspaneelin opas**

#### *Huomautus:*

- ❏ *Ohjauspaneelin ulkonäkö vaihtelee sijainnin mukaan.*
- ❏ *Vaikka ohjauspaneelin ulkonäkö ja nestekidenäytön valikkojen ja asetusten nimet ja muut valinnat voivat näyttää hieman erilaiselta kuin käytössäsi olevassa laitteessa, niiden käyttötapa on sama.*

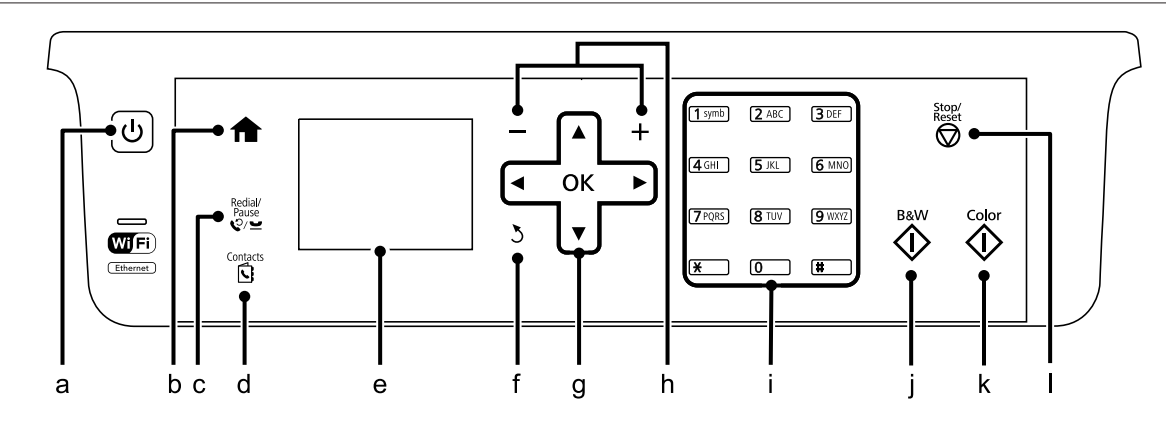

<span id="page-17-0"></span>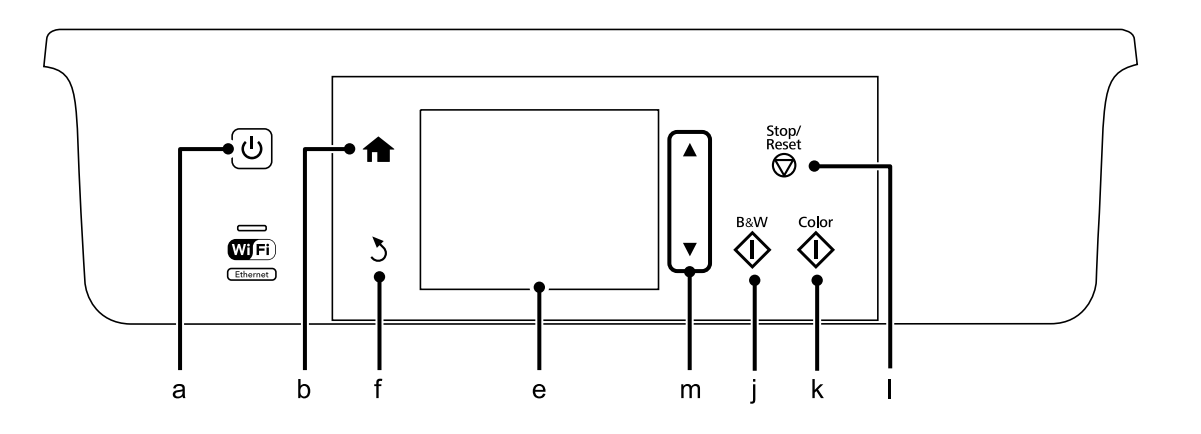

# **Painikkeet ja nestekidenäyttö**

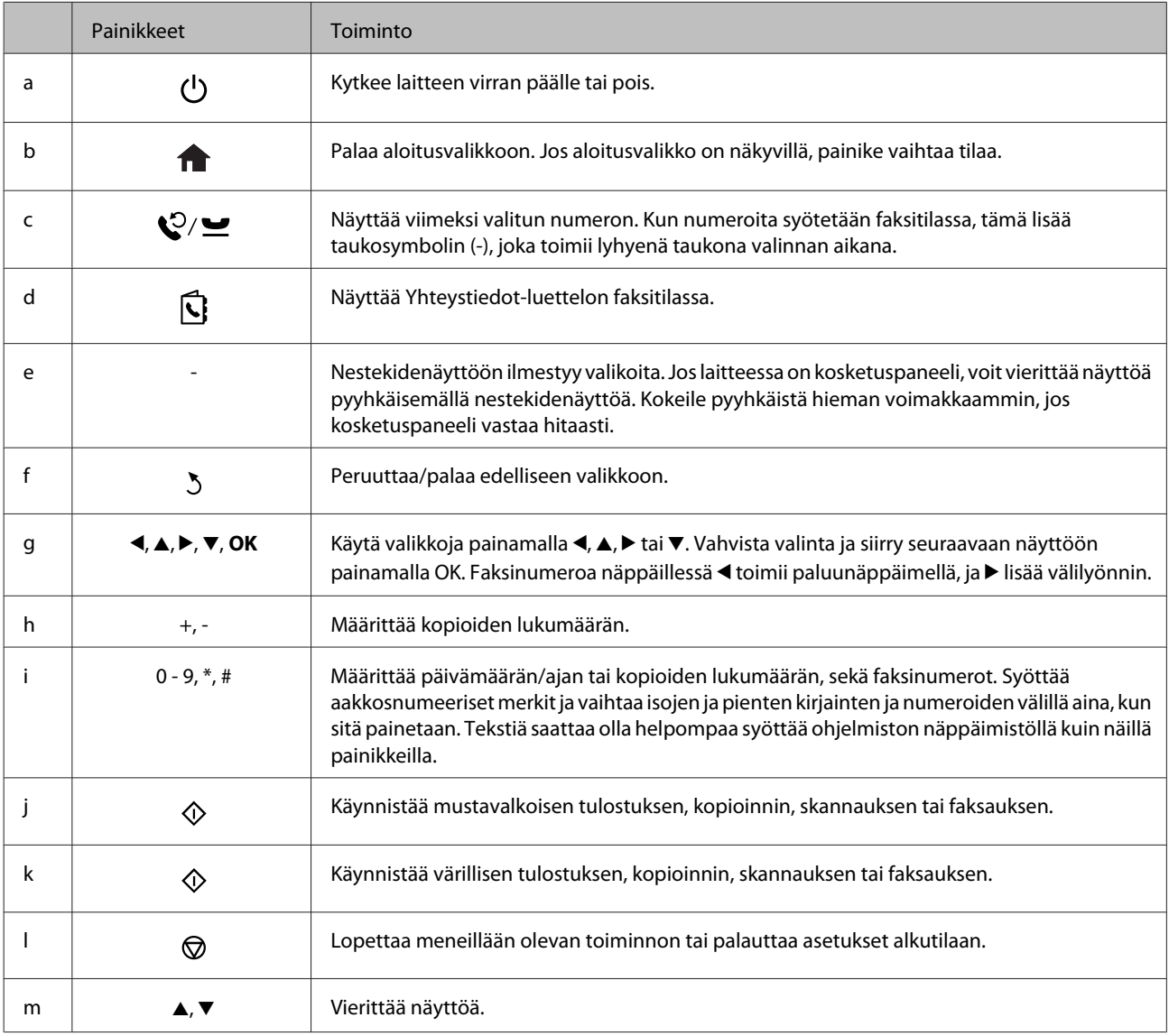

# <span id="page-18-0"></span>**Merkkivalot**

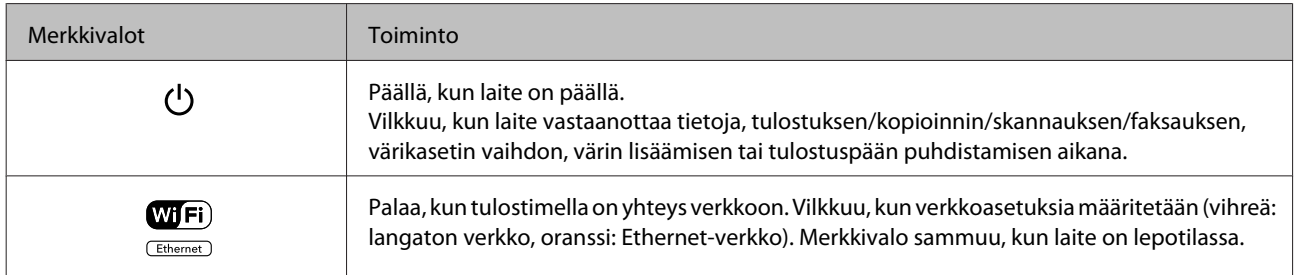

#### *Huomautus:*

*Lisätietoja nestekidenäytöllä olevista kuvakkeista on ohjauspaneelin kohdassa Ohje.*

# <span id="page-19-0"></span>**Tulostusmateriaalin käyttö, lisääminen ja varastointi**

Saat hyviä tuloksia useimmilla tavallisilla papereilla. Käyttämällä pinnoitettua paperia saat kuitenkin paremman tuloksen, koska se imee vähemmän mustetta.

Epson tarjoaa Epsonin mustesuihkulaitteiden käyttämälle musteelle suunniteltuja erikoispapereita ja suosittelee niiden käyttöä laadukkaiden tulosteiden varmistamiseksi.

Kun asetat tulostimeen Epson-erikoispaperia, lue ensin paperipakkauksessa olevat ohjeet ja pidä mielessäsi seuraavat seikat.

#### *Huomautus:*

- ❏ *Aseta paperi paperikasettiin tulostuspuoli alaspäin. Tulostuspuoli on yleensä valkoisempi tai kiiltävämpi. Katso lisätietoja paperin mukana toimitettavista ohjelehtisistä. Joissakin papereissa on oikean asetussuunnan tunnistamista helpottava leikattu kulma.*
- ❏ *Jos paperi on taittunut, suorista se tai taita sitä kevyesti vastakkaiseen suuntaan ennen sen lataamista. Jos tulostat käpristyneelle paperille, tulosteen muste saattaa tahriintua.*

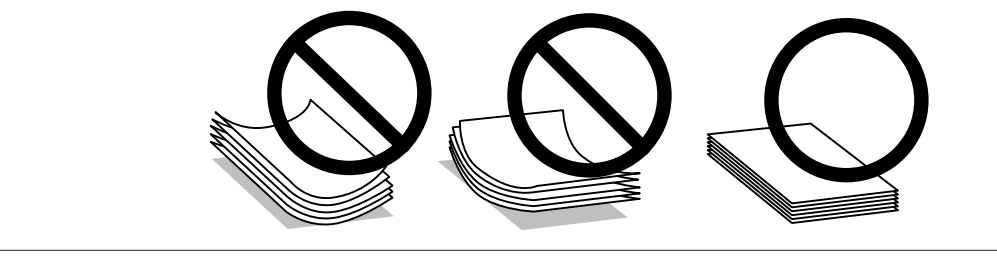

# **Paperin varastointi**

Aseta käyttämätön paperi alkuperäiseen pakkaukseensa välittömästi tulostuksen lopettamisen jälkeen. Epson suosittelee erikoispaperitulosteiden säilyttämistä uudelleen suljettavissa muovipusseissa. Suojaa käyttämätön paperi ja tulosteet kuumuudelta, kosteudelta ja suoralta auringonvalolta.

# **Paperin valitseminen**

Tuetut paperityypit on lueteltu seuraavassa taulukossa. Latauskapasiteetti, paperilähde ja reunuksettoman tulostuksen tuki vaihtelevat paperityypin mukaan taulukon osoittamalla tavalla.

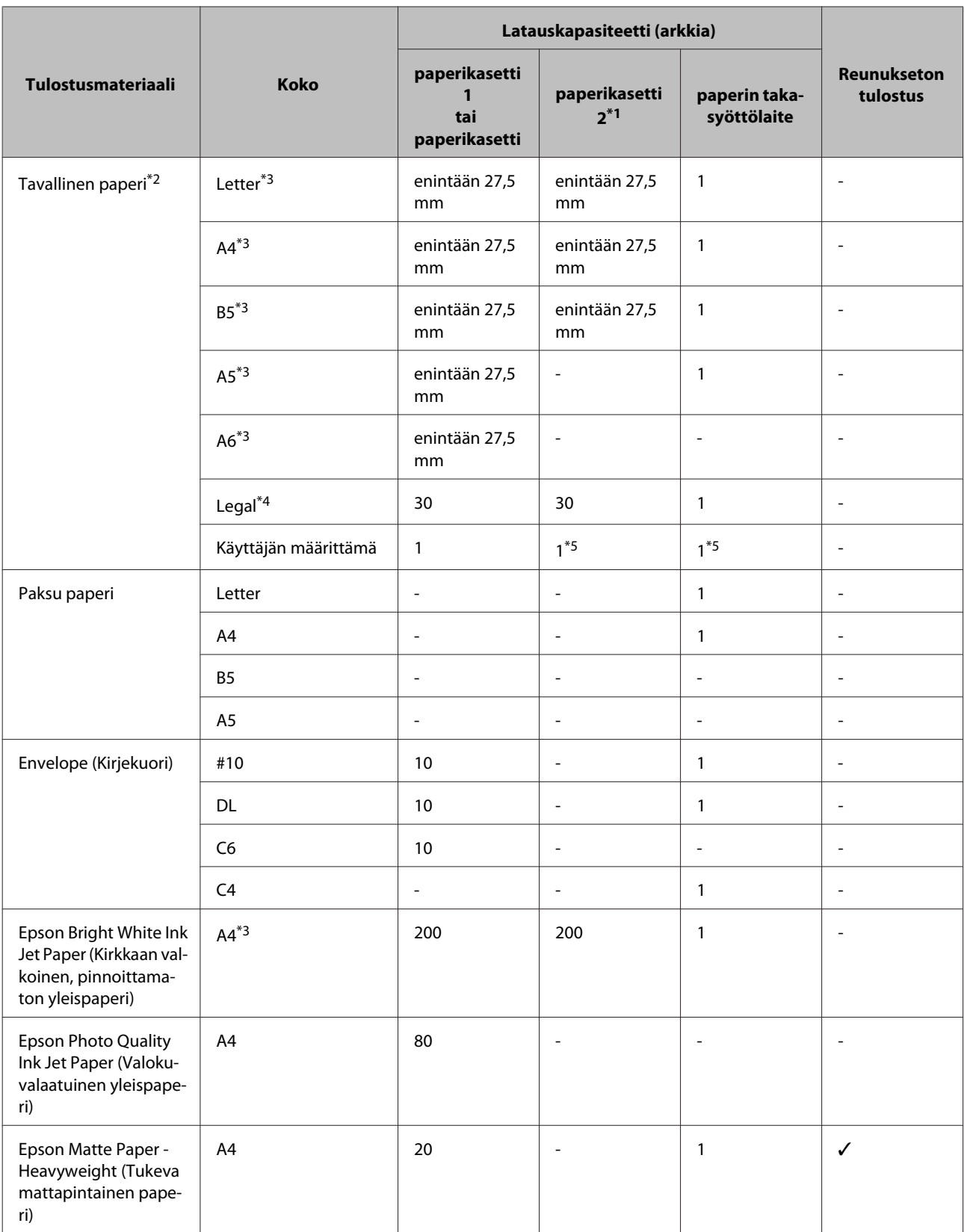

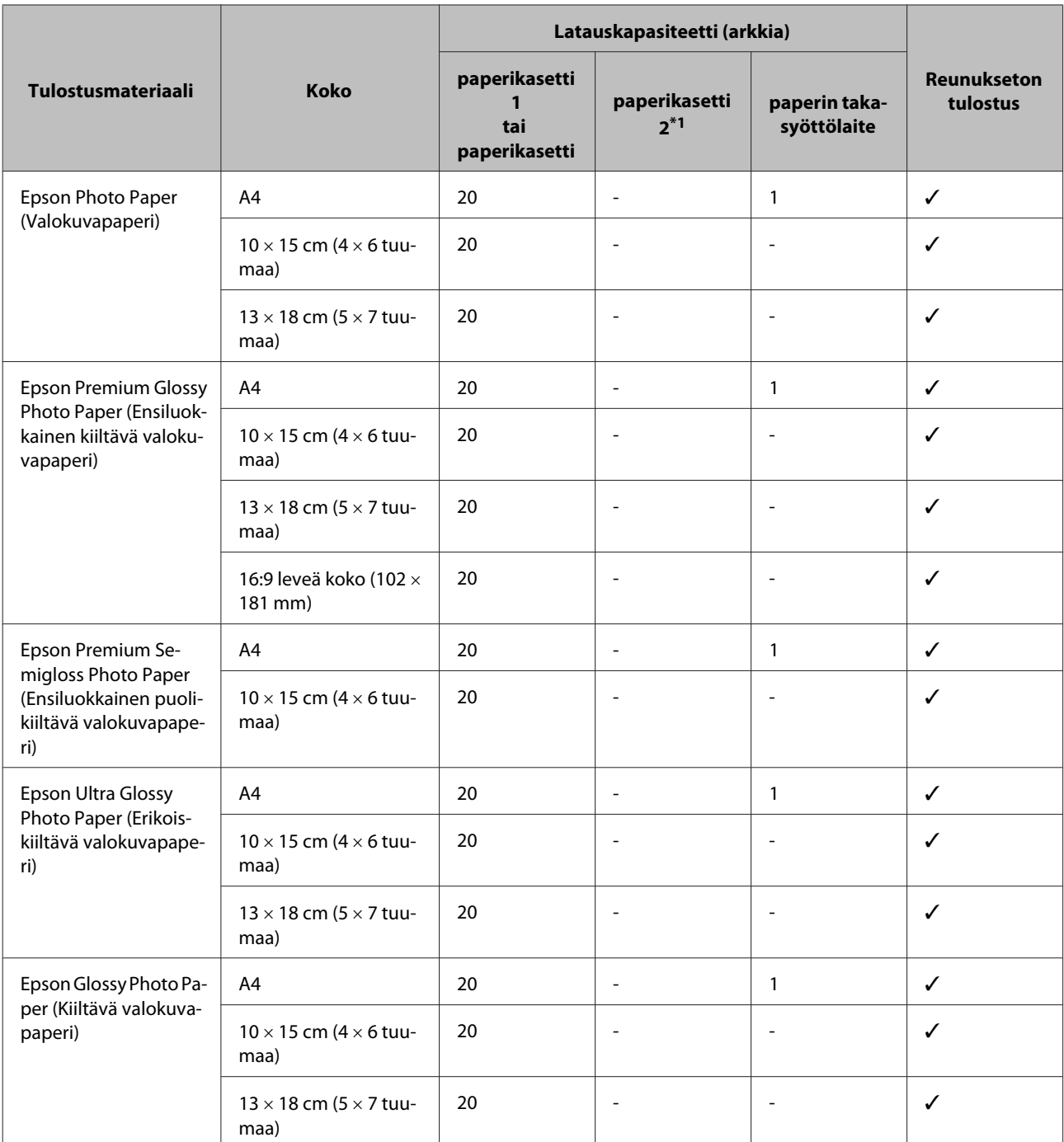

\*1 Tämä kasetti ei välttämättä ole saatavilla kaikissa tuotteissa.

\*2 Paperin paino 64–90 g/m².

\*3 Latauskapasiteetti on 30 arkkia, kun käytössä on manuaalinen kaksipuolinen tulostus.

\*4 Latauskapasiteetti on yksi arkki, kun käytössä on manuaalinen kaksipuolinen tulostus.

\*5 Saatavuus vaihtelee paperikoon mukaan.

#### *Huomautus:*

*Paperien saatavuus vaihtelee eri maissa.*

# <span id="page-22-0"></span>**Paperityyppiasetukset nestekidenäytössä**

Laite säätää itsensä automaattisesti tulostusasetuksissa valitun paperityypin mukaan. Siksi paperityypin asetus on niin tärkeää. Se kertoo laitteelle, minkä tyyppistä paperia käytät, ja musteen peittoaste säädetään sen mukaisesti. Kullekin paperityypille suositeltavat asetukset on lueteltu alla olevassa taulukossa.

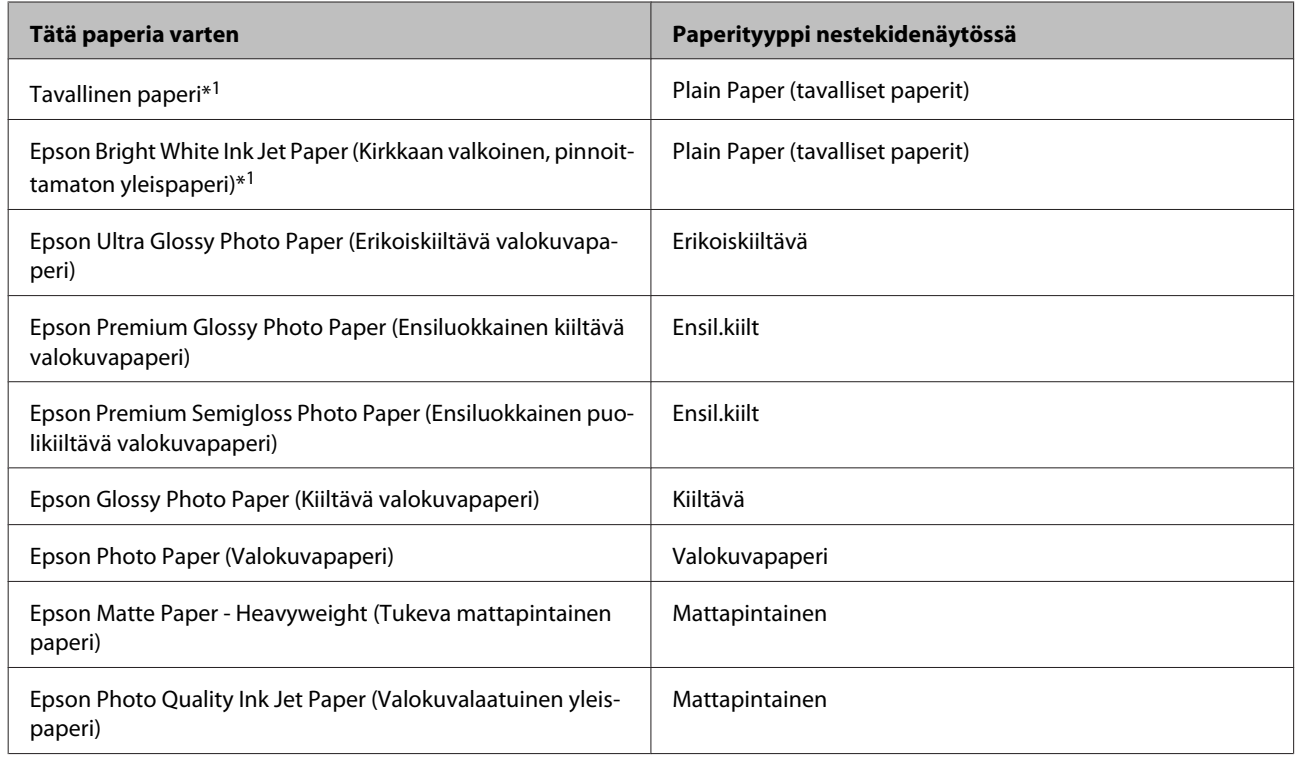

\*1 Tälle paperille voidaan tulostaa kaksipuolisesti.

# **Tulostinohjaimen paperityyppiasetukset**

Laite säätää itsensä automaattisesti tulostusasetuksissa valitun paperityypin mukaan. Siksi paperityypin asetus on niin tärkeää. Se kertoo laitteelle, minkä tyyppistä paperia käytät, ja musteen peittoaste säädetään sen mukaisesti. Kullekin paperityypille suositeltavat asetukset on lueteltu alla olevassa taulukossa.

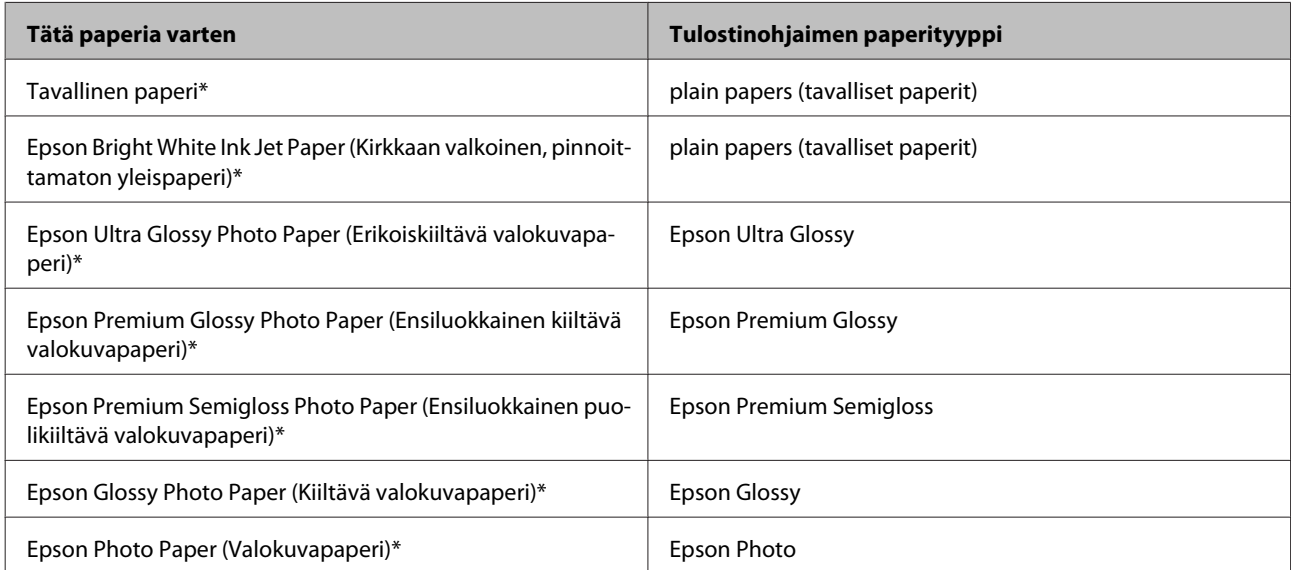

<span id="page-23-0"></span>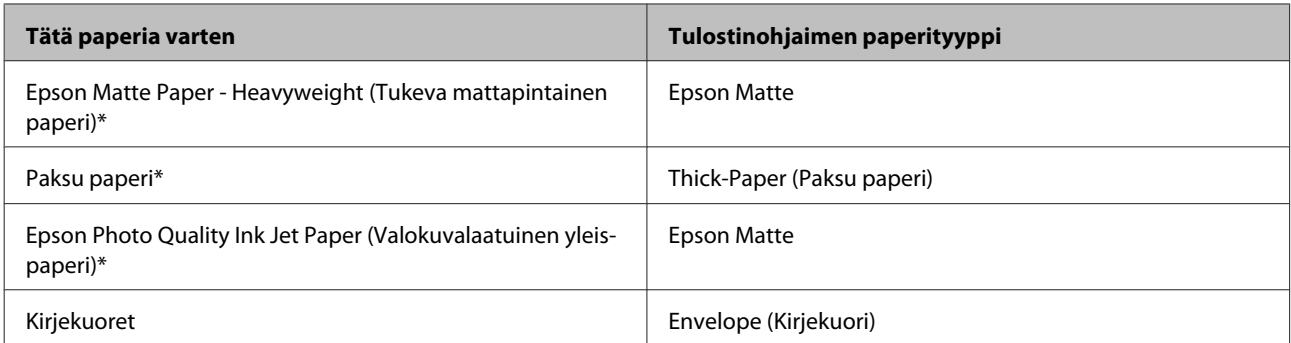

Nämä paperityypit ovat yhteensopivia Exif Print- ja PRINT Image Matching -ohjelman kanssa. Katso lisätietoja Exif Print- tai PRINT Image Matching -yhteensopivan digitaalikameran käyttöohjeesta.

#### *Huomautus:*

*Erikoistulostustarvikkeiden saatavuus vaihtelee eri maissa. Epson-tuen verkkosivustosta saat uusimmat tiedot tulostustarvikkeista, joita on saatavana omassa maassasi.*

& *["Teknisen tuen verkkosivusto" sivulla 183](#page-182-0)*

# **Paperin lisääminen paperikasettiin**

Lisää paperiarkit laitteeseen seuraavasti:

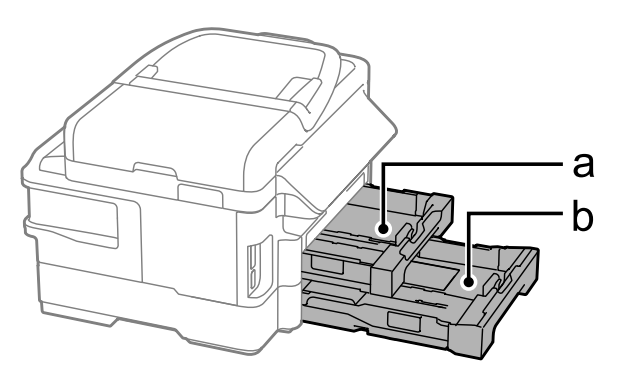

a. Paperikasetti 1

b. Paperikasetti 2\*

\* Tämä osa ei ole käytettävissä kaikissa tuotemalleissa.

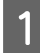

Vedä paperikasetti ulos.

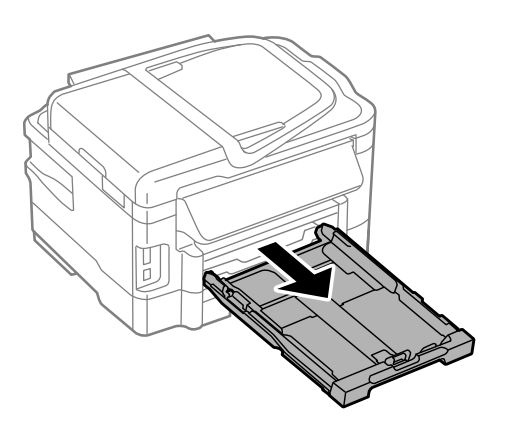

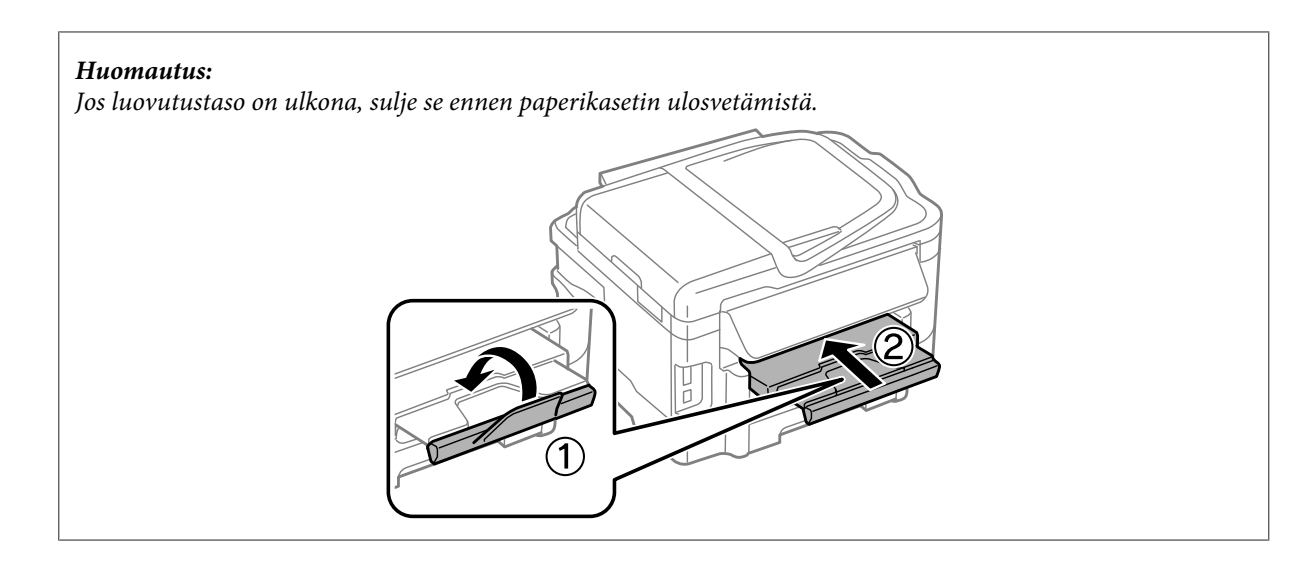

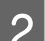

**2** Purista ja liu'uta reunaohjaimia paperikasetin reunoille.

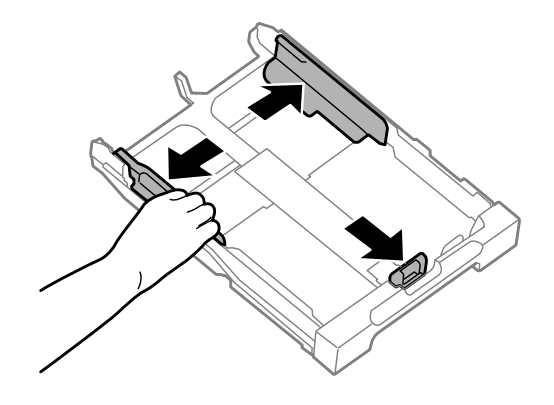

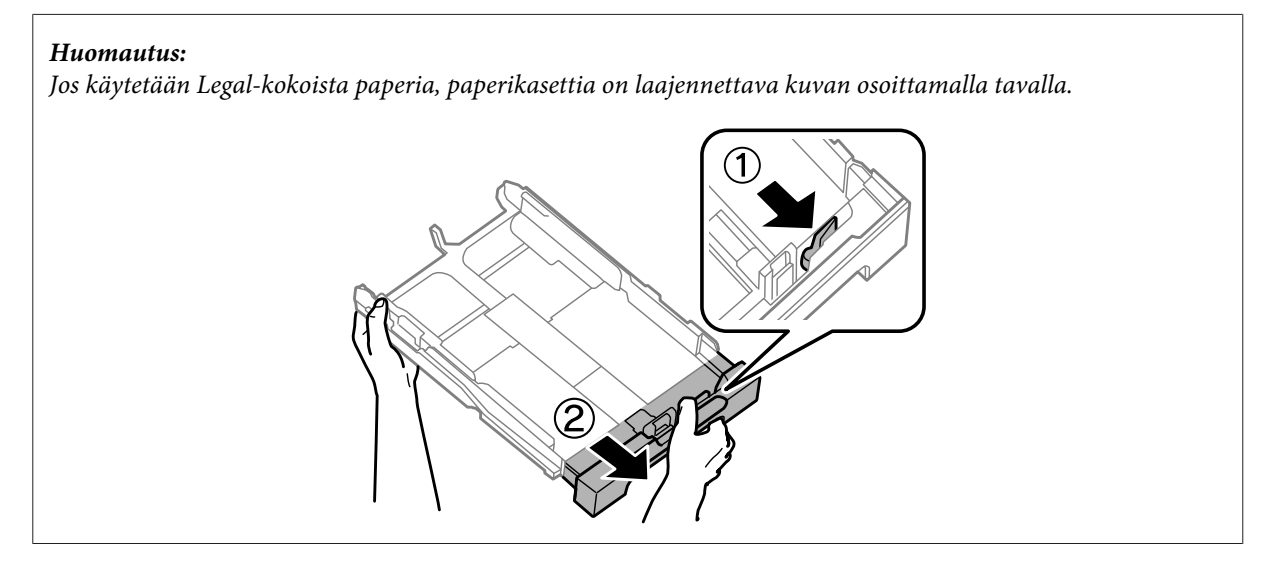

C Säädä reunaohjaimia liu'uttamalla käytettävän paperikokoon mukaan.

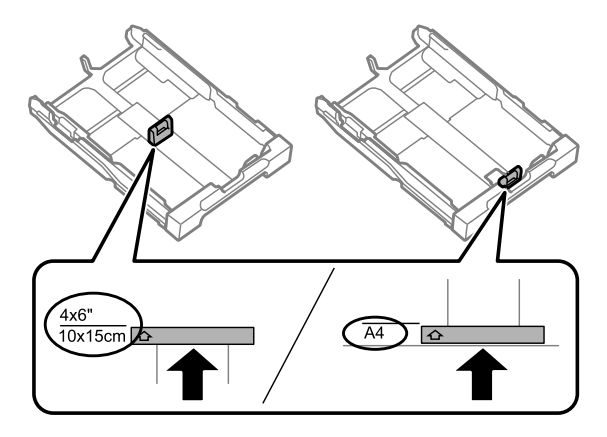

D Lisää paperia tulostuspuoli alaspäin kohti reunaohjainta ja tarkista, että paperi ei työnny ulos kasetin päästä.

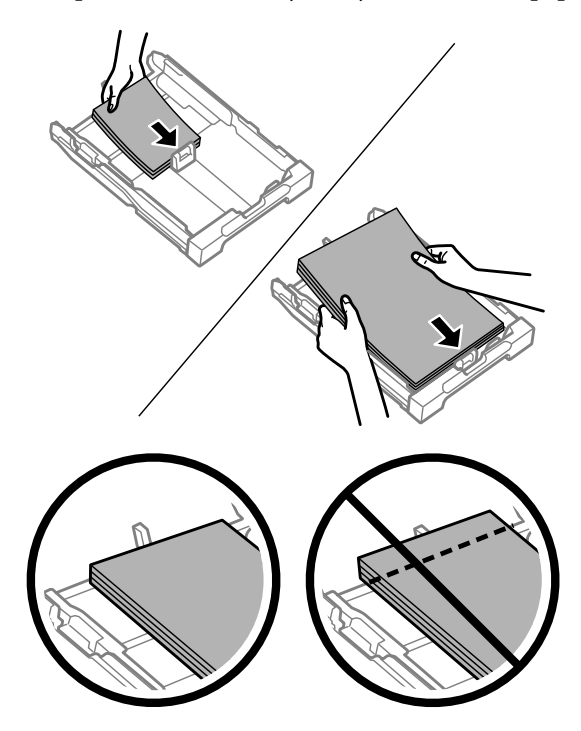

#### *Huomautus:*

- ❏ *Paperikasetti 2 tukee ainoastaan tavallisen paperin kokoa B5 tai sitä suurempaa kokoa.*
- ❏ *Ilmaa ja kohdista paperin reunat ennen asettamista.*

E Liu'uta reunaohjaimia paperin reunoja kohti.

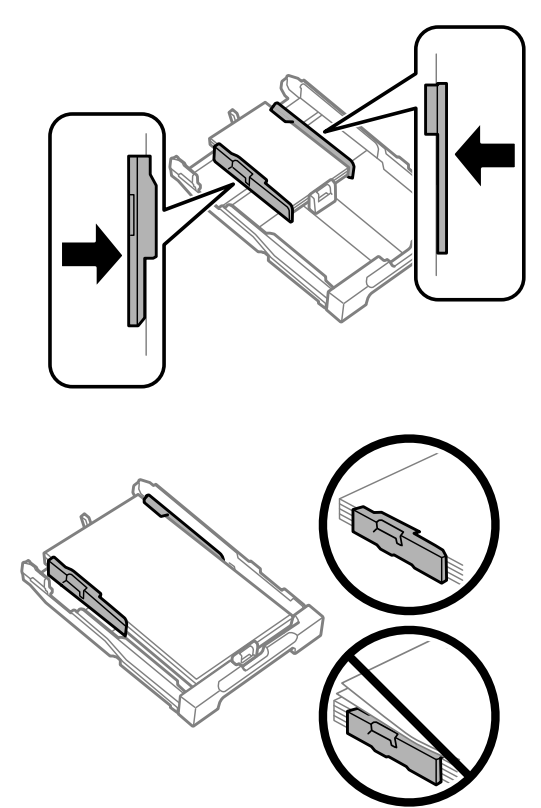

#### *Huomautus:*

*Jos käytät tavallista paperia, älä lisää paperia reunaohjaimen sisäpuolen* H*-nuolimerkin yläpuolelle. Kun käytetään Epson-erikoispaperia, varmista, että arkkien määrä on pienempi kuin tulostusmateriaalille määritetty enimmäismäärä.*

- & *["Paperin valitseminen" sivulla 20](#page-19-0)*
- 

Fidä kasetti vaakatasossa ja aseta se hitaasti ja varoen laitteen perille.

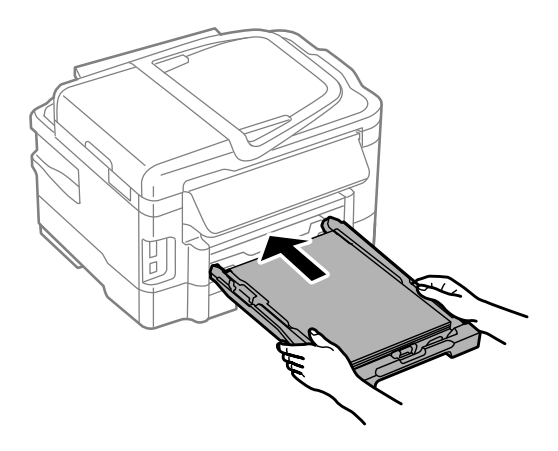

<span id="page-27-0"></span>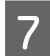

Liu'uta luovutustaso ulos ja nosta pysäytin.

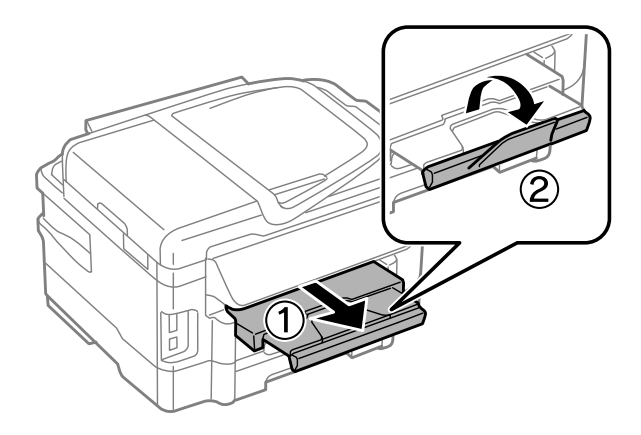

#### *Huomautus:*

- ❏ *Jos haluat tulostaa valmiiksi rei'itetylle paperille, katso ohjeita kohdasta ["Paperin ja kirjekuorten lisääminen paperin](#page-30-0) [takasyöttölaitteeseen" sivulla 31](#page-30-0).*
- ❏ *Jätä laitteen eteen tarpeeksi tilaa, jotta tulosteet mahtuvat tulemaan kokonaan ulos.*
- ❏ *Älä poista äläkä aseta paperikasettia laitteeseen, kun laite on käynnissä.*

# **Kirjekuorten lisääminen paperikasettiin**

Lisää kirjekuoret laitteeseen seuraavasti:

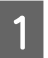

A Vedä paperikasetti 1 ulos.

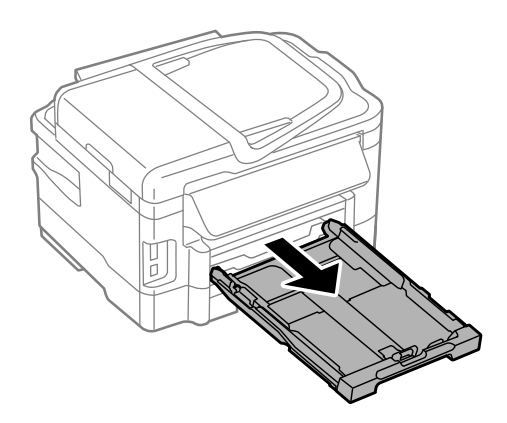

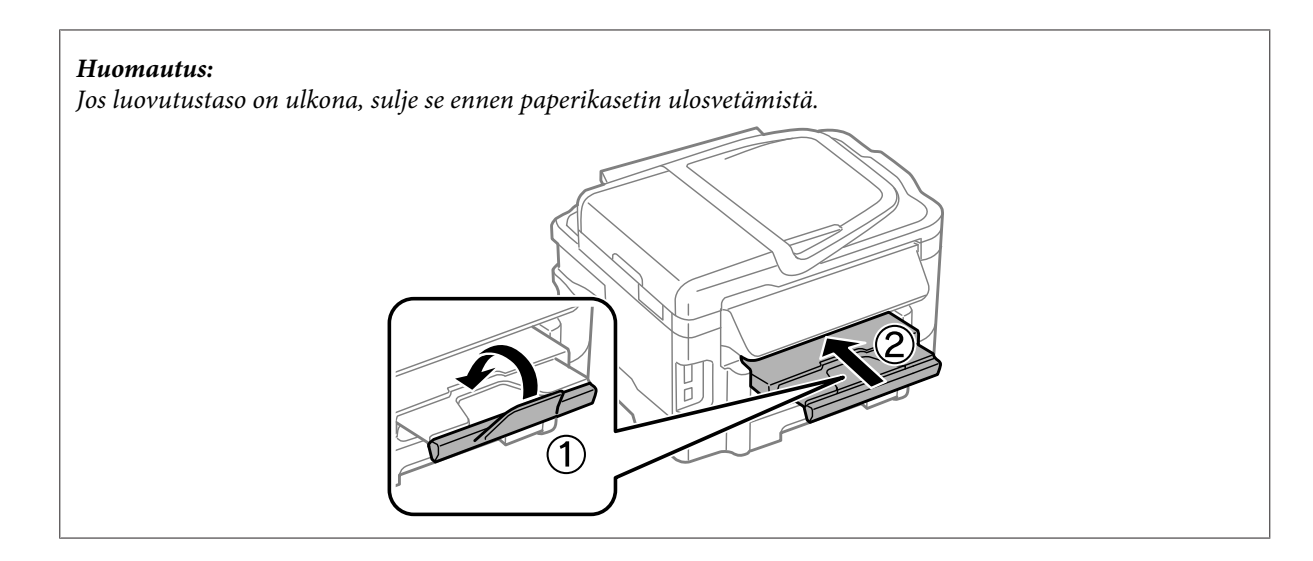

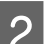

**2** Purista ja liu'uta reunaohjaimia paperikasetin reunoille.

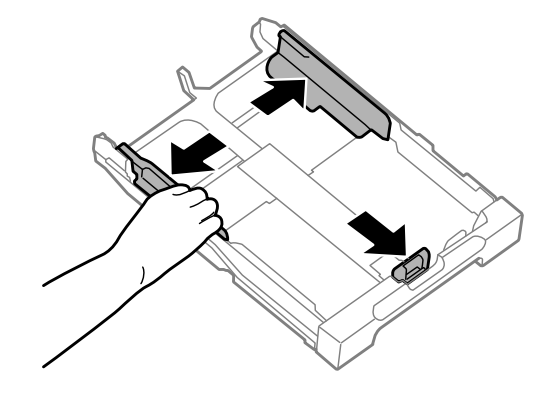

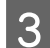

C Lisää kirjekuoret pituussuunnassa läppä ylös oikealle.

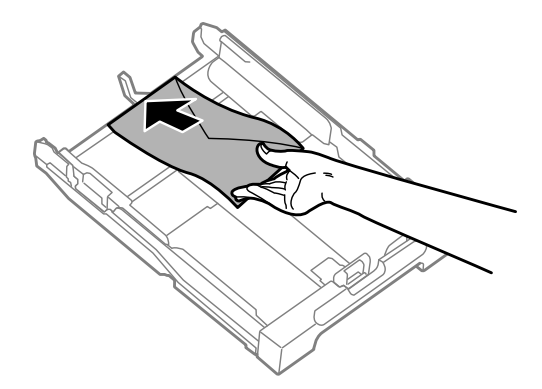

#### *Huomautus:*

*Varmista, ettei kirjekuorten määrä ylitä sallittua määrää.*

& *["Paperin valitseminen" sivulla 20](#page-19-0)*

D Liu'uta reunaohjaimia kirjekuorten reunoja kohti ja tarkista, että kirjekuoret eivät työnny ulos kasetin päästä.

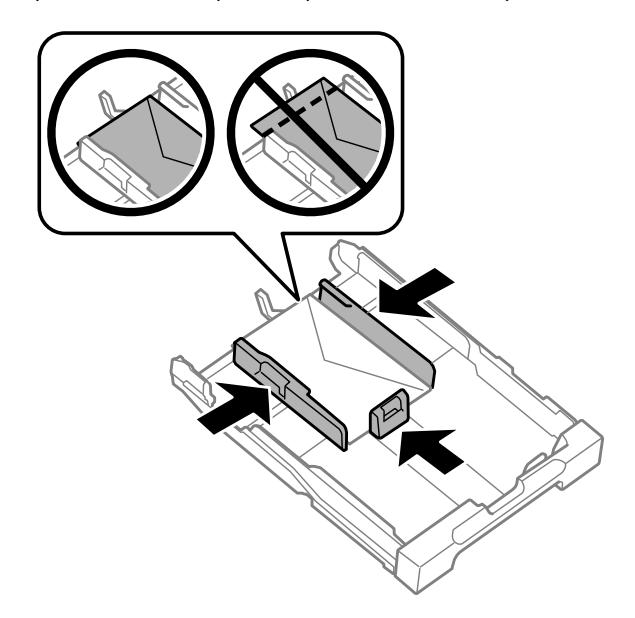

#### *Huomautus:*

*Liu'uta reunaohjaimia kirjekuorten reunoja kohti, vaikka et tuntisikaan napsautusta.*

E Pidä kasetti vaakatasossa ja aseta se hitaasti ja varoen laitteen perille.

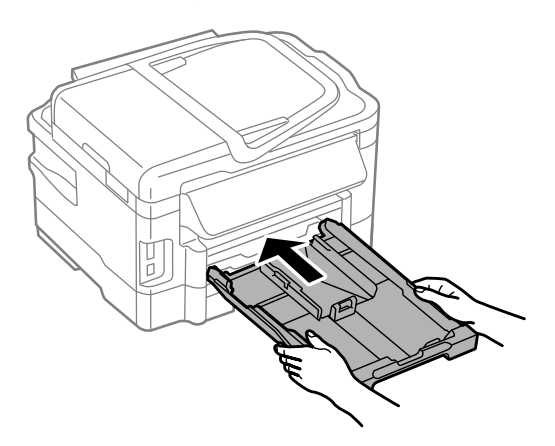

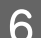

F Liu'uta luovutustaso ulos ja nosta pysäytin.

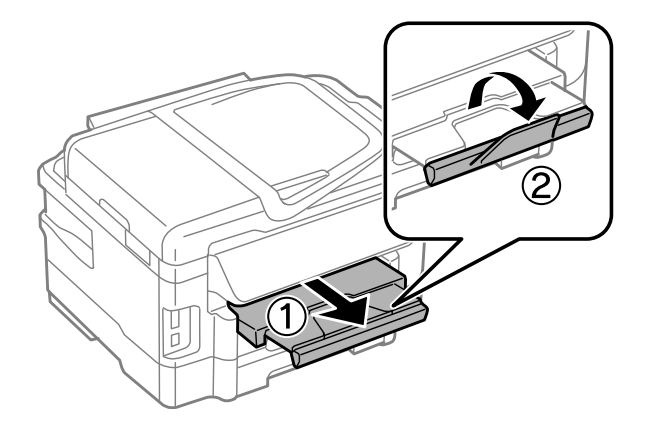

#### <span id="page-30-0"></span>*Huomautus:*

- ❏ *Kirjekuorien paksuus ja taitettavuus vaihtelee suuresti. Jos kirjekuoripinon kokonaispaksuus ylittää 10 mm, litistä pinoa painamalla kirjekuoria alaspäin ennen niiden asettamista. Jos tulostuslaatu heikkenee silloin, kun kirjekuoria on ladattuna kirjekuoripinona, lataa yksi kirjekuori kerrallaan.*
- ❏ *Älä käytä rypistyneitä tai taittuneita kirjekuoria.*
- ❏ *Paina kirjekuorten läpät litteiksi ennen lataamista.*

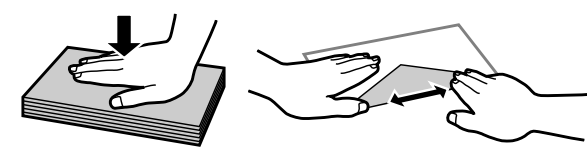

- ❏ *Litistä kirjekuoren etureuna ennen lataamista.*
- ❏ *Älä käytä liian ohuita kirjekuoria, sillä ne voivat rypistyä tulostuksen aikana.*
- ❏ *Kohdista kirjekuorten reunat ennen lataamista.*

# **Paperin ja kirjekuorten lisääminen paperin takasyöttölaitteeseen**

#### *Huomautus:*

*Tulostus paperin takasyöttölaitteesta on käytettävissä vain tietokoneelta tulostettaessa. Kun kopioidaan ja tulostetaan ilman tietokonetta, paperi ladataan paperikasettiin.*

Lisää paperi ja kirjekuoret paperin takasyöttölaitteeseen noudattamalla seuraavia vaiheita:

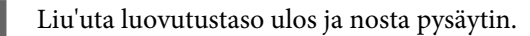

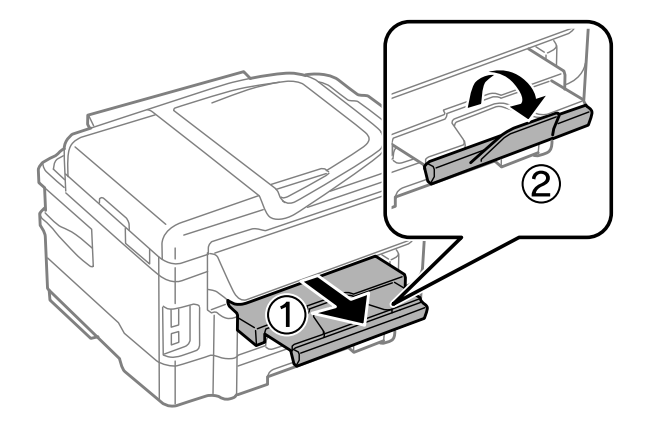

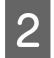

**2** Avaa paperin takasyöttölaite.

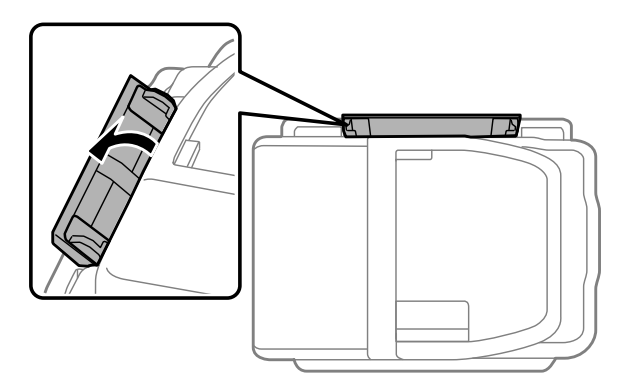

Pidä yhtä paperiarkkia tulostettava puoli ylöspäin keskellä paperin takasyöttölaitetta ja liu'uta reunaohjaimia,<br>kunnes ne ovet tiiviisti kiinni paperin reunoissa kunnes ne ovat tiiviisti kiinni paperin reunoissa.

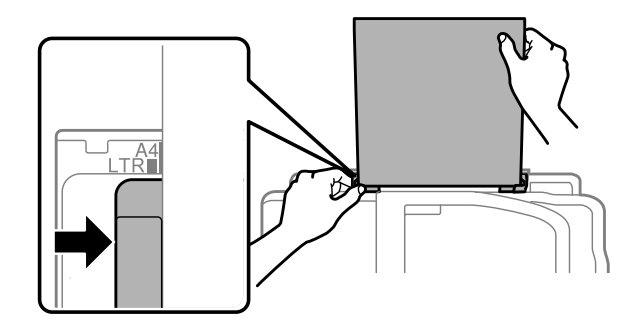

#### *Huomautus:*

*Tulostuspuoli on yleensä valkoisempi tai kiiltävämpi.*

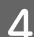

D Lisää paperi takasyöttölaitteeseen. Paperi syötetään automaattisesti.

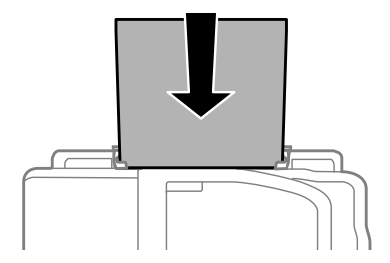

<span id="page-32-0"></span>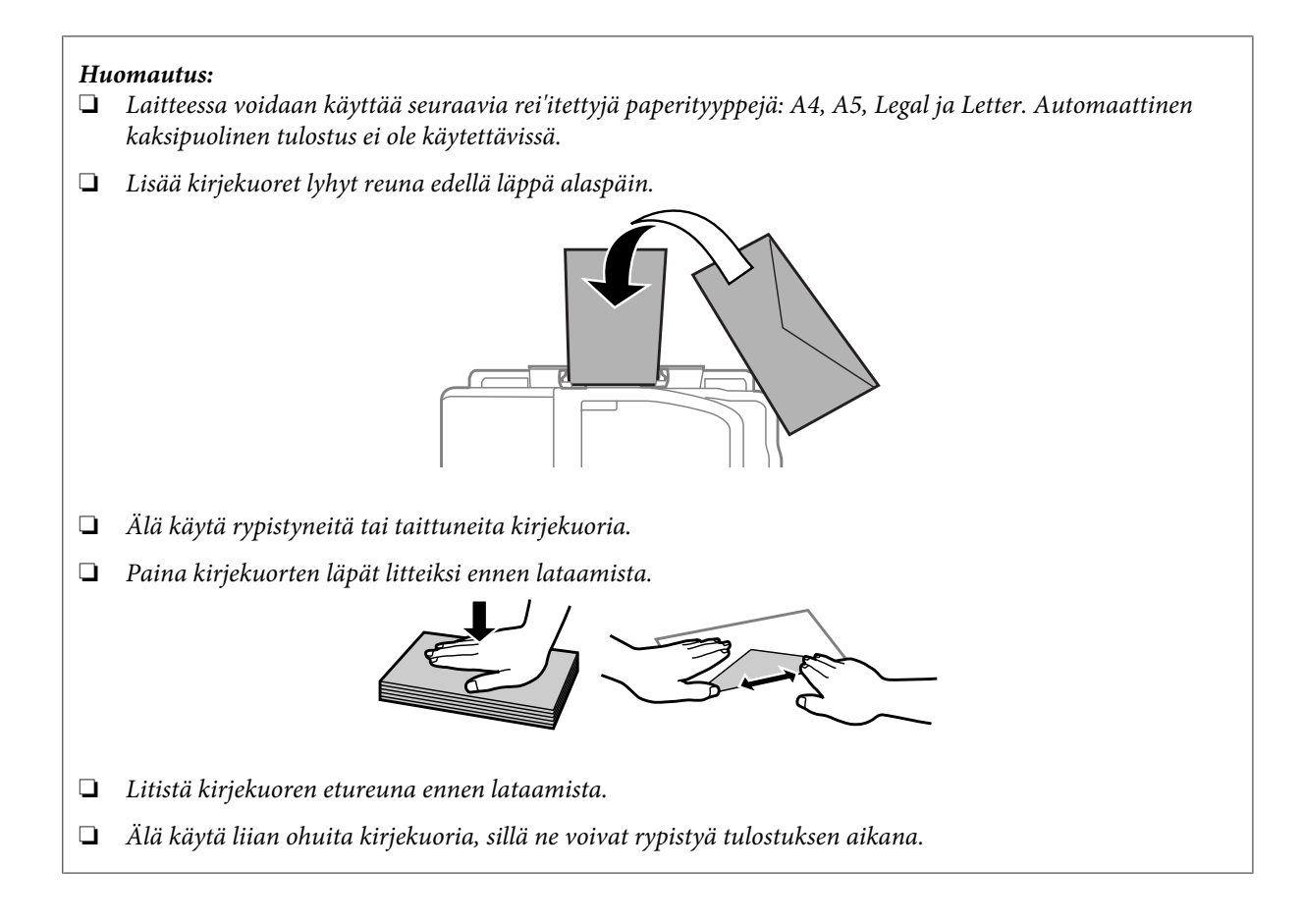

# **Alkuperäisten asiakirjojen lisääminen**

# **Automaattinen arkinsyöttölaite (ADF)**

Voit kopioida, skannata tai faksata useita sivuja nopeasti lisäämällä alkuperäiset asiakirjat automaattisen arkinsyöttölaitteeseen. Automaattinen arkinsyöttölaite pystyy skannaamaan asiakirjojen molemmat puolet. Jos haluat skannata asiakirjan molemmat puolet, valitse tämä asetus kopiointiasetusvalikosta. Voit käyttää automaattisessa arkinsyöttölaitteessa seuraavia asiakirjatyyppejä.

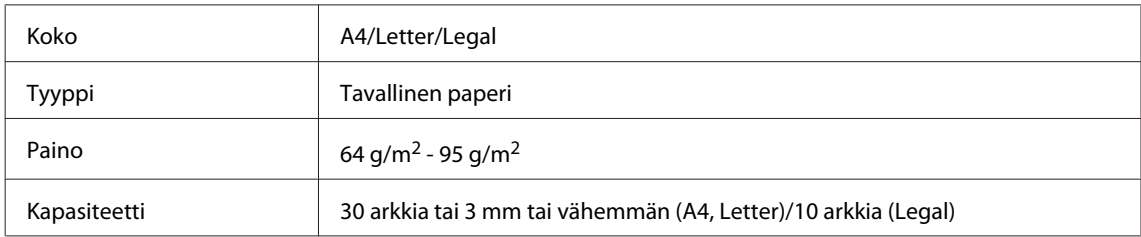

Kun skannaat kaksipuolisen asiakirjan automaattisella arkinsyöttölaitteella, legal-paperikokoa ei voi käyttää.

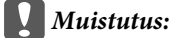

*Vältä seuraavia asiakirja, jotta vältetään paperitukokset. Käytä näille materiaaleille lasitasoa.*

- ❏ *Paperiliittimillä, niiteillä jne. yhdistetyt asiakirjat.*
- ❏ *Asiakirjat joissa on teippiä tai paperia kiinni.*
- ❏ *Valokuvat, piirtoheitinkalvot ja lämpöpaperi.*
- ❏ *Repeytynyttä, käpristynyttä tai rypistynyttä paperia.*

A Tasaa alkuperäisten asiakirjojen reunat tasaista pintaa vasten.

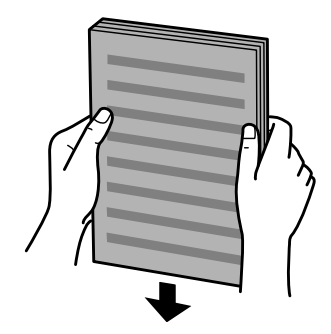

8 Siirrä automaattisen arkinsyöttölaitteen reunaohjainta.

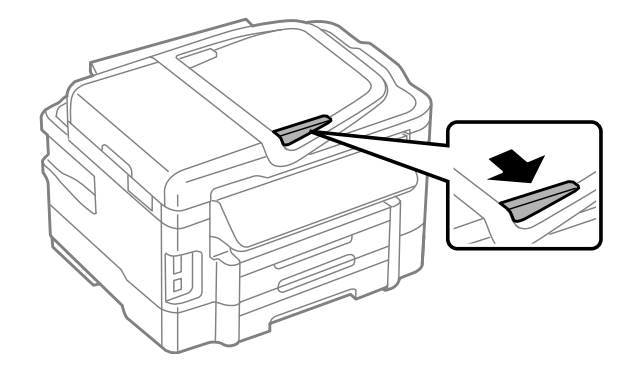

C Aseta alkuperäiset asiakirjat tulostuspuoli ylöspäin ja lyhyt reuna edellä automaattiseen arkinsyöttölaitteeseen.

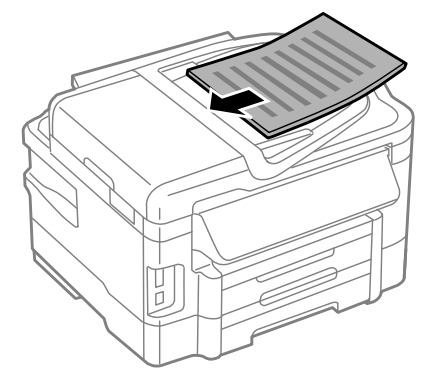

 $\Delta$  Siirrä reunaohjainta kunnes se on alkuperäisten materiaalien kanssa tasoissa.

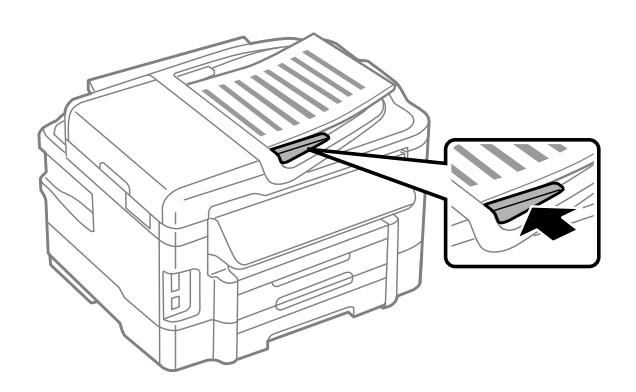

#### *Huomautus:*

❏ *Jos haluat tulostaa kaksi kopiota samalle arkille, aseta alkuperäinen asiakirja kuvan osoittamalla tavalla. Varmista, että alkuperäisen asiakirjan suuntaus vastaa Asiakirjan suunta -asetusta.*

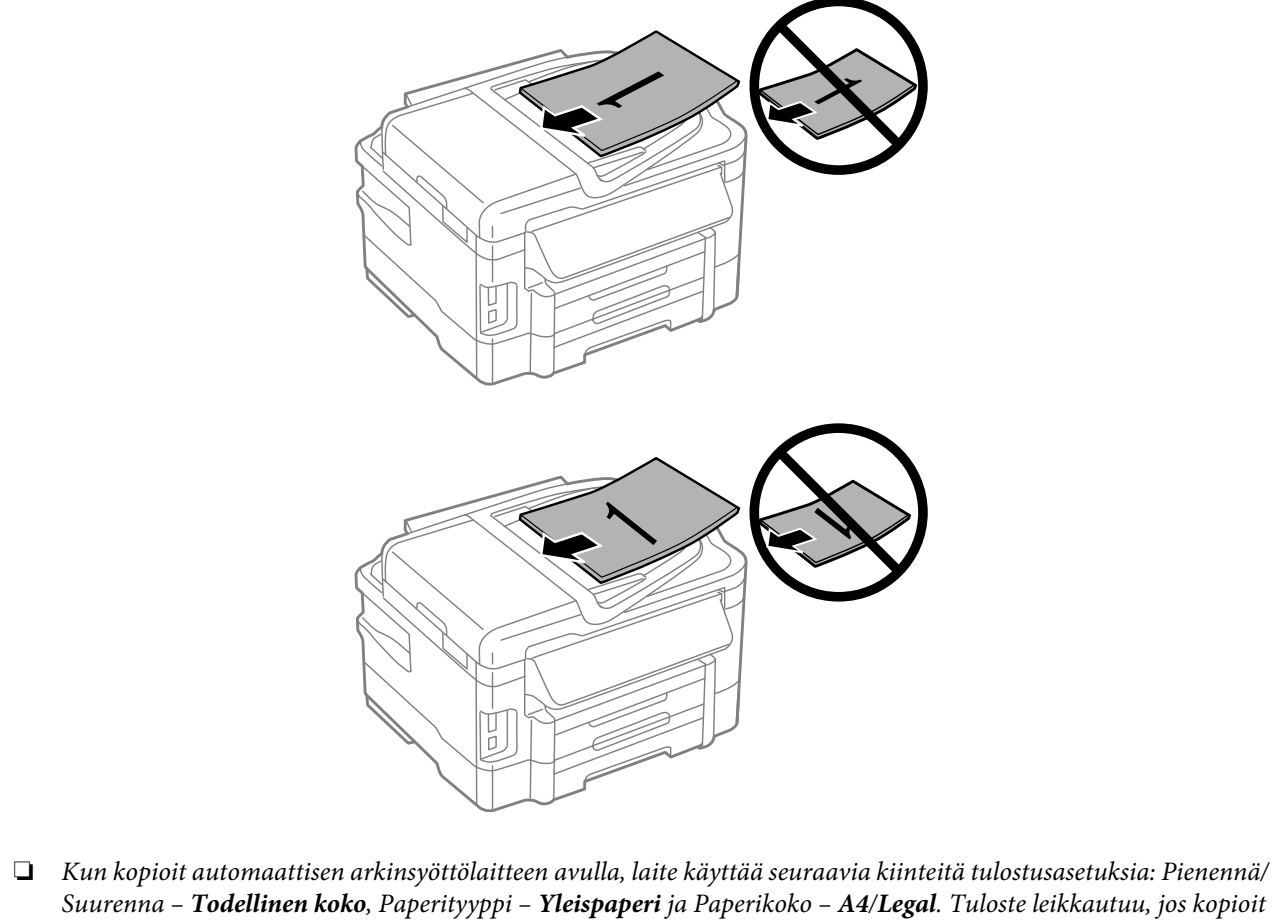

*alkuperäisen asiakirjan, jonka koko on suurempi kuin A4.*

### <span id="page-35-0"></span>**Lasitaso**

A Avaa asiakirjakansi ja aseta alkuperäinen asiakirja kopioitava puoli alaspäin lasitasolle.

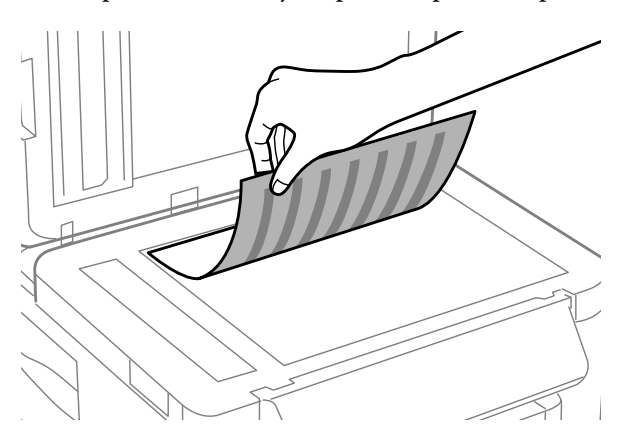

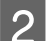

2 Siirrä alkuperäinen asiakirja kulmaan.

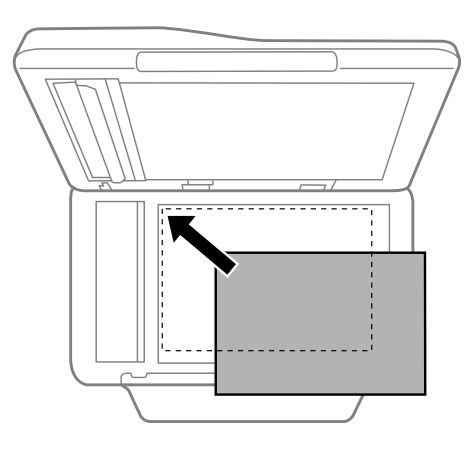

#### *Huomautus:*

*Katso seuraavista osista lisäohjeet, jos ongelmia ilmenee skannausalueella tai skannaussuunnassa EPSON Scan -ohjelmistoa käytettäessä.*

& *["Alkuperäisen asiakirjan reunat eivät tule mukaan skannaukseen" sivulla 168](#page-167-0)*

& *["Useita asiakirjoja skannataan yhdeksi tiedostoksi" sivulla 169](#page-168-0)*

3 Sulje kansi varovasti.

#### *Huomautus:*

*Kun sekä automaattisessa arkinsyöttölaitteessa että skannerin lasilla on asiakirja, automaattisessa arkinsyöttölaitteessa oleva asiakirja asetetaan etusijalle.*

# **Muistikortin asettaminen**

Voit tulostaa muistikortille tallennettuja valokuvia tai tallentaa skannatut tiedot muistikortille. Seuraavia muistikortteja tuetaan.
### **Paperin ja tulostusmateriaalien käsittely**

SD, miniSD, microSD, SDHC, miniSDHC, microSDHC, SDXC, microSDXC, MultiMediaCard, MMCplus, MMCmobile, MMCmicro, Memory Stick Duo, Memory Stick PRO Duo, Memory Stick PRO-HG Duo, Memory Stick Micro, MagicGate Memory Stick Duo

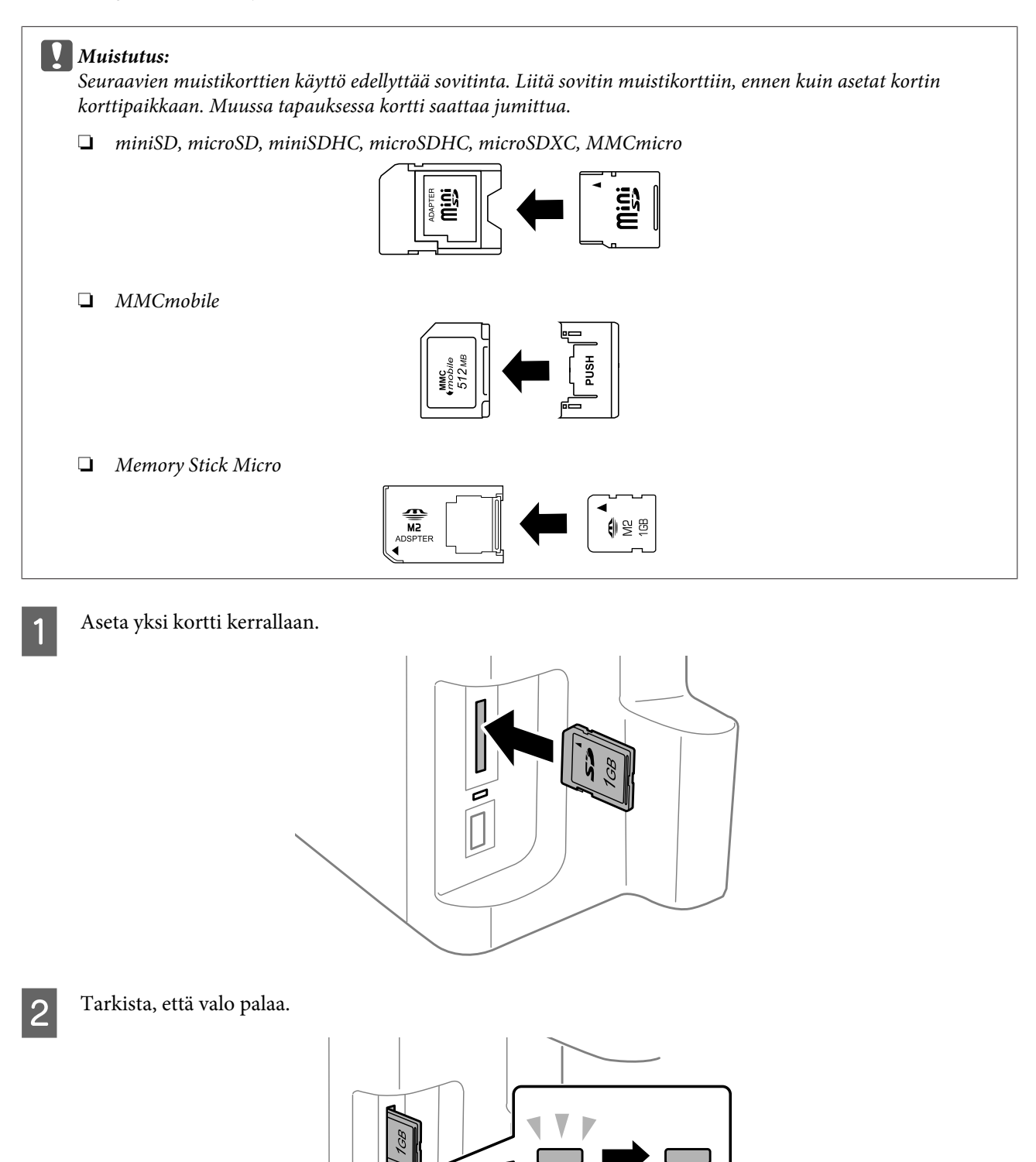

### **Paperin ja tulostusmateriaalien käsittely**

### $=$  palaa,  $\frac{1}{2}$  = vilkkuu

#### c *Muistutus:*

❏ *Älä työnnä korttia väkisin korttipaikkaan. Kortin ei tule mennä kokonaan korttipaikkaan.*

❏ *Älä poista muistikorttia, kun valo vilkkuu. Muistikortilla olevat tiedot saattavat kadota.*

#### *Huomautus:*

- ❏ *Jos muistikortille on tallennettu yli 999 kuvaa, kuvat jaetaan automaattisesti ryhmiin, ja ryhmävalintanäyttö on näkyvissä. Valitse ryhmä, johon tulostettava kuva sisältyy. Kuvat on lajiteltu kuvauspäivämäärän mukaan.*
- ❏ *Jos haluat valita WF-3520- tai WF-3530-sarjoille toisen ryhmän, poista muistikortti ja aseta se uudelleen takaisin. Valitse sen jälkeen ryhmä.*
- ❏ *Jos haluat valita WF-3540-sarjalla toisen ryhmän, valitse Lisää toimintoja > Tulosta valokuvat > Valitse sijainti > Valitse kansio tai Valitse ryhmä.*

# **Kopiointi**

# **Asiakirjojen kopioiminen**

### **Peruskopioiminen**

Voit kopioida asiakirjoja noudattamalla seuraavia vaiheita. Jos käytät laitetta, jossa on kaksi paperikasettia, ja jos haluat kopioida suuren määrän asiakirjoja yhdellä kertaa, lisää A4/Legal-kokoista tavallista paperia kumpaankin kasettiin ja aseta **Paperilähde**-asetukseksi **Kasetti 1>Kasetti 2** vaiheessa 7.

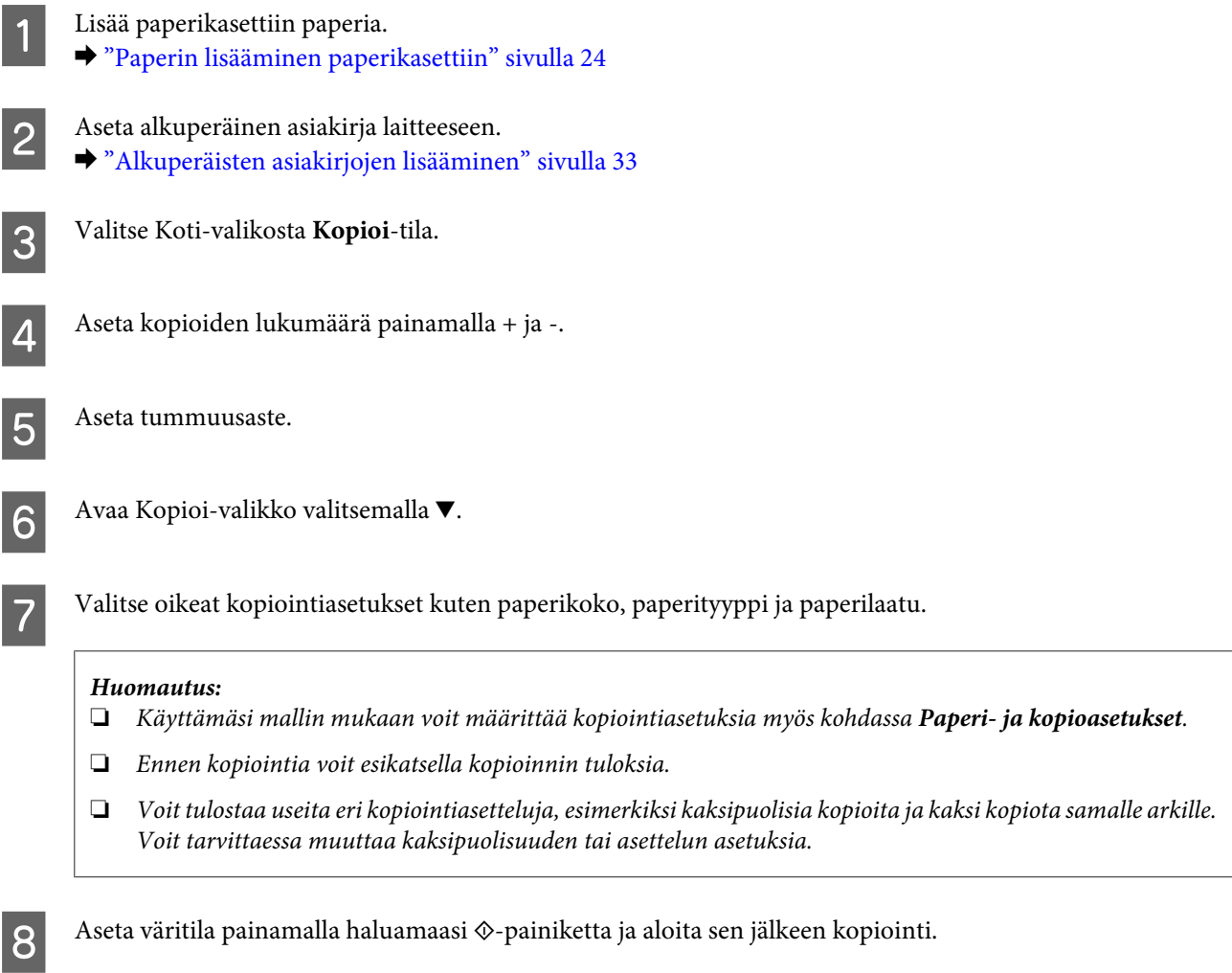

## **Kaksipuolinen kopioiminen**

Kaksipuolisen kopioinnin avulla voidaan luoda kaksi- tai yksipuolisia kopioita kaksi- tai yksipuolisista alkuperäisistä asiakirjoista. Noudata kaksipuolisessa kopioimisessa alla olevia ohjeita.

A Lisää paperikasettiin paperia. & ["Paperin lisääminen paperikasettiin" sivulla 24](#page-23-0)

### **Kopiointi**

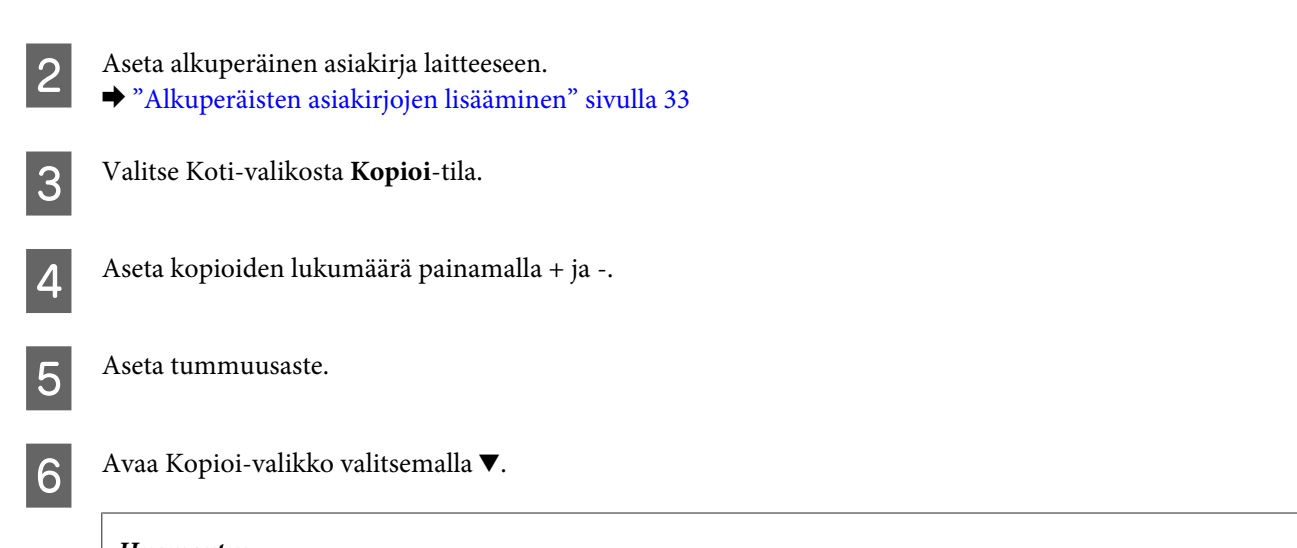

*Huomautus: Käyttämäsi mallin mukaan voit määrittää kopiointiasetuksia myös kohdassa Paperi- ja kopioasetukset.*

G Valitse **2-puolinen tulostus**.

### 8 Valitse kaksipuolisen kopioinnin tyyppi.

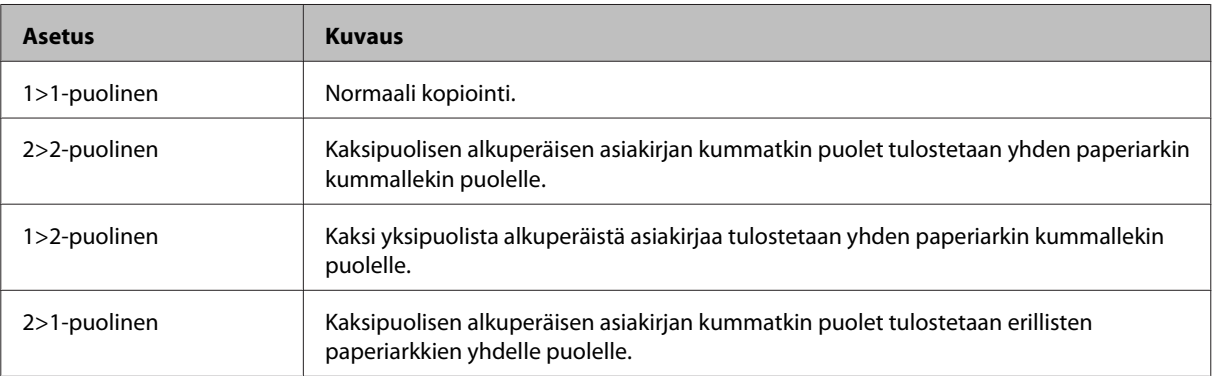

I Valitse **Asiakirjan suunta**-, **Sidontasuunta**- tai **Sidontamarginaali**-asetukset.

# **Asetus Kuvaus** Asiakirjan suunta Määrittää alkuperäisten asiakirjojen suunnan. Sidontasuunta **Määrittää alkuperäisten asiakirjojen sidontasuunnan.** Sidontamarginaali Määrittää tulosteiden sidontasuunnan.

### *Huomautus:*

*Nämä valikot eivät välttämättä ole käytettävissä 2-puolinen tulostus- ja Asettelu-asetuksista riippuen.*

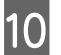

 $\bf 10$  Aseta väritila painamalla haluamaasi  $\otimes$ -painiketta ja aloita sen jälkeen kopiointi.

## **Lajittelukopiointi**

Lajittelukopiointitoiminnon avulla useita asiakirjan sivuja voidaan kopioida ja tulostaa järjestyksessä ja lajitella kopiointisarjan mukaan. Noudata lajittelevassa kopioimisessa alla olevia ohjeita.

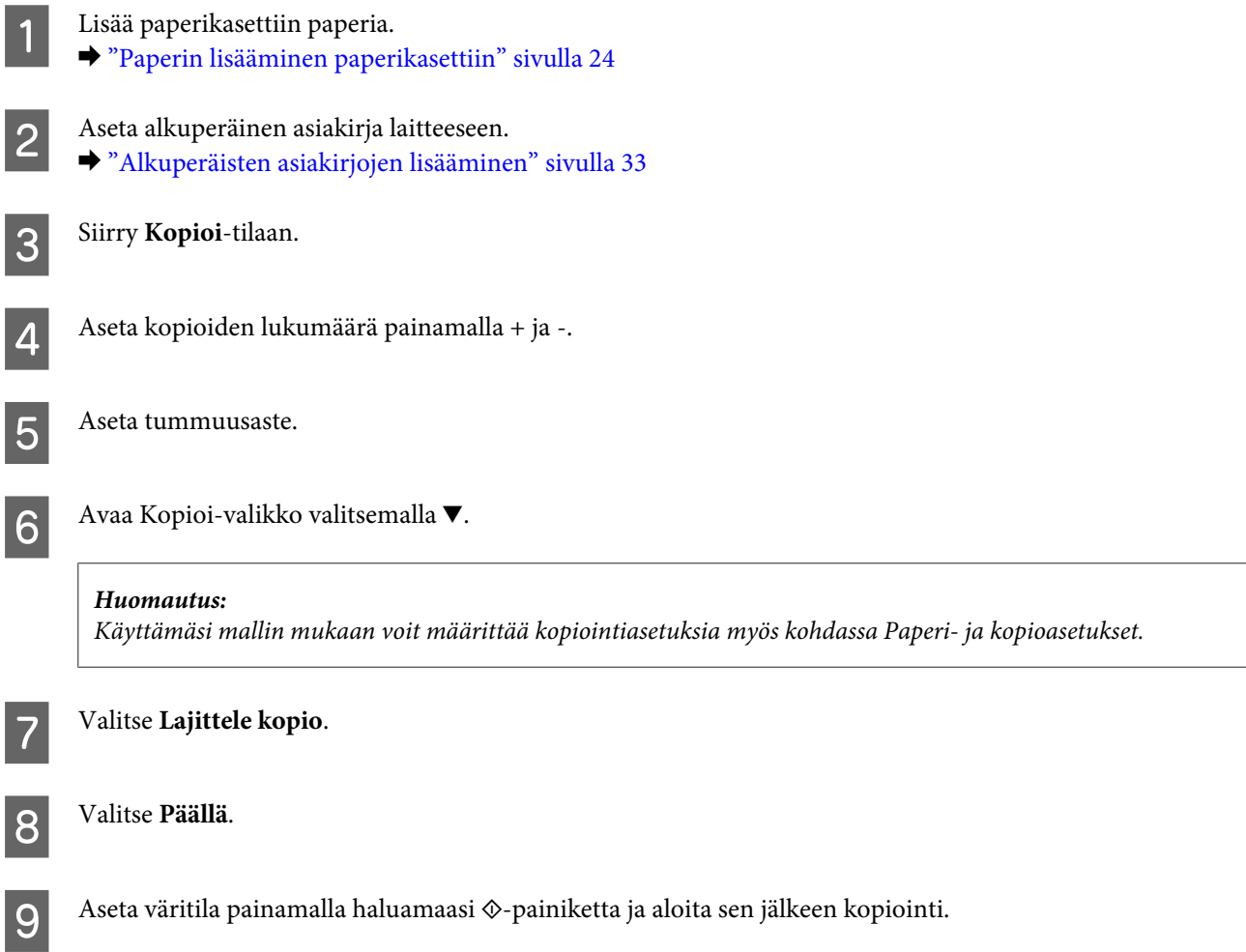

## **Asettelukopiointi**

Asettelutoiminnon avulla voidaan kaksi yksipuolista alkuperäistä asiakirjaa kopioida yhdelle sivulle.

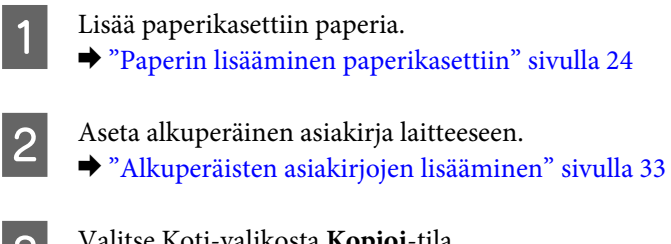

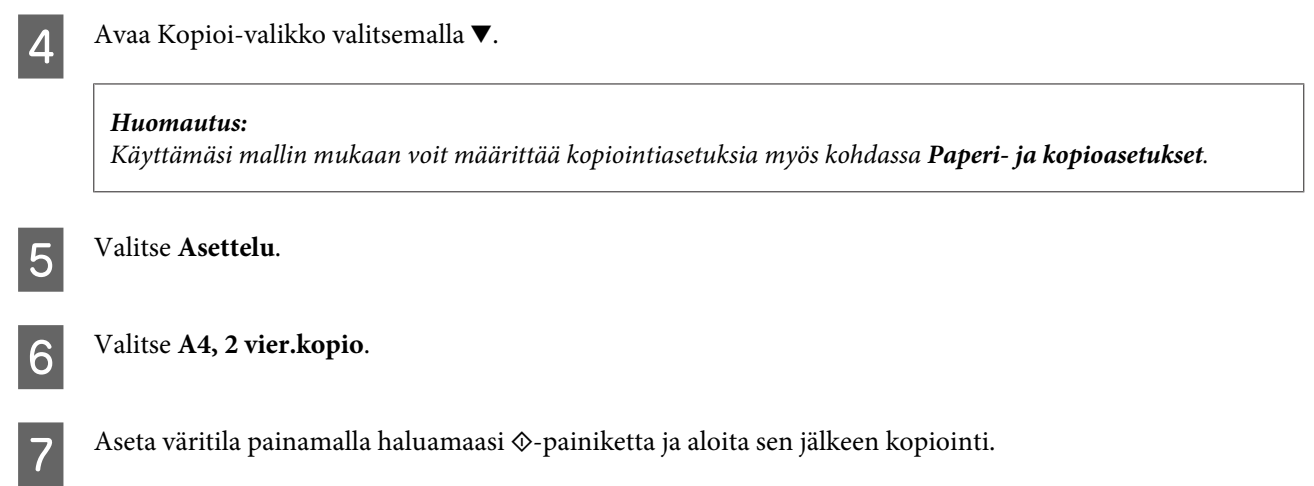

# **Kopiointitilan valikkoluettelo**

Katso seuraavasta tarkemmat tiedot Kopiointitilan valikkoluettelosta. & ["Kopiointitila" sivulla 99](#page-98-0)

# <span id="page-42-0"></span>**Tulostus**

# **Tulostinohjain ja Status Monitor**

Tulostinohjaimen avulla voit määrittää erilaisia asetuksia, joiden avulla voit mukauttaa laitteen toimintaa parhaan tulostuslaadun saavuttamiseksi. Status Monitor -apuohjelman ja tulostimen apuohjelmien avulla voit tarkistaa laitteen tilan ja pitää sen hyvässä toimintakunnossa.

### *Huomautus Windows-käyttäjille:*

- ❏ *Tulostinohjain etsii ja asentaa automaattisesti uusimman tulostinohjainversion Epsonin verkkosivulta. Napsauta Software Update (Ohjelmistopäivitys) -painiketta tulostinohjaimen Maintenance (Huolto) -ikkunassa. Noudata näyttöön tulevia ohjeita. Jos painike ei ilmesty Maintenance (Huolto) -ikkunaan, valitse Windows-käynnistä-valikosta All Programs (Kaikki ohjelmat) tai Programs (Ohjelmat) ja valitse sitten EPSON-kansio.*
- ❏ *Jos haluat vaihtaa ohjaimessa käytettävää kieltä, valitse haluamasi kieli tulostinohjaimen Maintenance (Huolto) -ikkunan Language (Kieli) -asetuksista. Asuinmaastasi riippuen tämän toiminto ei ehkä ole käytettävissä.*

### **Windows-tulostinohjaimen käynnistäminen**

Voit käyttää tulostinohjainta useimmista Windows-sovelluksista, Windows-käyttöjärjestelmän Start (Käynnistä) -valikosta tai näytön alareunassa olevasta taskbar (tehtäväpalkki) -palkista.

Jos haluat määrittää asetuksia, jotka vaikuttavat ainoastaan käyttämääsi ohjelmaan, käytä tulostinohjainta kyseisestä sovelluksesta.

Jos haluat määrittää asetuksia, jotka vaikuttavat kaikkiin Windows-sovelluksiin, käytä tulostinohjainta Start (Käynnistä) -valikosta tai näytön alareunassa olevasta taskbar (tehtäväpalkki) -palkista.

Katso ohjeet tulostinohjaimen käyttöön seuraavista osista.

*Huomautus: Tulostusohjaimen tässä Käyttöopas käytetyt näyttöruutukuvat ovat Windows 7 -käyttöjärjestelmästä.*

### **Windows-sovelluksista**

A Valitse File (Tiedosto) -valikosta **Print (Tulosta)** tai **Print Setup (Tulostimen asetukset)**.

B Valitse näkyviin tulevassa ikkunassa **Printer (Tulostin)**, **Setup (Asennus)**, **Options (Asetukset)**, **Preferences (Määritykset)** tai **Properties (Ominaisuudet)**. (Sovelluksen mukaan sinun ehkä napsautettava yhtä tai useampaa painikkeiden yhdistelmää.)

### **Start (Käynnistä) -valikosta**

❏ **Windows 7:**

Napsauta käynnistyspainiketta ja valitse **Devices and Printers (Laitteet ja tulostimet)**. Napsauta sitten laitetta hiiren kakkospainikkeella ja valitse **Printing preferences (Tulostusmääritykset)**.

### <span id="page-43-0"></span>❏ **Windows Vista:**

Napsauta käynnistyspainiketta, valitse **Control Panel (Ohjauspaneeli)** ja valitse sitten **Hardware and Sound (Laitteisto ja äänet)** -luokasta **Printer (Tulostin)**. Valitse laite ja valitse sitten **Select printing preferences (Valitse tulostusmääritykset)**.

### ❏ **Windows XP:**

Valitse **Start (Käynnistä)**, **Control Panel (Ohjauspaneeli)**, (**Printers and Other Hardware (Tulostimet ja muut laitteet)**) ja valitse sitten **Printers and Faxes (Tulostimet ja faksit)**. Valitse laite ja valitse sitten File (Tiedosto) -valikosta **Printing Preferences (Tulostusmääritykset)**.

### **Näytön alareunassa olevassa taskbar (tehtäväpalkki) -palkissa olevasta pikakuvakkeesta**

Napsauta laitteen kuvaketta hiiren kakkospainikkeella näytön alareunassa olevassa taskbar (tehtäväpalkki) -palkissa ja valitse sitten **Printer Settings (Tulostinasetukset)**.

Jos haluat lisätä pikavalintakuvakkeen näytön alareunassa olevaan palkkiin (Windows taskbar (tehtäväpalkki)), avaa tulostinohjain ensin Start (Käynnistä) -valikon kautta yllä kuvatulla tavalla. Napsauta sitten **Maintenance (Huolto)** -välilehden **Monitoring Preferences (Tilanvalvonta-asetukset)** -painiketta. Valitse Monitoring Preferences (Tilanvalvonta-asetukset) -ikkunasta **Shortcut Icon (Pikakuvake)** -valintaruutu.

### **Käytönaikaisen ohjeen käyttäminen**

Kokeile jotakin seuraavista toimenpiteistä tulostinohjaimen ikkunassa.

- ❏ Napsauta haluamaasi kohdetta hiiren kakkospainikkeella ja valitse sitten **Help (Ohje)**.
- **□** Napsauta ikkunan oikeanpuoleisessa yläkulmassa olevaa <mark>?</mark> -painiketta ja valitse sitten haluamasi kohde (vain Windows XP).

## **Mac OS X -tulostinohjaimen käynnistäminen**

Seuraavassa taulukossa kuvataan tulostinohjelmiston valintaikkunoiden käyttö:

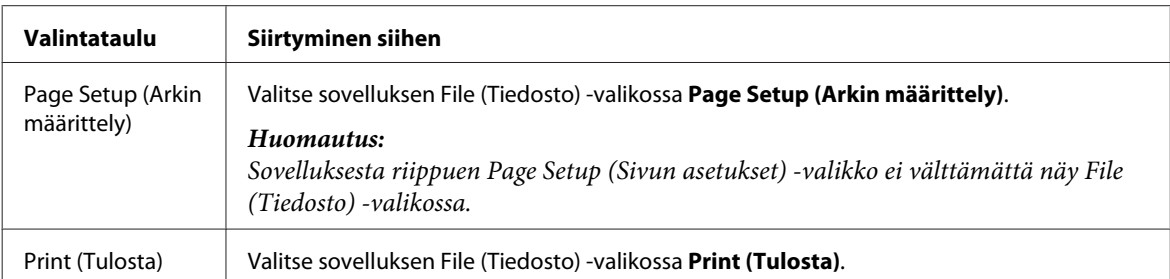

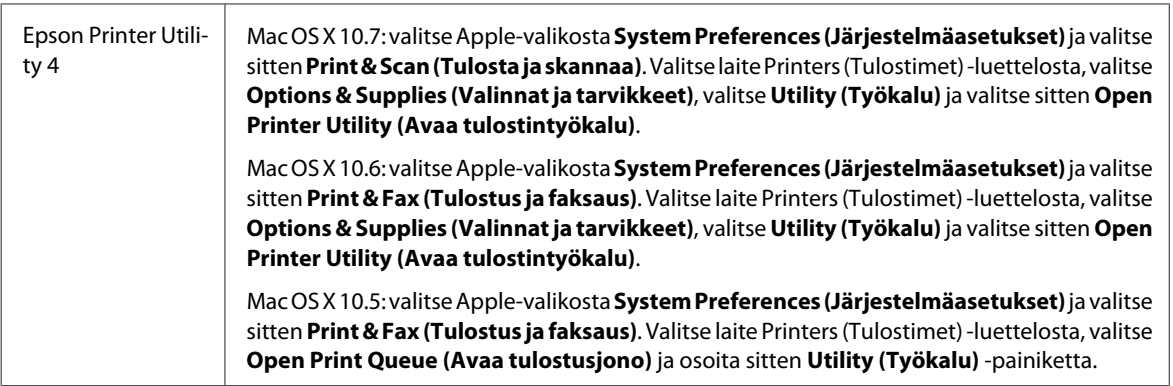

### **Käytönaikaisen ohjeen käyttäminen**

Napsauta **Help (Ohje)** -painiketta Print (Tulosta) -valintaruudussa.

# **Perustoiminnot**

### **Tavalliset tulostustoiminnot**

```
Huomautus:
```
- ❏ *Tämän osan näyttökuvat saattavat vaihdella tuotteen mallin mukaan.*
- ❏ *Lataa paperi oikein ennen tulostamisen aloittamista.*
	- & *["Paperin lisääminen paperikasettiin" sivulla 24](#page-23-0)*
	- & *["Kirjekuorten lisääminen paperikasettiin" sivulla 28](#page-27-0)*
	- & *["Paperin ja kirjekuorten lisääminen paperin takasyöttölaitteeseen" sivulla 31](#page-30-0)*
- ❏ *Katso ohjeet tulostusalueesta seuraavasta osasta.* & *["Tulostusalue" sivulla 174](#page-173-0)*
- ❏ *Tulosta yksi testikopio asetusten määrittämisen jälkeen. Tarkista tulokset ennen koko työn tulostamista.*

### **Perusasetukset (Windows)**

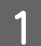

A Avaa tulostettava asiakirja.

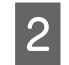

2 Siirry tulostinasetuksiin.

 $\rightarrow$  ["Windows-tulostinohjaimen käynnistäminen" sivulla 43](#page-42-0)

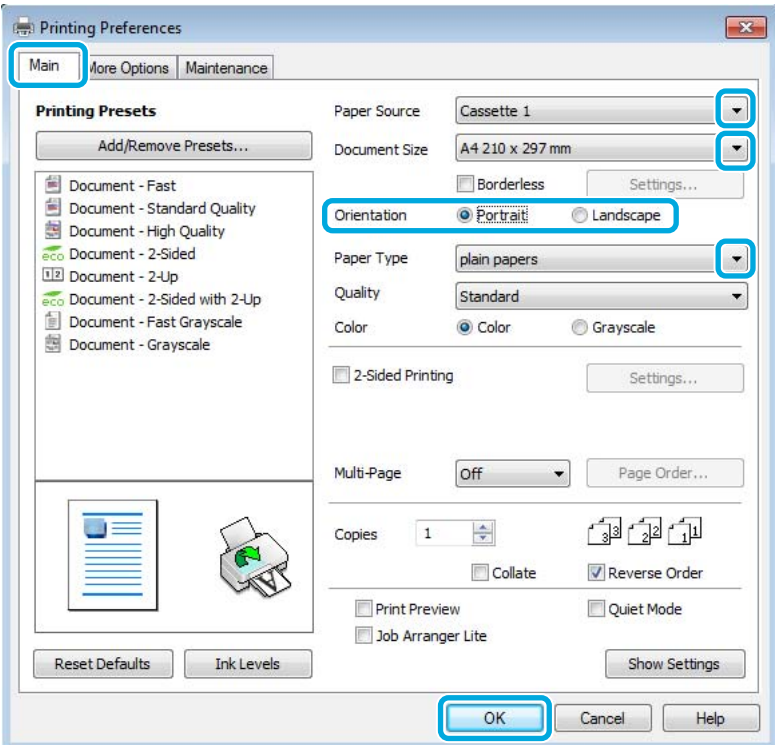

- C Valitse **Main (Yleiset)** -välilehti.
- D Valitse asianmukainen Paper Source (Paperilähde) -asetus.
- 

E Valitse oikea Document Size (Asiakirjan koko) -asetus. Voit määrittää myös mukautetun paperikoon. Katso lisätiedot käytönaikaisesta ohjeesta.

F Valitse **Borderless (Reunukseton)**, jos haluat tulostaa valokuvia reunuksettomasti. & ["Paperin valitseminen" sivulla 20](#page-19-0)

Jos haluat säätää paperin reunojen ulkopuolelle ulottuvaa kuva-aluetta, napsauta **Settings (Asetukset)** -painiketta, valitse Method of Enlargement (Suurennusmenetelmä) -asetukseksi **Auto Expand (Laajenna autom.)** ja säädä sitten **Amount of Enlargement (Suurennuksen määrä)** -liukusäädintä.

G Voit määrittää tulosteen suunnan valitsemalla **Portrait (Pysty)** (korkea) tai **Landscape (Vaaka)** (leveä).

#### *Huomautus: Valitse Landscape (Vaaka) tulostaessasi kirjekuoria.*

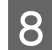

Valitse oikea Paper Type (Paperityyppi) -asetus.

& ["Tulostinohjaimen paperityyppiasetukset" sivulla 23](#page-22-0)

#### *Huomautus:*

*Tulostuslaatu säädetään automaattisesti valitun Paper Type (Paperityyppi) -asetuksen mukaan.*

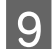

I Sulje tulostinasetusikkuna napsauttamalla **OK**.

#### *Huomautus:*

*Katso ohjeet lisäasetusten muuttamisesta vastaavasta osasta.*

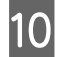

10 Tulosta tiedosto.

### **Perusasetukset (Mac OS X)**

#### *Huomautus:*

- ❏ *Tämän osan tulostinohjaimen näyttöruutukuvat ovat Mac OS X 10.7 -käyttöjärjestelmästä.*
- ❏ *Kierrä tietoja 180 astetta sovelluksen avulla, kun tulostat kirjekuoria.*
	- A Avaa tulostettava asiakirja.

 $\sum_{n=0}^{\infty}$  Siirry Print (Tulosta) -valintaikkunaan.

& ["Mac OS X -tulostinohjaimen käynnistäminen" sivulla 44](#page-43-0)

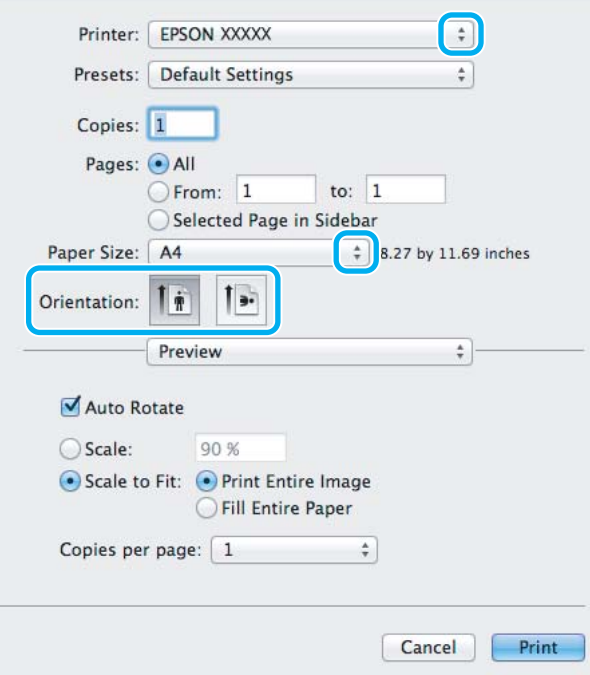

#### *Huomautus:*

*Jos näkyviin tulee yksinkertaistettu tilanäkymä, suurenna valintaikkuna osoittamalla Show Details (Näytä*  $y$ ksityiskohdat) -painiketta (Mac OS X 10.7) tai ▼ -painiketta (Mac OS X 10.6 ja 10.5).

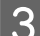

C Valitse käyttämäsi laite Printer (Tulostin) -asetukseksi.

#### *Huomautus:*

*Käytettävästä sovelluksesta riippuen tämän valintaruudun kaikkia valintoja ei ehkä voida valita. Jos näin on, osoita sovelluksen File (Tiedosto) -valikossa Page Setup (Sivun asetukset) ja tee tarvittavat asetukset.*

D Valitse asianmukainen Paper Size (Paperikoko) -asetus.

#### *Huomautus:*

*Valitse Paper Size (Paperikoko) -asetukseksi XXX (Borderless (Reunukseton)), jos haluat tulostaa reunuksettomia valokuvia.*

& *["Paperin valitseminen" sivulla 20](#page-19-0)*

E Valitse haluamasi Orientation (Suunta) -asetus.

#### *Huomautus:*

*Valitse vaakasuunta tulostaessasi kirjekuoria.*

F Valitse ponnahdusvalikosta **Print Settings (Tulostusasetukset)**.

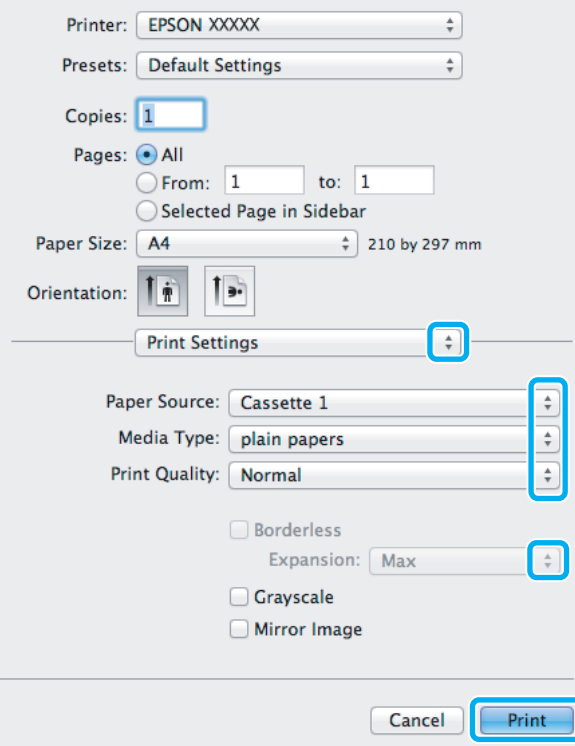

G Valitse asianmukainen **Paper Source (Paperilähde)** -asetus.

### **Tulostus**

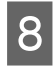

H Valitse asianmukainen Media Type (Tulostusmateriaali) -asetus.  $\rightarrow$  ["Tulostinohjaimen paperityyppiasetukset" sivulla 23](#page-22-0)

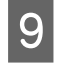

I Valitse reunuksettomaan tulostukseen asianmukainen Expansion (Laajennus) -asetus, jolla säädetään paperin reunat ylittävän kuvan määrää.

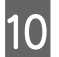

J Aloita tulostus valitsemalla **Print (Tulosta)**.

### **Tulostuksen peruuttaminen**

Voit tarvittaessa peruuttaa tulostuksen noudattamalla alla olevia ohjeita.

### **Laitepainikkeen käyttäminen**

Peruuta käynnissä oleva tulostustyö painamalla  $\otimes$  -painiketta.

### **Windows**

*Huomautus: Tulostimeen kokonaan lähetettyä työtä ei voi peruuttaa. Tässä tapauksessa peruuta tulostustyö tulostimesta.*

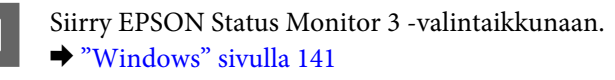

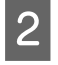

B Napsauta **Print Queue (Tulostusjono)** -painiketta. Windows Spooler (Windows Taustatulostusohjain) tulee näkyviin.

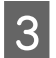

C Napsauta hiiren kakkospainikkeella työtä, jonka haluat peruuttaa, ja valitse sitten **Cancel (Peruuta)**.

### **Mac OS X**

Peruuta tulostustyö noudattamalla seuraavia ohjeita.

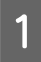

Osoita laitteen kuvaketta Dockissa.

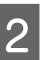

B Valitse Document Name (Asiakirjan nimi) -luettelosta asiakirja, joka tulostuu parhaillaan.

C Peruuta tulostustyö osoittamalla **Delete (Poista)** -painiketta.

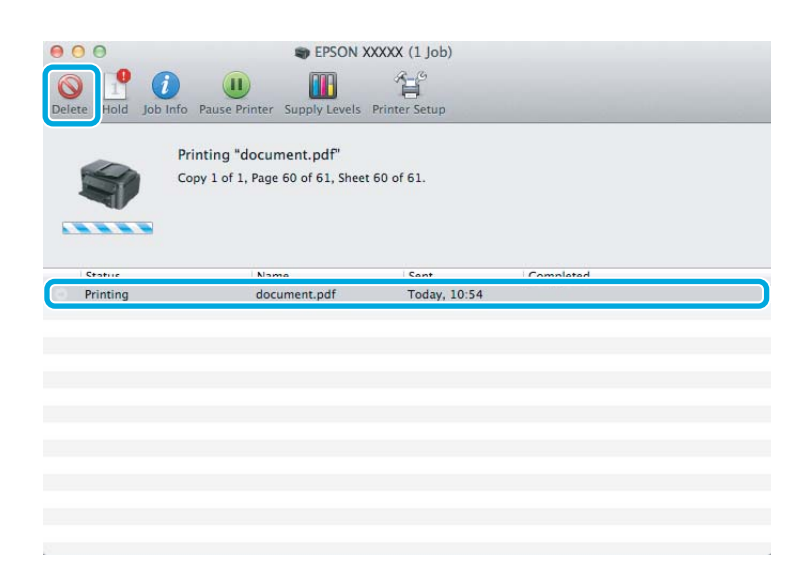

## **Muut asetukset**

### **Valokuvien helppo tulostus**

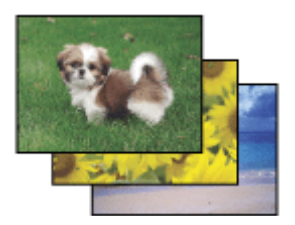

Epson Easy Photo Print -ohjelmistolla voit määrittää digitaalisten kuvien sijoittelun ja tulostuksen erityyppisille papereille. Ikkunassa näkyviä yksityiskohtaisia ohjeita seuraamalla voit esikatsella tulostettuja kuvia ja luoda haluamasi tehosteet ilman monimutkaisia säätöjä.

Voit tulostaa valitsemiesi asetusten mukaisesti yhdellä napsautuksella käyttämällä Quick Print -toimintoa.

### **Epson Easy Photo Print -ohjelman käynnistäminen**

### **Windows**

- ❏ Kaksoisnapsauta työpöydällä olevaa **Epson Easy Photo Print** -kuvaketta.
- ❏ **Windows 7 ja Vista:**

Napsauta käynnistyspainiketta, valitse **All Programs (Kaikki ohjelmat)**, **Epson Software** ja valitse sitten **Easy Photo Print**.

**Windows XP:** Valitse **Start (Käynnistä)**, **All Programs (Kaikki ohjelmat)**, **Epson Software** ja valitse sitten **Easy Photo Print**.

### **Mac OS X**

Kaksoisosoita **Applications (Ohjelmat)** -kansiota Mac OS X -kiintolevyllä, kaksoisosoita **Epson Software**- ja **Easy Photo Print** -kansioita ja kaksoisosoita lopuksi **Easy Photo Print** -kuvaketta.

### **Esimääritetyt asetukset (vain Windows)**

Tulostus käy nopeasti tulostinohjaimen esiasetuksilla. Voit luoda myös omia esiasetuksia.

### **Tuoteasetukset (Windows)**

Siirry tulostinasetuksiin. & ["Windows-tulostinohjaimen käynnistäminen" sivulla 43](#page-42-0)

B Valitse Main (Yleiset) -välilehdestä Printing Presets (Tulostuksen esiasetukset). Laiteasetukset määritetään automaattisesti ponnahdusvalikossa näkyviin arvoihin.

### **Kaksipuolinen tulostus**

Voit tulostaa paperin molemmille puolille tulostinohjaimen asetusten avulla.

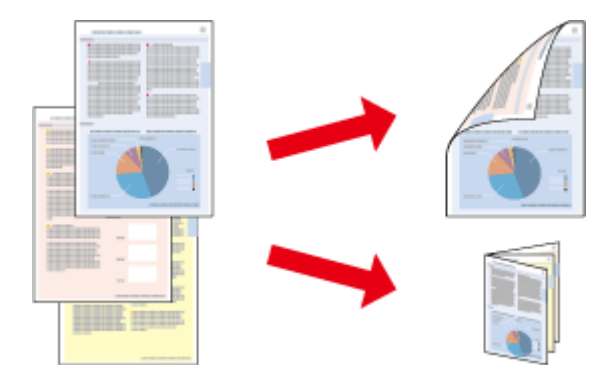

### **Windowsin käyttäjät:**

Kaksipuolinen tulostus -tyyppejä on neljä: automaattinen tavallinen, automaattinen taitettu lehtinen, manuaalinen tavallinen ja manuaalinen taitettu lehtinen.

### **Mac OS X -käyttäjät:**

Mac OS X tukee ainoastaan automaattista tavallista kaksipuolista tulostamista.

Kaksipuolinen tulostus on käytettävissä vain seuraavien paperien ja kokojen yhteydessä.

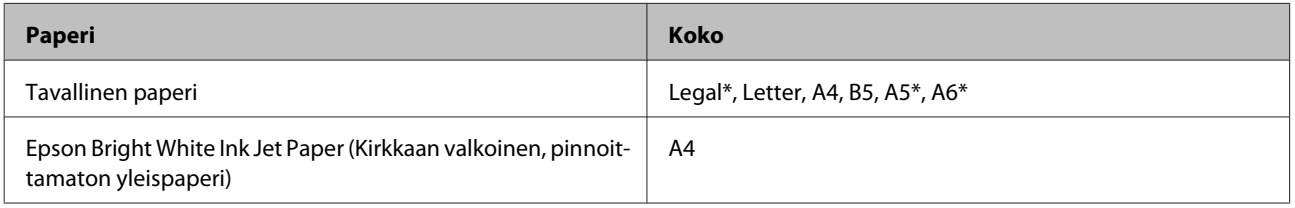

\* Ainoastaan manuaalinen kaksipuolinen tulostus.

#### *Huomautus:*

- ❏ *Tämä ominaisuus ei ole käytettävissä kaikissa asetuksissa.*
- ❏ *Manuaalinen kaksipuolinen tulostus ei ehkä ole käytettävissä, kun tulostinta käytetään verkossa tai jaettuna tulostimena.*
- ❏ *Jos muste on vähissä automaattisen kaksipuolisen tulostuksen aikana, laite keskeyttää tulostamisen värikasetin vaihtamisen ajaksi. Kun värikasetti on vaihdettu, laite jatkaa tulostamista, mutta tulosteesta saattaa puuttua joitakin osia. Tulosta tarvittaessa vaillinaisesti tulostunut sivu uudelleen.*
- ❏ *Latauskapasiteetti vaihtelee, kun kaksipuolinen tulostus on käytössä.* & *["Paperin valitseminen" sivulla 20](#page-19-0)*
- ❏ *Käytä vain kaksipuoliseen tulostukseen sopivia paperityyppejä. Muutoin tulostuslaatu saattaa huonontua.*
- ❏ *Paperin tyypin ja tekstin tulostuksessa käytettävän musteen määrän mukaan voi olla, että mustetta imeytyy paperin läpi sen toiselle puolelle.*
- ❏ *Kaksipuolisen tulostuksen aikana muste saattaa levitä paperin pintaan.*

#### *Huomautus Windows-käyttäjille:*

- ❏ *Manuaalinen kaksipuolinen tulostus on käytössä vain, jos EPSON Status Monitor 3 on käytössä. Ota status monitor -ohjelma käyttöön avaamalla tulostinohjain ja napsauta Maintenance (Huolto) -välilehteä ja sitten Extended Settings (Laajennusasetukset) -painiketta. Valitse Extended Settings (Laajennusasetukset) -ikkunassa Enable EPSON Status Monitor 3 (Ota käyttöön EPSON Status Monitor 3) -valintaruutu.*
- ❏ *Kun laitteella suoritetaan manuaalista kaksipuolista tulostusta, tulostus saattaa olla hidasta seuraavien valittujen asetusten mukaan: Select Document Type (Valitse Asiakirjatyyppi) -asetus Print Density Adjustment (Tulostuksen tummuuden säätö) -valintaikkunassa ja Quality (Laatu) -asetus Main (Yleiset) -ikkunassa.*

### *Huomautus Mac OS X -käyttäjille:*

*Kun laitteella suoritetaan manuaalista kaksipuolista tulostusta, tulostus saattaa olla hidasta Two-sided Printing Settings (Kaksipuolis. tulostuks. asetuks) -ikkunassa valitun Document Type (Asiakirjatyyppi) -asetuksen mukaan.*

### **Tuoteasetukset (Windows)**

Siirry tulostinasetuksiin. & ["Windows-tulostinohjaimen käynnistäminen" sivulla 43](#page-42-0)

B Valitse **2-Sided Printing (Kaksipuolinen tulostus)** -valintaruutu.

#### *Huomautus:*

*Kun automaattinen tulostus on käytössä, varmista, että Auto (Autom.) -valintaruutu on valittuna.*

C Valitse **Settings (Asetukset)** ja määritä tarvittavat asetukset.

#### *Huomautus:*

*Jos haluat tulostaa taitetun lehtisen, valitse Booklet (Lehtinen).*

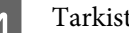

Tarkista muut asetukset ja tulosta.

#### *Huomautus:*

- ❏ *Kun automaattinen tulostus on käytössä, ja tulostetaan paljon tietoa sisältäviä tiedostoja, kuten valokuvia tai kaavioita, on suositeltavaa määrittää asetukset Print Density Adjustment (Tulostuksen tummuuden säätö) -ikkunassa.*
- ❏ *Todellinen sidontareuna saattaa erota määritysasetuksesta käytettävän sovelluksen mukaan. Tee koe muutamalla arkilla ja varmista todellinen lopputulos ennen koko työn tulostamista.*
- ❏ *Manuaalista kaksipuolista tulostusta käyttämällä voidaan tulostaa parilliset sivut ensin. Kun parittomat sivut tulostetaan, tulostyön lopuksi tulostetaan tyhjä paperiarkki.*
- ❏ *Varmista manuaalisen tulostuksen aikana, että muste on kuivunut kokonaan, ennen kuin syötät paperin uudelleen.*

### **Tuoteasetukset (Mac OS X)**

Siirry Print (Tulosta) -valintaikkunaan. & ["Mac OS X -tulostinohjaimen käynnistäminen" sivulla 44](#page-43-0)

B Valitse asianmukaiset asetukset Two-sided Printing Settings (Kaksipuolis. tulostuks. asetuks) -ruudussa.

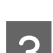

C Tarkista muut asetukset ja tulosta.

#### *Huomautus:*

*Jos tulostat paljon tietoa sisältäviä tiedostoja, kuten valokuvia tai kaavioita, on suositeltavaa määrittää asetukset Print Density (Tulostuksen tummuus) ja Increased Ink Drying Time (Nopeampi musteen kuivumisaika) manuaalisesti.*

### **Sovita sivulle -tulostus**

Voit automaattisesti suurentaa tai pienentää asiakirjan niin, että se sopii valitun kokoiselle paperille.

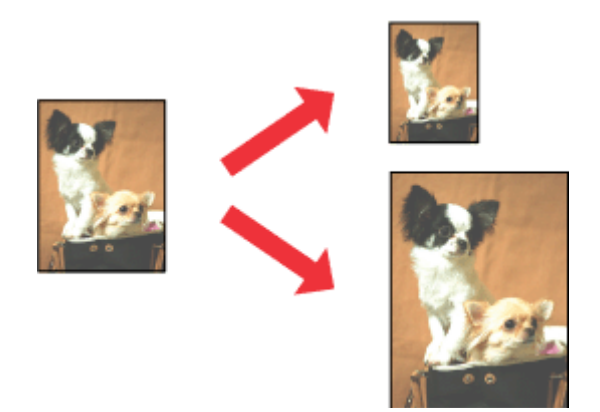

*Huomautus: Tämä ominaisuus ei ole käytettävissä kaikissa asetuksissa.*

### **Tuoteasetukset (Windows)**

1 Siirry tulostinasetuksiin. & ["Windows-tulostinohjaimen käynnistäminen" sivulla 43](#page-42-0)

B Valitse More Options (Lisää asetuksia) -välilehdeltä **Reduce/Enlarge Document (Suurenna/Pienennä asiakirjaa)**, valitse **Fit to Page (Sovita sivulle)** ja valitse sitten käytettävä Output Paper (Tulostepaperi) -koko.

**C** Tarkista muut asetukset ja tulosta.

### **Tuoteasetukset (Mac OS X)**

A Siirry Print (Tulosta) -valintaikkunaan. & ["Mac OS X -tulostinohjaimen käynnistäminen" sivulla 44](#page-43-0)

B Valitse Paper Handling (Paperin käsittely) -ruudun Destination Paper Size (Kohdepaperin koko) -asetukseksi **Scale to fit paper size (Sovita paperikokoon)**. Valitse sen jälkeen haluamasi paperikoko ponnahdusvalikosta.

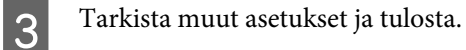

## **Pages per Sheet (Sivua arkille) -tulostaminen**

Kahden tai neljän sivun tulostaminen yhdelle arkille tulostinohjaimen avulla.

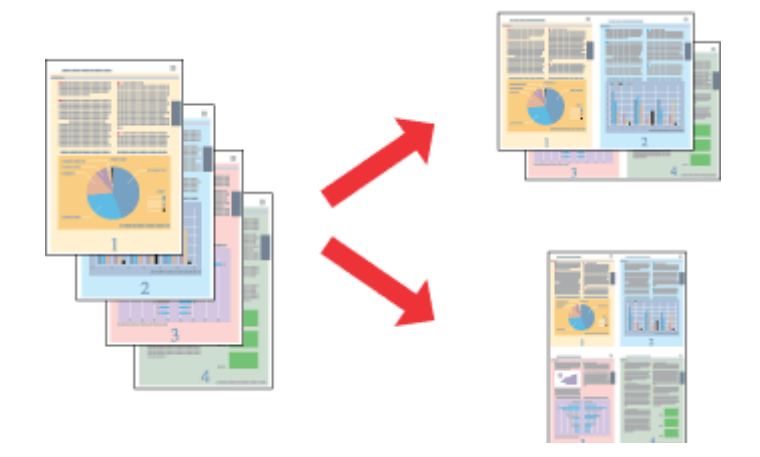

#### *Huomautus:*

*Tämä ominaisuus ei ole käytettävissä kaikissa asetuksissa.*

### **Tuoteasetukset (Windows)**

Siirry tulostinasetuksiin. & ["Windows-tulostinohjaimen käynnistäminen" sivulla 43](#page-42-0)

- B Valitse Main (Yleiset) -välilehden Multi-Page (Monisivuinen) -asetukseksi **2-Up (2 sivua arkille)** tai **4-Up (4 sivua arkille)**.
- C Valitse **Page Order (Sivujärjestys)** ja määritä tarvittavat asetukset.

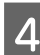

D Tarkista muut asetukset ja tulosta.

### **Tuoteasetukset (Mac OS X)**

Siirry Print (Tulosta) -valintaikkunaan. & ["Mac OS X -tulostinohjaimen käynnistäminen" sivulla 44](#page-43-0)

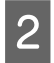

B Valitse haluttu Pages per Sheet (Sivuja arkille) -määrä ja Layout Direction (Asemointi) (sivujen järjestys) Layout (Ulkoasu) -ruudussa.

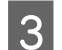

C Tarkista muut asetukset ja tulosta.

# <span id="page-55-0"></span>**Laitteen käyttäminen jaettuna tulostimena**

### **Asetukset Windows-käyttöjärjestelmässä**

Näissä ohjeissa kuvataan, kuinka asennat laitteen siten, että muut verkon käyttäjät voivat käyttää sitä.

Määritä laite ensin jaetuksi tulostimeksi siinä tietokoneessa, johon tulostin on kytketty. Lisää laite sen jälkeen kaikkiin niihin verkossa oleviin tietokoneisiin, joista tulostinta on tarkoitus käyttää.

#### *Huomautus:*

- ❏ *Nämä ohjeet on tarkoitettu ainoastaan pieniä verkkoja varten. Jos haluat jakaa laitteen suuremmassa verkossa, ota yhteys järjestelmänvalvojaan.*
- ❏ *Seuraavan osion näyttökuvat ovat Windows 7 -käyttöjärjestelmästä.*

### **Laitteen asentaminen jaetuksi tulostimeksi**

#### *Huomautus:*

- ❏ *Jos haluat määrittää laitteen jaetuksi tulostimeksi Windows 7- tai Vista-käyttöjärjestelmässä, tarvitset käyttäjätunnuksen, jolla on järjestelmänvalvojan käyttöoikeudet.*
- ❏ *Jos haluat määrittää laitteen jaetuksi tulostimeksi Windows XP -käyttöjärjestelmässä, sinun on kirjauduttava Computer Administrator (Tietokoneen järjestelmänvalvoja) -käyttäjätunnuksella.*

Suorita seuraavat toimenpiteet suoraan laitteeseen kytketyllä tietokoneella:

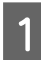

A **Windows 7:** Napsauta käynnistyspainiketta ja valitse **Devices and Printers (Laitteet ja tulostimet)**.

#### **Windows Vista:**

Napsauta käynnistyspainiketta, valitse **Control Panel (Ohjauspaneeli)** ja valitse sitten **Hardware and Sound (Laitteisto ja äänet)** -luokasta **Printer (Tulostin)**.

#### **Windows XP:**

Valitse **Start (Käynnistä)**, **Control Panel (Ohjauspaneeli)** ja **Printers and Other Hardware (Tulostimet ja muut laitteet)** -luokasta **Printers and Faxes (Tulostimet ja faksit)**.

B **Windows 7:** Napsauta laitteen kuvaketta hiiren kakkospainikkeella, valitse **Printer properties (Tulostimen ominaisuudet)** ja valitse sitten **Sharing (Jakaminen)**. Napsauta sitten **Change Sharing Options (Muuta jakoasetuksia)** -painiketta.

#### **Windows Vista:**

Napsauta laitteen kuvaketta hiiren kakkospainikkeella ja valitse sitten **Sharing (Jakaminen)**. Napsauta **Change sharing options (Muuta jakoasetuksia)** -painiketta ja valitse sitten **Continue (Jatka)**.

#### **Windows XP:**

Napsauta laitteen kuvaketta hiiren kakkospainikkeella ja valitse **Sharing (Jakaminen)**.

C Valitse **Share this printer (Jaa tämä tulostin)** ja anna sitten jaetun tulostimen nimi.

#### *Huomautus:*

*Älä käytä jaetun tulostimen nimessä välilyöntejä tai yhdysmerkkejä.*

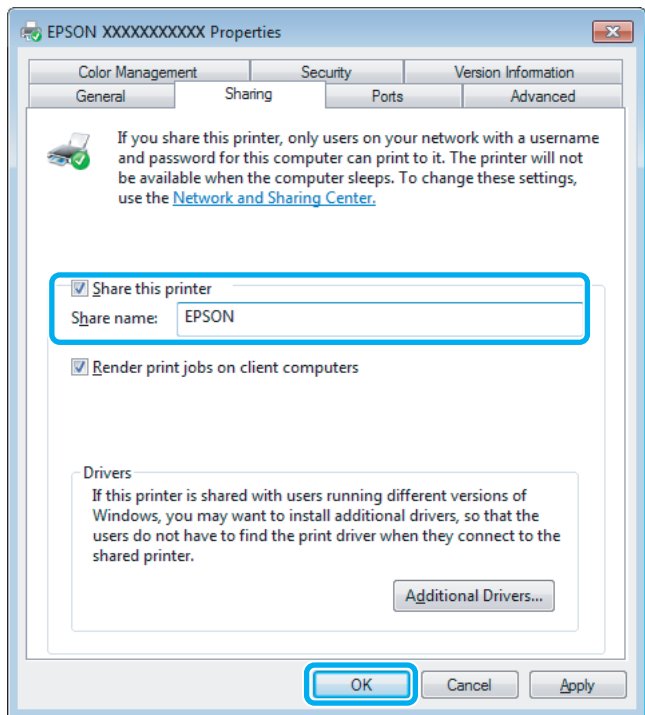

Jos haluat ladata eri Windows-versioita käyttävien tietokoneiden tulostinohjaimet automaattisesti, valitse ensin **Additional Drivers (Lisäohjaimet)** ja sitten ympäristö sekä lopuksi toisten tietokoneiden käyttöjärjestelmät. Valitse **OK** ja aseta tuotteen ohjelmistolevy asemaan.

D Valitse **OK** tai **Close (Sulje)** (jos asensit lisäohjaimia).

### **Laitteen lisääminen muihin verkossa oleviin tietokoneisiin**

Lisää laite seuraavien ohjeiden mukaisesti kaikkiin niihin verkossa oleviin tietokoneisiin, joista tulostinta on tarkoitus käyttää.

#### *Huomautus:*

*Laite on määritettävä jaetuksi siinä tietokoneessa, johon se on liitetty, ennen kuin sitä voidaan käyttää toiselta tietokoneelta.*

& *["Laitteen asentaminen jaetuksi tulostimeksi" sivulla 56](#page-55-0).*

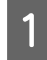

A **Windows 7:** Napsauta käynnistyspainiketta ja valitse **Devices and Printers (Laitteet ja tulostimet)**.

#### **Windows Vista:**

Napsauta käynnistyspainiketta, valitse **Control Panel (Ohjauspaneeli)** ja valitse sitten **Hardware and Sound (Laitteisto ja äänet)** -luokasta **Printer (Tulostin)**.

#### **Windows XP:**

Valitse **Start (Käynnistä)**, **Control Panel (Ohjauspaneeli)** ja **Printers and Other Hardware (Tulostimet ja muut laitteet)** -luokasta **Printers and Faxes (Tulostimet ja faksit)**.

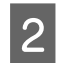

B **Windows 7 ja Vista:** Napsauta **Add a printer (Lisää tulostin)** -painiketta.

#### **Windows XP:**

Napsauta **Add a printer (Lisää tulostin)** -painiketta. Näyttöön ilmestyy Add Printer Wizard (Ohjattu tulostimen asennus). Napsauta **Next (Seuraava)** -painiketta.

### C **Windows 7 ja Vista:**

Valitse **Add a network, wireless or Bluetooth printer (Lisää verkkotulostin, langaton tulostin tai Bluetooth-tulostin)** ja valitse sitten **Next (Seuraava)**.

#### **Windows XP:**

Valitse **A network printer, or a printer attached to another computer (Verkkotulostin tai toiseen tietokoneeseen kytketty tulostin)** ja valitse sitten **Next (Seuraava)**.

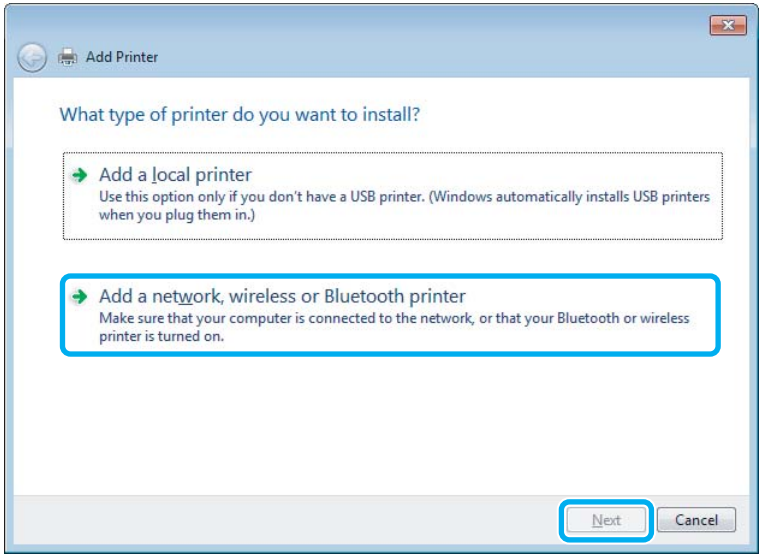

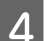

D Valitse oikea laite noudattamalla näytössä näkyviä ohjeita.

#### *Huomautus:*

*Add Printer Wizard (Ohjattu tulostimen asennus) -toiminto voi pyytää sinua asentamaan tulostinohjaimen laitteen mukana toimitetulta CD-levyltä. Tämä riippuu siitä, mikä käyttöjärjestelmä ja kokoonpano on siinä tietokoneessa, johon laite on liitetty. Napsauta Have Disk (Levy) -painiketta ja noudata näyttöön tulevia ohjeita.*

### **Asetukset Mac OS X -käyttöjärjestelmässä**

Jos haluat määrittää tuotteen Mac OS X -verkkoon, käytä Printer Sharing (Tulostinjako) -asetuksia. Lisätietoja on Macintosh-ohjeissa.

# <span id="page-58-0"></span>**Skannaus**

# **Skannaaminen**

### **Skannauksen aloittaminen**

Totuttele prosessiin skannaamalla asiakirja.

**Aseta asiakirja laitteeseen.** 

& ["Alkuperäisten asiakirjojen lisääminen" sivulla 33](#page-32-0)

2 Käynnistä Epson Scan.

- ❏ Windows: Kaksoisnapsauta työpöydällä olevaa **Epson Scan** -kuvaketta.
- ❏ Mac OS X: Valitse **Applications (Ohjelmat)** > **Epson Software** > **EPSON Scan**.

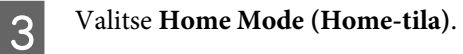

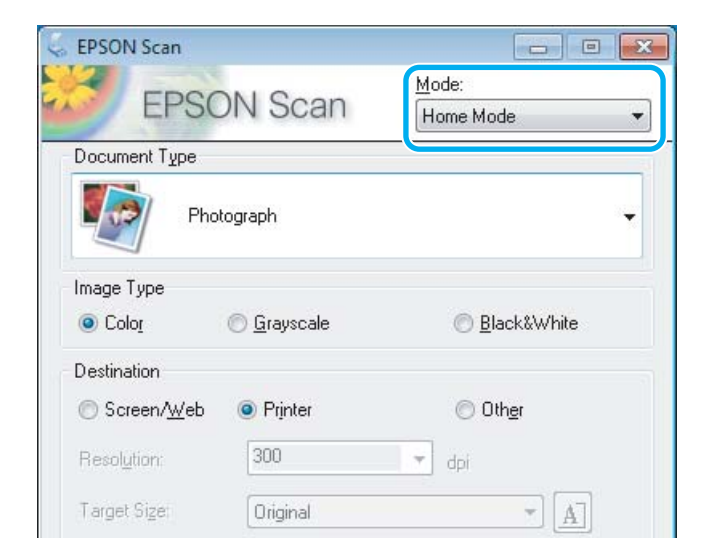

D Valitse **Document Type (Asiakirjan tyyppi)** -asetukseksi **Text/Line Art (Teksti/viivapiirros)**.

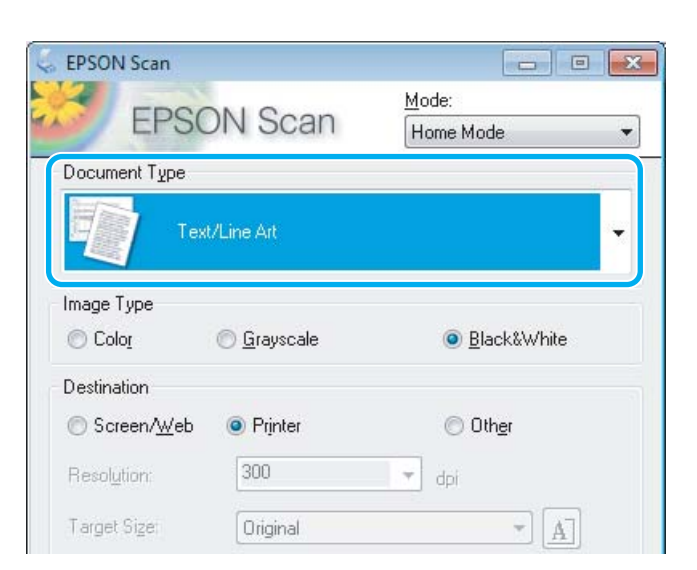

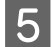

# E Valitse **Preview (Esikatselu)**.

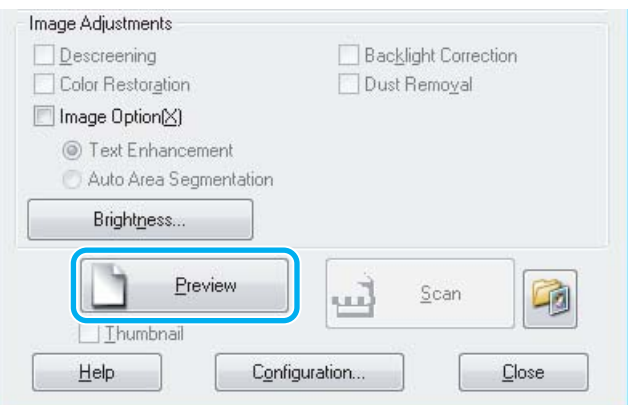

F Valitse **Scan (Skannaa)**.

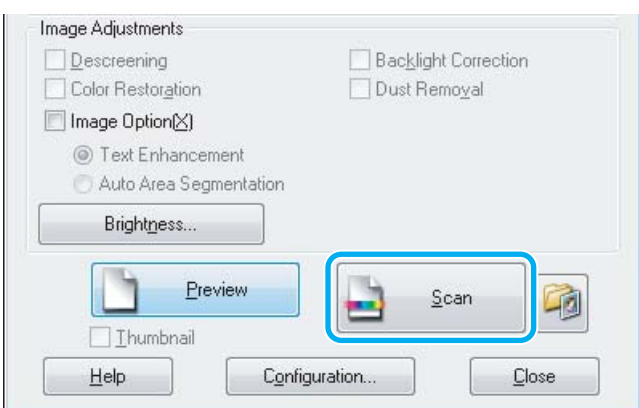

**60**

<span id="page-60-0"></span>Valitse OK.

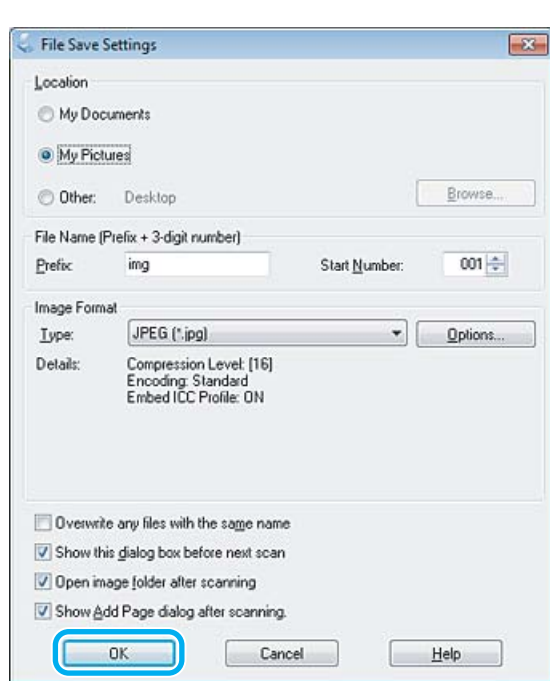

Skannattu kuva tallennetaan.

## **Kuvansäätöominaisuudet**

Epson Scan tarjoaa useita säätömahdollisuuksia värin, terävyyden, kontrastin ja monien muiden kuvaan vaikuttavien tekijöiden parantamiseksi.

Lisätietoja Epson Scan -ohjelmasta on ohjeessa.

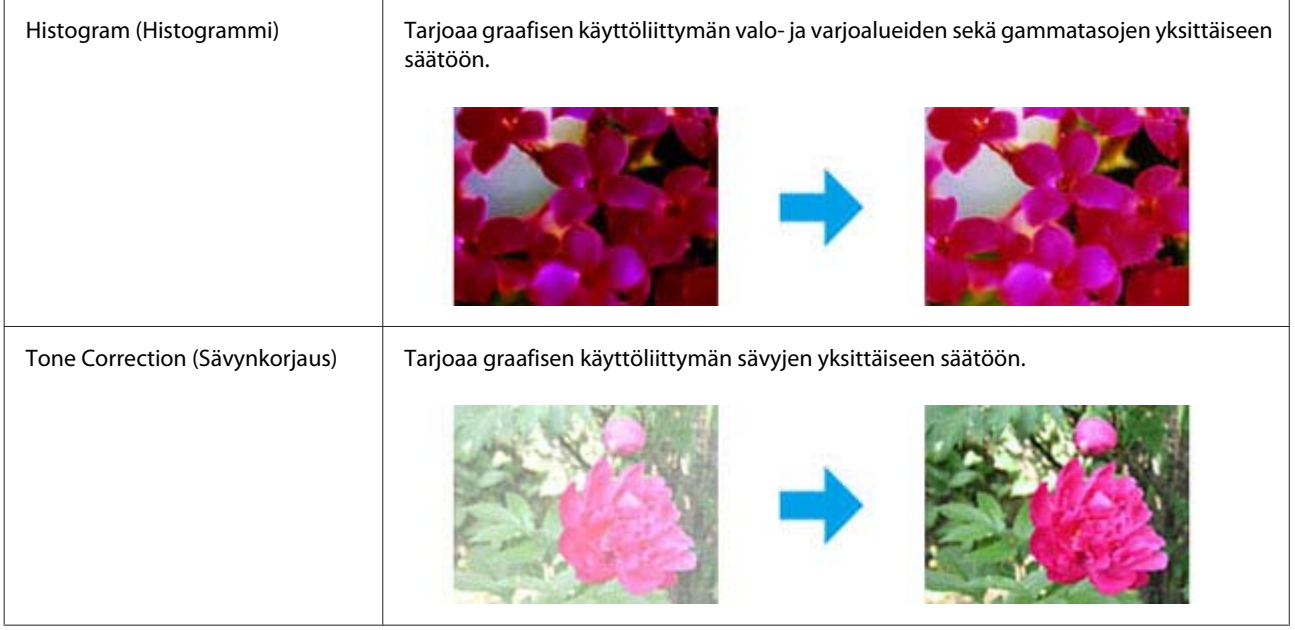

### **Skannaus**

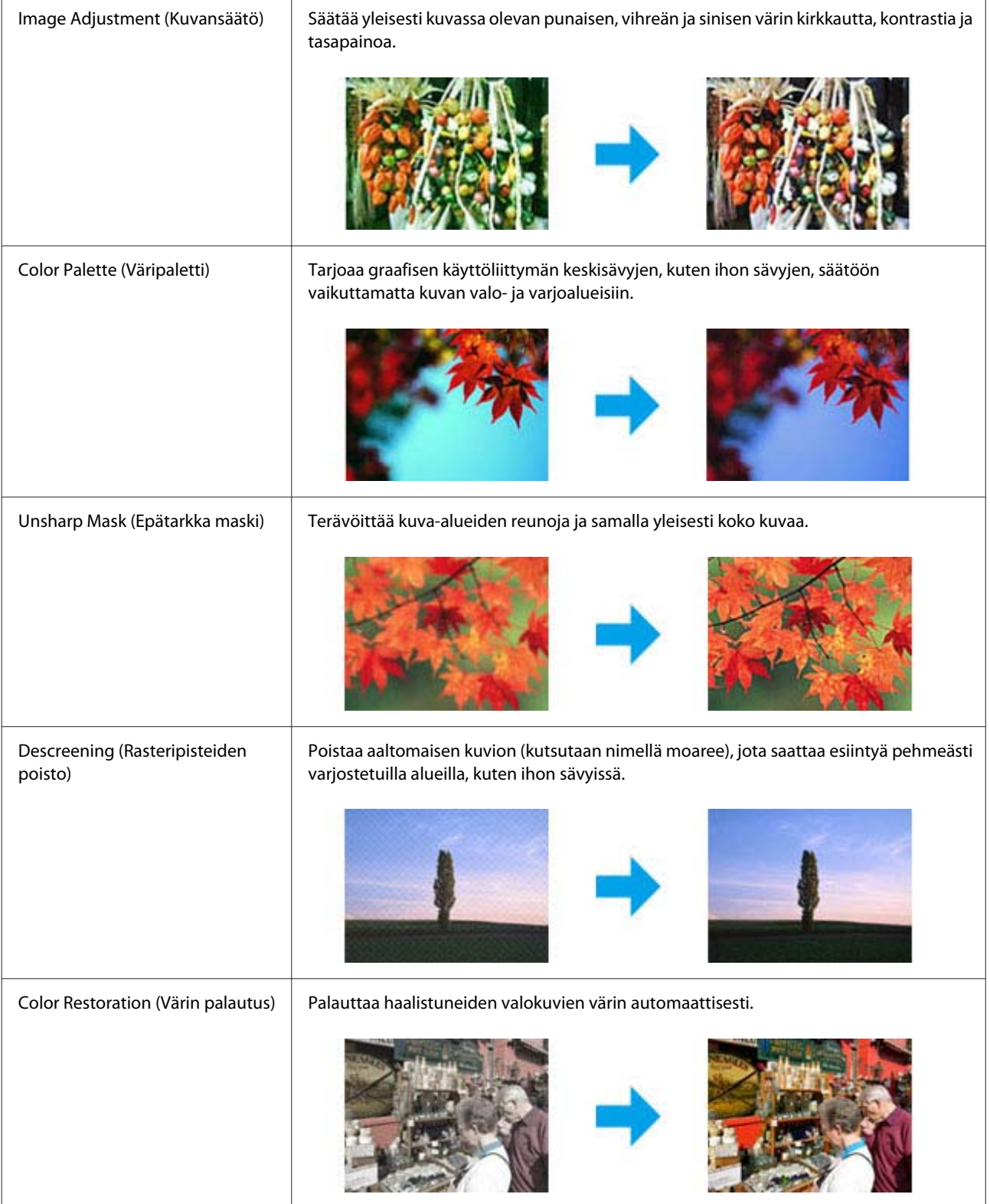

### **Skannaus**

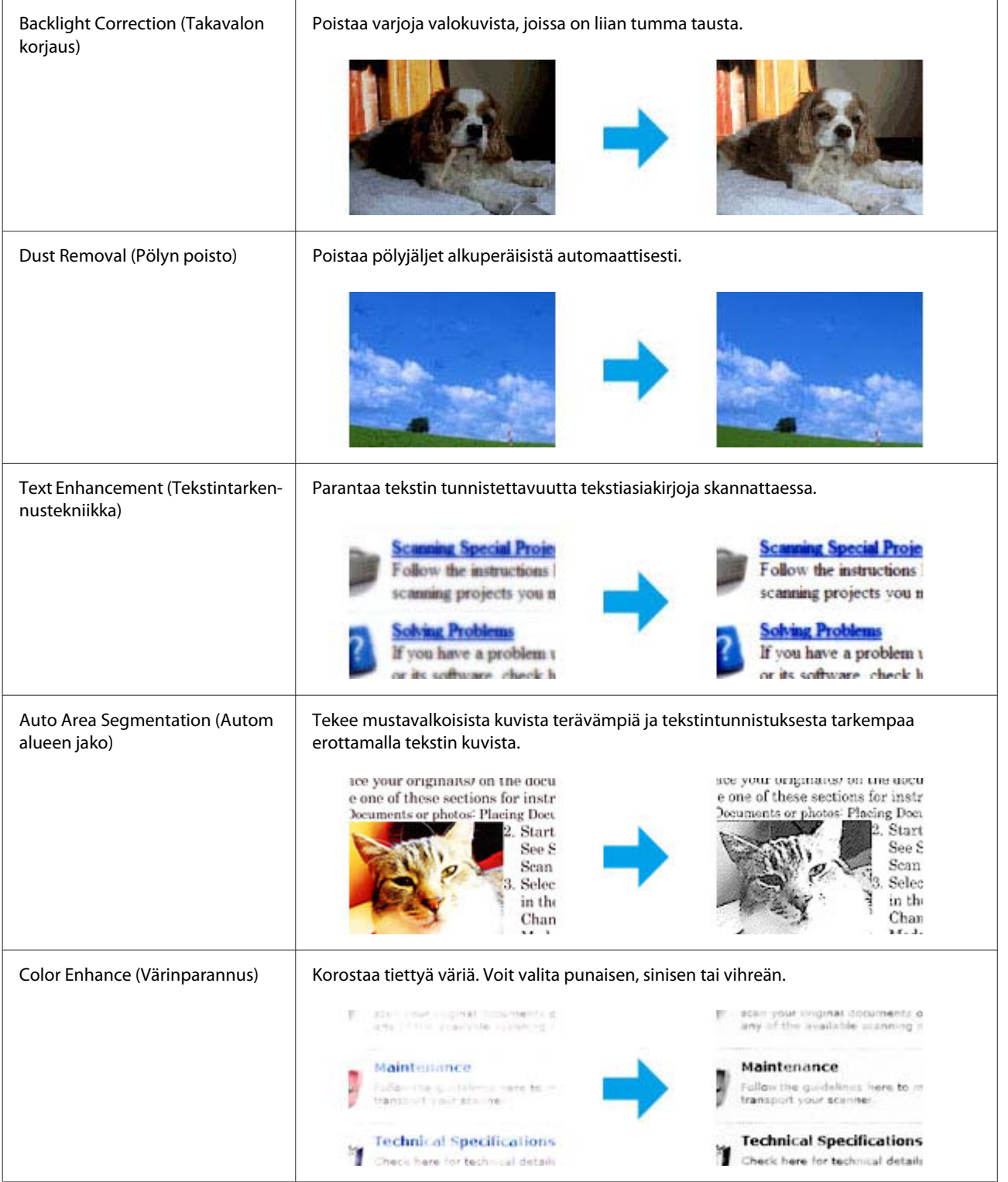

# **Tavallinen skannaaminen ohjauspaneelin avulla**

Voit skannata asiakirjoja ja lähettää skannatun kuvatiedoston laitteesta siihen kytkettynä olevaan tietokoneeseen.

#### *Huomautus:*

*Lisätietoja Skannaa pilveen -toiminnosta on Epson Connect -oppaassa. Voit avata oppaan napsauttamalla työpöydällä olevaa -pikakuvaketta.*

A Aseta alkuperäinen asiakirja laitteeseen. & ["Alkuperäisten asiakirjojen lisääminen" sivulla 33](#page-32-0)

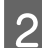

B Valitse Koti-valikosta **Scan**-tila.

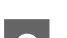

3 Valitse skannausvalikon kohteet.

- & ["Skannaustila" sivulla 101](#page-100-0)
- D Jos valitset Skannaa tietokoneelle, valitse tietokone. Jos valitset Skannaa muistikortille, sinun tulee määrittää esimerkiksi skannausmuoto ja kaksipuolisuuden asetukset.

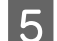

**E** Käynnistä skannaus painamalla  $\Phi$ -painikkeita.

Skannattu kuva tallennetaan.

### **Hae-tilan valikkoluettelo**

Katso tarkemmat tiedot Hae-tilan valikkoluettelosta seuraavasta osiosta. & ["Skannaustila" sivulla 101](#page-100-0)

# **Tavallinen skannaus käyttäen tietokonetta**

### **Skannaus Home Mode (Home-tila) -tilassa**

Home Mode (Home-tila) -tilassa voit mukauttaa joitakin skannausasetuksia ja tarkistaa tehdyt muutokset kuvan esikatselutoiminnon avulla. Tila on kätevä valokuvien ja grafiikan perusskannauksessa.

#### *Huomautus:*

- ❏ *Home Mode (Home-tila) -tilassa voit skannata vain lasitasolta.*
- ❏ *Lisätietoja Epson Scan -ohjelmasta on ohjeessa.*

A Aseta alkuperäinen asiakirja laitteeseen.  $\rightarrow$  ["Lasitaso" sivulla 36](#page-35-0)

Käynnistä Epson Scan.

& ["Epson Scan -ohjaimen käynnistys" sivulla 78](#page-77-0)

C Valitse Mode (Tila) -luettelosta **Home Mode (Home-tila)**.

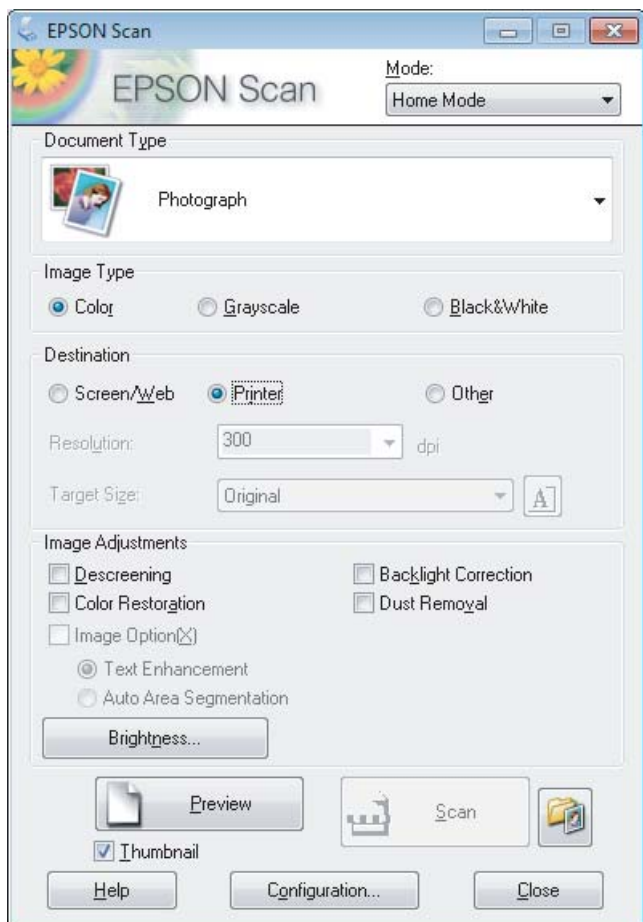

- D Valitse haluamasi Document Type (Asiakirjan tyyppi) -asetus.
- E Valitse haluamasi Image Type (Kuvatyyppi) -asetus.

### F Valitse **Preview (Esikatselu)**.

& ["Skannausalueen esikatselu ja säätö" sivulla 69](#page-68-0)

G Säädä valotus, kirkkaus ja muut kuvanlaatuasetukset.

H Valitse **Scan (Skannaa)**.

Valitse File Save Settings (Tiedoston tallennusasetukset) -ikkunassa Type (Tyyppi) -asetus ja valitse sitten **OK**.

#### *Huomautus:*

*Jos Show this dialog box before next scan (Näytä tämä valintaikkuna ennen seuraavaa skannausta) -valintaruutu ei ole valittuna, Epson Scan aloittaa skannauksen heti tuomatta File Save Settings (Tiedoston tallennusasetukset) -ikkunaa näkyviin.*

Skannattu kuva tallennetaan.

### **Skannaus Office Mode (Office-tila) -tilassa**

Office Mode (Office-tila) -tilassa voit skannata tekstiasiakirjoja nopeasti ilman kuvan esikatselua.

#### *Huomautus:*

*Lisätietoja Epson Scan -ohjelmasta on ohjeessa.*

### A Aseta alkuperäinen asiakirja laitteeseen.

& ["Alkuperäisten asiakirjojen lisääminen" sivulla 33](#page-32-0)

*Huomautus automaattisesta arkinsyöttölaitteesta (ADF): Älä lisää paperia automaattisen arkinsyöttölaitteen* d*-nuolimerkin alla olevan viivan yläpuolelle.*

■ Käynnistä Epson Scan.<br>■ <sup>2</sup> Epson Scan -ohjaimen käynnistys" sivulla 78

C Valitse Mode (Tila) -luettelosta **Office Mode (Office-tila)**.

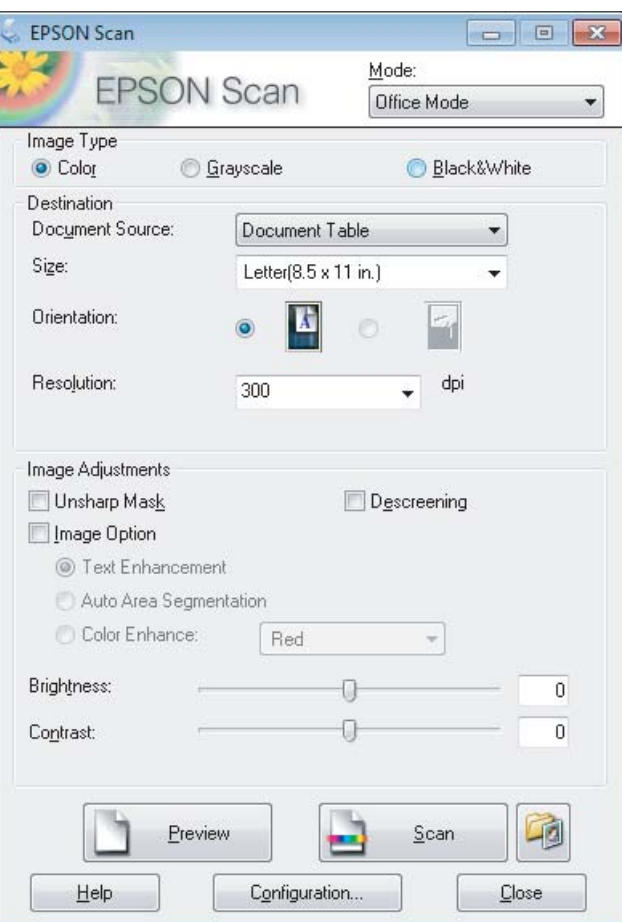

### **Skannaus**

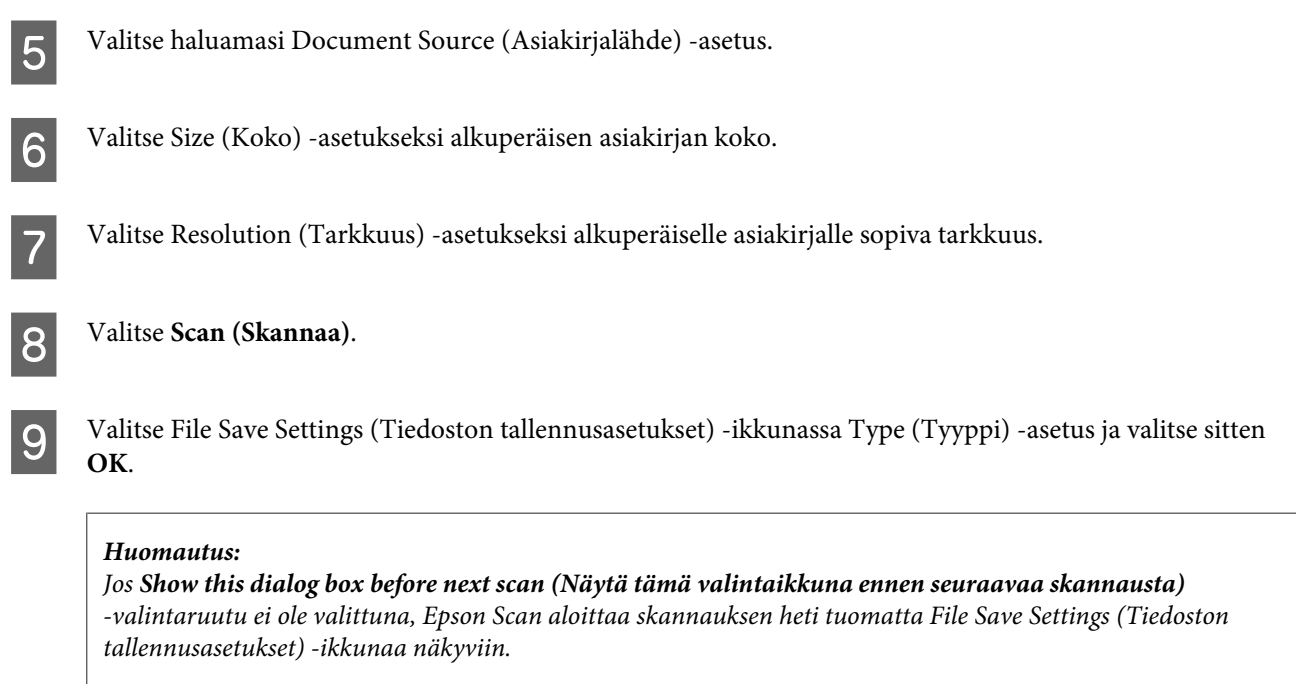

Skannattu kuva tallennetaan.

## **Skannaus Professional Mode (Professional-tila) -tilassa**

Professional Mode (Professional-tila) -tilassa voit hallita kaikkia skannausasetuksia ja tarkistaa muutosten vaikutuksen kuvan esikatselutoiminnon avulla. Tätä tilaa suositellaan edistyneille käyttäjille.

#### *Huomautus:*

*Lisätietoja Epson Scan -ohjelmasta on ohjeessa.*

A Aseta alkuperäinen asiakirja laitteeseen. & ["Alkuperäisten asiakirjojen lisääminen" sivulla 33](#page-32-0)

**B Käynnistä Epson Scan.** & ["Epson Scan -ohjaimen käynnistys" sivulla 78](#page-77-0) C Valitse Mode (Tila) -luettelosta **Professional Mode (Professional-tila)**.

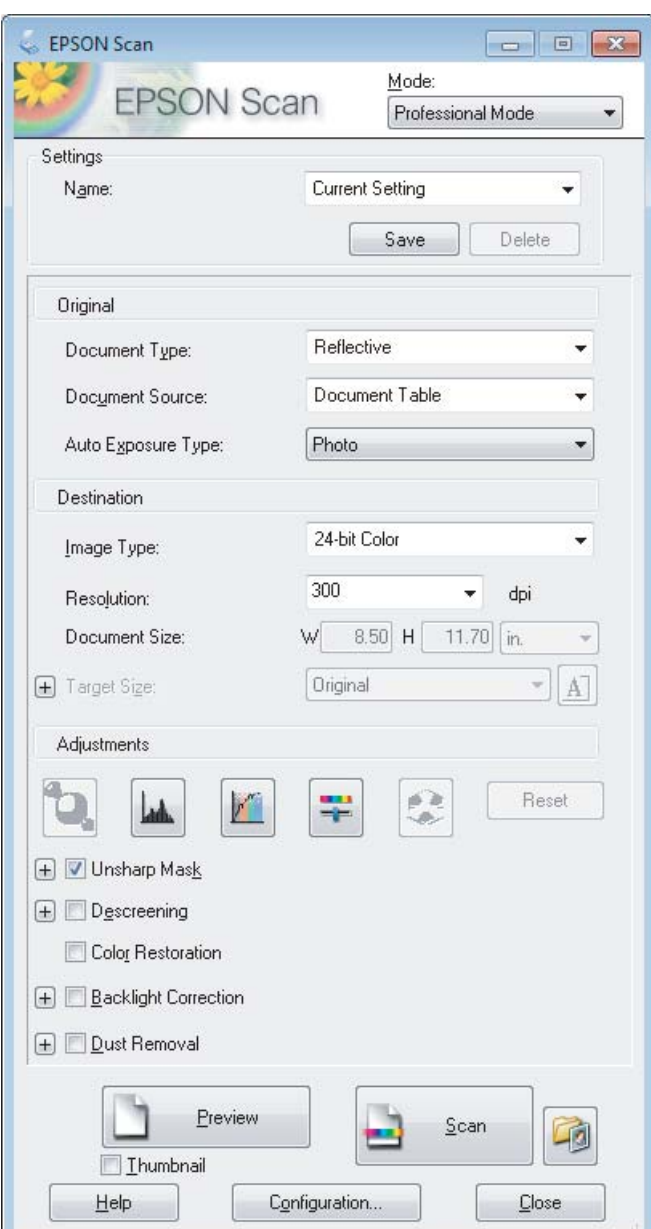

- D Valitse Document Type (Asiakirjan tyyppi) -asetukseksi skannattavan asiakirjan tyyppi.
- E Valitse haluamasi Document Source (Asiakirjalähde) -asetus.
- F Jos valitset Document Type (Asiakirjan tyyppi) -asetukseksi **Reflective (Valoa heijastava)**, valitse Auto Exposure Type (Automaattivalotuksen tyyppi) -asetukseksi **Photo (Valokuva)** tai **Document (Asiakirja)**.
- G Valitse haluamasi Image Type (Kuvatyyppi) -asetus.
- $\begin{array}{|c|c|} \hline \textbf{8} & \text{Valitse Resolution (Tarkkuus) -asetukseski alkuperäiselle asiakirjalle sopiva tarkkuus.} \hline \end{array}$

<span id="page-68-0"></span>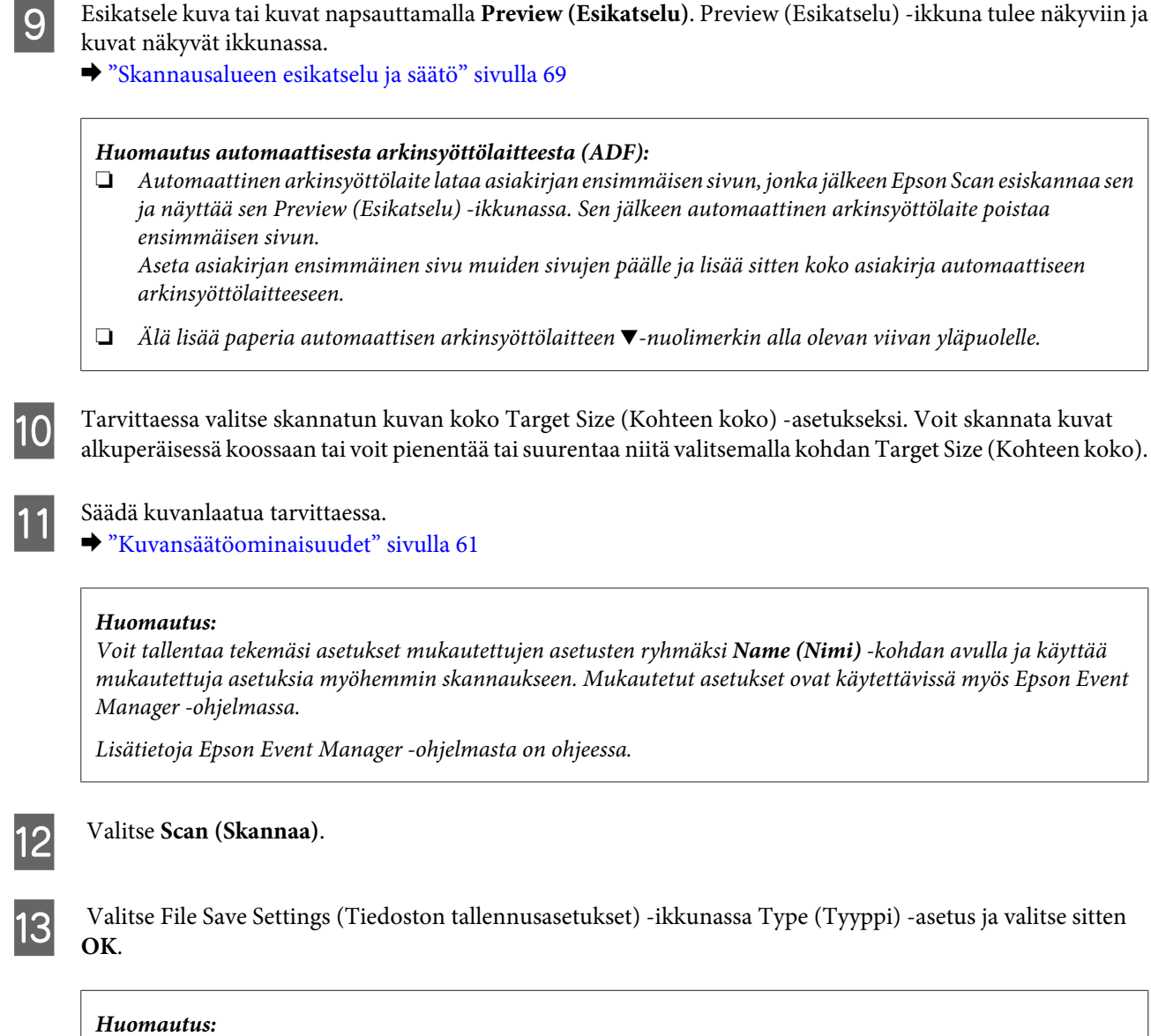

*Jos Show this dialog box before next scan (Näytä tämä valintaikkuna ennen seuraavaa skannausta) -valintaruutu ei ole valittuna, Epson Scan aloittaa skannauksen heti tuomatta File Save Settings (Tiedoston tallennusasetukset) -ikkunaa näkyviin.*

Skannattu kuva tallennetaan.

### **Skannausalueen esikatselu ja säätö**

### **Esikatselutilan valitseminen**

Kun olet valinnut perusasetukset ja haluamasi tarkkuuden, voit esikatsella kuvaa ja muuttaa kuvan skannattavaa aluetta erillisessä Preview (Esikatselu) -ikkunassa. Esikatselutapoja on kaksi.

- ❏ Normal (Normaali) -valinta näyttää esikatselukuvat kokonaisuudessaan. Skannausalueen valinta ja mahdolliset kuvan laatuun liittyvät säädöt suoritetaan käsin.
- ❏ Thumbnail (Pikkukuva) -esikatselu näyttää esikatseltavat kuvat pienoiskuvina. Epson Scan havaitsee skannausalueen reunat ja asettaa kuvien valotusasetukset automaattisesti ja kiertää kuvia tarvittaessa.

### *Huomautus:*

- ❏ *Eräät asetukset, joita muutetaan kuvan esikatselun jälkeen, nollataan, jos esikatselutilaa muutetaan.*
- ❏ *Asiakirjatyypin ja käytetyn Epson Scan -tilan mukaan esikatselutyyppiä ei välttämättä pysty vaihtamaan.*
- ❏ *Jos kuvia katsellaan käyttämättä Preview (Esikatselu) -valintaikkunaa, kuvat näytetään oletusesikatselutilassa. Jos esikatselet käyttäen Preview (Esikatselu) -valintaikkunaa, kuvat näytetään siinä esikatselutilassa, joka näytettiin juuri ennen esikatselua.*
- ❏ *Voit muuttaa Preview (Esikatselu) -ikkunan kokoa napsauttamalla ja vetämällä Preview (Esikatselu) -ikkunan kulmaa.*
- ❏ *Lisätietoja Epson Scan -ohjelmasta on ohjeessa.*

### **Valintakehyksen luominen**

Valintakehys on liikkuva katkoviiva, joka näkyy esikatselussa näkyvän kuvan reunoilla ja osoittaa skannausalueen.

Piirrä valintakehys jollakin seuraavista tavoista.

❏ Jos haluat piirtää valintakehyksen käsin, siirrä osoitin sille alueelle, jonne haluat sijoittaa valintakehyksen kulman, ja napsauta. Vedä ristikko kuvan yli halutun skannausalueen vastakkaiseen kulmaan.

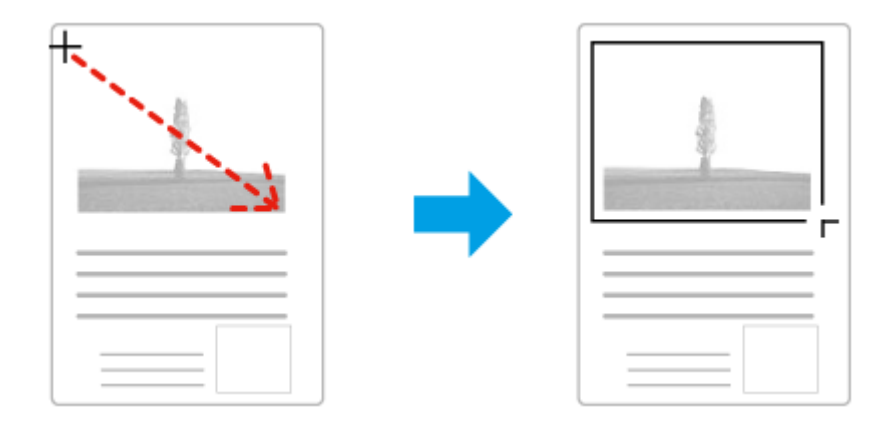

- **□** Jos haluat piirtää valintakehyksen automaattisesti, napsauta $\boxed{•}$ -automaattipaikannuskuvaketta. Voit käyttää kuvaketta vain normaalissa esikatselussa, kun lasitasolla on vain yksi asiakirja.
- ❏ Jos haluat määrittää tietyn kokoisen valintakehyksen, kirjoita uusi leveys ja korkeus Document Size (Asiakirjan koko) -kohtaan.
- ❏ Saadaksesi parhaan tuloksen ja kuvan valotuksen varmista, että valintakehyksen kaikki reunat ovat esikatselukuvan sisäpuolella. Älä sijoita valintakehyksen sisään mitään esikatselukuvan ympärillä olevaa aluetta.

### **Valintakehyksen säätäminen**

Voit liikuttaa valintakehystä ja säätää sen kokoa. Jos katselet kuvaa normaalissa esikatselussa, voit luoda useita valintakehyksiä (enintään 50) kuhunkin kuvaan skannataksesi kuvan eri alueita erillisiin skannaustiedostoihin.

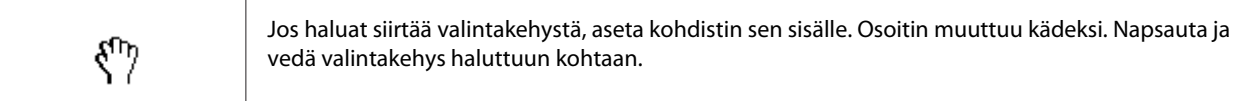

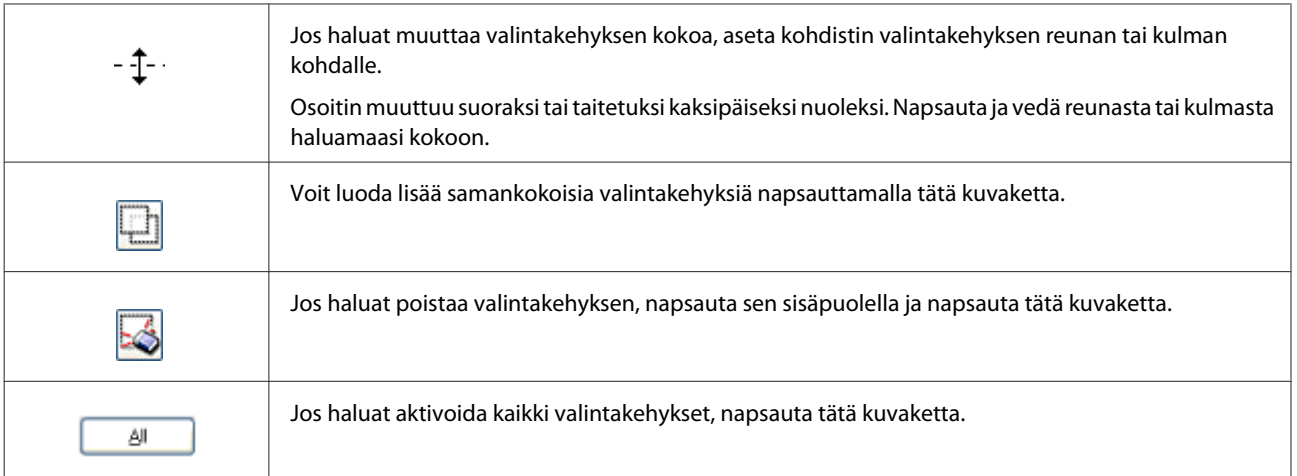

### *Huomautus:*

- ❏ *Jos haluat rajoittaa valintakehyksen liikkeen ainoastaan pysty- tai vaakasuuntaan, pidä Shift -näppäin painettuna valintakehyksen siirtämisen aikana.*
- ❏ *Jos haluat rajoittaa valintakehyksen koon muutoksen käytössä olevaan kuvasuhteeseen, pidä Shift -näppäin painettuna valintakehyksen koon muuttamisen aikana.*
- ❏ *Jos piirrät useita valintakehyksiä, varmista, että napsautat All (Kaikki) -näppäintä Preview (Esikatselu) -ikkunassa ennen skannausta. Muutoin skannataan ainoastaan alue, joka on viimeksi piirtämäsi valintakehyksen sisällä.*

# **Eri skannaustyypit**

### **Aikakauslehden skannaaminen**

Aseta ensin aikakauslehti lasitasolle ja käynnistä Epson Scan.

& ["Skannauksen aloittaminen" sivulla 59](#page-58-0)

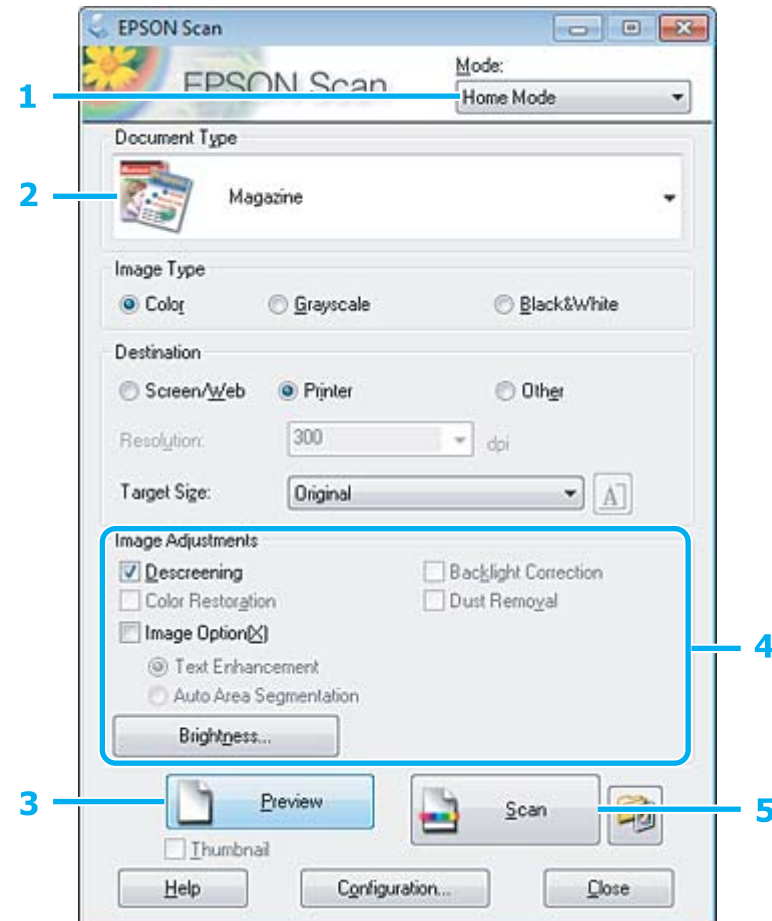

- A Valitse Mode (Tila) -luettelosta **Home Mode (Home-tila)**.
- B Valitse Document Type (Asiakirjan tyyppi) -asetukseksi **Magazine (Aikakauslehti)**.
- **3** Valitse Preview (Esikatselu).
- D Säädä valotus, kirkkaus ja muut kuvanlaatuasetukset.
	- Lisätietoja Epson Scan -ohjelmasta on ohjeessa.
E Valitse **Scan (Skannaa)**.

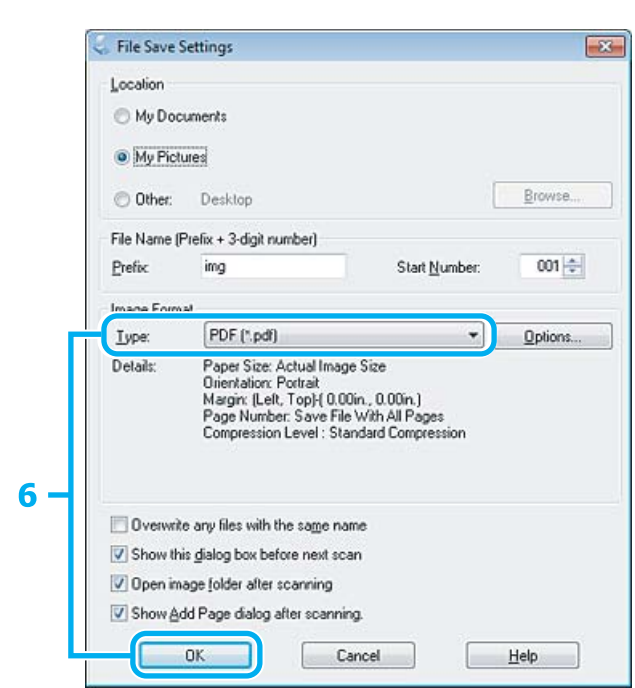

F Valitse Type (Tyyppi) -asetukseksi **PDF** ja valitse sitten **OK**.

Skannattu kuva tallennetaan.

## **Useiden asiakirjojen skannaaminen PDF-tiedostoon**

Aseta ensin asiakirja lasitasolle ja käynnistä Epson Scan.

& ["Skannauksen aloittaminen" sivulla 59](#page-58-0)

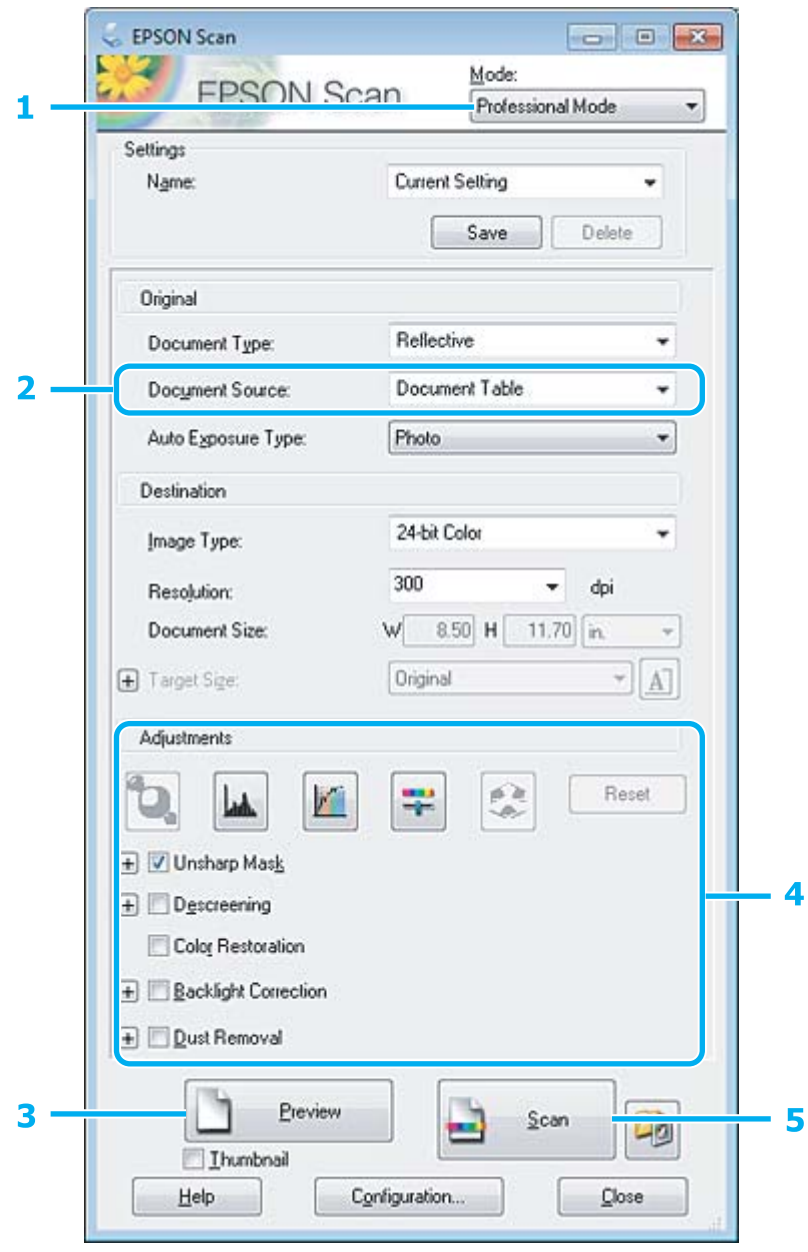

A Valitse Mode (Tila) -luettelosta **Professional Mode (Professional-tila)**.

B Valitse haluamasi Document Source (Asiakirjalähde) -asetus.

#### **Skannaus**

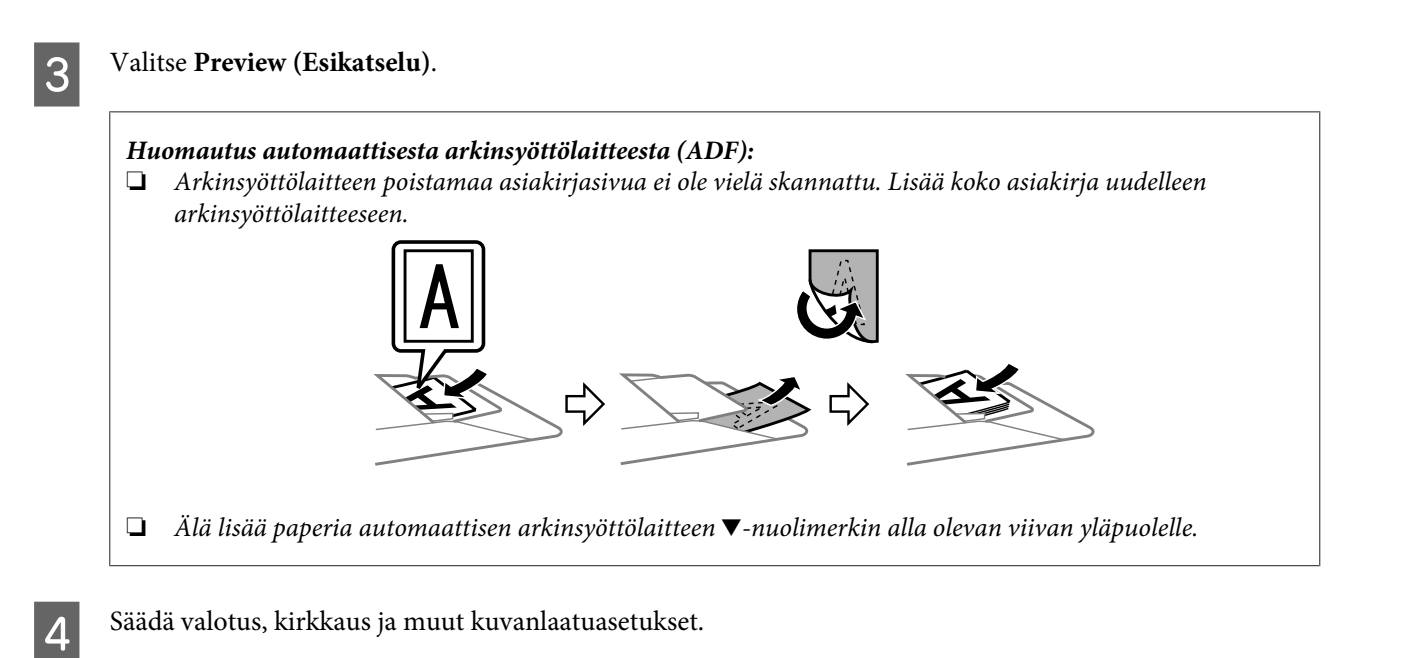

Lisätietoja Epson Scan -ohjelmasta on ohjeessa.

### E Valitse **Scan (Skannaa)**.

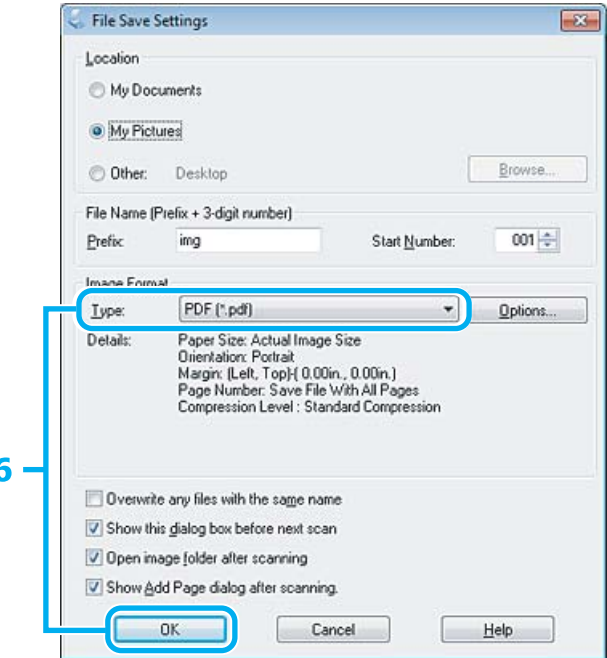

F Valitse Type (Tyyppi) -asetukseksi **PDF** ja valitse sitten **OK**.

#### *Huomautus:*

*Jos Show Add Page dialog after scanning (Näytä Lisää sivu -valintaikkuna skannauksen jälkeen) -valintaruutu ei ole valittuna, Epson Scan tallentaa asiakirjan välittömästi näyttämättä Add Page Confirmation (Vahvista Lisää sivu) -ikkunaa.*

G Epson Scan aloittaa asiakirjan skannauksen.

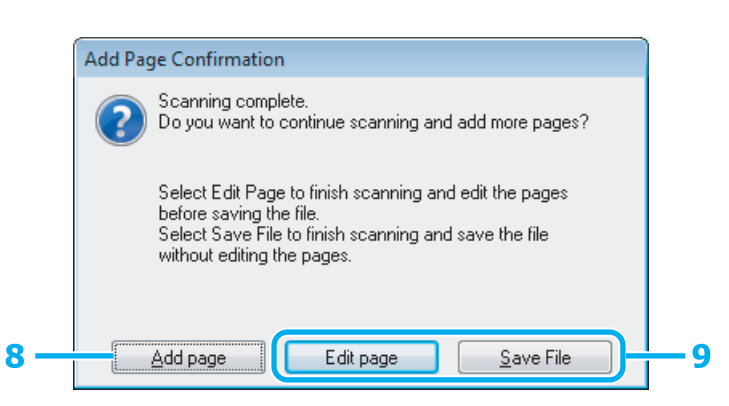

H Jos haluat skannata lisää sivuja, napsauta **Add page (Lisää sivu)**. Lisää asiakirja ja skannaa uudelleen. Toista tarvittaessa jokaista sivua varten.

Jos olet lopettanut skannauksen, siirry vaiheeseen 9.

I Valitse **Edit page (Muokkaa sivua)** tai **Save File (Tallenna tied)**.

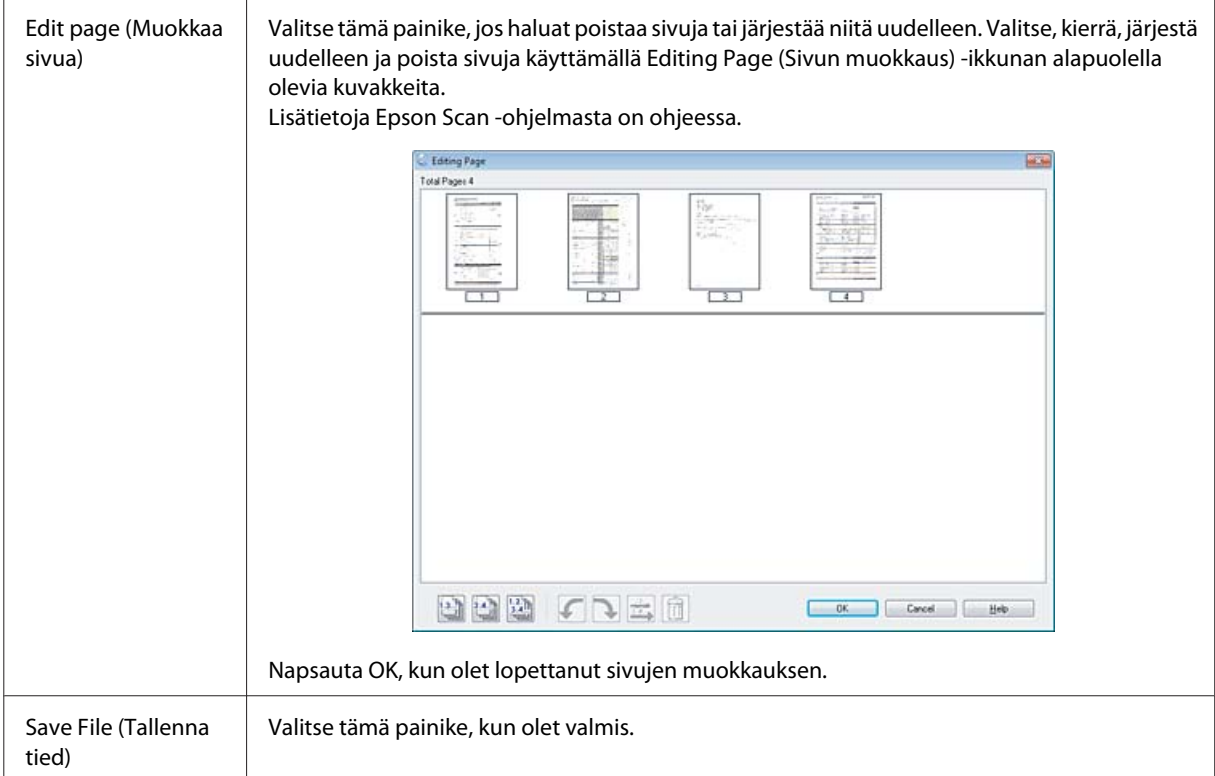

Sivut tallennetaan yhdeksi PDF-tiedostoksi.

## **Valokuvan skannaaminen**

Aseta ensin valokuva lasitasolle ja käynnistä Epson Scan.

& ["Skannauksen aloittaminen" sivulla 59](#page-58-0)

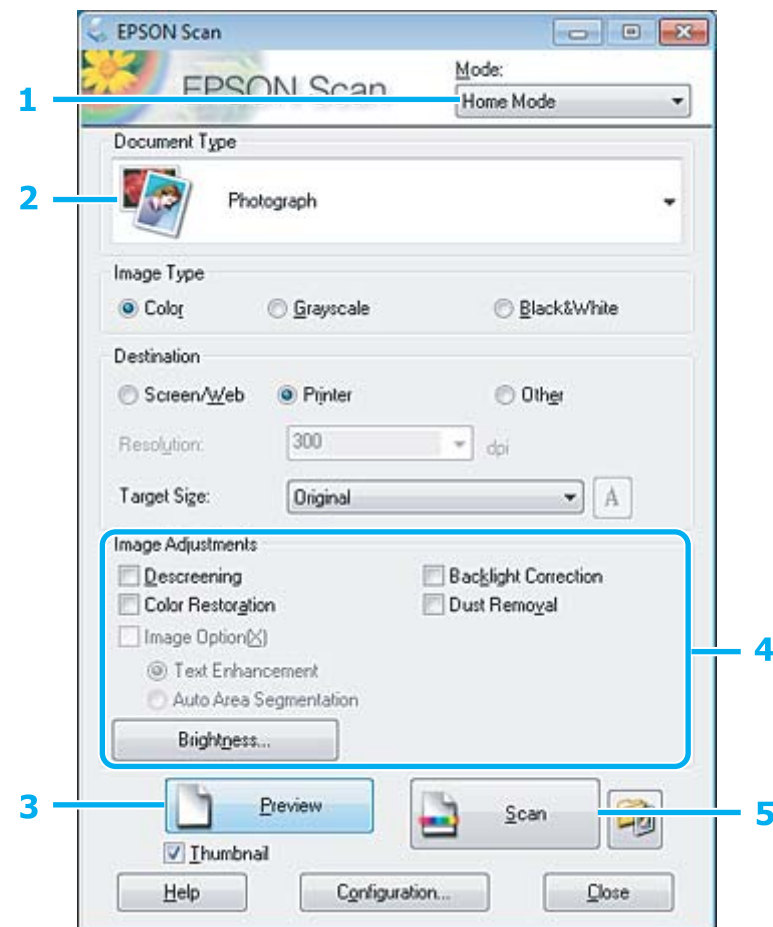

- A Valitse Mode (Tila) -luettelosta **Home Mode (Home-tila)**.
- B Valitse Document Type (Asiakirjan tyyppi) -asetukseksi **Photograph (Valokuva)**.
- C Valitse **Preview (Esikatselu)**.
- D Säädä valotus, kirkkaus ja muut kuvanlaatuasetukset.

Lisätietoja Epson Scan -ohjelmasta on ohjeessa.

E Valitse **Scan (Skannaa)**.

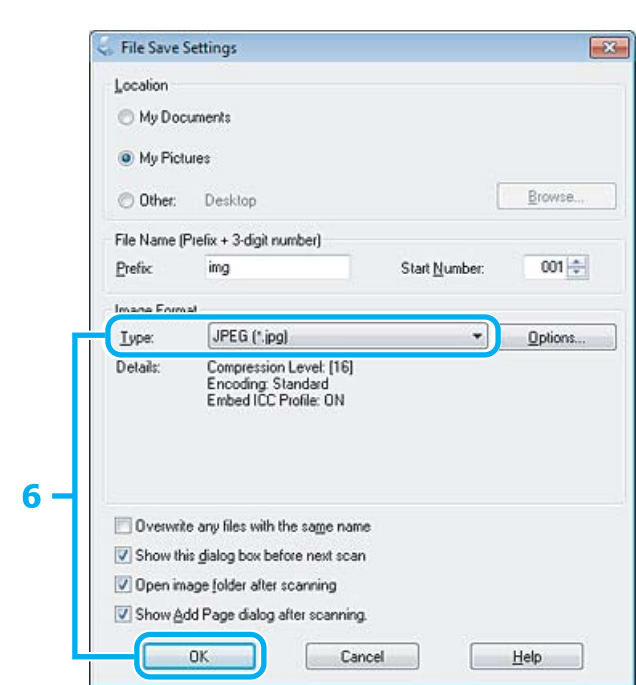

F Valitse Type (Tyyppi) -asetukseksi **JPEG** ja valitse sitten **OK**.

Skannattu kuva tallennetaan.

## **Ohjelmiston tiedot**

## **Epson Scan -ohjaimen käynnistys**

Tämän ohjelmiston avulla voit hallita skannausominaisuuksia. Voit käyttää sitä itsenäisenä skannausohjelmana tai yhdessä jonkin TWAIN-yhteensopivan skannausohjelman kanssa.

### **Aloittaminen**

- ❏ Windows: Kaksoisnapsauta työpöydällä olevaa **EPSON Scan** -kuvaketta.
	- Vaihtoehtoisesti voit napsauttaa käynnistyspainiketta tai valita **Start (Käynnistä)** > **All Programs (Kaikki ohjelmat)** tai **Programs (Ohjelmat)** > **EPSON** > **EPSON Scan** > **EPSON Scan**.
- ❏ Mac OS X: Valitse **Applications (Ohjelmat)** > **Epson Software** > **EPSON Scan**.

### **Ohjeen käyttäminen**

Napsauta Epson Scan -ohjaimen **Help (Ohje)** -kuvaketta.

## **Muun skannausohjelmiston käynnistäminen**

*Huomautus:*

*Kaikki skannausohjelmistot eivät välttämättä sisälly toimitukseen kaikissa maissa.*

### **Epson Event Manager**

Tämän ohjelman avulla voit määrittää tuotteen minkä tahansa painikkeen avaamaan skannausohjelman. Voit myös tallentaa usein käytettäviä skannausasetuksia, mikä voi nopeuttaa skannausprojekteja huomattavasti.

#### **Aloittaminen**

❏ Windows:

Napsauta käynnistyspainiketta tai valitse **Start (Käynnistä)** > **All Programs (Kaikki ohjelmat)** tai **Programs (Ohjelmat)**> **Epson Software** > **Event Manager (Tapahtumien hallinta)**.

❏ Mac OS X:

Valitse **Applications (Ohjelmat)** > **Epson Software** ja kaksoisosoita **Launch Event Manager** -kuvaketta.

#### **Ohjeen käyttäminen**

- ❏ Windows: Napsauta näytön oikeassa yläkulmassa olevaa <sup>191</sup>-kuvaketta.
- ❏ Mac OS X: Valitse **menu (valikko)** > **Help** > **Epson Event Manager Help**.

### **ABBYY FineReader**

Ohjelmiston avulla voit skannata asiakirjan ja muuntaa sen sisältämän tekstin tekstinkäsittelyohjelmalla muokattavaan muotoon.

OCR-ohjelma ei tunnista tai sillä on vaikeuksia tunnistaa seuraavanlaisia asiakirjoja tai tekstiä.

- ❏ käsinkirjoitettu teksti
- ❏ tekstit, jotka on kopioitu toisista kopioista
- ❏ faksit
- ❏ tekstit, joissa merkit ovat lähekkäin tai riviväli tiheä
- ❏ taulukkomuotoiset tai alleviivatut tekstit
- ❏ kursiivilla painetut tekstit ja tekstit, joiden fonttikoko on alle 8 pistettä.
- ❏ taitetut tai rypistyneet asiakirjat

Katso lisätietoja ABBYY FineReader -ohjeesta.

### **Aloittaminen**

❏ Windows: Napsauta käynnistyspainiketta tai valitse **Start (Käynnistä)** > **All Programs (Kaikki ohjelmat)** tai **Programs (Ohjelmat)** > **ABBYY FineReader** -kansio > **ABBYY FineReader**.

❏ Mac OS X:

Valitse **Applications (Ohjelmat)** ja kaksoisosoita **ABBYY FineReader**.

### **Presto! PageManager**

Ohjelmiston avulla voit skannata, hallita ja jakaa valokuvia tai asiakirjoja.

### **Aloittaminen**

❏ Windows:

Napsauta käynnistyspainiketta tai valitse **Start (Käynnistä)** > **All Programs (Kaikki ohjelmat)** tai **Programs (Ohjelmat)** > **Presto! PageManager** -kansio > **Presto! PageManager**.

❏ Mac OS X:

Valitse **Application (Ohjelma)** > **Presto! PageManager** ja kaksoisosoita **Presto! PageManager**.

## **FAX Utility -apuohjelma**

FAX Utility -apuohjelma on ohjelmisto, joka voi lähettää tietoja, kuten tekstinkäsittelyohjelmalla tai taulukko-ohjelmalla luotuja asiakirjoja, piirustuksia ja taulukoita suoraan faksilla ilman tulostusta. Lisäksi tätä apuohjelmaa käyttämällä voidaan tallentaa vastaanotettu faksi PDF-tiedostomuodossa tietokoneelle. Näin voit tarkastella faksin tietoja tulostamatta faksia ja tulostaa vain ne tiedot, jotka haluat tulostaa. Käytä seuraava menetelmää apuohjelman käyttämisessä.

#### **Windows**

Napsauta Käynnistä-painiketta (Windows 7 ja Vista) tai napsauta **Start (Käynnistä)** (Windows XP), valitse **All Programs (Kaikki ohjelmat)**, valitse **Epson Software** ja valitse sitten **FAX Utility**.

#### **Mac OS X**

Valitse **System Preference (Järjestelmäasetukset)**, valitse **Print & Fax (Tulostus ja faksaus)** tai **Print & Scan (Tulosta ja skannaa)** ja valitse sitten **FAX** (oma laitteesi) **Printer (Tulostin)** -kohdassa. Valitse sitten seuraavat: Mac OS X 10.6.x ja 10.7.x: **Option & Supplies** – **Utility (Työkalu)** - **Open Printer Utility (Avaa tulostintyökalu)** Mac OS X 10.5.x: **Open Print Queue (Avaa tulostusjono)** – **Utility (Työkalu)**

*Huomautus:*

*Katso lisätiedot FAX Utility -apuohjelman käytönaikaisesta ohjeesta.*

## **Kytkentä puhelinlinjaan**

## **Lisätietoja puhelinkaapelista**

Käytä puhelinkaapelia, joka täyttää seuraavat liitäntämääritykset.

❏ RJ-11-puhelinlinja

❏ RJ-11-puhelinliitäntä

Maasta ja alueesta riippuen laitteen mukana voidaan toimittaa puhelinkaapeli. Jos laitteen mukana on toimitettu puhelinkaapeli, käytä kaapelia.

## **Puhelinlinjan käyttäminen vain faksaamiseen**

A Kytke puhelinkaapeli puhelimen seinäpistokkeesta LINE-porttiin.

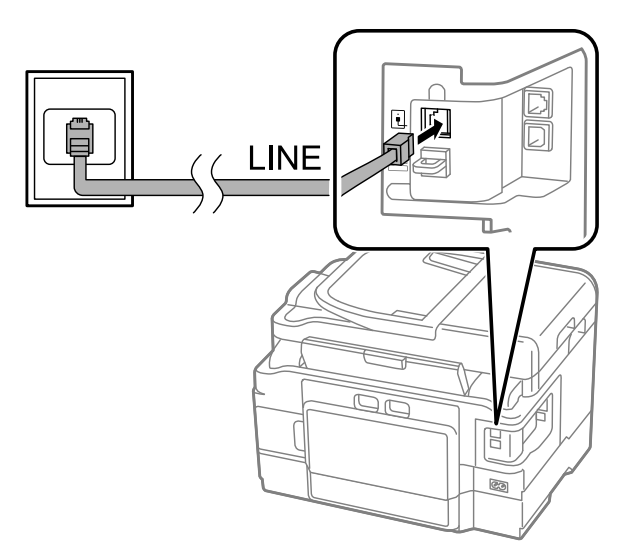

B Varmista, että **Automaattinen vastaus** -asetukseksi on valittu **Päällä**.

& ["Faksien vastaanottaminen automaattisesti" sivulla 93](#page-92-0)

#### $M$ *Muistutus:*

*Jos et kytke laitteeseen ulkoista puhelinta, muista kytkeä automaattinen vastaus päälle. Muussa tapauksessa et voi vastaanottaa fakseja.*

## **Linjan jakaminen puhelimen kanssa**

A Kytke puhelinkaapeli puhelimen seinäpistokkeesta LINE-porttiin.

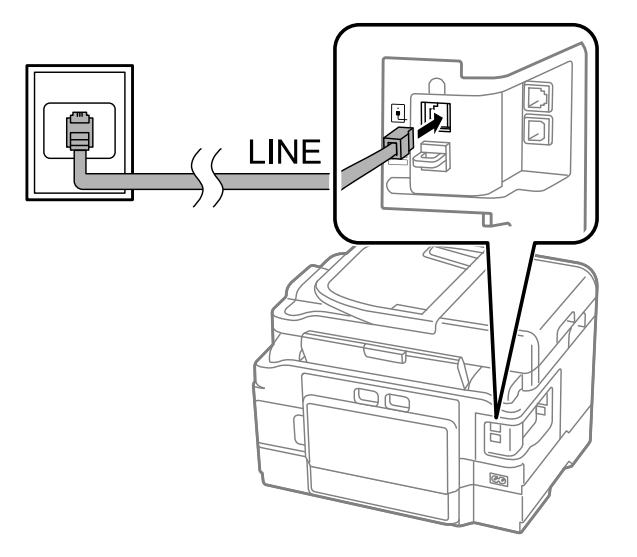

2 Irrota suojus.

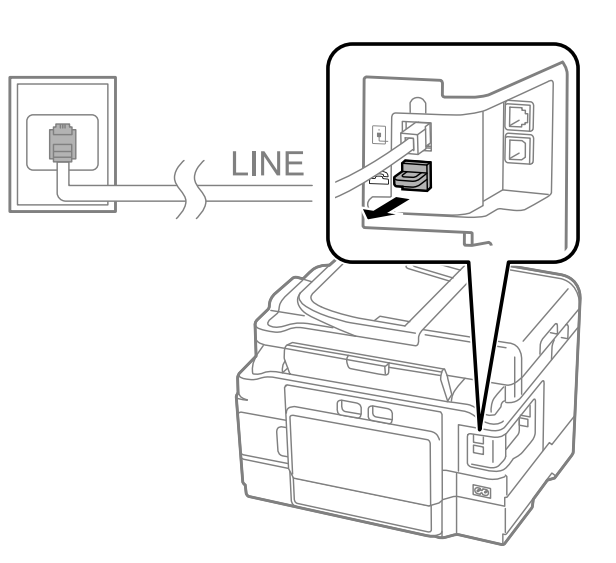

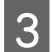

C Kytke puhelin tai vastaaja EXT.-porttiin.

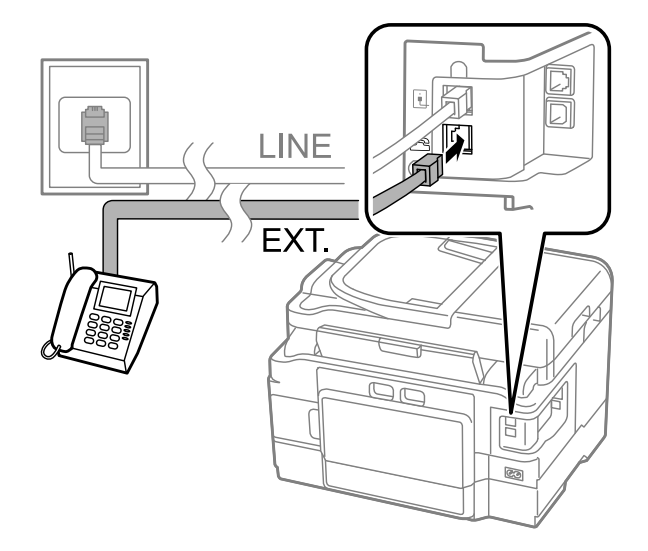

#### *Huomautus:*

- ❏ *Katso seuraavasta lisätietoja kytkentämenetelmistä.*
- ❏ *Lisätietoja saat laitteiden mukana tulleista oppaista.*

## **DSL-kytkentä**

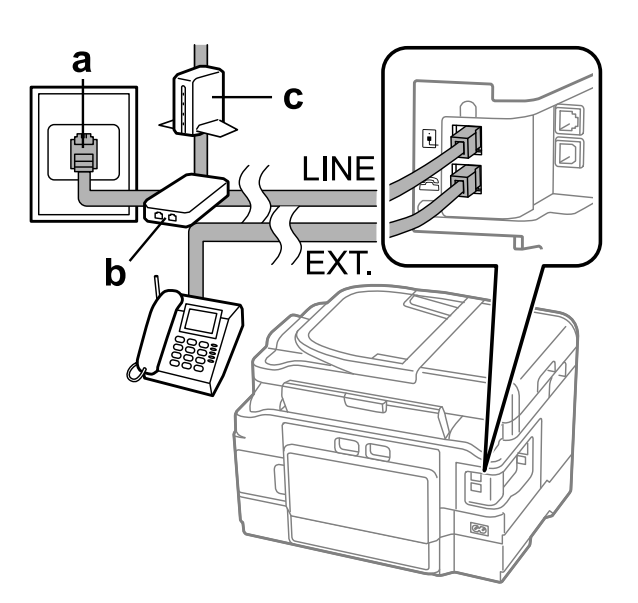

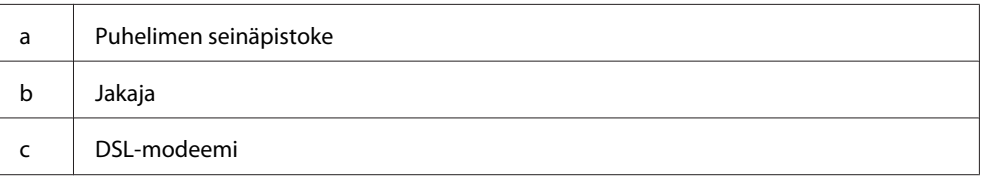

## **ISDN-kytkentä (yksi puhelinnumero)**

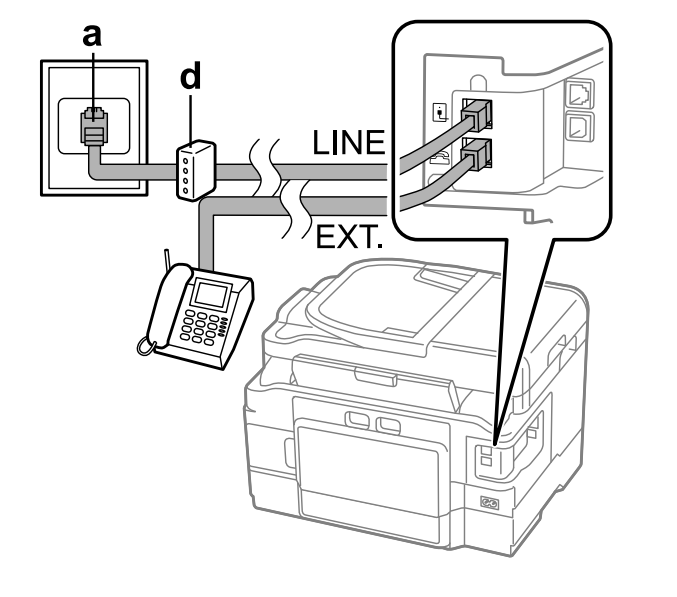

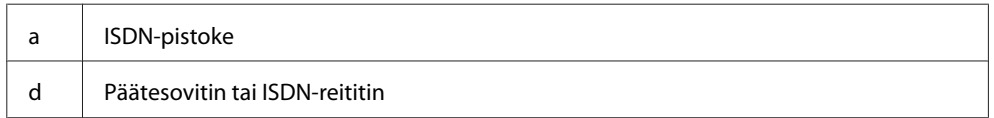

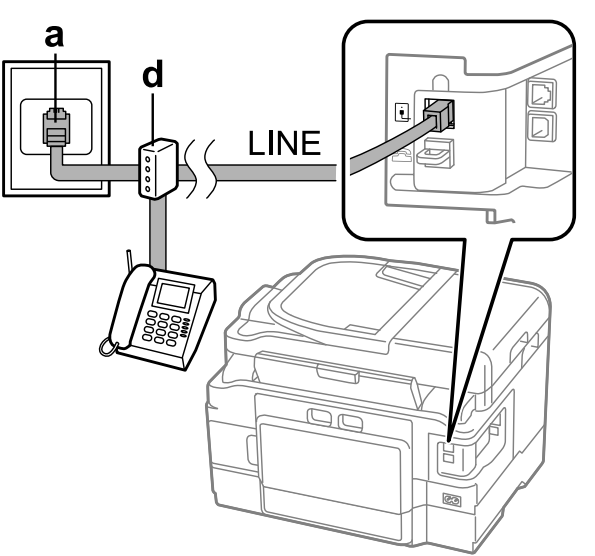

### **ISDN-kytkentä (kaksi puhelinnumeroa)**

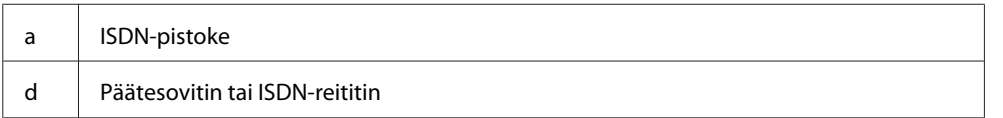

*Faksiasetukset > Vastaanottoasetukset > Paperilähde), lisää paperia määrittämääsi kasettiin.*

## **Faksiyhteyden tarkistaminen**

Voit tarkistaa, onko laite valmis lähettämään ja vastaanottamaan fakseja.

A Lisää kasettiin tavallista paperia. & ["Paperin lisääminen paperikasettiin" sivulla 24](#page-23-0) *Huomautus: Jos laitteessa on kaksi kasettia, lisää paperia kasettiin 1. Jos olet muuttanut Paperilähde-asetusta (Asetus >*

**2** Valitse Koti-valikosta **Setup**-tila.

C Valitse **Faksiasetukset**.

D Valitse **Tarkista faksiyhteys**.

 $\overline{\textbf{5}}$  Tulosta raportti painamalla jotain  $\otimes$ -painikkeista.

*Huomautus:*

*Jos virheitä raportoidaan, kokeile raportin korjausehdotuksia.*

### **Huomautus virran katkaisemisesta**

Kun virta on pois pitkän aikaa, kello saattaa nollautua. Tarkista kello, kun kytket virran päälle.

Jos virta katkeaa sähkökatkon vuoksi, laite käynnistyy uudelleen automaattisesti ja antaa äänimerkin, kun virta palautuu. Jos olet määrittänyt laitteen vastaanottamaan fakseja automaattisesti (**Automaattinen vastaus** – **Päällä**), myös vastaanottoasetus palautetaan. Sähkökatkoa edeltäneestä käyttötilanteesta riippuen laite ei välttämättä käynnisty uudelleen.

## **Faksiominaisuuksien asettaminen**

## **Lyhytvalintojen asettaminen**

Voit luoda lyhytvalintaluettelon, jonka avulla voit faksia lähettäessäsi valita faksin vastaanottajat nopeasti. Enintään 100 yhdistettyä lyhytvalintaa ja ryhmävalintaa voidaan tallentaa.

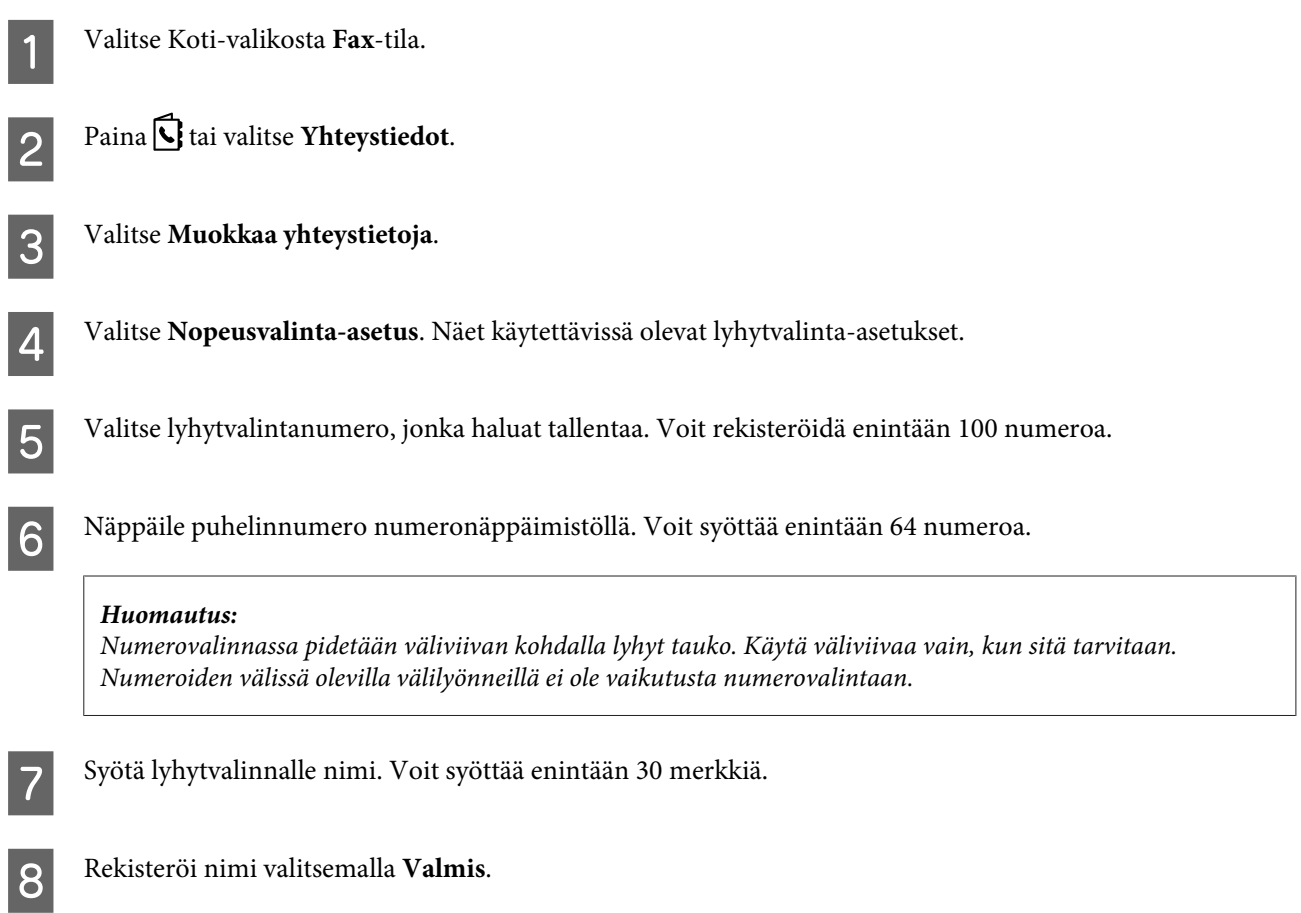

## **Ryhmävalintojen asettaminen**

Voit lisätä lyhytvalinnat ryhmälle, jolloin voit lähettää fakseja usealle vastaanottajalle samanaikaisesti. Enintään 99 yhdistettyä lyhytvalintaa ja ryhmävalintaa voidaan syöttää.

A Valitse Koti-valikosta **Fax**-tila.

<span id="page-86-0"></span>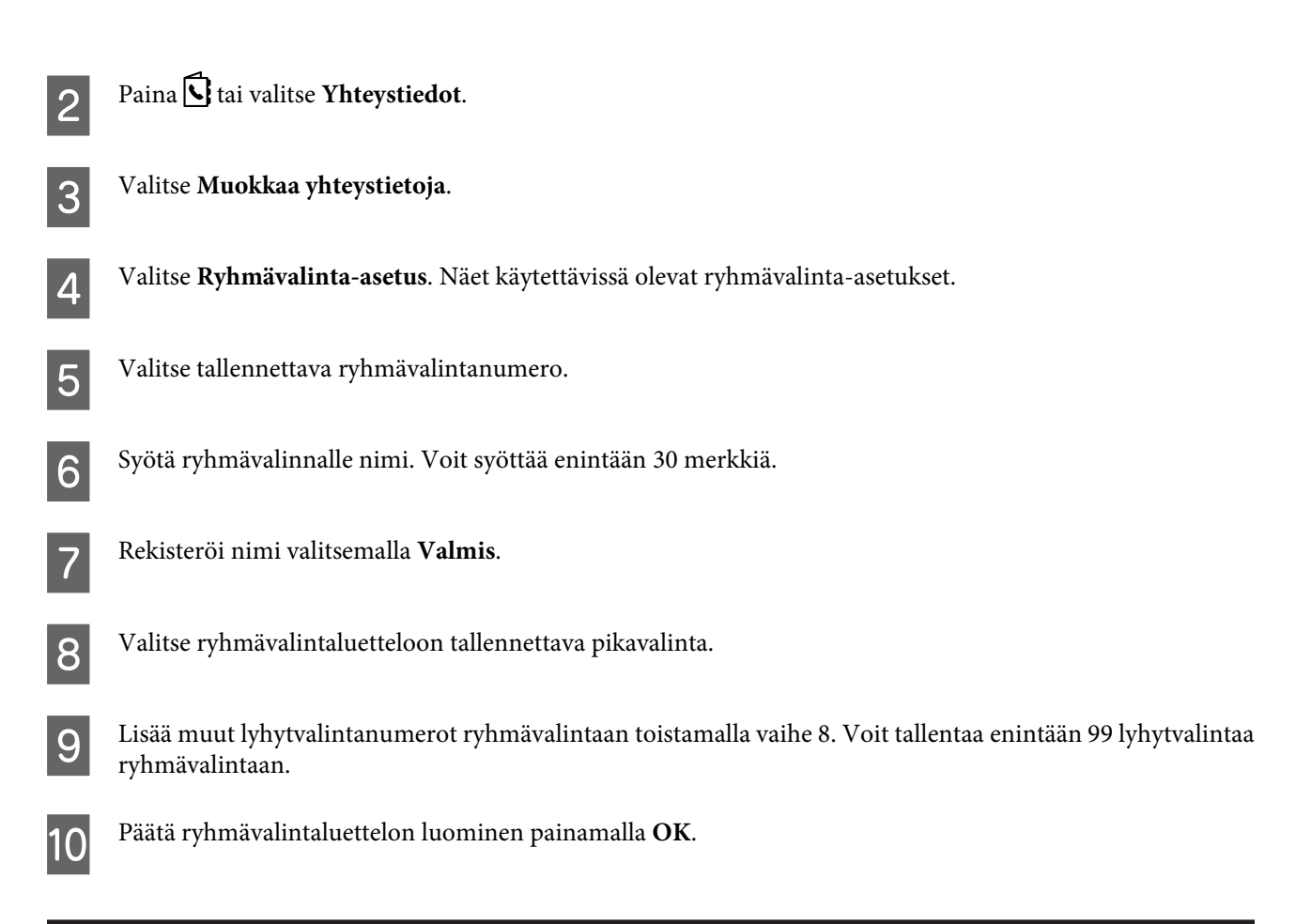

## **Otsikkotietojen luominen**

Voit luoda faksiotsikon lisäämällä tietoja, kuten puhelinnumeron tai nimen.

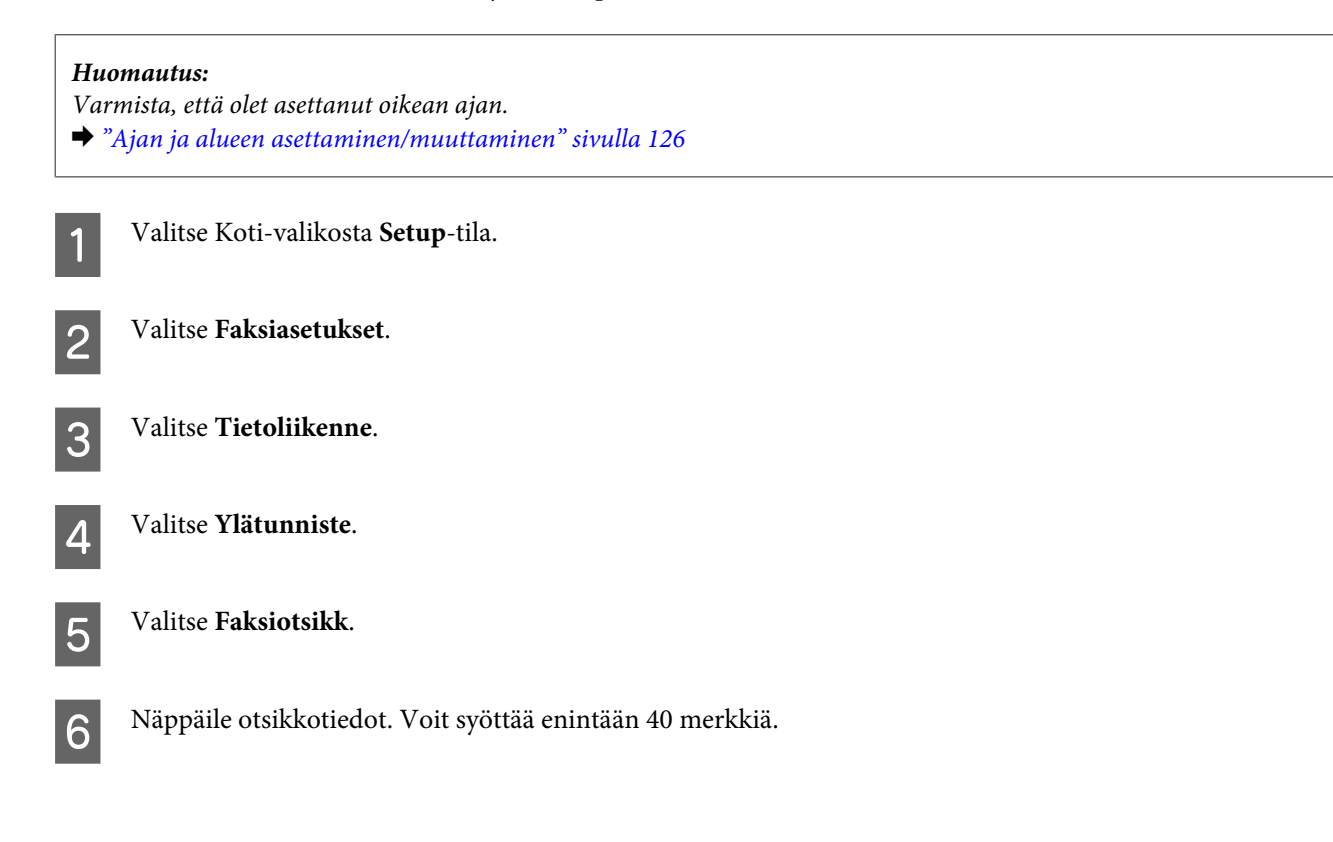

<span id="page-87-0"></span>Valitse **Valmis**.

**8** Valitse Puhelinnumerosi.

I Käytä numeronäppäimistöä ja ohjauspaneelin muita painikkeita oman puhelinnumeron syöttämiseen. Voit syöttää enintään 20 numeroa.

#### *Huomautus:*

*Lisää plusmerkki (+) (ulkomaan puhelun etuliite) painamalla #-painiketta. Huomaa, ettet voi käyttää tähtimerkkiä (\*).*

J Tallenna otsikkotiedot painamalla **OK** tai valitsemalla **Valmis**.

### **Faksitulostus-asetuksen vaihtaminen tulostukseksi**

Voit valita, tallennetaanko vastaanotettu faksi tiedostona tietokoneelle vai tulostetaanko se. Voit vaihtaa faksitulostuksen asetukseksi tulostuksen noudattamalla alla olevia ohjeita.

#### *Huomautus:*

- ❏ *Jos haluat vaihtaa asetuksen vastaanotetun faksin tallennukseksi tiedostona, vaihda asetus FAX Utility -apuohjelmasta. Asetusta ei voi vaihtaa tallennukseksi ohjauspaneelista.*
- ❏ *Kun asetus vaihdetaan tallennuksesta tulostukseksi, laitteen muistiin tallennetut vastaanotetut faksit tulostetaan automaattisesti.*

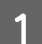

A Valitse Koti-valikosta **Setup**-tila.

B Valitse **Faksiasetukset**.

C Valitse **Vastaanottoasetukset**.

D Valitse **Faksitulostus**.

E Valitse **Tulosta**.

## **Faksien lähettäminen**

### **Faksien lähettäminen näppäilemällä puhelinnumero**

A Aseta alkuperäinen asiakirja automaattiseen arkinsyöttölaitteeseen tai lasitasolle. & ["Alkuperäisten asiakirjojen lisääminen" sivulla 33](#page-32-0)

<span id="page-88-0"></span>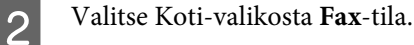

C Syötä faksinumero numeronäppäimistöllä. Voit syöttää enintään 64 numeroa.

#### *Huomautus:*

- ❏ *Näytä viimeksi käyttämäsi faksinumero painamalla tai Uud.valinta.*
- ❏ *Paina* d *ja määritä lähetysasetukset. Jos haluat skannata ja faksata alkuperäisen asiakirjan kummatkin puolet, valitse 2-puolinen faksaus ja Päällä. Lisää sitten alkuperäinen asiakirja automaattiseen arkinsyöttölaitteeseen. Käytettävän mallin mukaan voit määrittää asetukset myös valitsemalla Lähetysasetukset.*
- ❏ *Varmista, että olet täyttänyt otsikkotiedot. Jotkin faksit hylkäävät automaattisesti saapuvat faksit, joissa ei ole otsikkotietoja.*

Aloita värillisten tai mustavalkoisten faksien lähettäminen painamalla  $\otimes$  (värillinen) tai  $\otimes$  (mustavalkoinen).

#### *Huomautus:*

*Jos faksinumero on varattu tai ilmenee jokin muu ongelma, laite valitsee numeron uudelleen muutaman minuutin kuluttua. Voit valita numeron heti uudelleen painamalla Uud.valinta.*

### **Faksien lähettäminen pikavalinnalla/ryhmävalinnalla**

Noudata lyhytvalinta-/ryhmävalintaluettelon luomisessa alla olevia ohjeita. Jos käytät ryhmävalintaa, voit lähettää vain mustavalkoisia fakseja.

A Aseta alkuperäinen asiakirja automaattiseen arkinsyöttölaitteeseen tai lasitasolle. & ["Alkuperäisten asiakirjojen lisääminen" sivulla 33](#page-32-0)

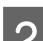

B Valitse Koti-valikosta **Fax**-tila.

**3** Paina **C** tai valitse **Yhteystiedot**.

4 Valitse lähetysnumero.

#### *Huomautus:*

*Paina* d *ja määritä lähetysasetukset. Käytettävän mallin mukaan voit määrittää asetukset myös valitsemalla Lähetysasetukset.*

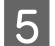

 $\overline{5}$  Aloita värillisten tai mustavalkoisten faksien lähettäminen painamalla  $\otimes$  (värillinen) tai  $\otimes$  (mustavalkoinen).

### **Faksien sarjalähettäminen**

Sarjalähetyksellä voit helposti lähettää saman faksin useaan numeroon (enintään 100) pikavalinnalla/ ryhmävalinnalla tai syöttämällä faksinumerot. Noudata alla olevia ohjeita sarjafaksilähetyksissä.

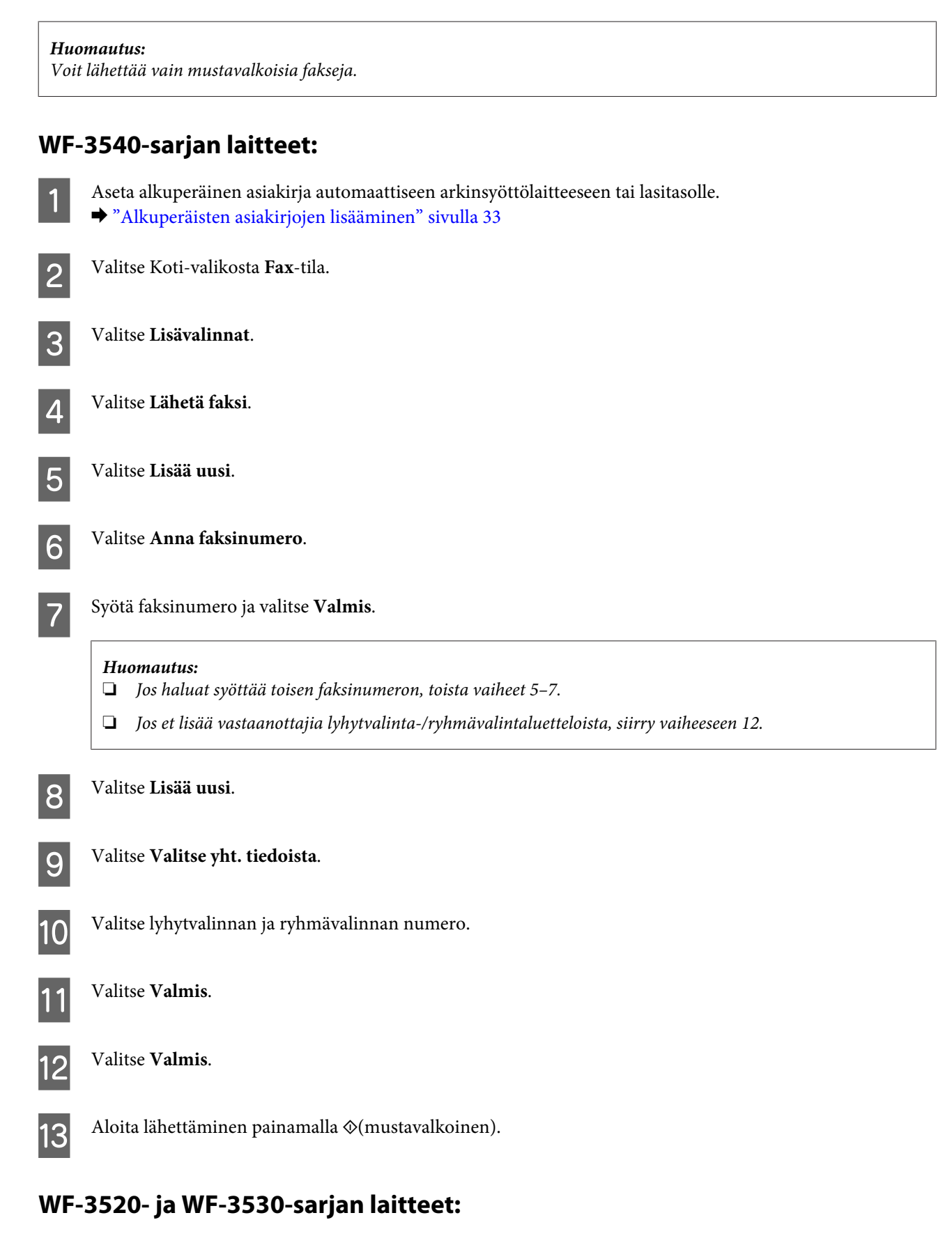

#### A Aseta alkuperäinen asiakirja automaattiseen arkinsyöttölaitteeseen tai lasitasolle. & ["Alkuperäisten asiakirjojen lisääminen" sivulla 33](#page-32-0)

<span id="page-90-0"></span>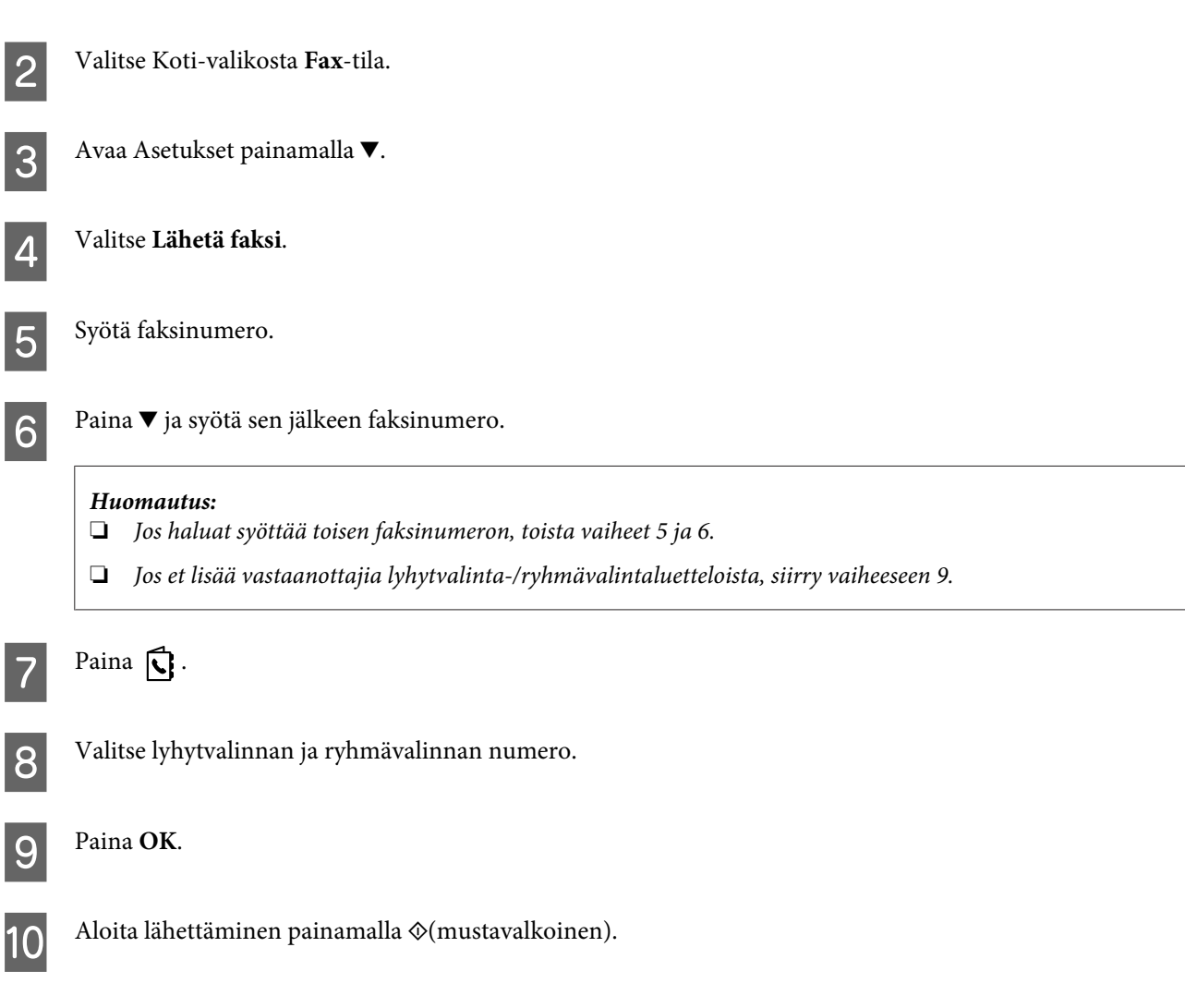

## **Faksin lähettäminen määritettynä aikana**

Noudata alla olevia ohjeita, kun haluat lähettää faksin tiettyyn aikaan.

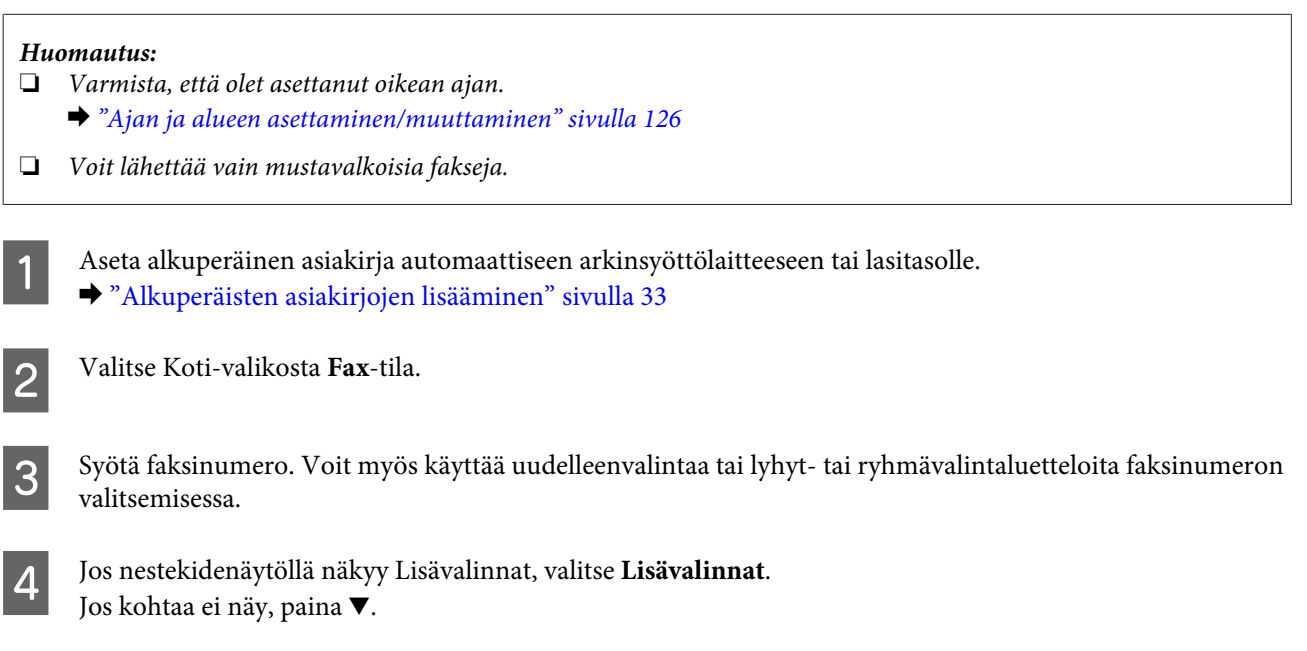

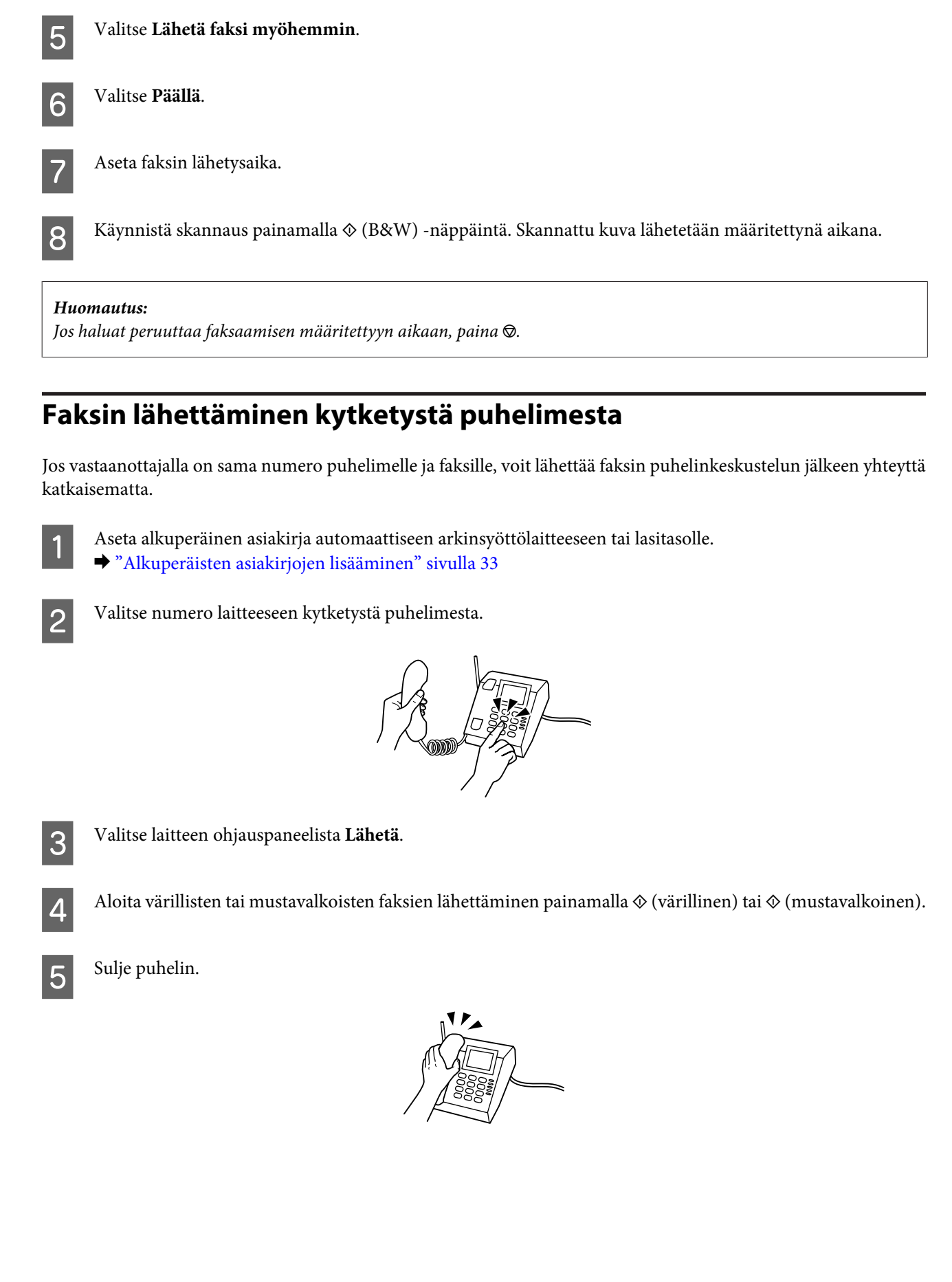

## <span id="page-92-0"></span>**Faksien vastaanottaminen**

### **Faksien vastaanottaminen automaattisesti**

Voit määrittää laitteen vastaanottamaan faksit automaattisesti noudattamalla näitä ohjeita.

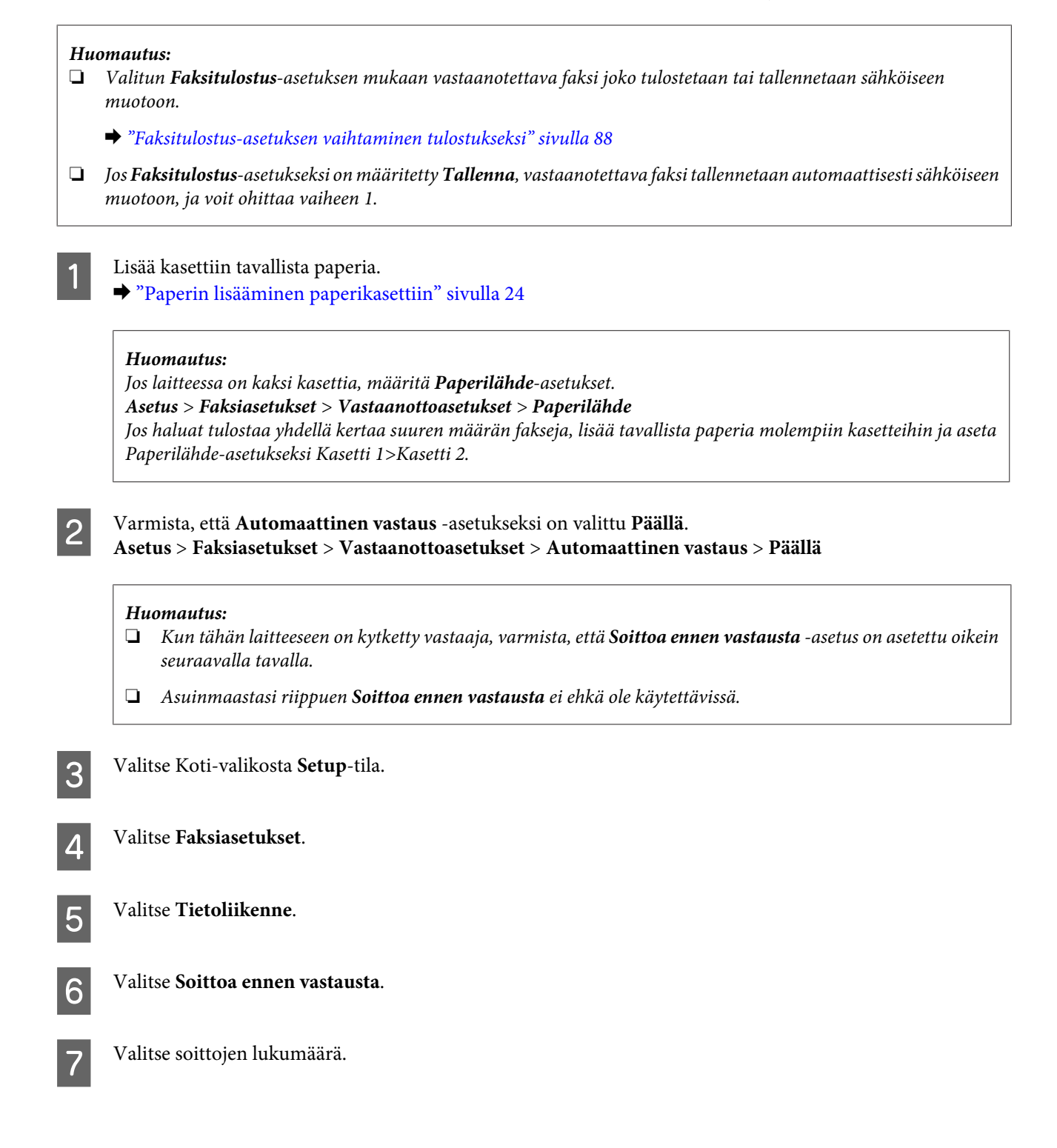

#### **Muistutus:**

*Valitse useampi soitto kuin mitä vastaajan vastaamiselle tarvitaan. Jos sen asetus on vastaaminen neljännellä soittokerralla, aseta laite vastaamaan viidennellä soittokerralla tai myöhemmin. Muussa tapauksessa vastaaja ei voi vastata äänipuheluihin.*

#### *Huomautus:*

*Kun vastaanotat puhelun ja toinen osapuoli on faksi, laite vastaanottaa faksin automaattisesti vaikka puhelinvastaaja vastaa puheluun. Jos vastaat puheluun, odota kunnes nestekidenäytössä on viesti yhteyden muodostamisesta ennen kuin lasket luurin. Jos toinen osapuoli on soittaja, puhelinta voi käyttää normaalista tai vastaajaan voi jättää viestin.*

### **Faksien vastaanottaminen manuaalisesti**

Jos laitteeseen on kytketty puhelin ja Automaattinen vastaus -tila ei ole käytössä, voit vastaanottaa faksin yhteyden muodostamisen jälkeen.

*Huomautus:*

- ❏ *Valitun Faksitulostus-asetuksen mukaan vastaanotettava faksi joko tallennetaan sähköiseen muotoon tai tulostetaan.*
	- & *["Faksitulostus-asetuksen vaihtaminen tulostukseksi" sivulla 88](#page-87-0)*
- ❏ *Jos Faksitulostus-asetukseksi on määritetty Tallenna, vastaanotettava faksi tallennetaan automaattisesti sähköiseen muotoon, ja voit ohittaa vaiheen 1.*

Lisää kasettiin tavallista paperia.

& ["Paperin lisääminen paperikasettiin" sivulla 24](#page-23-0)

#### *Huomautus:*

*Jos laitteessa on kaksi kasettia, määritä Paperilähde-asetukset. Asetus > Faksiasetukset > Vastaanottoasetukset > Paperilähde Jos haluat tulostaa yhdellä kertaa suuren määrän fakseja, lisää tavallista paperia molempiin kasetteihin ja aseta Paperilähde-asetukseksi Kasetti 1>Kasetti 2.*

Kun puhelin soi, vastaa laitteeseen kytkettyyn puhelimeen.

C Kun kuulet faksiäänen, valitse laitteen ohjauspaneelista **Vastaanota**.

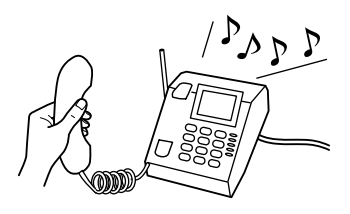

Aloita faksin vastaanottaminen painamalla yhtä  $\diamond$ -painikkeista. Aseta sen jälkeen luuri takaisin pidikkeeseen.

#### *Huomautus:*

*Jos Faksitulostus-asetukseksi on määritetty Tallenna, vastaanotettava faksi tallennetaan automaattisesti sähköiseen muotoon, ja sinun ei tarvitse jatkaa vaiheeseen 5.*

<span id="page-94-0"></span>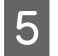

 $\overline{\textbf{5}}$ Tulosta faksit painamalla jotain  $\textcolor{black}{\textbf{\textcirc}}$ -painikkeista.

### **Faksin vastaanottaminen kyselytoiminnon avulla**

Tämän toiminnon avulla voit vastaanottaa faksin faksitietopalvelusta, johon olet soittanut.

## *Huomautus:* ❏ *Valitun Faksitulostus-asetuksen mukaan vastaanotettava faksi joko tulostetaan tai tallennetaan sähköiseen muotoon.* & *["Faksitulostus-asetuksen vaihtaminen tulostukseksi" sivulla 88](#page-87-0)* ❏ *Jos Faksitulostus-asetukseksi on määritetty Tallenna, vastaanotettava faksi tallennetaan automaattisesti sähköiseen muotoon, ja voit ohittaa vaiheen 1.* Noudata faksin vastaanottamisessa kyselytoimintoa käyttämällä alla olevia ohjeita. Lisää kasettiin tavallista paperia. & ["Paperin lisääminen paperikasettiin" sivulla 24](#page-23-0) *Huomautus: Jos laitteessa on kaksi kasettia, lisää paperia kasettiin 1. Jos olet muuttanut Paperilähde-asetusta (Asetus > Faksiasetukset > Vastaanottoasetukset > Paperilähde), lisää paperia määrittämääsi kasettiin.* B Valitse Koti-valikosta **Fax**-tila. C Jos nestekidenäytöllä näkyy Lisävalinnat, valitse **Lisävalinnat**. Jos kohtaa ei näy, paina ▼. Valitse **Kiertokysely**. E Valitse **Päällä**. Syötä faksinumero.  $\mathbf{Z}$  Vastaanota faksi painamalla jotain  $\mathbf{\hat{\diamond}}$  -painikkeista. *Huomautus:* ❏ *Jos Faksitulostus-asetukseksi on määritetty Tallenna, vastaanotettava faksi tallennetaan automaattisesti sähköiseen muotoon, ja sinun ei tarvitse jatkaa vaiheeseen 8.* ❏ *Jos Automaattinen vastaus -tila on käytössä, vastaanotetut faksitiedot tulostetaan automaattisesti, ja sinun ei tarvitse jatkaa vaiheeseen 8.*  $8$  Tulosta vastaanotettu faksi painamalla jotain  $\odot$  -painikkeista.

## **Raporttien tulostaminen**

Tulosta faksiraportti seuraavien ohjeiden mukaan.

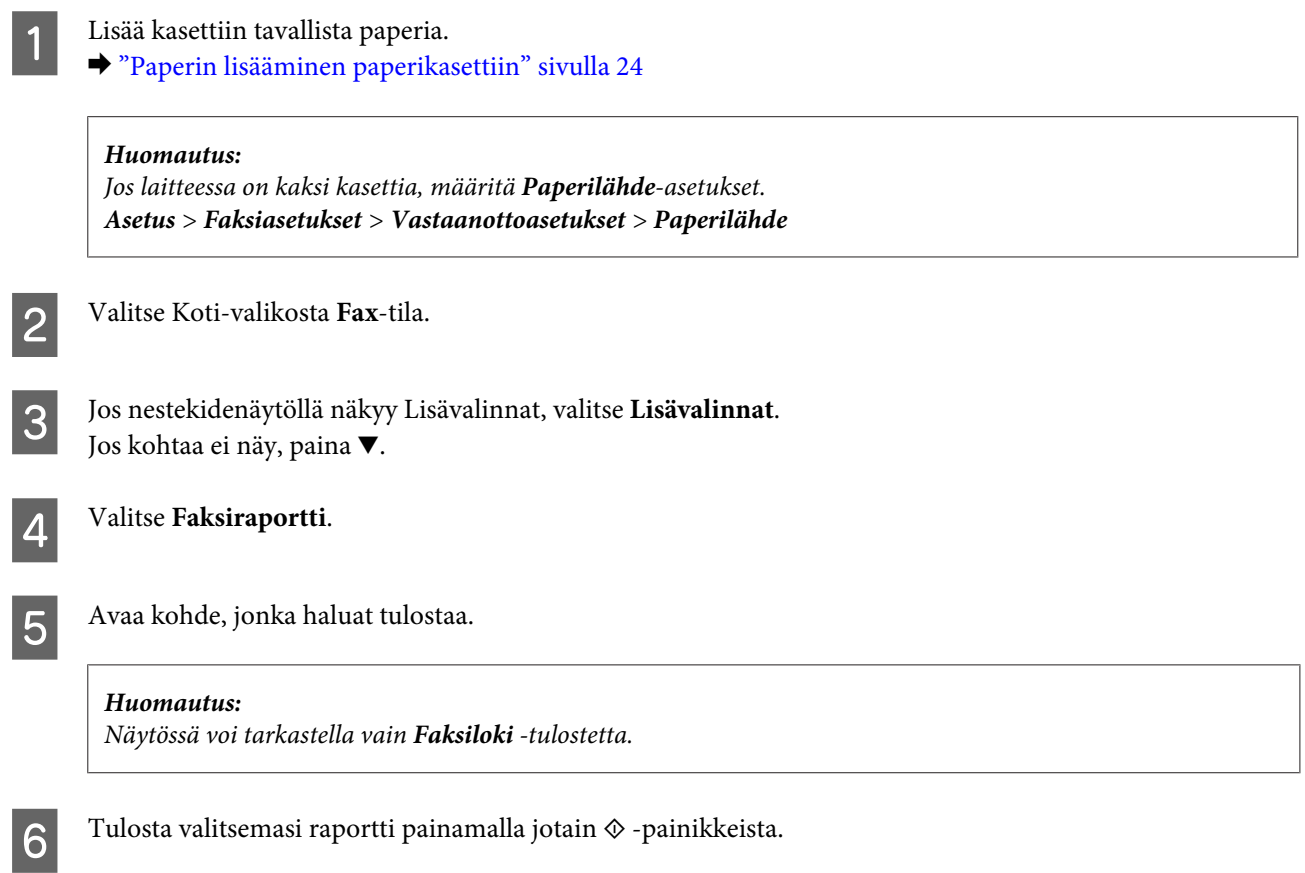

## **Faksitilan valikkoluettelo**

Katso seuraavasta tarkemmat tiedot Faksitilan valikkoluettelosta. & ["Faksitila" sivulla 100](#page-99-0)

# **Lisää toimintoja**

Lisää toimintoja tuo näkyviin useita erikoisvalikoita, joita käyttämällä tulostamisesta tulee helppoa ja hauskaa! Jos haluat lisätietoja, valitse Lisää toimintoja, valitse kukin valikko ja noudata sitten nestekidenäytön ohjeita.

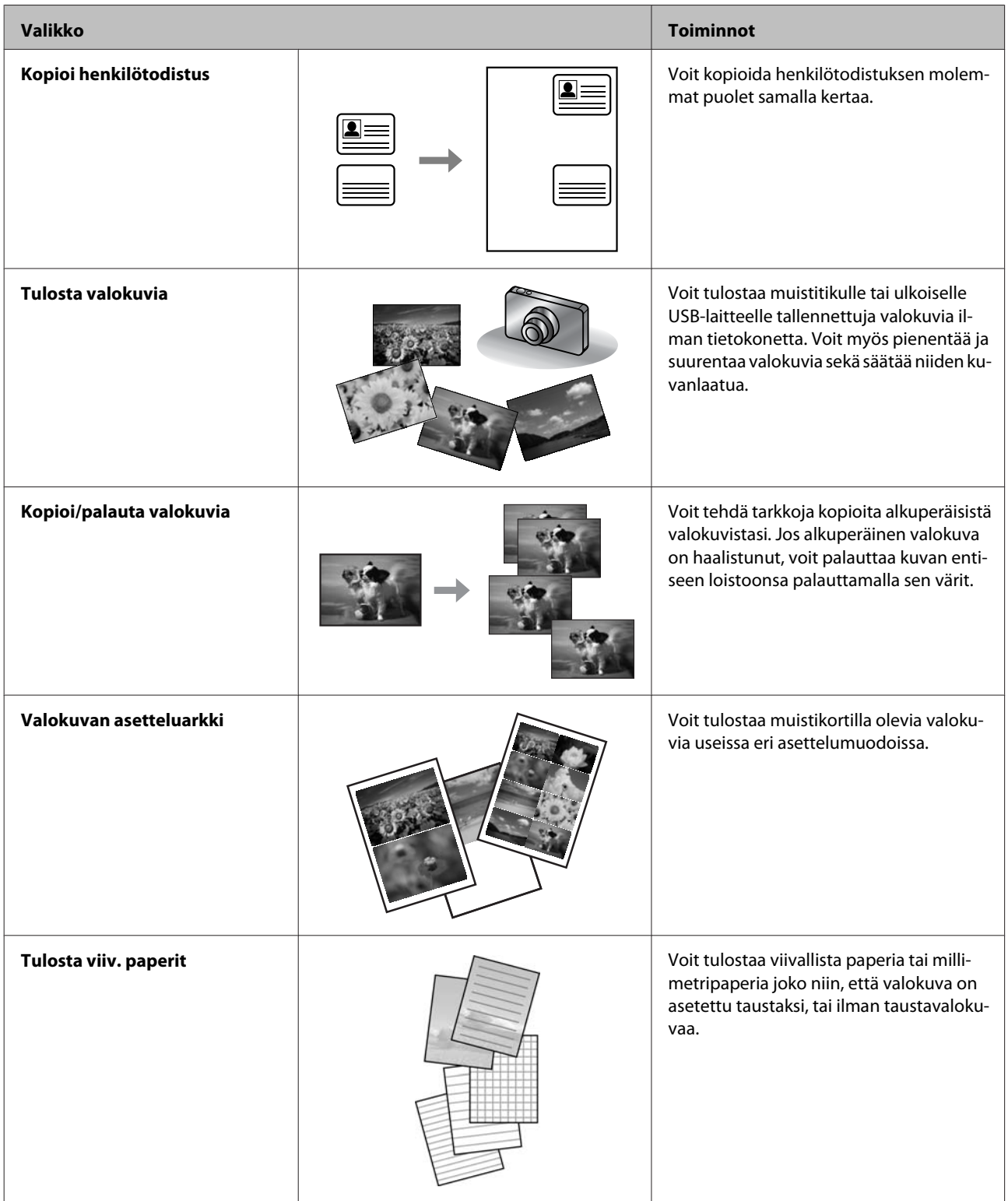

Voit tulostaa myös digitaalikamerasta. Irrota muistikortti, valitse **Asetus** > **Ulkoisen laitteen asetus** > **Tulostusasetukset**, ja valitse haluamasi asetukset. Liitä kamera ja kytke siihen virta. Katso lisätietoja tulostamisesta kameran ohjeesta.

#### *Huomautus:*

- ❏ *PictBridge on yhteensopiva. Tuettu tiedostomuoto on JPEG. Tuetut kuvakoot ovat saatavilla kohdassa ["Muistikortti"](#page-176-0) [sivulla 177](#page-176-0).*
- ❏ *Tulostimen ja digitaalikameran asetuksista riippuen kaikkia paperityypin, koon ja asettelun yhdistelmiä ei välttämättä tueta.*
- ❏ *Kaikki digitaalikameran asetukset eivät välttämättä vaikuta tulostukseen.*

Voit käyttää tätä laitetta tulostimena, kopiokoneena, skannerina ja faksina. Kun käytät jotain näistä toiminnoista tulostustoimintoa lukuun ottamatta, valitse haluamasi toiminto painamalla ohjauspaneelissa vastaavaa tilapainiketta. Jokaisen tilan päänäyttö tulee näkyviin, kun valitset tilan.

#### *Huomautus:*

*Vaikka nestekidenäytön valikkojen ja asetusten nimet ja muut valinnat voivat näyttää hieman erilaiselta kuin käytössäsi olevassa laitteessa, niiden käyttötapa on sama.*

## **Kopiointitila**

#### *Huomautus:*

*Mallista riippuen jotkin toiminnot eivät ehkä ole käytettävissä.*

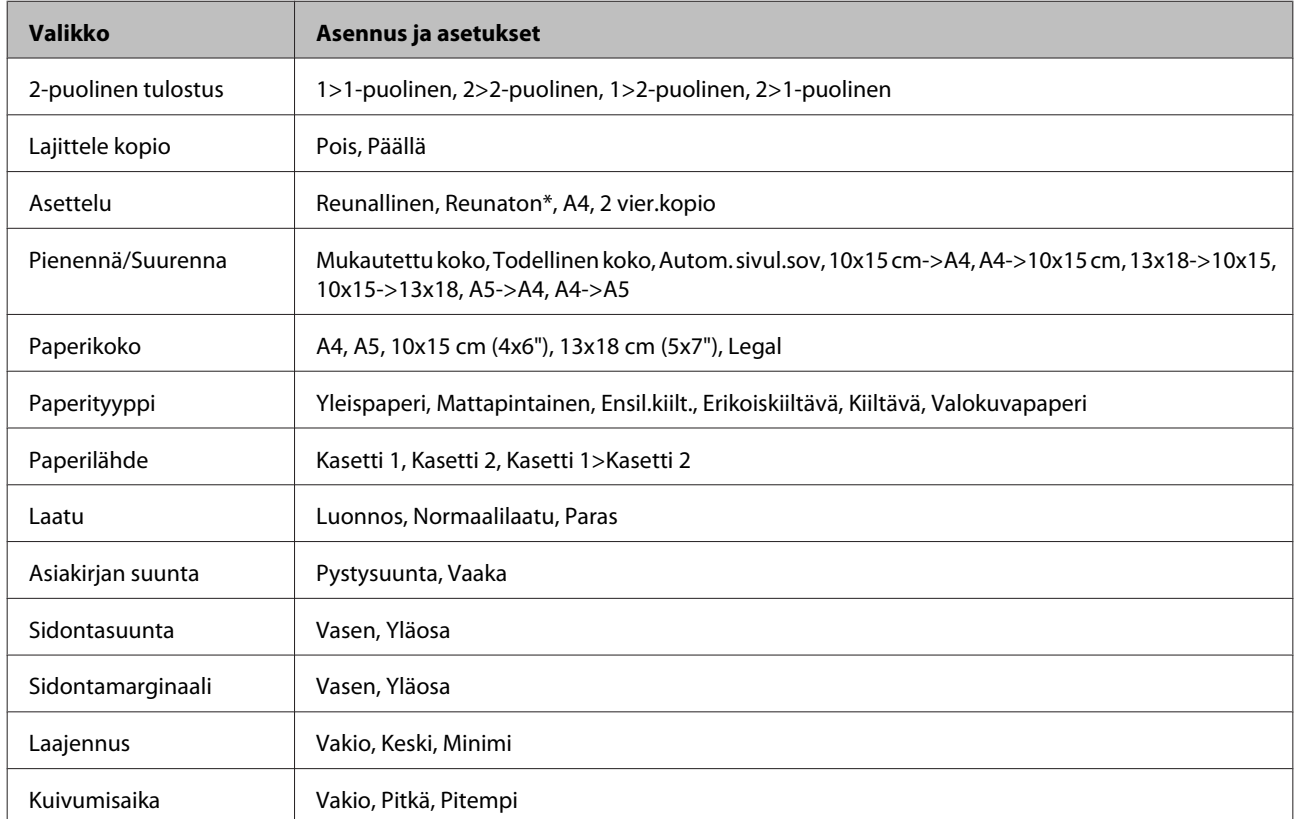

#### **Paperi- ja kopioasetukset**

\* Kuvaa suurennetaan hieman ja rajataan siten, että se täyttää arkin. Tulostuslaatu saattaa olla huono tulosteen ylä- tai alalaidassa, tai muste saattaa levitä näillä alueilla.

## <span id="page-99-0"></span>**Faksitila**

#### *Huomautus:*

*Mallista riippuen jotkin toiminnot eivät ehkä ole käytettävissä.*

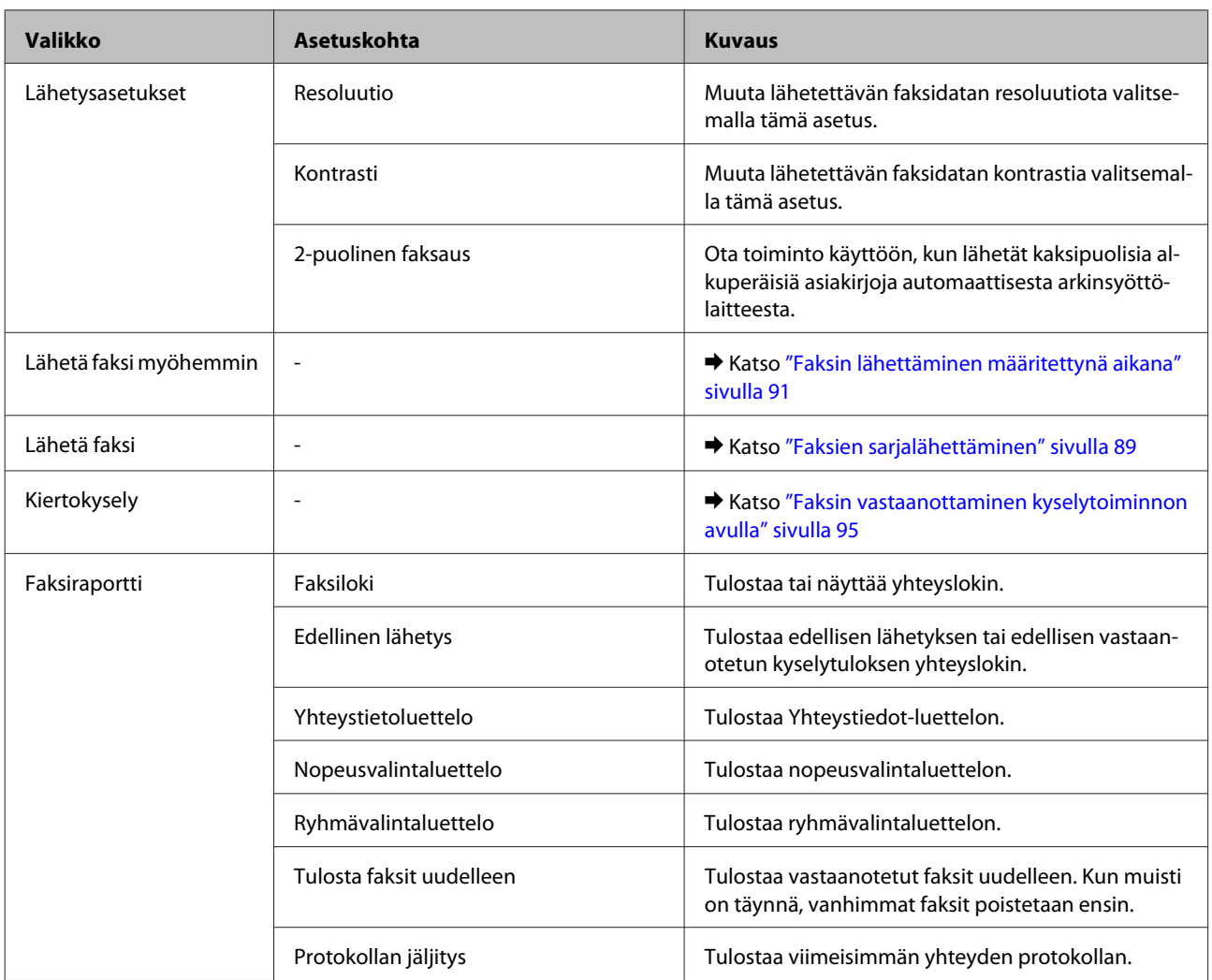

## **Skannaustila**

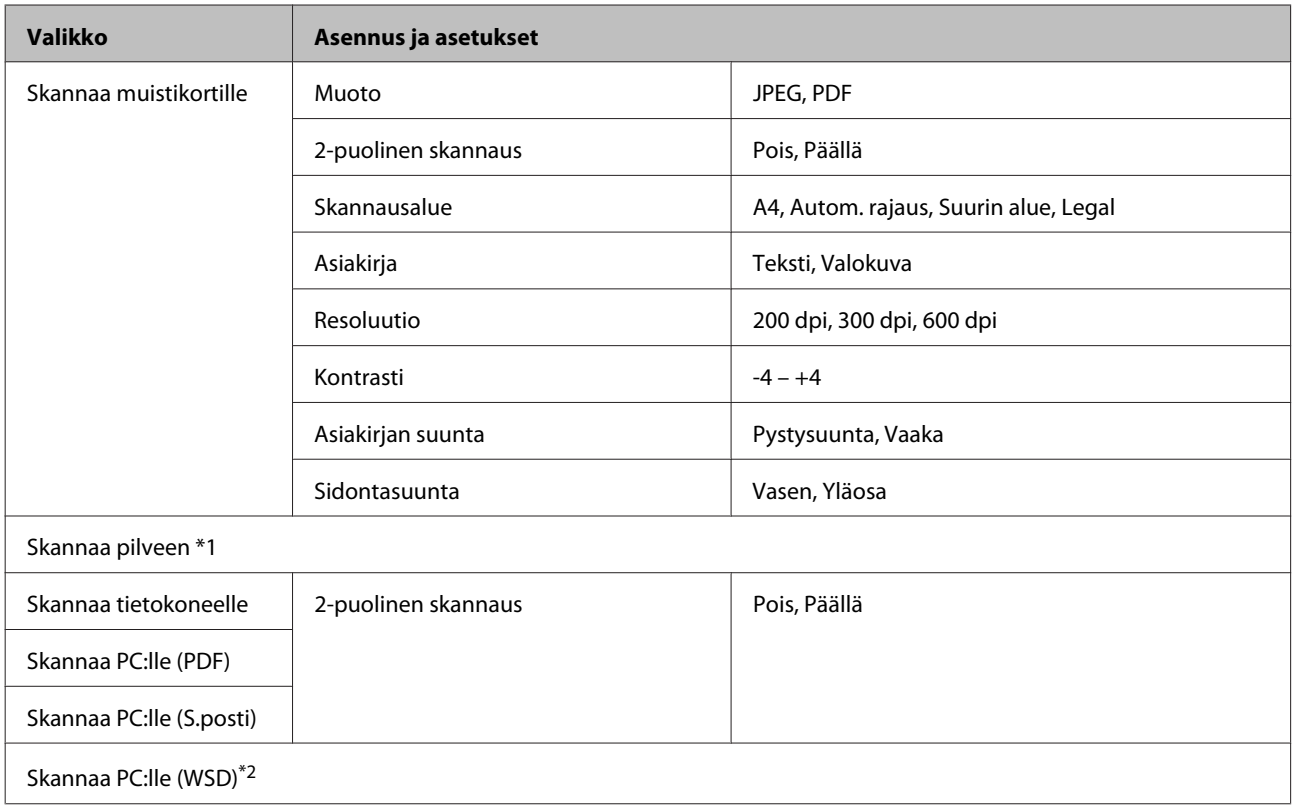

\*1 Lisätietoja Skannaa pilveen -toiminnon käyttämisestä on Epson Connect -ohjeessa.; & ["Epson Connect -palvelun käyttäminen" sivulla 9](#page-8-0)

\*2 Saatavilla tietokoneisiin, joissa on englanninkielinen Windows 7- tai Vista-käyttöjärjestelmä.

## **Lisää toimintoja -tilan valikkoluettelo**

#### *Huomautus:*

*Mallista riippuen jotkin toiminnot eivät ehkä ole käytettävissä.*

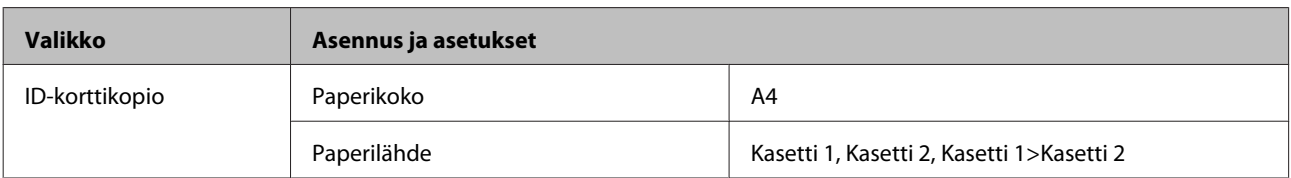

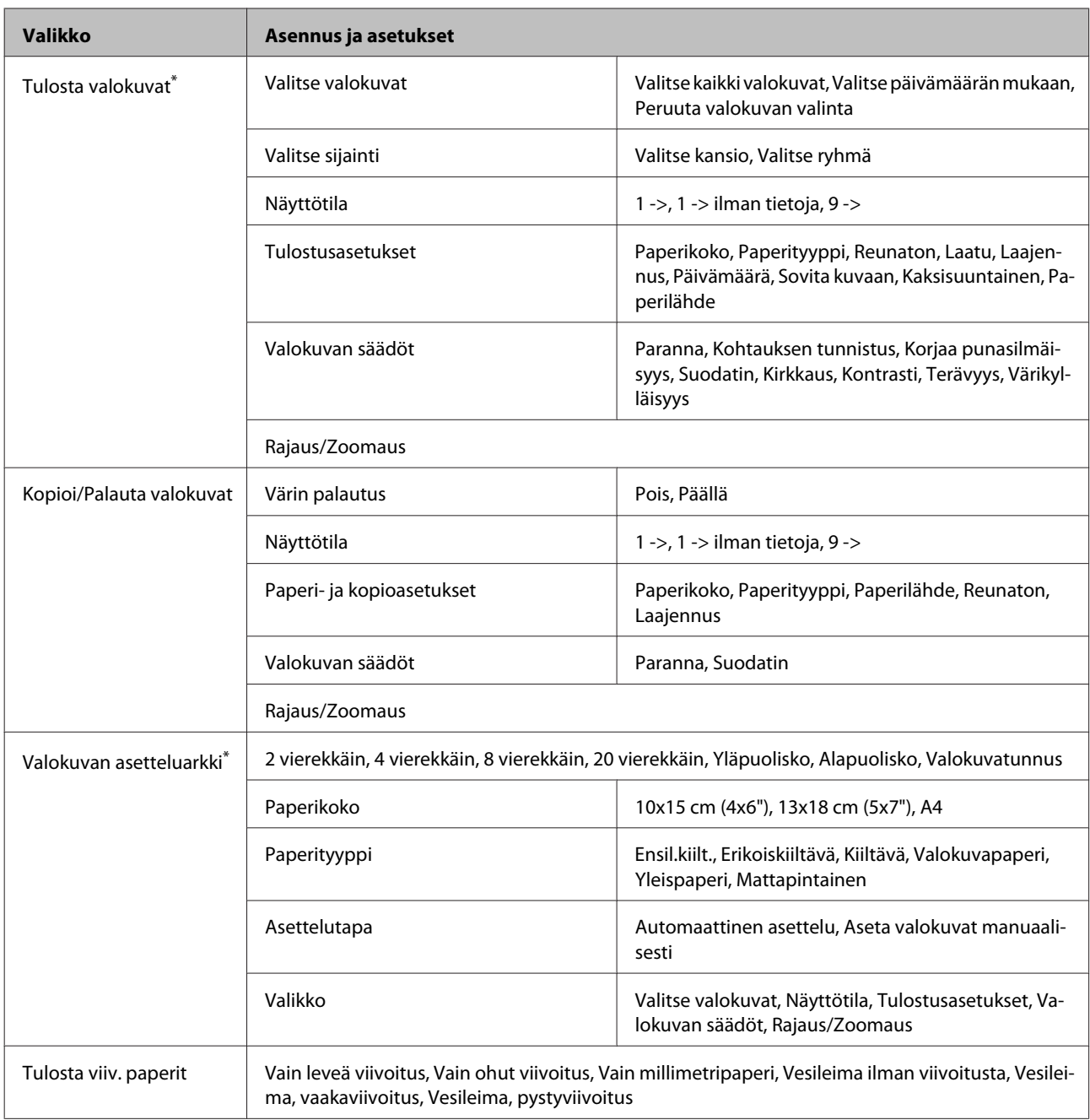

\* Valikkojärjestys vaihtelee tuotteen mukaan.

## **Virransäästötilan valikkoluettelo**

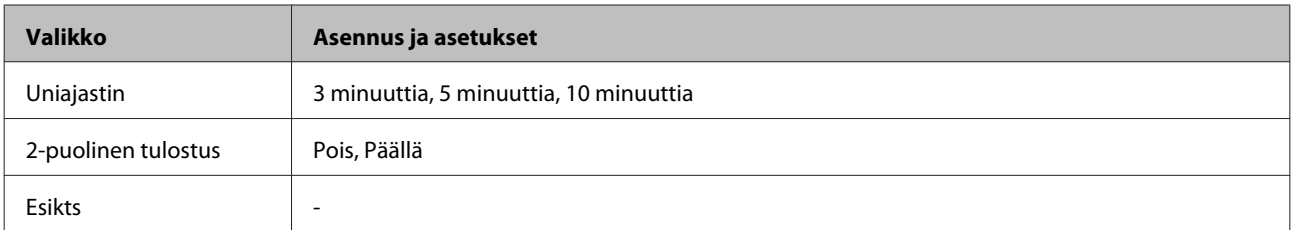

## **Wi-Fi-asetus-tilan valikkoluettelo**

#### *Huomautus:*

*Mallista riippuen jotkin toiminnot eivät ehkä ole käytettävissä.*

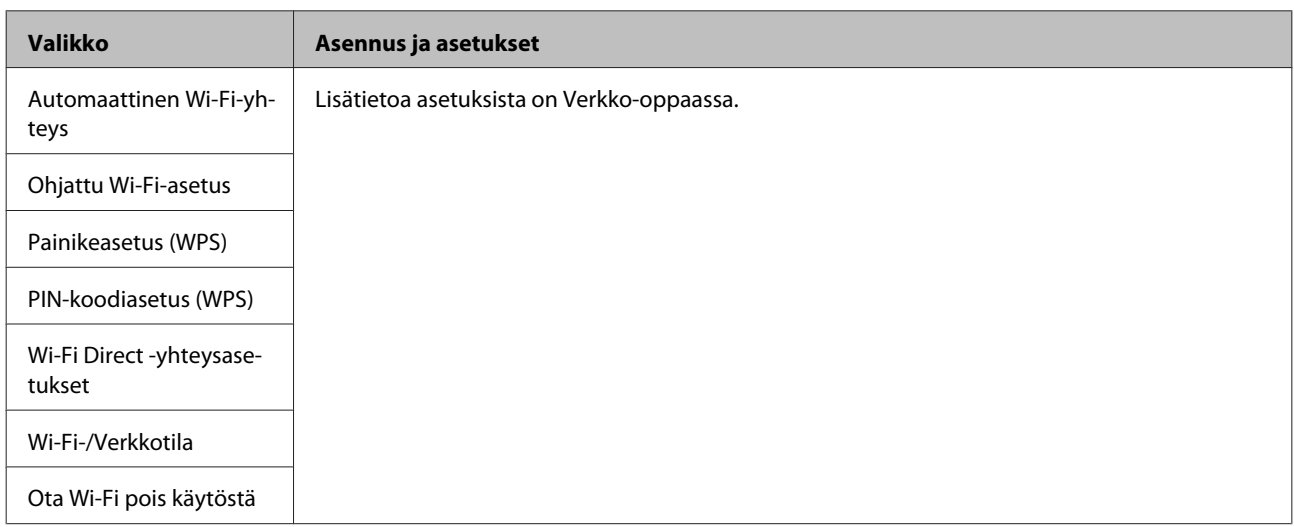

## **Asetustila**

#### *Huomautus:*

*Mallista riippuen jotkin toiminnot eivät ehkä ole käytettävissä.*

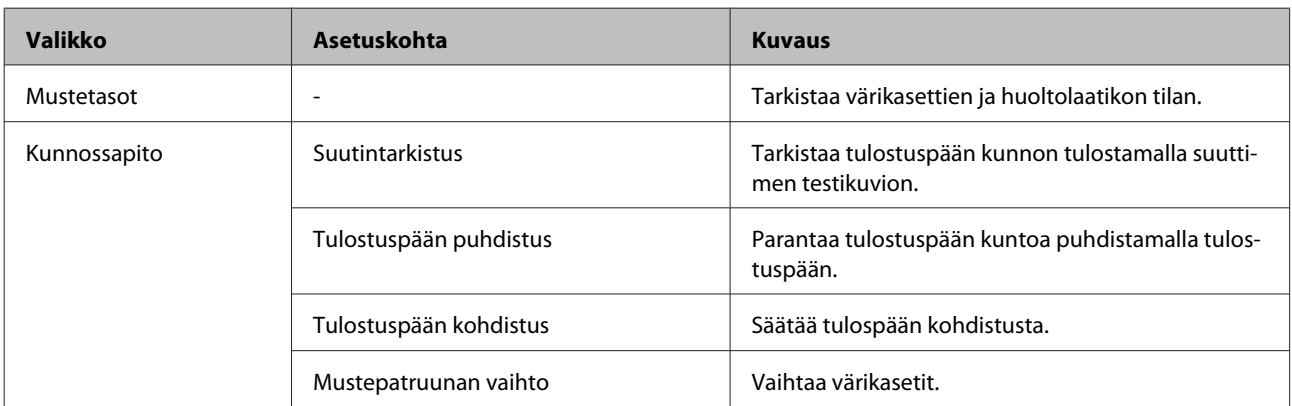

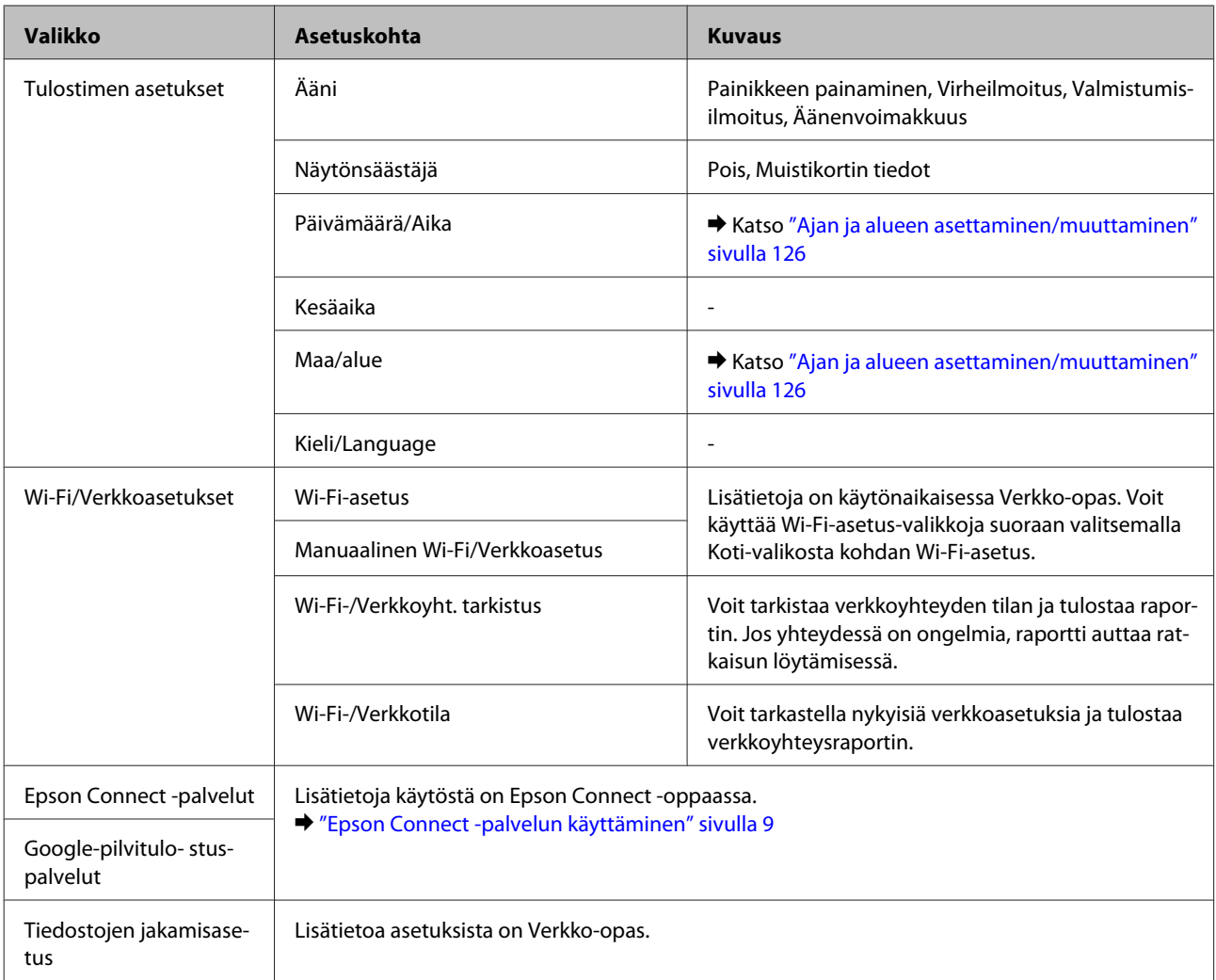

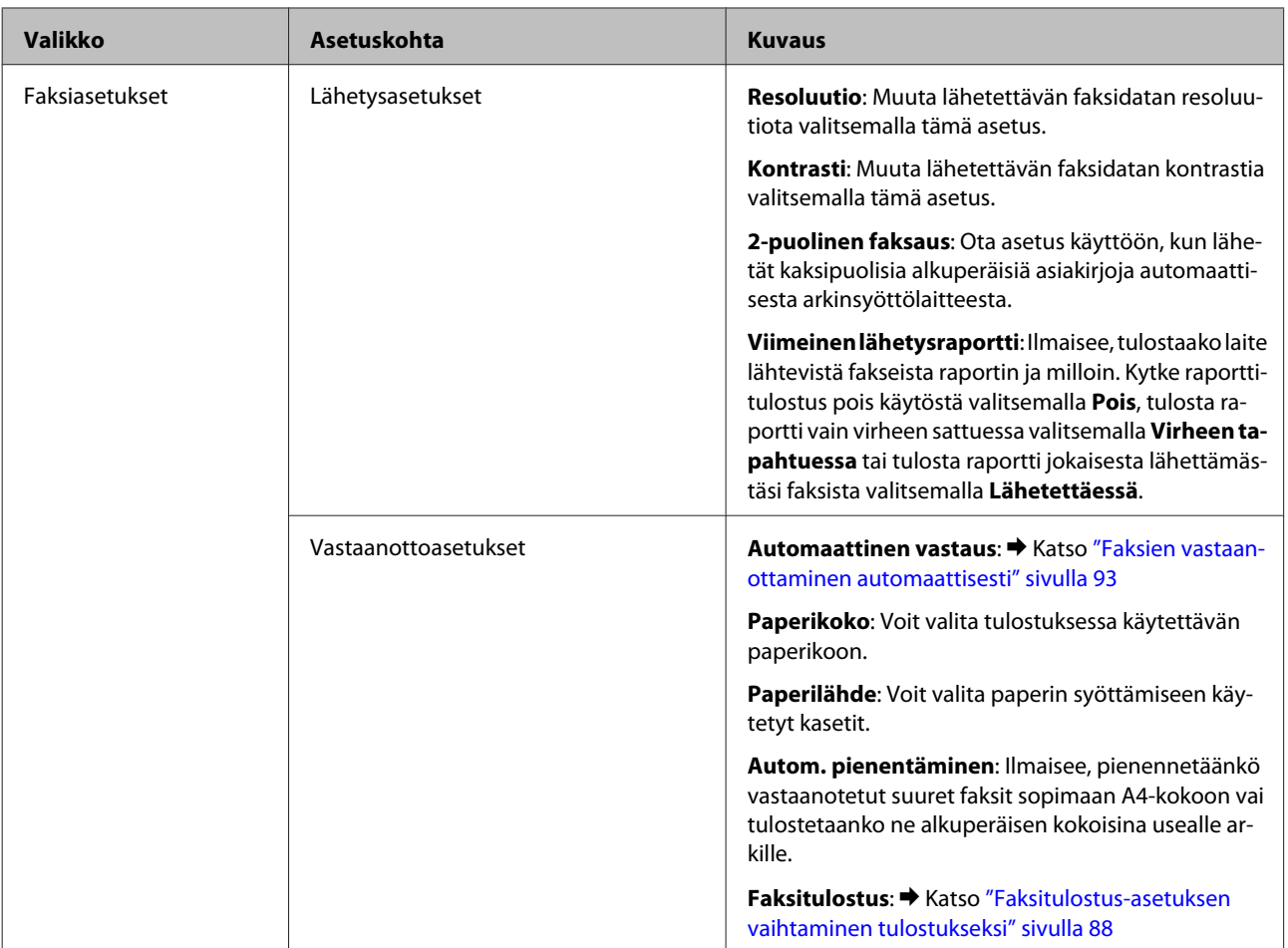

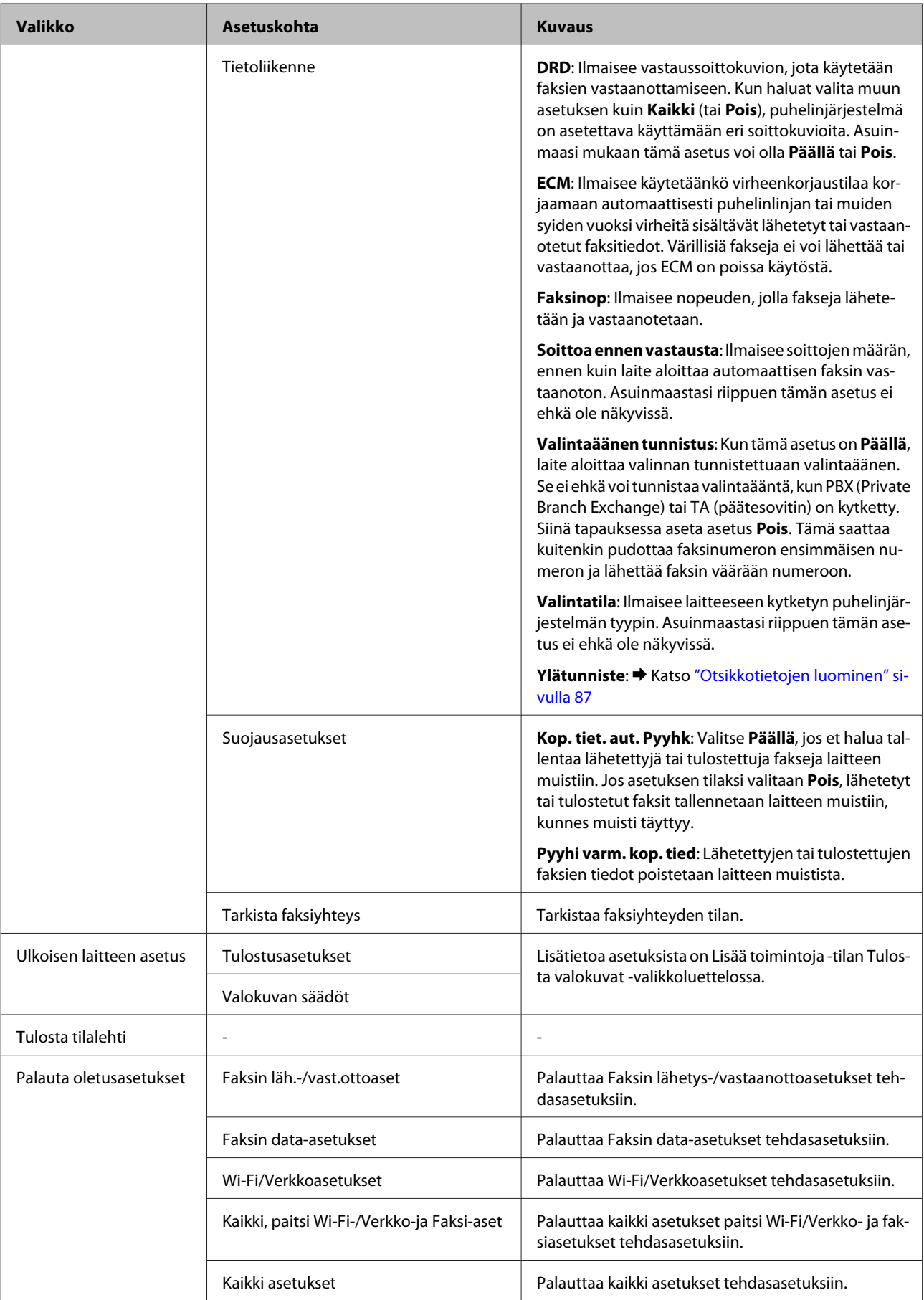

# **Ohje-valikkoluettelo**

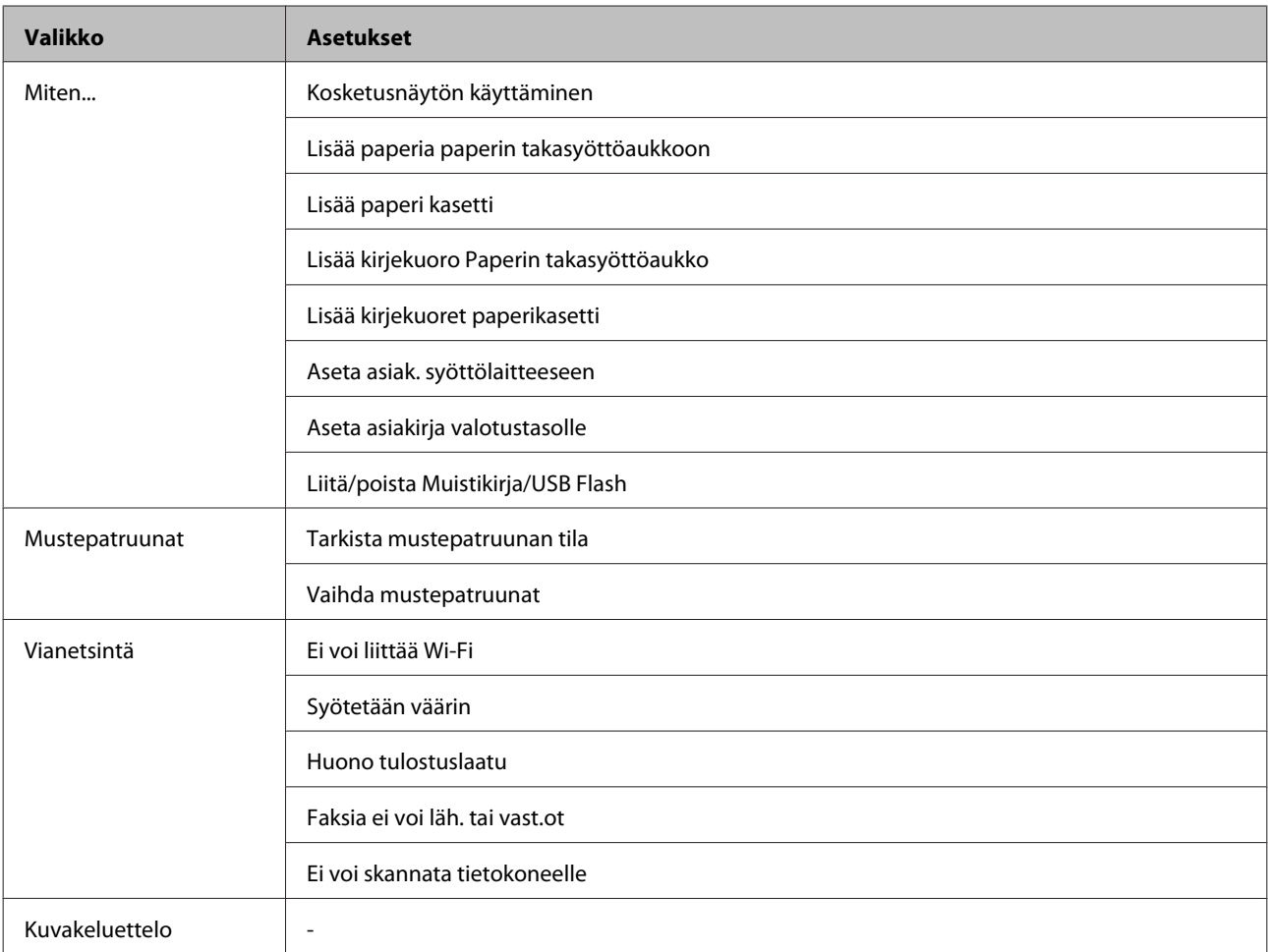

# **Värikasettien vaihtaminen**

## **Värikasettien turvallisuusohjeet, varotoimenpiteet ja tekniset tiedot**

## **Turvallisuusohjeet**

Huomioi värikasetteja käsitellessäsi seuraavat seikat:

- ❏ Pidä värikasetit poissa lasten ulottuvilta.
- ❏ Käsittele käytettyjä värikasetteja varoen, sillä musteensyöttöaukon ympärillä voi olla mustetta. Jos mustetta pääsee iholle, muste on pestävä perusteellisesti pois vedellä ja saippualla. Jos mustetta joutuu silmiin, huuhtele ne välittömästi vedellä. Jos huolellisen huuhtelun jälkeen silmissä on ärsytystä tai näköhäiriöitä, mene välittömästi lääkäriin. Jos väriä joutuu suuhun, sylje väri pois välittömästi ja ota viipymättä yhteys lääkäriin.
- ❏ Älä poista tai revi kasetissa olevaa tarraa. Muutoin kasetista voi vuotaa mustetta.

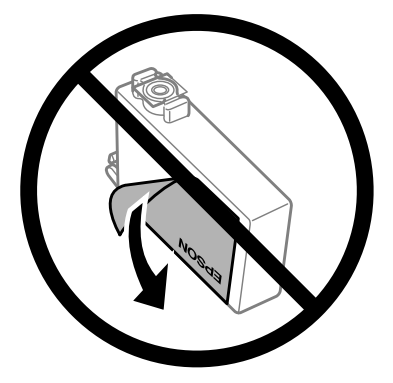

❏ Älä poista kasetin alaosassa olevaa läpinäkyvää sinettiä. Muussa tapauksessa värikasetista voi tulla käyttökelvoton.

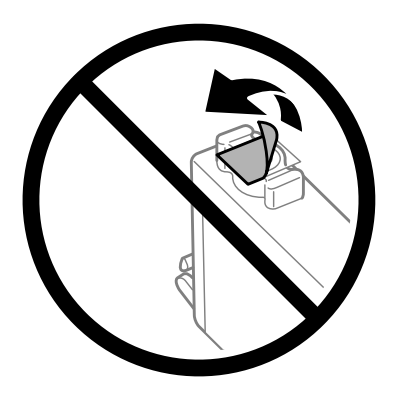

❏ Älä pura tai muokkaa värikasetteja. Muutoin et välttämättä voi tulostaa normaalisti.
❏ Älä koske värikasetin sivussa olevaa vihreää IC-sirua. Se voi estää kasetin normaalin toiminnan ja tulostuksen.

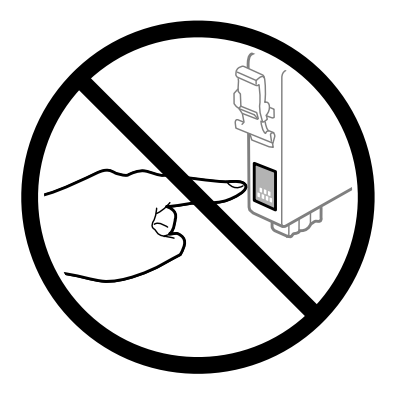

❏ Älä jätä värikasettien vaihtamista kesken tai katkaise laitteesta virtaa värikasettien vaihdon aikana. Muuten tulostuspään suuttimissa oleva muste kuivuu, etkä mahdollisesti pysty tulostamaan.

### **Värikasetin vaihtamiseen liittyvät varotoimenpiteet**

Perehdy värikasetteja vaihtaessasi kaikkiin tässä kappaleessa annettuihin ohjeisiin.

- ❏ Epson suosittelee vain aitojen Epson-värikasettien käyttämistä. Epson ei voi taata epäaitojen värikasettien laatua. Epäaidot värikasetit saattavat aiheuttaa laitteelle vahinkoja, jotka eivät kuulu Epsonin myöntämän takuun piiriin ja tietyissä tilanteissa saattavat johtaa laitteen virheelliseen toimintaan. Epäaitojen värikasettien mustetasot eivät ehkä näy.
- ❏ Ravista uusia värikasetteja varovasti neljä tai viisi kertaa ennen pakkauksen avaamista.
- ❏ Älä ravista värikasetteja liian voimakkaasti; muutoin kaseteista voi vuotaa väriainetta.
- ❏ Tämän laitteen värikasetit on varustettu mikropiirillä, joka valvoo jokaisessa värikasetissa jäljellä olevan musteen määrää ja muita käyttötietoja. Tämän ansiosta voit jatkaa värikasetin käyttöä asentamalla sen takaisin laitteeseen, vaikka kasetti olisi poistettu laitteesta ennen kasetin tyhjentymistä. Laite voi kuitenkin käyttää hieman mustetta kasetin toiminnan varmistamiseen, kun kasetti asennetaan laitteeseen uudelleen.
- ❏ Jotta laitteen toimintakyky säilyisi parhaana mahdollisena, laite kuluttaa tulostuksen lisäksi hieman mustetta ylläpitotoimissa, kuten kasetin vaihdon ja tulostuspään puhdistuksen yhteydessä.
- ❏ Jos värikasetti poistetaan tilapäisesti, suojaa kasetin musteensyöttöalue lialta ja pölyltä. Säilytä värikasetti samassa ympäristössä laitteen kanssa. Huolehdi siitä, että värikasetin tarra, joka ilmaisee kasetin värin, on säilytyksen aikana ylöspäin. Älä säilytä värikasetteja ylösalaisin.
- ❏ Musteensyöttöaukossa oleva venttiili pitää sisällään mahdollisen yli vuotavan musteen; muita kansia tai tulppia ei tarvita. Siitä huolimatta kasettia on käsiteltävä varovasti. Älä kosketa kasetin musteensyöttöaukkoa tai sitä ympäröivää aluetta.
- ❏ Jotta värin käyttö olisi mahdollisimman tehokasta, poista värikasetti vasta sitten, kun olet valmis vaihtamaan sen uuteen. Värikasetteja, joissa on vähän mustetta, ei ehkä voi käyttää uudelleen paikoilleen asettamisen jälkeen.
- ❏ Älä avaa värikasettipakkausta, ennen kuin olet valmis asentamaan kasetin laitteeseen. Kasetti on tyhjiöpakattu säilymisen varmistamiseksi. Jos avaat kasettipakkauksen paljon aikaisemmin kuin käytät sitä, normaali tulostaminen ei ehkä onnistu.
- ❏ Asenna kaikki väriainekasetit; muussa tapauksessa et ehkä voi tulostaa.
- <span id="page-109-0"></span>❏ Jos värillinen väri on loppu ja mustaa väriä on vielä jäljellä, voit jatkaa tulostamista tilapäisesti käyttämällä vain mustaa väriä. Katso lisätietoja kohdasta ["Tulostaminen tilapäisesti mustalla värillä, kun värilliset värikasetit ovat](#page-112-0) [tyhjentyneet" sivulla 113](#page-112-0).
- ❏ Jos värikasetti alkaa olla tyhjä, valmistele uusi värikasetti.
- ❏ Varo, ettet riko värikasetin sivussa olevia koukkuja, kun otat värikasetin pakkauksesta.
- ❏ Poista keltainen teippi värikasetista ennen kasetin asentamista. Muussa tapauksessa tulostuslaatu voi heikentyä tai tulostus ei ehkä onnistu.
- ❏ Jos tuot värikasetin kylmästä ympäristöstä lämpimään, anna sen lämmetä huoneenlämmössä vähintään kolme tuntia ennen käyttöä.
- ❏ Säilytä värikasetit viileässä, kuivassa paikassa.
- ❏ Säilytä värikasetteja nimitarra ylöspäin. Älä säilytä värikasetteja ylösalaisin.

### **Värikasettien tekniset tiedot**

- ❏ Epson suosittelee käyttämään värikasetin ennen pakkaukseen painettua päivämäärää.
- ❏ Laitteen mukana toimitettuja värikasetteja käytetään osittain alkuasennuksessa. Jotta tulosteet olisivat mahdollisimman laadukkaita, laitteen tulostuspäät täytetään musteella. Tämä kerran tehtävä toimenpide kuluttaa jonkin verran mustetta, ja siksi nämä värikasetit saattavat tulostaa vähemmän sivuja kuin seuraavaksi asennettavat värikasetit.
- ❏ Ilmoitetut musteiden kestot vaihtelevat tulostettavien kuvien, paperityypin, tulostusmäärän ja ympäristöolojen kuten lämpötilan mukaan.
- ❏ Jotta tulostuslaatu olisi aina paras mahdollinen ja tulostuspäät pysyisivät hyvässä kunnossa, värikasetissa on vielä hieman mustetta jäljellä, kun laite ilmoittaa, että värikasetti pitäisi vaihtaa. Tätä mustemäärää ei ole laskettu mukaan musteen kestoon.
- ❏ Vaikka värikaseteissa saattaa olla kierrätysmateriaaleja, tämä ei vaikuta tuotteen toimintaan tai suorituskykyyn.
- ❏ Kun tulostetaan mustavalkoisena tai harmaasävyisenä, mustan värin sijasta voidaan käyttää muita värejä paperityyppi- tai tulostuslaatuasetusten mukaan. Tämä johtuu siitä, että mustan tuottamiseen käytetään eri värien sekoitusta.

# **Värikasetin tilan tarkistaminen**

### **Windows**

#### *Huomautus:*

*Kun värikasetti alkaa olla tyhjä, Low Ink Reminder (Musteen vähäisen määrän muistuttaja) ilmestyy näyttöön automaattisesti. Voit tarkistaa värikasetin tilan tämän näytön avulla. Jos et halua tätä näyttöä näkyviin, napsauta ensin tulostinohjaimen Maintenance (Huolto) -välilehteä ja valitse sitten Monitoring Preferences (Tilanvalvonta-asetukset). Poista valinta Monitoring Preferences (Tilanvalvonta-asetukset) -ikkunan See Low Ink Reminder alerts (Katso Musteen vähäisen määrän muistuttaja -hälytykset) -valintaruudusta.*

Tarkista värikasetin tila seuraavasti:

- ❏ Avaa tulostinohjain, valitse **Main (Yleiset)** -välilehti ja napsauta **Ink Levels (Mustetasot)** -painiketta.
- ❏ Kaksoisnapsauta laitteen kuvaketta Windows taskbar (tehtäväpalkki) -palkissa. Jos haluat lisätä pikakuvakkeen taskbar (tehtäväpalkki) -palkkiin, katso ohjeet seuraavasta osasta: & ["Näytön alareunassa olevassa taskbar \(tehtäväpalkki\) -palkissa olevasta pikakuvakkeesta" sivulla 44](#page-43-0)
- ❏ Avaa tulostinohjain, napsauta **Maintenance (Huolto)** -välilehteä ja napsauta sitten **EPSON Status Monitor 3** -painiketta. Näkyviin tulee kuva, joka näyttää värikasetin tilan.

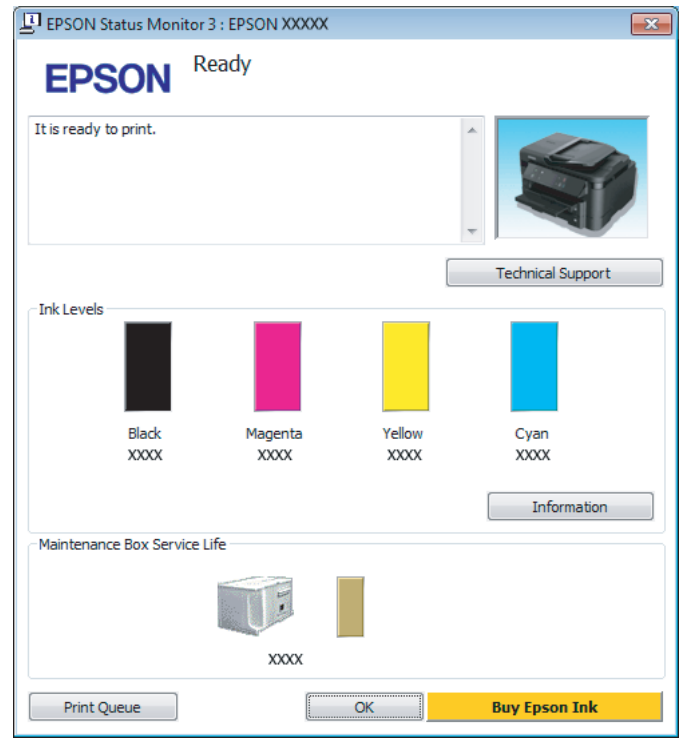

#### *Huomautus:*

- ❏ *Jos EPSON Status Monitor 3 ei tule näkyviin, avaa tulostinohjain ja napsauta Maintenance (Huolto) -välilehteä ja sitten Extended Settings (Laajennusasetukset) -painiketta. Valitse Extended Settings (Laajennusasetukset) -ikkunassa Enable EPSON Status Monitor 3 (Ota käyttöön EPSON Status Monitor 3) -valintaruutu.*
- ❏ *Nykyisistä asetuksista riippuen yksinkertaistettu tilanäkymä saattaa olla näkyvissä. Näytä yllä oleva ikkuna napsauttamalla Details (Tiedot) -painiketta.*
- ❏ *Mustetasot näyttävät musteen arvioidun määrän.*

### **Mac OS X**

Voit tarkistaa värikasetin tilan EPSON Status Monitor -ohjelman avulla. Noudata seuraavia ohjeita.

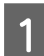

A Avaa Epson Printer Utility 4 -ohjelma. & ["Mac OS X -tulostinohjaimen käynnistäminen" sivulla 44](#page-43-0) B Osoita **EPSON Status Monitor** -kuvaketta. EPSON Status Monitor tulee näkyviin.

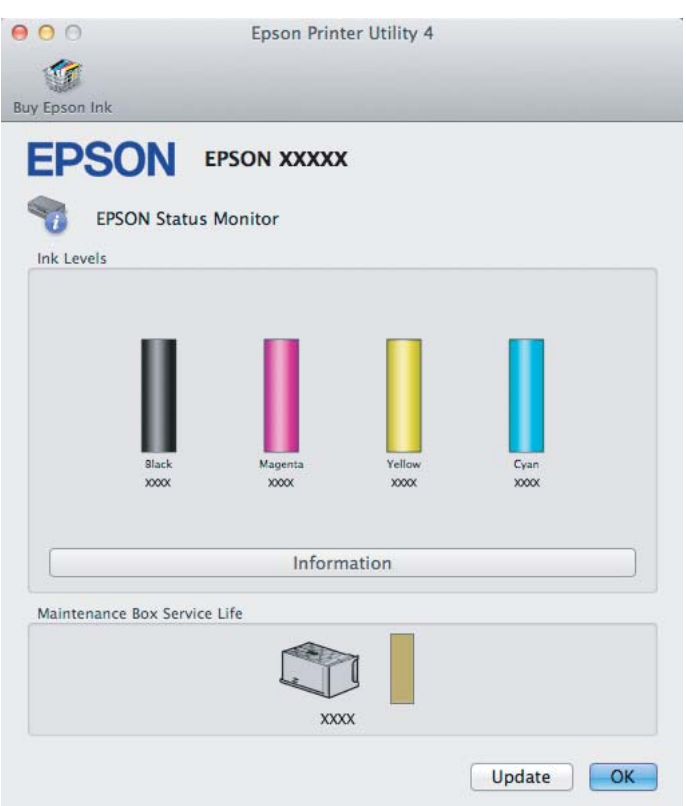

#### *Huomautus:*

- ❏ *Kuva näyttää värikasetin tilan EPSON Status Monitor -ohjelman ensimmäisellä avauskerralla. Päivitä värikasetin tila valitsemalla Update (Päivitys).*
- ❏ *Mustetasot näyttävät musteen arvioidun määrän.*

### **Ohjauspaneelin käyttäminen**

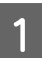

A Siirry Koti-valikosta **Asetus**-tilaan.

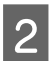

**2** Valitse Mustetasot.

#### *Huomautus:*

*Mustetasot näyttävät musteen arvioidun määrän.*

# <span id="page-112-0"></span>**Tulostaminen tilapäisesti mustalla värillä, kun värilliset värikasetit ovat tyhjentyneet**

Jos värillinen väri on loppu ja mustaa väriä on vielä jäljellä, voit jatkaa tulostamista hetken aikaa käyttämällä vain mustaa väriä. Tyhjät värikasetit täytyy kuitenkin vaihtaa mahdollisimman pian. Katso seuraavasta osasta tietoja tulostuksen jatkamisesta tilapäisesti mustan värin kanssa.

#### *Huomautus:*

*Todellinen aika vaihtelee käyttöolosuhteiden, tulostettujen kuvien, tulostusasetusten ja tulostustiheyden mukaan.*

### **Windows**

### *Huomautus Windows-käyttäjille:*

*Toiminto on käytössä vain, jos EPSON Status Monitor 3 on käytössä. Ota status monitor -ohjelma käyttöön avaamalla tulostinohjain ja napsauta Maintenance (Huolto) -välilehteä ja sitten Extended Settings (Laajennusasetukset) -painiketta. Valitse Extended Settings (Laajennusasetukset) -ikkunassa Enable EPSON Status Monitor 3 (Ota käyttöön EPSON Status Monitor 3) -valintaruutu.*

Noudata alla olevia ohjeita, kun haluat jatkaa tulostusta tilapäisesti mustan värin kanssa.

A Jos EPSON Status Monitor 3 neuvoo peruuttamaan tulostustyön, peruuta työ napsauttamalla **Cancel (Peruuta)** tai **Cancel Print (Peruuta tulostus)**.

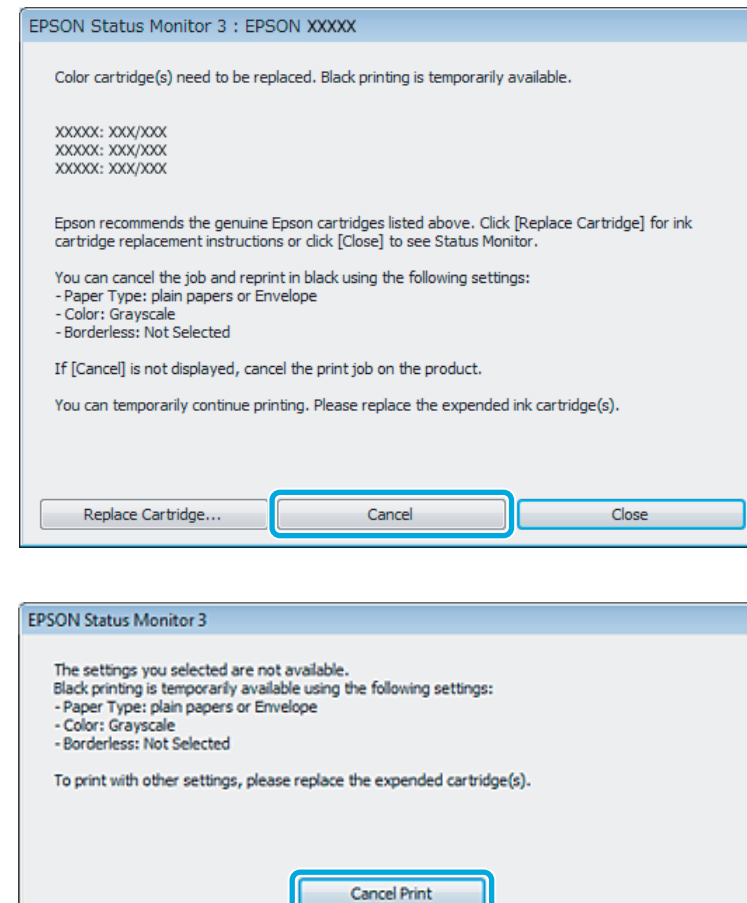

#### *Huomautus:*

*Jos virhe, joka ilmaisee, että värikasetti on tyhjä, on lähtöisin toisesta verkon tietokoneesta, tulostustyö on ehkä peruutettava laitteesta.*

- **2** Lisää yleispaperia tai kirjekuori.
- $\overline{3}$  Siirry tulostinasetuksiin.  $\blacktriangleright$ ["Windows-tulostinohjaimen käynnistäminen" sivulla 43](#page-42-0)
- D Valitse Main (Yleiset) -välilehti ja määritä sopivat asetukset.
- E Valitse Paper Type (Paperityyppi) -asetukseksi **plain papers (tavalliset paperit)** tai **Envelope (Kirjekuori)**.
- F Valitse Color (Väri) -asetukseksi **Grayscale (Harmaasävy)**.

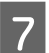

G Sulje tulostinasetusikkuna napsauttamalla **OK**.

8 Tulosta tiedosto.

I EPSON Status Monitor 3 näkyy jälleen tietokoneen näytössä. Tulosta mustalla värillä napsauttamalla **Print in Black (Tulosta mustana)**.

### **Mac OS X**

Noudata alla olevia ohjeita, kun haluat jatkaa tulostusta tilapäisesti mustan värin kanssa.

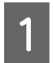

Jos tulostusta ei voida jatkaa, osoita laitteen kuvaketta Dock-palkista. Jos esiin tulee virheilmoitus, jossa pyydetään peruuttamaan tulostustyö, osoita **Delete (Poista)** ja tulosta asiakirja mustalla värillä noudattamalla alla olevia ohjeita.

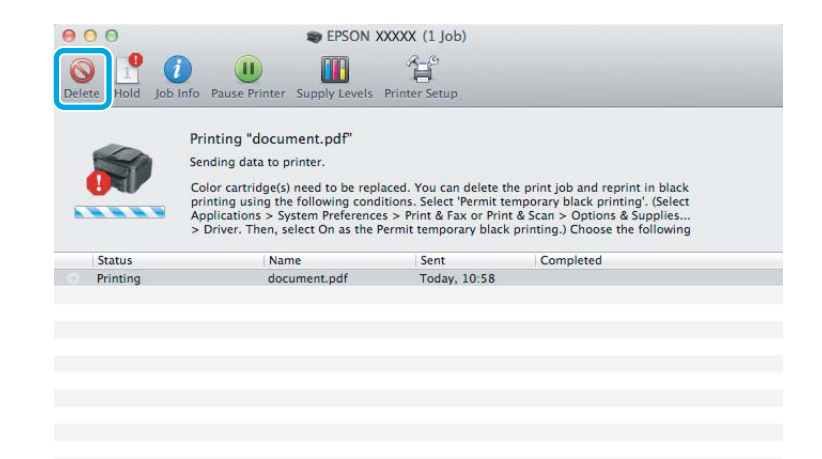

#### *Huomautus:*

*Jos virhe, joka ilmaisee, että värikasetti on tyhjä, on lähtöisin toisesta verkon tietokoneesta, tulostustyö on ehkä peruutettava laitteesta.*

- B Avaa **System Preferences (Järjestelmäasetukset)**, valitse **Print & Scan (Tulosta ja skannaa)** (Mac OS X 10.7) tai **Print & Fax (Tulostus ja faksaus)** (Mac OS X 10.6 ja 10.5) ja valitse laite Printers (Tulostimet) -luettelosta. Valitse seuraavaksi **Options & Supplies (Valinnat ja tarvikkeet)** ja valitse sitten **Driver (Ohjain)**.
	- C Valitse Permit temporary black printing (Salli väliaikainen tulostus mustana) -asetukseksi **On (Käytössä)**.
	- Lisää yleispaperia tai kirjekuori.
	- Siirry Print (Tulosta) -valintaikkunaan. & ["Mac OS X -tulostinohjaimen käynnistäminen" sivulla 44](#page-43-0)
- F Suurenna tätä valintaruutua osoittamalla **Show Details (Näytä tiedot)** -painiketta (Mac OS X 10.7) tai ▼ -painiketta (Mac OS X 10.6 ja 10.5).

G Valitse käyttämäsi laite Printer (Tulostin) -asetukseksi ja määritä sen jälkeen sopivat asetukset.

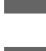

H Valitse ponnahdusvalikosta **Print Settings (Tulostusasetukset)**.

I Valitse **plain papers (tavalliset paperit)** tai **Envelope (Kirjekuori)** Media Type (Tulostusmateriaali) -asetukseksi.

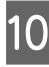

J Valitse **Grayscale (Harmaasävy)** -valintaruutu.

K Osoita **Print (Tulosta)** ja sulje Print (Tulosta) -valintaruutu.

# **Mustan värin säästäminen, kun värikasetin väri on vähissä (vain Windows)**

#### *Huomautus Windows-käyttäjille:*

*Toiminto on käytössä vain, jos EPSON Status Monitor 3 on käytössä. Ota status monitor -ohjelma käyttöön avaamalla tulostinohjain ja napsauta Maintenance (Huolto) -välilehteä ja sitten Extended Settings (Laajennusasetukset) -painiketta. Valitse Extended Settings (Laajennusasetukset) -ikkunassa Enable EPSON Status Monitor 3 (Ota käyttöön EPSON Status Monitor 3) -valintaruutu.*

Alla oleva ikkuna ilmestyy näyttöön, kun musta väri on vähissä ja jäljellä on enemmän värillistä väriä kuin mustaa. Ikkuna tulee näkyvin vain, jos paperityypiksi on valittu **plain papers (tavalliset paperit)** ja Quality (Laatu) -asetukseksi on valittu **Standard (Normaali)**.

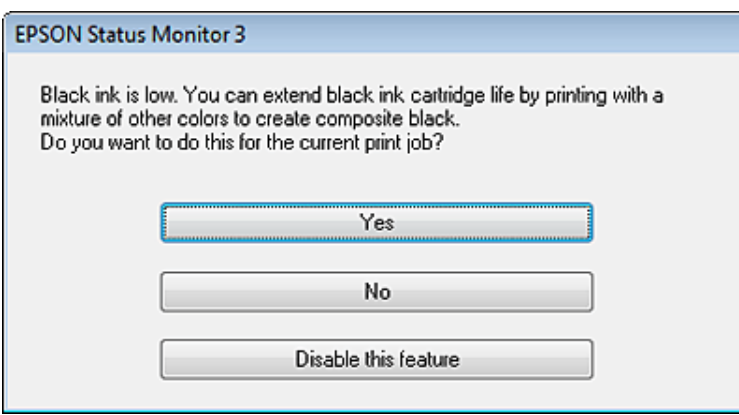

Näytöstä voi valita kaksi eri vaihtoehtoa. Voidaan jatkaa tavallista tulostusta mustalla värillä tai säästää mustaa väriä käyttämällä värillisistä väreistä sekoitettua mustaa.

- ❏ Napsauta **Yes (Kyllä)** -painiketta, jos haluat käyttää värillisistä väreistä sekoitettua mustaa. Sama ikkuna ilmestyy näyttöön, kun seuraavan kerran tulostetaan samantyyppinen työ.
- ❏ Napsauta **No (Ei)** -painiketta, jos haluat jatkaa tulostettavaa työtä jäljellä olevalla mustalla värillä. Sama ikkuna ilmestyy näyttöön, kun tulostetaan samantyyppinen työ seuraavan kerran, jolloin voidaan taas valita mustan värin säästäminen.

❏ Jatka jäljellä olevan mustan värin käyttämistä valitsemalla **Disable this feature (Kytke tämä toiminto pois päältä)**.

# **Värikasetin vaihtaminen**

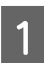

A Avaa skanneriyksikkö. Kasettipidike siirtyy värikasetin vaihtoasentoon.

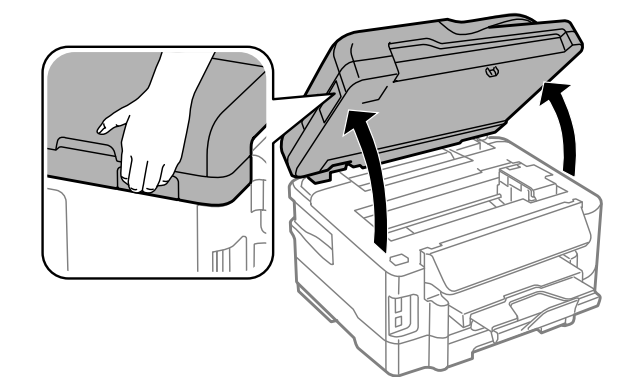

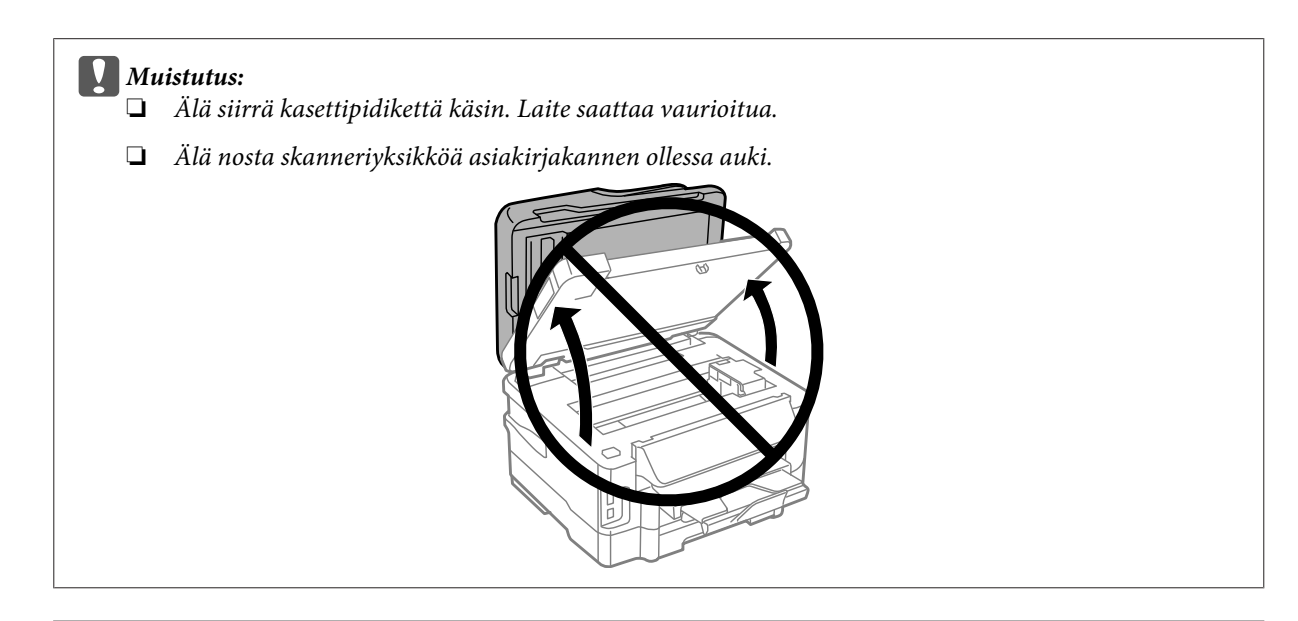

#### *Huomautus:*

*Jos kasettipidike ei siirry värikasetin vaihtoasentoon, noudata alla olevia ohjeita. Koti > Asetus > Kunnossapito > Mustepatruunan vaihto*

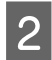

2 Avaa kasettilokeron kansi.

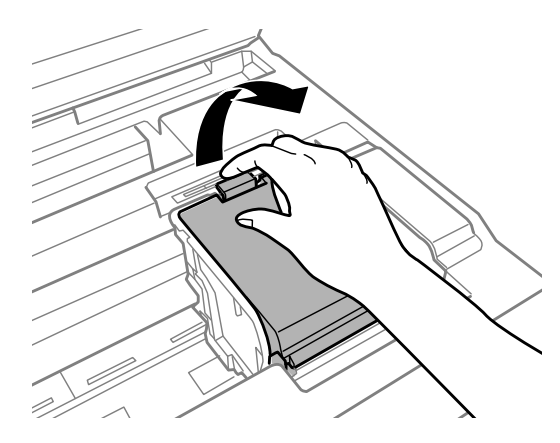

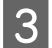

**C** Purista värikasetin lukitusosia ja vedä kasetti ulos.

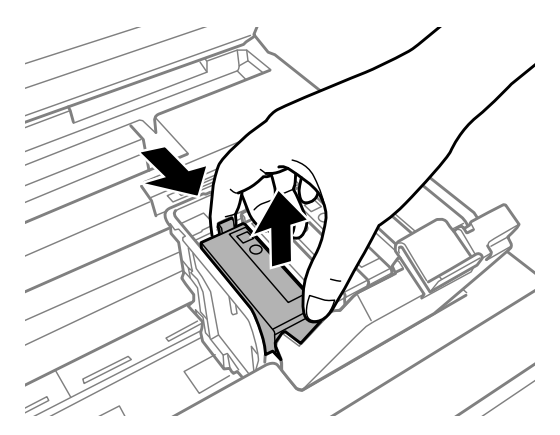

#### *Huomautus:*

- ❏ *Kuva näyttää mustan värikasetin vaihdon. Vaihda omaan tilanteeseesi sopiva värikasetti.*
- ❏ *Irrotetuissa värikaseteissa voi olla mustetta musteensyöttöportin ympärillä, joten ole varovainen ettet levitä väriä ympäröivälle alueelle värikasetteja irrottaessasi.*

D Ravista uusia värikasetteja varovasti neljä tai viisi kertaa ja ota vaihtokasetti pakkauksesta.

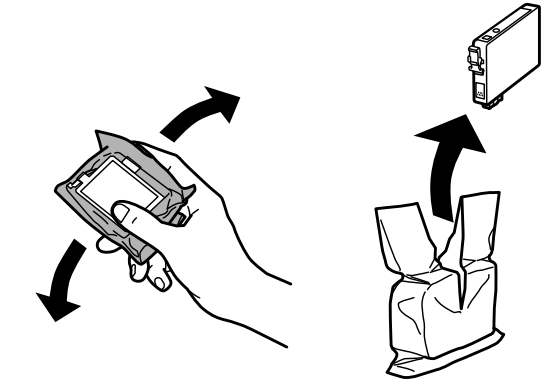

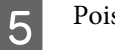

E Poista vain keltainen teippi.

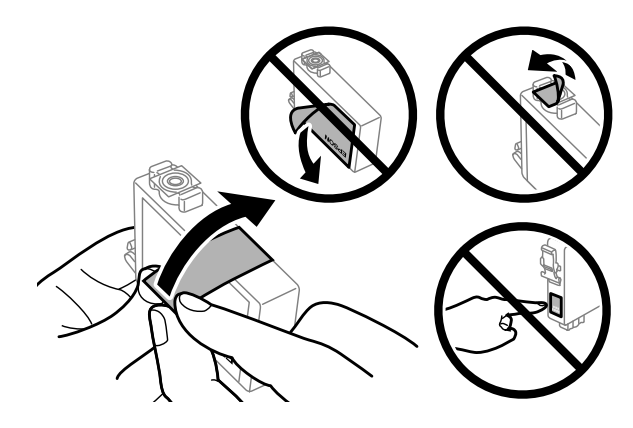

#### c *Muistutus:*

- ❏ *Poista keltainen teippi värikasetista ennen kasetin asentamista. Muussa tapauksessa tulostuslaatu voi heikentyä tai tulostus ei ehkä onnistu.*
- ❏ *Jos olet asentanut värikasetin poistamatta keltaista teippiä, poista värikasetti laitteesta, poista keltainen teippi ja asenna värikasetti uudelleen.*
- ❏ *Älä poista kasetin alaosassa olevaa läpinäkyvää sinettiä. Muussa tapauksessa värikasetista voi tulla käyttökelvoton.*
- ❏ *Älä poista tai revi kasetissa olevaa tarraa. Muutoin kasetista voi vuotaa mustetta.*

**F** Aseta värikasetti paikalleen ja paina, kunnes kuulet naksahduksen.

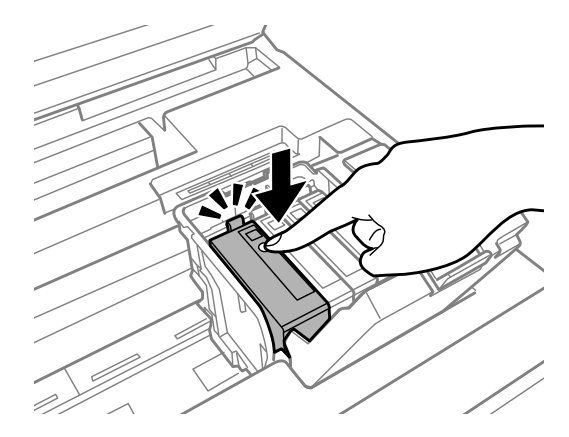

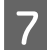

Sulje kasettilokeron kansi.

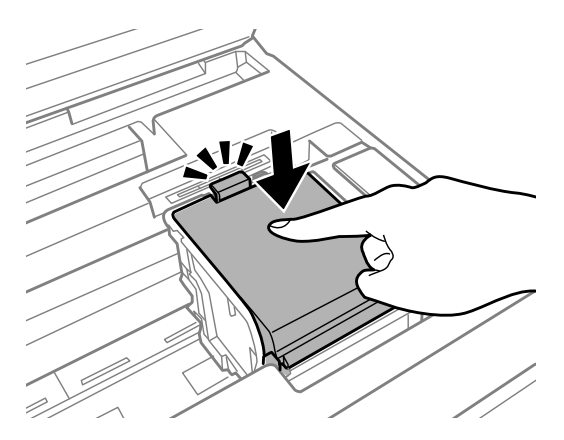

B Sulje skanneriyksikkö hitaasti. Musteen lataaminen alkaa.

#### *Huomautus:*

- ❏ *Virtavalo vilkkuu, kun laite lataa väriä. Älä sammuta laitetta värin lisäämisen aikana. Jos värin lisääminen on jäänyt kesken, tulostimella ei ehkä voi tulostaa.*
- ❏ *Jos joudut vaihtamaan värikasetin kesken kopioinnin, voit varmistaa kopioiden laadun peruuttamalla meneillään olevan työn ja aloittamalla työn uudelleen syöttämällä alkuperäiset asiakirjat, kun musteen lataaminen on suoritettu.*

Värikasetin vaihto on suoritettu. Laite palaa edelliseen tilaan.

# <span id="page-120-0"></span>**Laitteen ja ohjelmiston kunnossapito**

## **Tulostuspään suutinten tarkistus**

Jos tulosteet ovat himmeitä tai niistä puuttuu pisteitä, vika saattaa olla tulostuspään mustesuuttimissa.

Voit puhdistaa tulostuspään mustesuuttimet tietokoneen avulla käyttäen Nozzle Check (Suutintesti) -apuohjelmaa tai itse laitteesta käyttämällä sen painikkeita.

### **Nozzle Check (Suutintesti) -apuohjelman käyttö (Windows)**

Käytä Nozzle Check (Suutintesti) -apuohjelmaa noudattamalla seuraavia vaiheita.

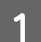

A Varmista, ettei ohjauspaneelissa näy varoituksia tai virheitä.

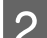

B Varmista, että arkinsyöttölaitteeseen on ladattu tavallista A4-kokoista paperia.

*Huomautus: Jos laitteessa on kaksi kasettia, lisää paperia kasettiin 1.*

C Napsauta laitteen kuvaketta hiiren kakkospainikkeella näytön alareunassa olevassa taskbar (tehtäväpalkki) -palkissa ja valitse sitten **Nozzle Check (Suutintesti)**.

Jos laitteen kuvake ei näy, katso ohjeet kuvakkeen lisäämiseksi seuraavasta osasta. & ["Näytön alareunassa olevassa taskbar \(tehtäväpalkki\) -palkissa olevasta pikakuvakkeesta" sivulla 44](#page-43-0)

A Noudata näytön ohjeita.

### **Nozzle Check (Suutintesti) -apuohjelman käyttö (Mac OS X)**

Käytä Nozzle Check (Suutintesti) -apuohjelmaa noudattamalla seuraavia vaiheita.

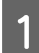

A Varmista, ettei ohjauspaneelissa näy varoituksia tai virheitä.

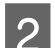

B Varmista, että arkinsyöttölaitteeseen on ladattu tavallista A4-kokoista paperia.

*Huomautus: Jos laitteessa on kaksi kasettia, lisää paperia kasettiin 1.*

Avaa Epson Printer Utility 4 -ohjelma. & ["Mac OS X -tulostinohjaimen käynnistäminen" sivulla 44](#page-43-0)

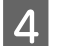

**4** Osoita **Nozzle Check (Suutintesti)** -kuvaketta.

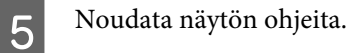

### **Käyttö ohjauspaneelista**

Tarkista tulostuspään suuttimet laitteen ohjauspaneelin avulla toimimalla seuraavan ohjeen mukaan.

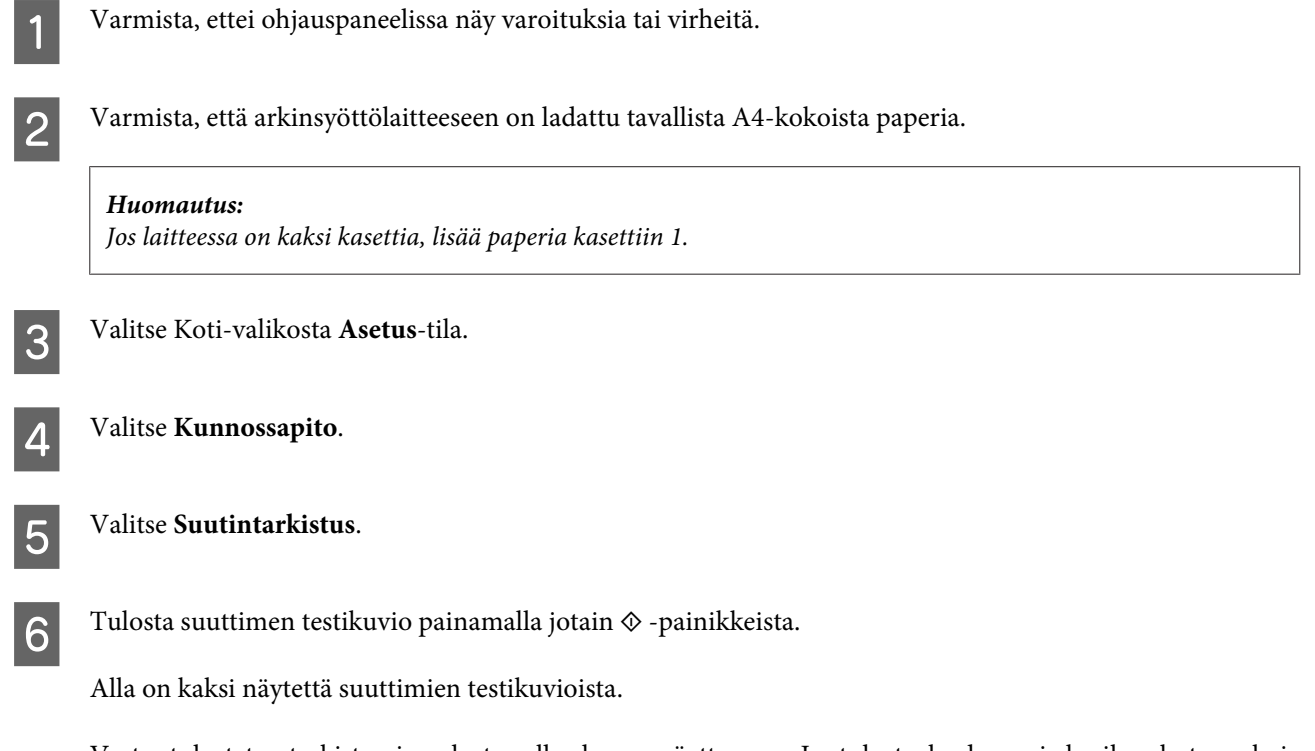

Vertaa tulostetun tarkistussivun laatua alla olevaan näytteeseen. Jos tulostuslaadussa ei ole vikaa, kuten rakoja tai testiviivojen katkoksia, tulostuspää on kunnossa.

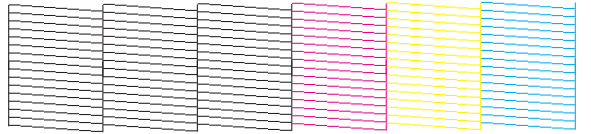

Jos tulosteen testiviivoista puuttuu osia, kuten alla, syynä saattaa olla suuttimen tukkeuma tai väärin suunnattu tulostuspää.

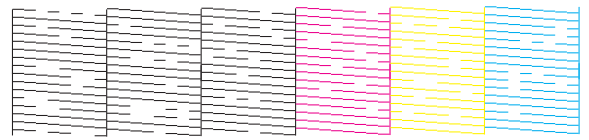

& ["Tulostuspään puhdistaminen" sivulla 123](#page-122-0)

& ["Tulostuspään kohdistaminen" sivulla 124](#page-123-0)

# <span id="page-122-0"></span>**Tulostuspään puhdistaminen**

Jos toteat, että tuloste on odottamattoman vaalea tai että siitä puuttuu pisteitä, voit todennäköisesti korjata vian puhdistamalla tulostuspään niin, että suuttimet suihkuttavat mustetta asianmukaisella tavalla.

Voit puhdistaa tulostuspään mustesuuttimet tietokoneen avulla tulostinohjaimen Head Cleaning (Tulostuspäiden puhdistus) -apuohjelman avulla tai itse laitteesta käyttämällä sen painikkeita.

#### c *Muistutus:*

*Älä sammuta laitetta tulostuspään puhdistuksen aikana. Jos tulostuspään puhdistusta ei suoriteta loppuun, tulostus ei ehkä ole mahdollista.*

#### *Huomautus:*

- ❏ *Älä avaa skannausyksikköä tulostuspään puhdistuksen aikana.*
- ❏ *Suorita suutintesti ensin mahdollisten viallisten värikasettien selvittämiseksi. Näin voit valita oikeat värit tulostuspään puhdistusta varten.*
	- & *["Tulostuspään suutinten tarkistus" sivulla 121](#page-120-0)*
- ❏ *Mustaa mustetta voidaan käyttää värikuvien tulostamiseen.*
- ❏ *Koska tulostuspään puhdistus käyttää hieman mustetta joistakin värikaseteista, puhdista tulostuspää vasta, kun tulostuslaatu heikkenee; jos tuloste on esimerkiksi sumea, väriltään väärä tai osa väreistä jää tulostumatta.*
- ❏ *Jos värikasetti on lähes tyhjä, tulostuspään puhdistusta ei ehkä voida suorittaa. Jos värikasetti on tyhjä, tulostuspään puhdistusta ei voida suorittaa. Vaihda asianmukainen värikasetti ensin.*
- ❏ *Jos tulostuslaatu ei parane, varmista, että olet valinnut oikean värin suutintestistä saatujen tulosten mukaan.*
- ❏ *Jos tulostuslaatu ei ole parantunut, kun olet toistanut tämän menettelyn noin neljä kertaa, jätä laite päälle ja odota vähintään kuusi tuntia. Suorita sitten suutintesti ja tarvittaessa tulostuspäiden puhdistus uudelleen. Jos tulostuslaatu ei edelleenkään parantunut, ota yhteys Epson-tukeen.*
- ❏ *Tulostuslaadun ylläpitämiseksi on suositeltavaa tulostaa muutamia sivuja säännöllisesti.*

### **Head Cleaning (Tulostuspäiden puhdistus) -apuohjelman käyttö (Windows)**

Voit puhdistaa tulostuspäät Head Cleaning (Tulostuspäiden puhdistus) -apuohjelmalla noudattamalla seuraavia vaiheita.

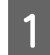

A Varmista, ettei ohjauspaneelissa näy varoituksia tai virheitä.

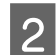

B Napsauta laitteen kuvaketta hiiren kakkospainikkeella näytön alareunassa olevassa taskbar (tehtäväpalkki) -palkissa ja valitse sitten **Head Cleaning (Tulostuspäiden puhdistus)**.

Jos laitteen kuvake ei näy, katso ohjeet kuvakkeen lisäämiseksi seuraavasta osasta. & ["Näytön alareunassa olevassa taskbar \(tehtäväpalkki\) -palkissa olevasta pikakuvakkeesta" sivulla 44](#page-43-0)

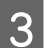

3 Noudata näytön ohjeita.

### <span id="page-123-0"></span>**Head Cleaning (Tulostuspäiden puhdistus) -apuohjelman käyttö (Mac OS X)**

Voit puhdistaa tulostuspäät Head Cleaning (Tulostuspäiden puhdistus) -apuohjelmalla noudattamalla seuraavia vaiheita.

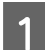

A Varmista, ettei ohjauspaneelissa näy varoituksia tai virheitä.

- B Avaa Epson Printer Utility 4 -ohjelma. & ["Mac OS X -tulostinohjaimen käynnistäminen" sivulla 44](#page-43-0)
- C Osoita **Head Cleaning (Tulostuspäiden puhdistus)** -kuvaketta.
	- D Noudata näytön ohjeita.

### **Ohjauspaneelin käyttäminen**

Voit puhdistaa tulostuspään ohjauspaneelin avulla toimimalla seuraavan ohjeen mukaan.

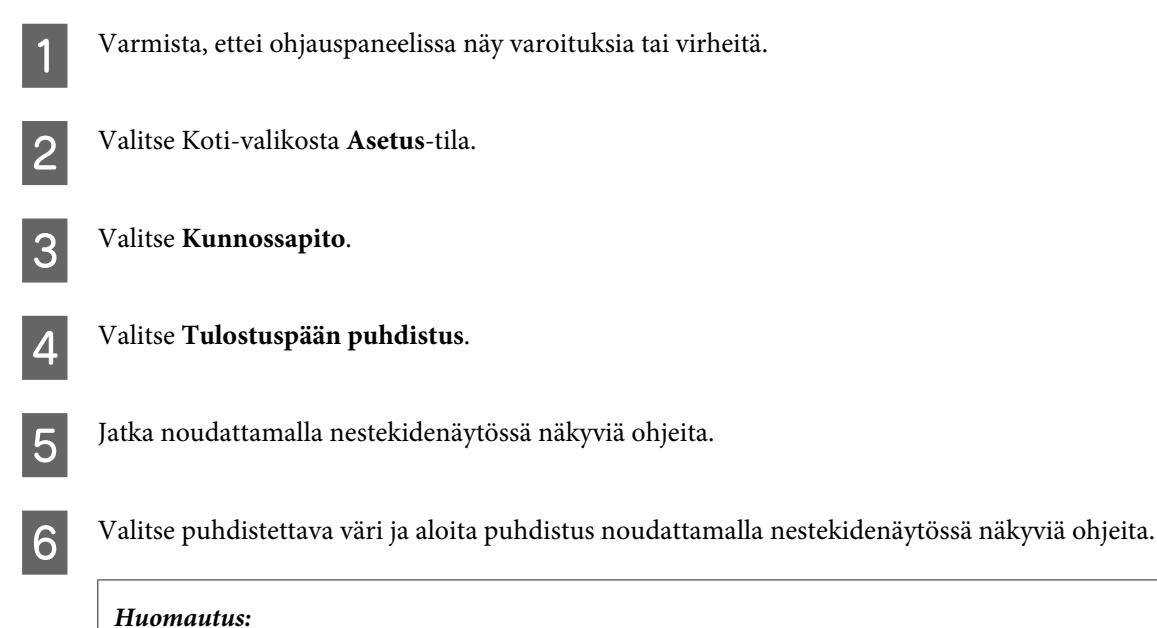

*Valitse väri, joka on suutintestin tulosten mukaan viallinen.*

# **Tulostuspään kohdistaminen**

Jos tulosteen pystysuuntaiset viivat eivät ole suoria tai tulosteessa on vaakasuuntaisia raitoja, voit todennäköisesti korjata vian käyttämällä Print Head Alignment (Tulostuspäiden kohdistus) -apuohjelmaa tulostinohjaimen tai laitteen painikkeiden avulla.

Katso lisätiedot jäljempänä olevasta osasta.

### *Huomautus:*

 $Ä$ lä peruuta tulostusta painamalla ⊕-painiketta, jos testikuviota tulostetaan Print Head Alignment (Tulostuspäiden *kohdistus) -ohjelmalla.*

### **Print Head Alignment (Tulostuspäiden kohdistus) -apuohjelman käyttö (Windows)**

Voit kohdistaa tulostuspäät Print Head Alignment (Tulostuspäiden kohdistus) -apuohjelmalla noudattamalla seuraavia vaiheita.

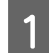

A Varmista, ettei ohjauspaneelissa näy varoituksia tai virheitä.

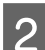

B Varmista, että paperikasettiin on ladattu tavallista A4-kokoista paperia.

### *Huomautus:*

*Jos laitteessa on kaksi kasettia, lisää paperia kasettiin 1.*

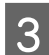

C Napsauta laitteen kuvaketta hiiren kakkospainikkeella näytön alareunassa olevassa taskbar (tehtäväpalkki) -palkissa ja valitse sitten **Print Head Alignment (Tulostuspäiden kohdistus)**.

Jos laitteen kuvake ei näy, katso ohjeet kuvakkeen lisäämiseksi seuraavasta osasta. & ["Näytön alareunassa olevassa taskbar \(tehtäväpalkki\) -palkissa olevasta pikakuvakkeesta" sivulla 44](#page-43-0)

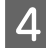

Kohdista tulostuspää noudattamalla näyttöön tulevia ohjeita.

### **Print Head Alignment (Tulostuspään kohdistus) -apuohjelman käyttö (Mac OS X)**

Voit kohdistaa tulostuspäät Print Head Alignment (Tulostuspään kohdistus) -apuohjelmalla noudattamalla seuraavia vaiheita.

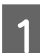

A Varmista, ettei ohjauspaneelissa näy varoituksia tai virheitä.

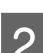

B Varmista, että paperikasettiin on ladattu tavallista A4-kokoista paperia.

### *Huomautus:*

*Jos laitteessa on kaksi kasettia, lisää paperia kasettiin 1.*

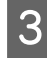

C Avaa Epson Printer Utility 4 -ohjelma. & ["Mac OS X -tulostinohjaimen käynnistäminen" sivulla 44](#page-43-0)

D Osoita **Print Head Alignment (Tulostuspään kohdistus)** -kuvaketta.

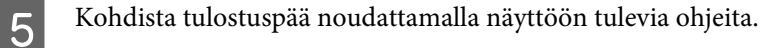

### **Ohjauspaneelin käyttäminen**

Voit kohdistaa tulostuspään ohjauspaneelin avulla toimimalla seuraavan ohjeen mukaan.

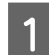

A Varmista, ettei ohjauspaneelissa näy varoituksia tai virheitä.

B Varmista, että paperikasettiin on ladattu tavallista A4-kokoista paperia.

### *Huomautus: Jos laitteessa on kaksi kasettia, lisää paperia kasettiin 1.*

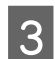

C Valitse Koti-valikosta **Asetus**-tila.

**A** Valitse **Kunnossapito**.

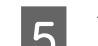

E Valitse **Tulostuspään kohdistus**.

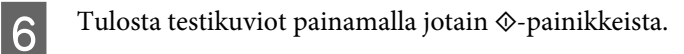

G Etsi yhtenäisin kuvio ryhmissä 1–5.

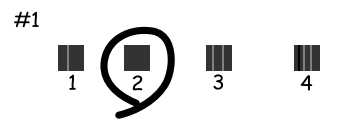

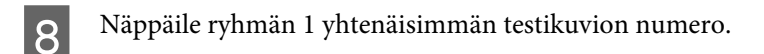

- I Toista vaihe 8 muille ryhmille (2–5).
- 10 Päätä tulostuspään kohdistaminen.

## **Ajan ja alueen asettaminen/muuttaminen**

Voit asettaa laitteen kellonajan ja alueen ohjauspaneelin avulla toimimalla seuraavan ohjeen mukaan.

#### **Laitteen ja ohjelmiston kunnossapito**

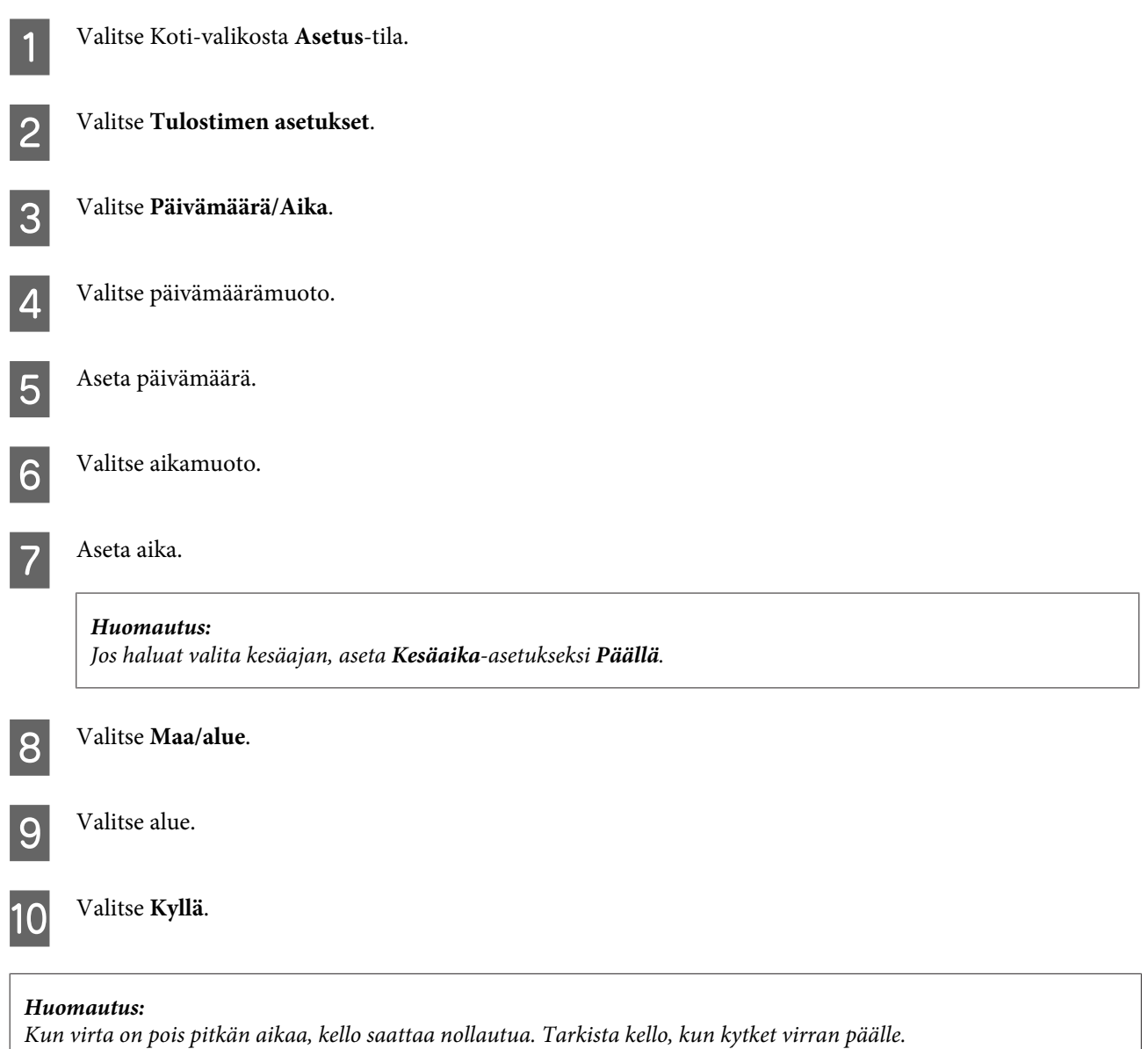

# **Virransäästö**

Nestekidenäyttö kytkeytyy pois päältä, ellei laitteella suoriteta toimintoja määrätyn ajan kuluessa.

Voit asettaa ajan, jonka jälkeen virranhallinta kytkeytyy päälle. Ajan pidentäminen vaikuttaa tuotteen energiatehokkuuteen. Harkitse ympäristövaikutuksia ennen muutosten tekemistä.

Noudata alla olevia ohjeita ajan asettamisesta.

### **Windows**

Siirry tulostinasetuksiin.

 $\rightarrow$  ["Windows-tulostinohjaimen käynnistäminen" sivulla 43](#page-42-0)

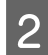

B Valitse **Maintenance (Huolto)** -välilehti ja napsauta **Printer and Option Information (Tulostin- ja asetustiedot)** -painiketta.

C Valitse Sleep Timer (Lepoajastin) -asetukseksi **3 minutes (3 minuuttia)**, **5 minutes (5 minuuttia)** tai **<sup>10</sup> minutes (10 minuuttia)**.

A Napsauta OK-painiketta.

### **Mac OS X**

- A Avaa Epson Printer Utility 4 -ohjelma. & ["Mac OS X -tulostinohjaimen käynnistäminen" sivulla 44](#page-43-0)
- B Osoita **Printer Settings (Tulostinasetukset)** -painiketta. Printer Settings (Tulostinasetukset) -näyttö avautuu.
- C Valitse Sleep Timer (Lepoajastin) -asetukseksi **3 minutes (3 minuuttia)**, **5 minutes (5 minuuttia)** tai **<sup>10</sup> minutes (10 minuuttia)**.

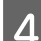

D Osoita **Apply (Käytä)** -painiketta.

### **Ohjauspaneelin käyttäminen**

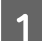

A Valitse Koti-valikosta **Virransäästötila**.

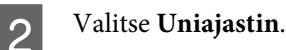

C Valitse **3 minuuttia**, **5 minuuttia** tai **10 minuuttia**.

# **Tuotteen puhdistaminen**

### **Tuotteen ulkopinnan puhdistaminen**

Tuote pysyy hyvässä kunnossa, kun puhdistat sen kunnolla muutaman kerran vuodessa seuraavia ohjeita noudattamalla.

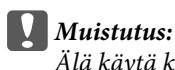

*Älä käytä koskaan alkoholia tai liuottimia tuotteen puhdistamiseen. Nämä kemikaalit voivat vaurioittaa tuotetta.*

*Huomautus:*

*Suojaa tuote pölyltä sulkemalla takasyöttölaite tuotteen käytön jälkeen.*

- ❏ Puhdista kosketuspaneeli ja kosketusalusta kuivalla ja pehmeällä liinalla. Älä käytä nestemäisiä tai kemiallisia puhdistusaineita.
- ❏ Puhdista lasitaso kuivalla, pehmeällä ja puhtaalla liinalla. Jos tulosteessa tai skannatuissa kuvissa näkyy suoria viivoja, puhdista vasemmalla oleva lasitaso huolellisesti.

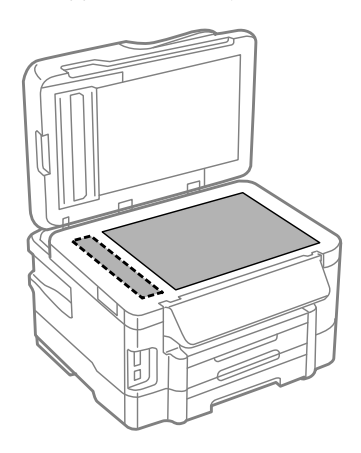

- ❏ Jos lasissa on rasvatahroja tai muuta vaikeasti irrotettavaa likaa, poista ne käyttämällä hieman ikkunanpuhdistusainetta ja pehmeää liinaa. Pyyhi lasi kuivaksi.
- ❏ Avaa automaattisen arkinsyöttölaitteen kansi ja puhdista rulla sekä automaattisen arkinsyöttölaitteen sisäosa pehmeällä ja kuivalla liinalla.

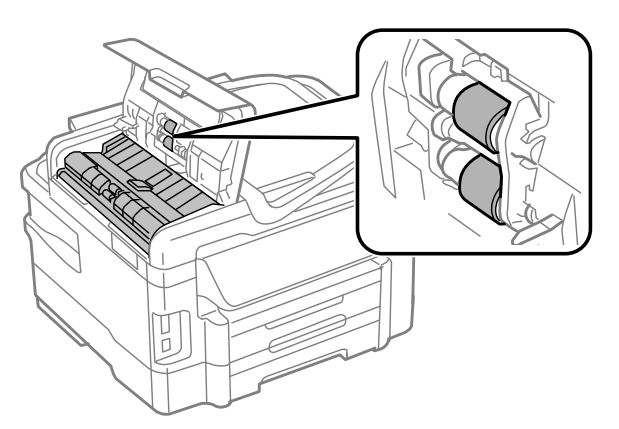

- ❏ Älä paina lasitason pintaa voimakkaasti.
- ❏ Varo naarmuttamasta tai vahingoittamasta lasitason pintaa. Älä puhdista lasitasoa kovalla ja naarmuttavalla harjalla. Vahingoittunut lasitaso heikentää skannaustulosta.

### **Tuotteen sisäosan puhdistaminen**

Jotta tulostuslaatu olisi paras mahdollinen, puhdista sisäosan rulla seuraavalla tavalla.

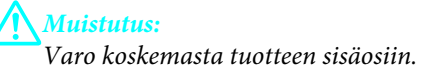

### **Laitteen ja ohjelmiston kunnossapito**

<span id="page-129-0"></span>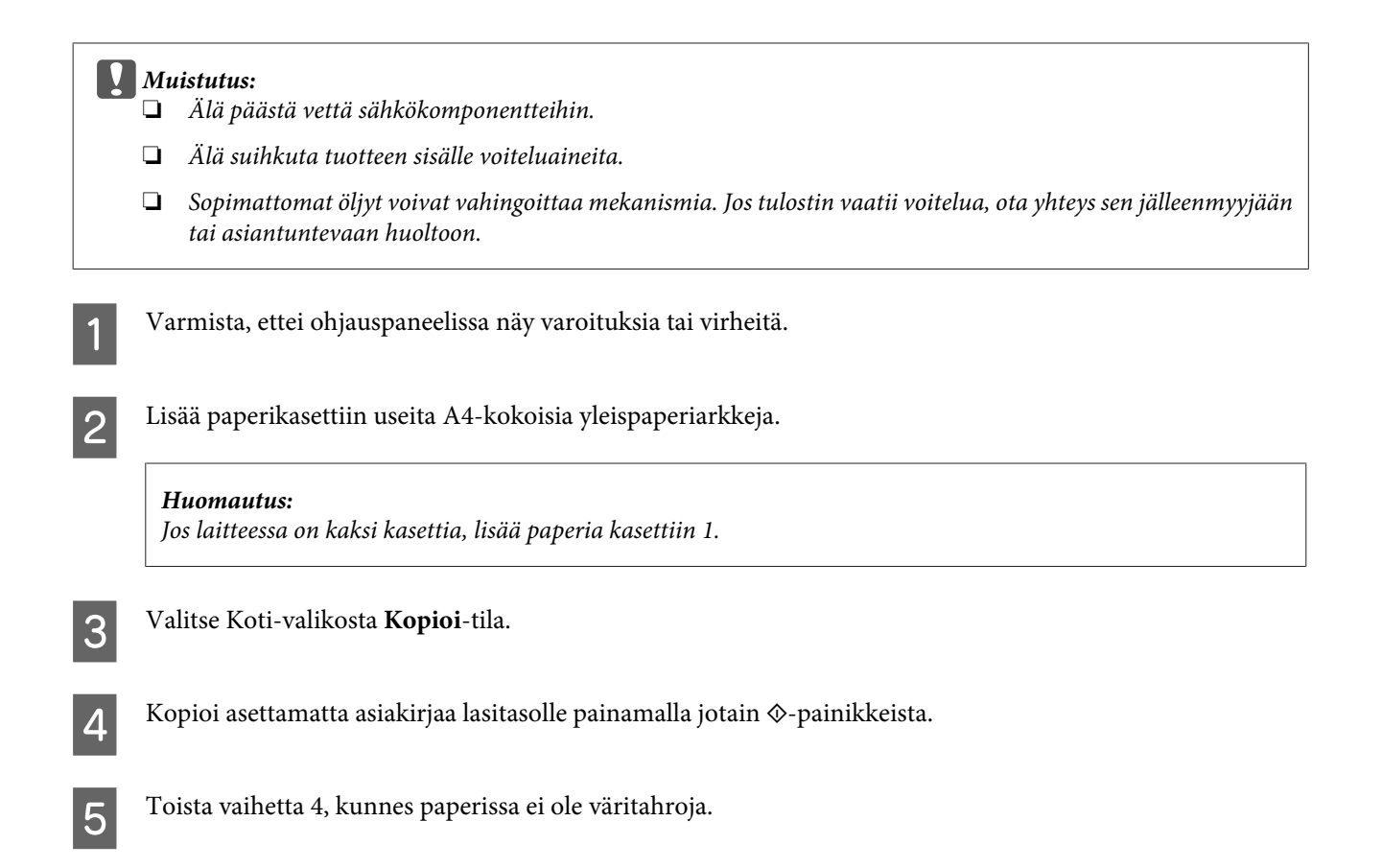

# **Huoltolaatikon vaihtaminen**

### **Huoltolaatikon tilan tarkistaminen**

Huoltolaatikon tila on näkyvissä samassa näytössä värikasetin tilan kanssa. Voit tarkistaa tilan joko tulostimen ohjelmistosta tai ohjauspaneelista.

& ["Värikasetin tilan tarkistaminen" sivulla 110](#page-109-0)

### **Käsittelyyn liittyvät varotoimenpiteet**

Perehdy huoltolaatikkoa vaihtaessasi kaikkiin tässä kappaleessa annettuihin ohjeisiin.

- ❏ Epson suosittelee vain aidon Epson-huoltolaatikon käyttämistä. Muun kuin aidon huoltolaatikon käyttö saattaa aiheuttaa laitteelle vahinkoja, jotka eivät kuulu Epsonin myöntämän takuun piiriin ja tietyissä tilanteissa käyttö saattaa johtaa tulostimen virheelliseen toimintaan. Epson ei voi taata epäaidon huoltolaatikon laatua tai luotettavuutta.
- ❏ Huoltolaatikkoa ei saa purkaa.
- ❏ Älä kosketa huoltolaatikon sivussa olevaa vihreää IC-sirua.
- ❏ Säilytä huoltolaatikko lasten ulottumattomissa äläkä juo sen sisältämää mustetta.
- ❏ Älä kallista käytettyä huoltolaatikkoa, ennen kuin se on mukana toimitetun muovipussin sisällä.
- ❏ Älä käytä tuotteesta poistettua huoltolaatikkoa, joka on ollut pitkään käyttämättömänä.
- ❏ Älä sijoita huoltolaatikkoa alttiiksi suoralle auringonvalolle.

### **Huoltolaatikon vaihtaminen**

Vaihda huoltolaatikko noudattamalla alla olevia vaiheita.

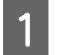

1 Sammuta tuote painamalla  $\circ$ -painiketta.

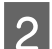

B Varmista, että tuotteesta ei valu mustetta.

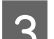

8 Ota vaihtohuoltolaatikko pakkauksesta.

#### *Huomautus:*

*Älä kosketa laatikon sivussa olevaa vihreää sirua. Se voi estää tulostimen normaalin toiminnan.*

4 Vedä takakansi ulos.

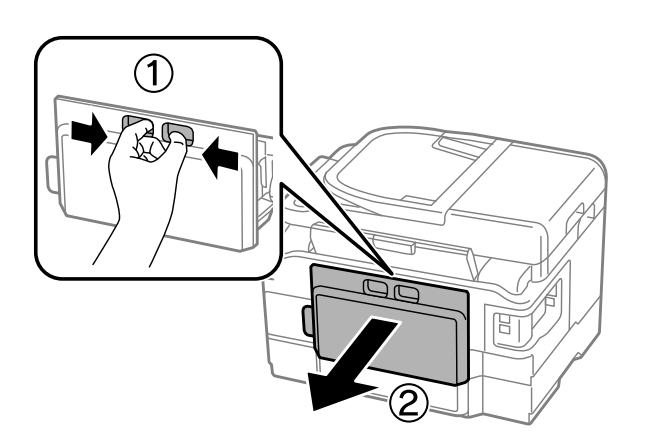

E Tartu huoltolaatikon kädensijaan ja vedä laatikkoa ulospäin.

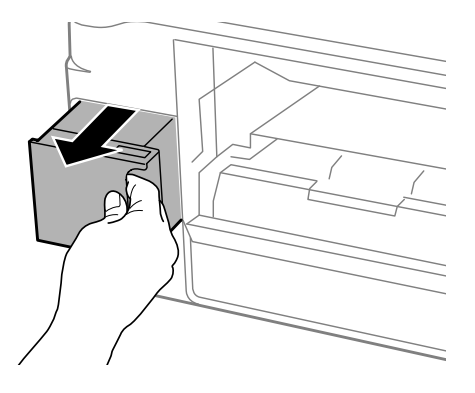

#### *Huomautus:*

*Jos väriä joutuu iholle, pese se pois saippualla ja vedellä. Jos väriä joutuu silmiin, huuhtele ne välittömästi vedellä.*

#### **Laitteen ja ohjelmiston kunnossapito**

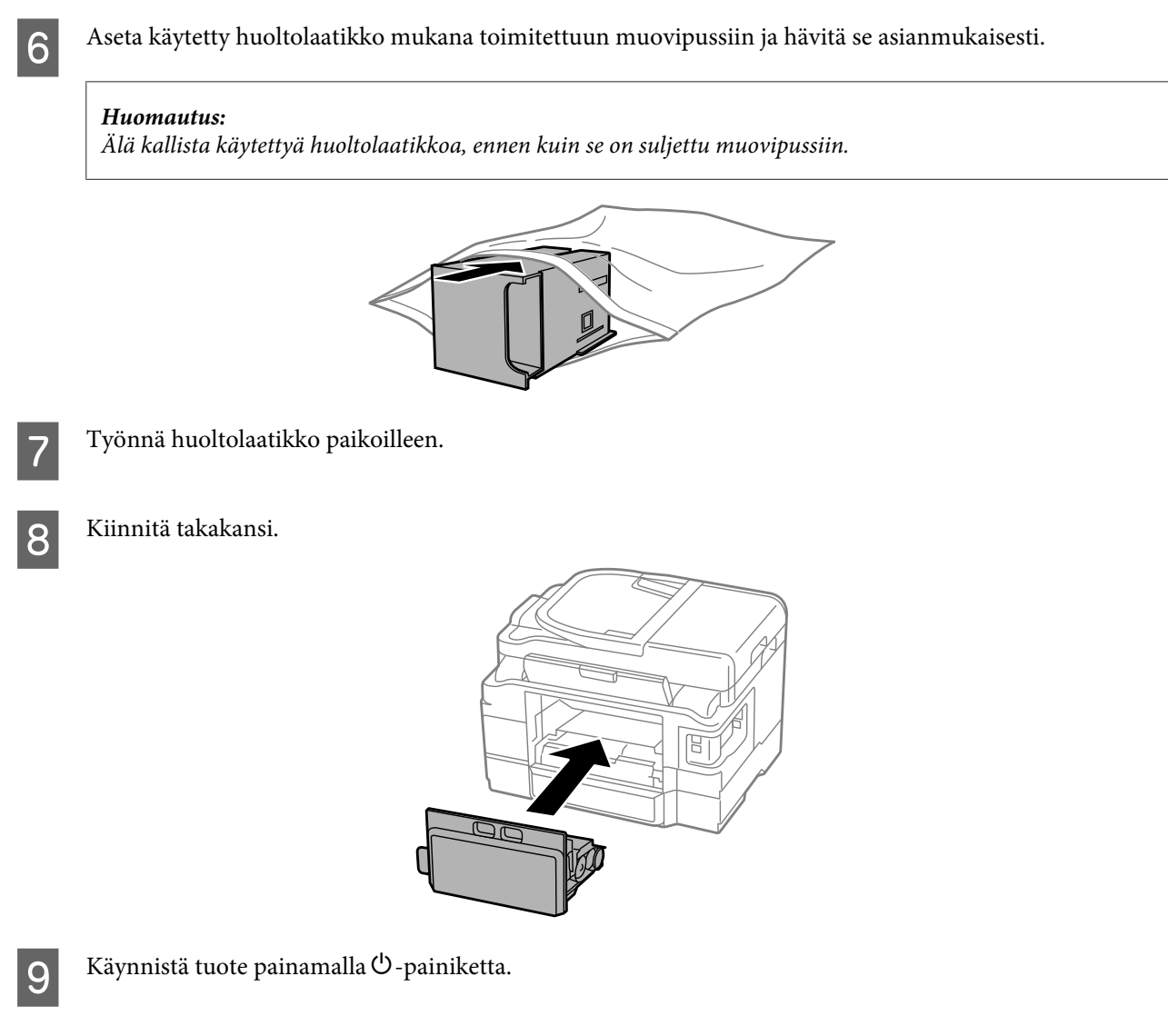

Huoltolaatikon vaihto on suoritettu.

## **Tuotteen kuljettaminen**

Jos tuotetta kuljetetaan pidempiä matkoja, tuote on pakattava kuljetusta varten alkuperäiseen tai vastaavan kokoiseen laatikkoon.

### **Q** *Muistutus:*

- ❏ *Vältä säilytyksen tai kuljetuksen aikana kallistamasta tuotetta, nostamasta sitä pystyasentoon tai ylösalaisin, muuten siitä voi vuotaa väriä.*
- ❏ *Jätä värikasetit paikoilleen. Värikasettien poistaminen voi aiheuttaa tulostuspään kuivumisen, mikä puolestaan voi haitata tuotteen toimintaa.*

<span id="page-132-0"></span>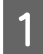

A Kytke tuote ja käynnistä se. Odota, kunnes kasettipidike palaa alkuasentoon ja sulje sitten skanneriyksikkö hitaasti.

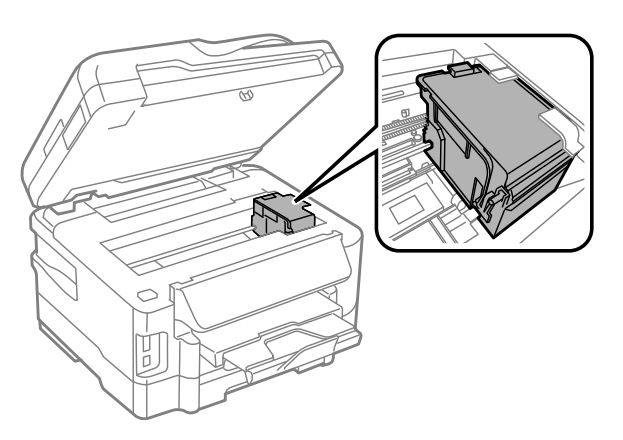

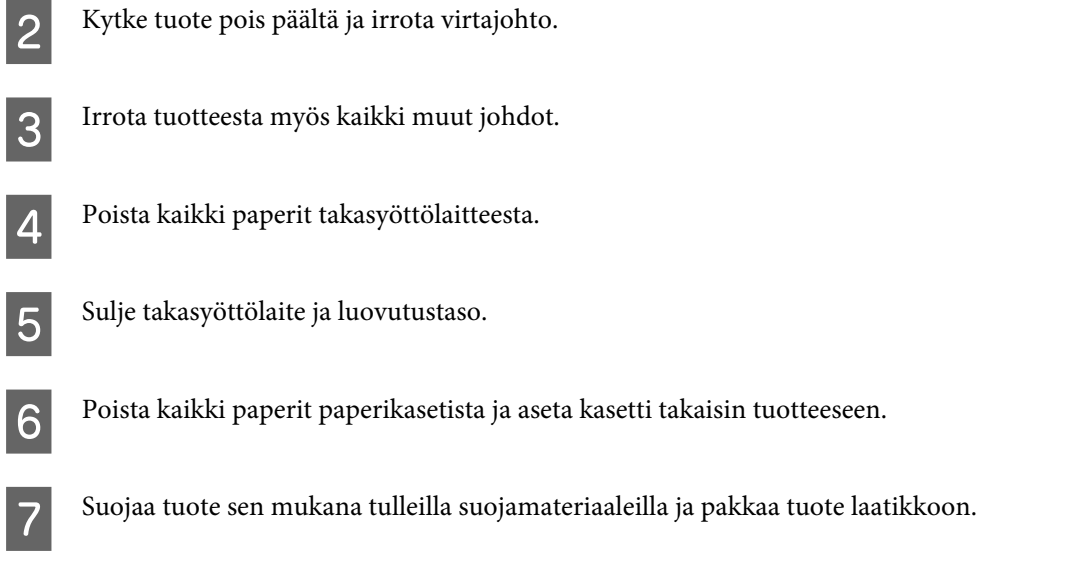

*Huomautus: Pidä tuote vaakatasossa kuljetuksen aikana.*

## **Ohjelmistojen tarkistaminen ja asentaminen**

### **Tietokoneeseen asennettujen ohjelmistojen tarkistaminen**

Tässä Käyttöopas kuvattujen toimintojen käyttämistä varten täytyy asentaa seuraava ohjelmisto.

- ❏ Epson Driver and Utilities (Epson-ohjain ja apuohjelmat)
- ❏ Epson Easy Photo Print
- ❏ Epson Event Manager

Tarkista noudattamalla alla olevia ohjeita, että ohjelmisto on asennettu tietokoneeseen.

### **Windows**

A **Windows 7 ja Vista:** Napsauta Start (Käynnistä) -painiketta ja valitse **Control Panel (Ohjauspaneeli)**.

**Windows XP:** Valitse **Start (Käynnistä)** ja **Control Panel (Ohjauspaneeli)**.

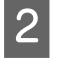

B **Windows 7 ja Vista:** Napsauta **Uninstall a program (Poista ohjelman asennus)** Programs (Ohjelmat) -luokassa.

**Windows XP:** Kaksoisnapsauta **Add or Remove Programs (Lisää tai poista sovellus)** -kuvaketta.

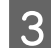

Tarkista asennettujen ohjelmien luettelo.

### **Mac OS X**

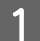

A Kaksoisosoita **Macintosh HD**.

B Kaksoisosoita **Epson Software** -kansiota Applications (Ohjelmat) -kansiossa ja tarkista sen sisältö.

#### *Huomautus:*

- ❏ *Applications (Ohjelmat) -kansio sisältää kolmansien osapuolien toimittamat ohjelmistot.*
- ❏ *Tarkista, että tulostinohjain on asennettuna valitsemalla Apple-valikosta System Preferences (Järjestelmäasetukset) ja valitsemalla sitten Print & Scan (Tulosta ja skannaa) (Mac OS X 10.7) tai Print & Fax (Tulostus ja faksaus) (Mac OS X 10.6 tai 10.5). Etsi sen jälkeen tuote Printers (Kirjoittimet) -luetteloruudusta.*

### **Ohjelmiston asentaminen**

Aseta laitteen mukana tullut tulostinohjelmistolevy CD-asemaan ja valitse asennettava ohjelmisto Software Select (Ohjelmiston valinta).

# **Ohjelmiston asennuksen poistaminen**

Ohjelmiston asennuksen poistaminen ja ohjelmiston asentaminen uudelleen voi olla välttämätöntä eräiden ongelmien korjaamiseksi tai jos päivität käyttöjärjestelmän.

Lisätietoja asennettujen sovellusten määrittämisestä on seuraavassa osassa. & ["Tietokoneeseen asennettujen ohjelmistojen tarkistaminen" sivulla 133](#page-132-0)

### **Windows**

#### *Huomautus:*

❏ *Windows 7 ja Vista edellyttävät kirjautumista järjestelmänvalvojan tunnuksella ja salasanalla.*

❏ *Windows XP edellyttää kirjautumista Computer Administrator (Tietokoneen järjestelmänvalvoja) -tilille.*

#### **Laitteen ja ohjelmiston kunnossapito**

Sammuta laite.

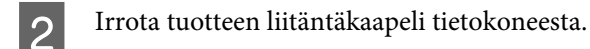

C Tee jokin seuraavista toimenpiteistä.

**Windows 7 ja Vista:** Napsauta Start (Käynnistä) -painiketta ja valitse **Control Panel (Ohjauspaneeli)**.

**Windows XP:** Valitse **Start (Käynnistä)** ja **Control Panel (Ohjauspaneeli)**.

**4** Tee jokin seuraavista toimenpiteistä.

**Windows 7 ja Vista:** Napsauta **Uninstall a program (Poista ohjelman asennus)** Programs (Ohjelmat) -luokassa.

**Windows XP:** Kaksoisnapsauta **Add or Remove Programs (Lisää tai poista sovellus)** -kuvaketta.

E Valitse ohjelmisto, jonka asennuksen haluat poistaa, esimerkiksi tuotteen ohjain ja sovellus, näytetystä luettelosta.

**F** Tee jokin seuraavista toimenpiteistä.

**Windows 7:** Valitse **Uninstall/Change (Poista tai muuta)** tai **Uninstall (Poista asennus)**.

**Windows Vista:** Napsauta **Uninstall/Change (Poista tai muuta)** tai **Uninstall (Poista asennus)**, ja napsauta sitten **Continue (Jatka)** User Account Control (Käyttäjätilien valvonta) -ikkunassa.

**Windows XP:** Valitse **Change/Remove (Muuta tai poista)** tai **Remove (Poista)**.

#### *Huomautus:*

*Jos valitset tulostinohjaimen asennuksen poistamisen vaiheessa 5, valitse tuotteen kuvake ja napsauta OK.*

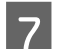

G Kun näyttöön tulee vahvistusikkuna, napsauta **Yes (Kyllä)** tai **Next (Seuraava)**.

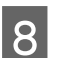

8 Noudata näytön ohjeita.

Joissain tapauksissa saat viestin, jossa kehotetaan käynnistämään tietokone uudelleen. Jos näin tapahtuu, tarkista että **I want to restart my computer now (Kyllä, haluan käynnistää tietokoneen uudelleen nyt)** on valittuna ja napsauta **Finish (Valmis)**.

### **Mac OS X**

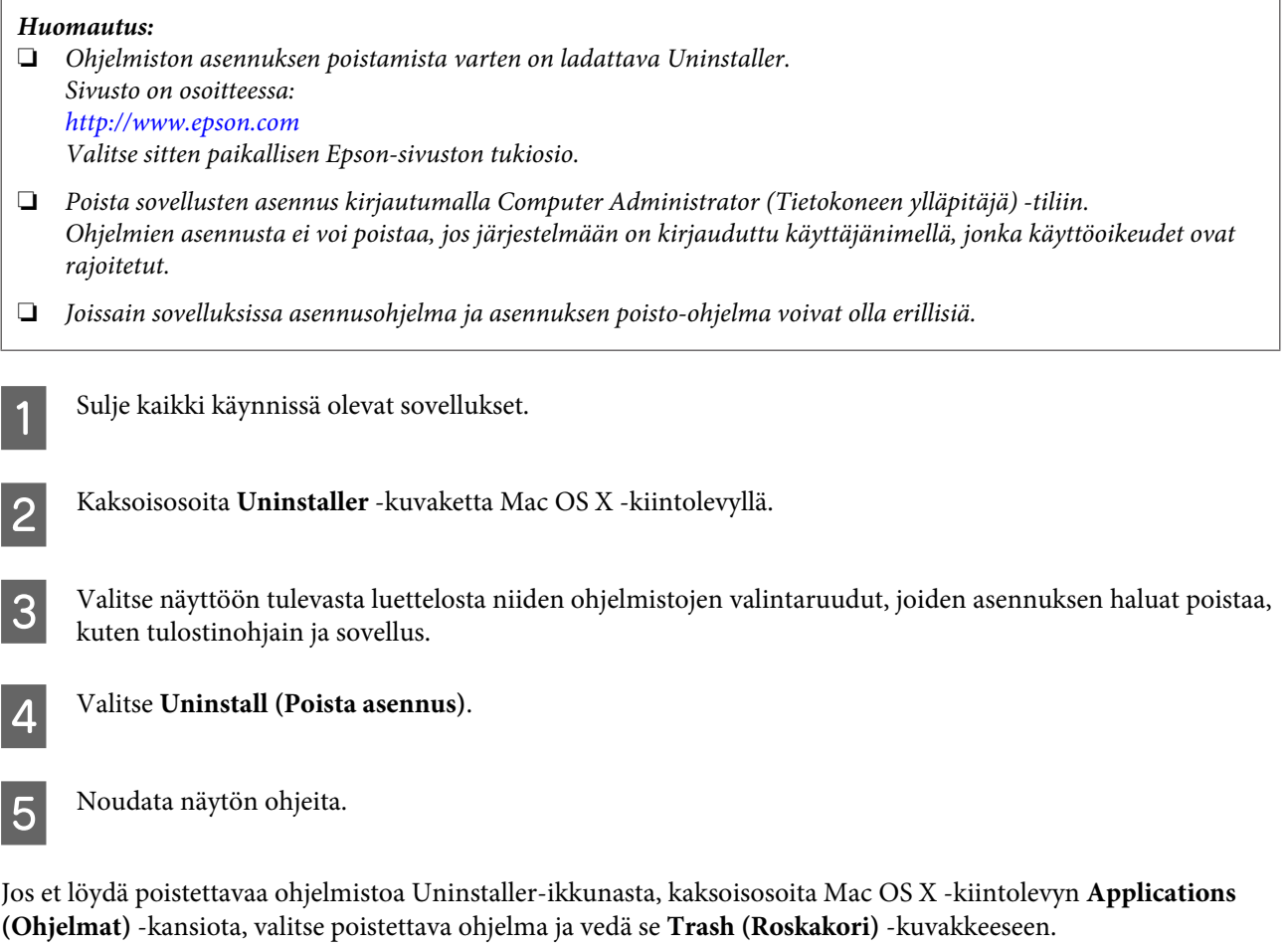

#### *Huomautus:*

*Jos poistat tulostinohjaimen asennuksen ja tuotteen nimi näkyy edelleen Print & Scan (Tulosta ja skannaa) (Mac OS X 10.7)- tai Print & Fax (Tulostus ja faksaus) (Mac OS X 10.6 ja 10.5) -ikkunassa, valitse tuotteen nimi ja osoita poista-painiketta.*

# **Tietojen siirtäminen ulkoisen tallennuslaitteen avulla**

Tuotteen muistikorttipaikkojen tai ulkoisen USB-portin avulla voidaan kopioida tiedostoja tuotteeseen liitettyyn tietokoneeseen. Tallennusvälineen avulla voidaan myös kopioida tiedostoja tietokoneesta tallennusvälineeseen.

# **Tallennusvälineisiin liittyvät varotoimenpiteet**

Pidä mielessä seuraavat asiat, kun kopioit tiedostoja tallennusvälineestä tietokoneeseen ja päinvastoin.

- ❏ Lue tallennusvälineen sekä mahdollisesti käytettävän verkkosovittimen mukana toimitetut käyttöohjeet.
- ❏ Älä kopioi tiedostoja tallennusvälineeseen samanaikaisesti tallennusvälineestä tulostamisen kanssa.
- ❏ Tuotteen näyttö ei päivitä tallennusvälineen tietoja sen jälkeen, kun tallennusvälineelle on kopioitu tiedostoja tai sieltä on poistettu tiedostoja. Voit päivittää tiedot poistamalla tallennusvälineen järjestelmästä ja kytkemällä sen uudelleen.
- ❏ Älä poista muistikorttia tai sammuta tulostinta, kun muistikortin merkkivalo vilkkuu. Tiedot voivat kadota.

# **Tiedostojen kopioiminen tallennusvälineen ja tietokoneen välillä**

### **Tiedostojen kopioiminen tietokoneeseen**

A Tarkista, että tuotteen virta on kytketty päälle ja että tallennusväline on liitetty järjestelmään.

B **Windows 7 ja Vista:** Napsauta käynnistyspainiketta ja valitse **Computer (Tietokone)**.

**Windows XP:** Napsauta **Start (Käynnistä)** ja valitse **My Computer (Oma tietokone)**.

**Mac OS X:** Siirrettävän levyn kuvake ( ) ilmestyy työpöydälle automaattisesti.

C Kaksoisosoita siirrettävän levyn kuvaketta ja valitse sitten kansio, johon tiedostot on tallennettu.

#### *Huomautus:*

*Jos aseman nimi on määritetty, se näytetään. Jos aseman nimeä ei ole määritetty, nimenä näkyy "siirrettävä levy" Windows XP -käyttöjärjestelmässä.*

 $\blacktriangle$  Valitse kopioitavat tiedostot ja vedä ne tietokoneen kiintolevyn kansioon.

### c *Muistutus:*

*Mac OS X:*

*Kun poistat tallennusvälineen, vedä tallennusvälineen kuvake aina työpöydältä roskakoriin ennen tallennusvälineen poistamista. Muussa tapauksessa voit menettää tallennusvälineeseen tallennettuja tietoja.*

### **Tiedostojen tallentaminen tallennusvälineeseen**

Varmista ennen muistikortin asettamista, että kirjoitussuojauskytkin sallii kirjoituksen muistikortille.

#### *Huomautus:*

*Kun tiedosto on kopioitu muistikortille Macintosh-tietokoneesta, eräät vanhahkot digitaalikamerat eivät välttämättä osaa lukea muistikorttia.*

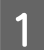

A Tarkista, että tuotteen virta on kytketty päälle ja että tallennusväline on liitetty järjestelmään.

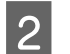

B **Windows 7 ja Vista:** Napsauta käynnistyspainiketta ja valitse **Computer (Tietokone)**.

#### **Windows XP:**

Napsauta **Start (Käynnistä)** ja valitse **My Computer (Oma tietokone)**.

#### **Mac OS X:**

Siirrettävän levyn kuvake ( ) ilmestyy työpöydälle automaattisesti.

Kaksoisosoita siirrettävän levyn kuvaketta ja valitse sitten kansio, johon haluat tallentaa tiedostot.

#### *Huomautus:*

*Jos aseman nimi on määritetty, se näytetään. Jos aseman nimeä ei ole määritetty, nimenä näkyy "siirrettävä levy" Windows XP -käyttöjärjestelmässä.*

D Valitse tietokoneen kiintolevyltä kansio, joka sisältää kopioitavat tiedostot. Valitse sitten tiedostot ja vedä ne tallennusvälineessä olevaan kansioon.

#### c *Muistutus: Mac OS X:*

*Kun poistat tallennusvälineen, vedä tallennusvälineen kuvake aina työpöydältä roskakoriin ennen tallennusvälineen poistamista. Muussa tapauksessa voit menettää tallennusvälineeseen tallennettuja tietoja.*

# **Virheilmaisimet**

# **Ohjauspaneelissa näkyvät virheilmoitukset**

Tässä osassa selitetään nestekidenäytössä näkyvien viestien merkitys.

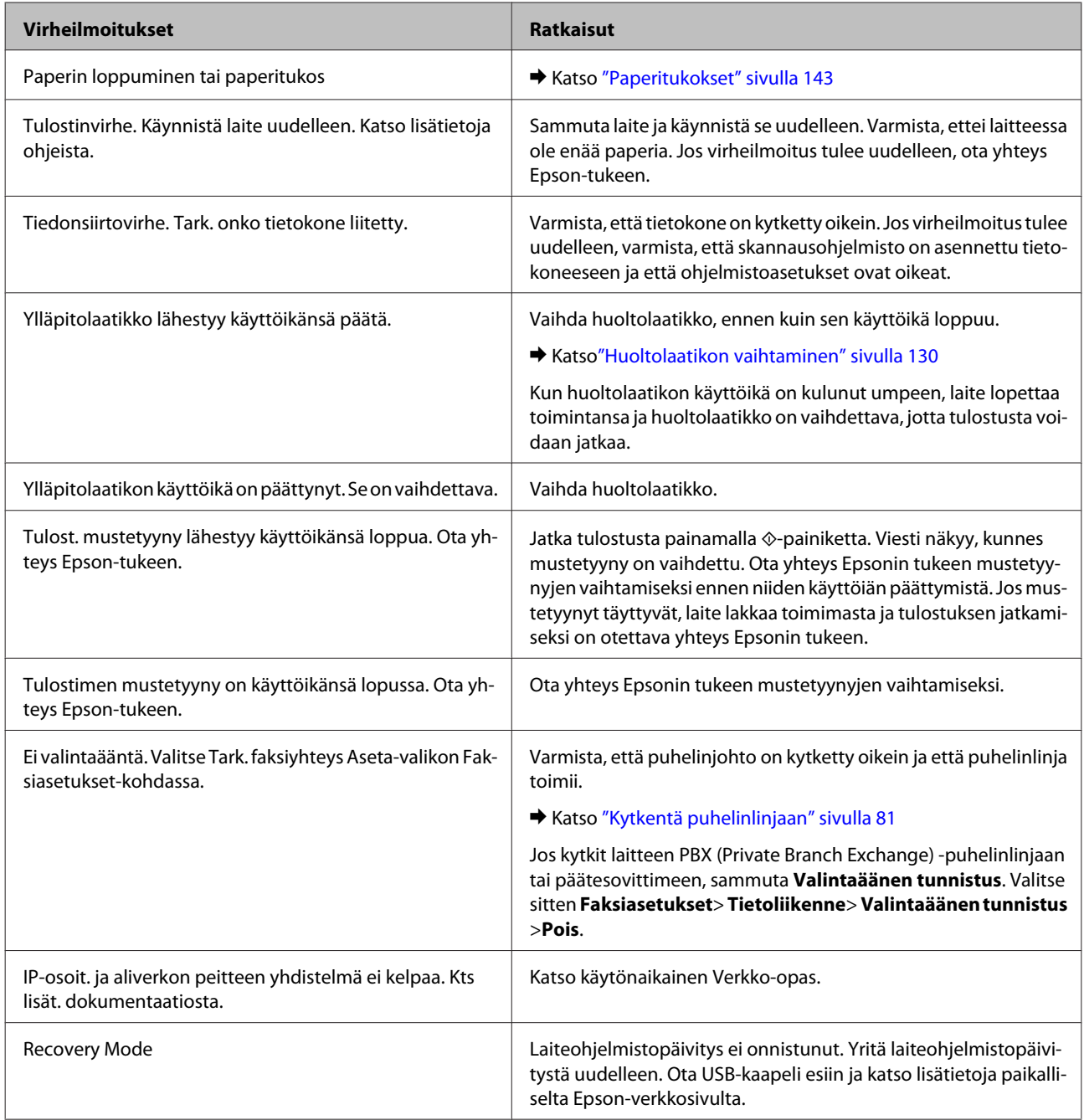

# **Tulostuksen tai kopioinnin vianmääritys**

# **Ongelman määritys**

Laitteen vianmääritys kannattaa tehdä kaksivaiheisesti. Etsi ensin ongelma ja kokeile sitten todennäköisimpiä ratkaisuja, kunnes ongelma korjaantuu.

Voit käyttää yleisimpien ongelmien vianmäärityksessä ja ratkaisemisessa apuna ongelmien käytönaikaisia ratkaisuohjeita, ohjauspaneelia tai Status Monitor -apuohjelmaa. Katso lisätiedot jäljempänä olevasta osasta.

Jos kyseessä on tulostuslaatuun liittyvä ongelma, tulostukseen liittyvä muu ongelma, paperinsyöttöongelma tai laitteen toimimattomuus, katso lisätietoja tämän kappaleen vastaavasta kohdasta.

Ongelman ratkaisemiseksi voit joutua peruuttamaan tulostuksen.

& ["Tulostuksen peruuttaminen" sivulla 49](#page-48-0)

### **Laitteen tilan tarkistaminen**

Jos tulostuksen aikana havaitaan ongelma, Status Monitor -ikkunaan tulee virheilmoitus.

Kun joudut vaihtamaan värikasetin tai huoltolaatikon, napsauta How To (Kuinka) -painiketta ikkunasta. Status Monitor -apuohjelma opastaa kasetin tai huoltolaatikon vaihtamisen vaiheittain.

### **Windows**

EPSON Status Monitor 3 -ohjelman käyttötapoja on kaksi:

- ❏ Kaksoisnapsauta laitteen kuvaketta Windows-järjestelmän tehtäväpalkissa. Jos haluat lisätä pikakuvakkeen tehtäväpalkkiin, katso ohjeet seuraavasta osasta:
	- & ["Näytön alareunassa olevassa taskbar \(tehtäväpalkki\) -palkissa olevasta pikakuvakkeesta" sivulla 44](#page-43-0)
- ❏ Avaa tulostinohjain, napsauta **Maintenance (Huolto)** -välilehteä ja napsauta sitten **EPSON Status Monitor 3** -painiketta.

Kun EPSON Status Monitor 3 käynnistyy, seuraava ikkuna tulee näyttöön:

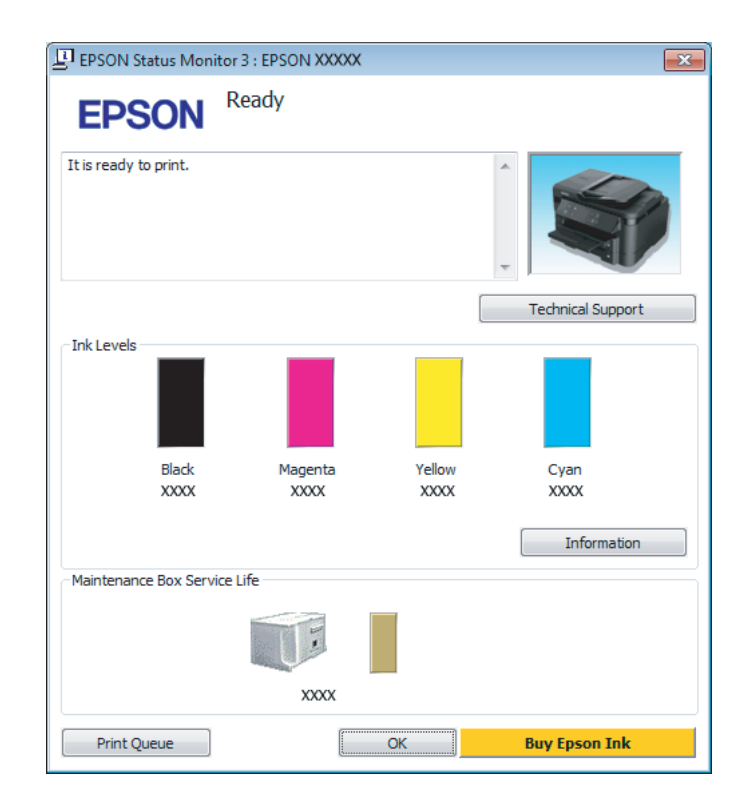

#### *Huomautus:*

- ❏ *Jos EPSON Status Monitor 3 ei tule näkyviin, avaa tulostinohjain ja napsauta Maintenance (Huolto) -välilehteä ja sitten Extended Settings (Laajennusasetukset) -painiketta. Valitse Extended Settings (Laajennusasetukset) -ikkunassa Enable EPSON Status Monitor 3 (Ota käyttöön EPSON Status Monitor 3) -valintaruutu.*
- ❏ *Nykyisistä asetuksista riippuen yksinkertaistettu tilanäkymä saattaa olla näkyvissä. Näytä yllä oleva ikkuna napsauttamalla Details (Tiedot) -painiketta.*

EPSON Status Monitor 3 antaa seuraavat tiedot:

#### **Tulostuksen tai kopioinnin vianmääritys**

❏ **Current Status (Nykyinen tila):**

Jos muste on loppunut tai sitä on jäljellä vain vähän tai jos huoltolaatikko on melkein täysi tai täysi, **How to (Miten)** -painike tulee näkyviin EPSON Status Monitor 3 -ikkunassa. Kun napsautetaan **How to (Miten)** -painiketta, näyttöön tulee värikasetin tai huoltolaatikon vaihto-ohjeet.

- ❏ **Ink Levels (Mustetasot):** EPSON Status Monitor 3 näyttää kuvan, joka osoittaa värikasetin tilan.
- ❏ **Information (Tiedot):** Voit tarkastella asennettujen värikasettien tietoja valitsemalla **Information (Tiedot)**.
- ❏ **Maintenance Box Service Life (Huoltolaatikon käyttöikä)**: EPSON Status Monitor 3 näyttää kuvan, joka osoittaa huoltolaatikon tilan.
- ❏ **Technical Support (Tekninen tuki):** Voit avata Epsonin teknisen tukisivuston valitsemalla **Technical Support (Tekninen tuki)**.
- ❏ **Print Queue (Tulostusjono):** Voit tarkastella Windows Spooler (Windows Taustatulostusohjain) -jonoa valitsemalla **Print Queue (Tulostusjono)**.

### **Mac OS X**

Avaa EPSON Status Monitor noudattamalla seuraavia vaiheita.

A Avaa Epson Printer Utility 4 -ohjelma. & ["Mac OS X -tulostinohjaimen käynnistäminen" sivulla 44](#page-43-0)

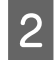

B Osoita **EPSON Status Monitor** -kuvaketta. EPSON Status Monitor tulee näkyviin.

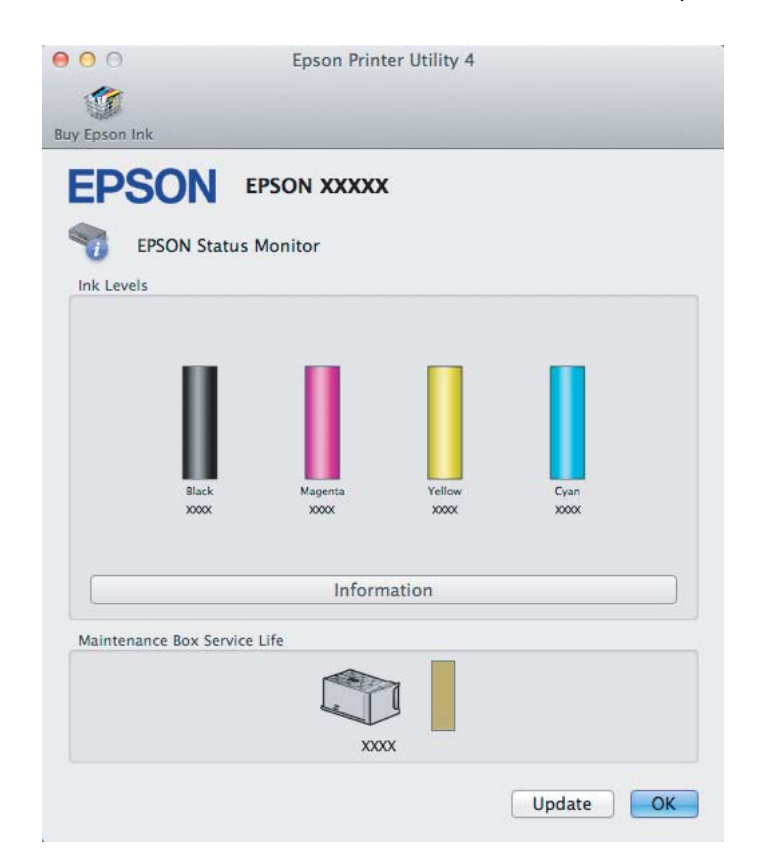

<span id="page-142-0"></span>Tällä apuohjelmalla voit lisäksi tarkistaa värikasetin tilan ennen tulostamista. EPSON Status Monitor näyttää värikasetin tilan ensimmäisellä avauskerralla. Päivitä värikasetin tila valitsemalla **Update (Päivitys)**.

Kun väri on vähissä tai se loppuu tai kun huoltolaatikko on melkein täysi tai täysi, **How to (Miten)** -painike tulee näkyviin. Valitse **How to (Miten)**, ja EPSON Status Monitor tuo näyttöön vaiheittaisen ohjeen värikasetin tai huoltolaatikon vaihtamiseksi.

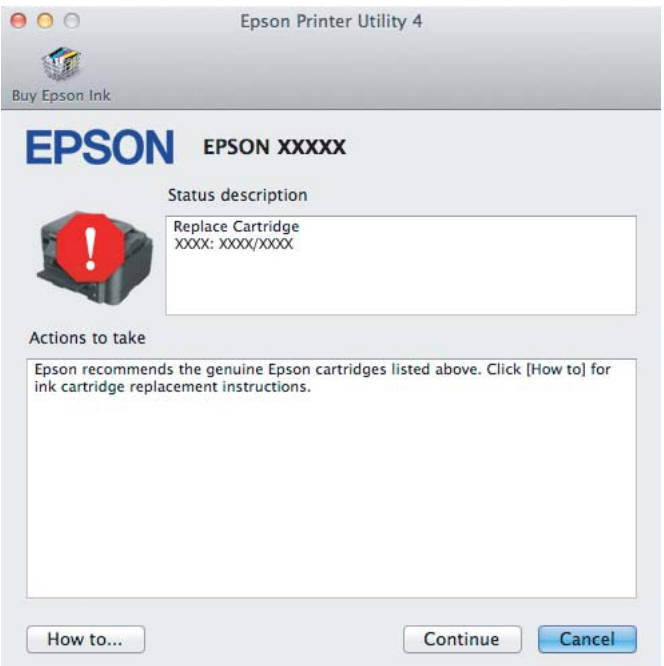

# **Paperitukokset**

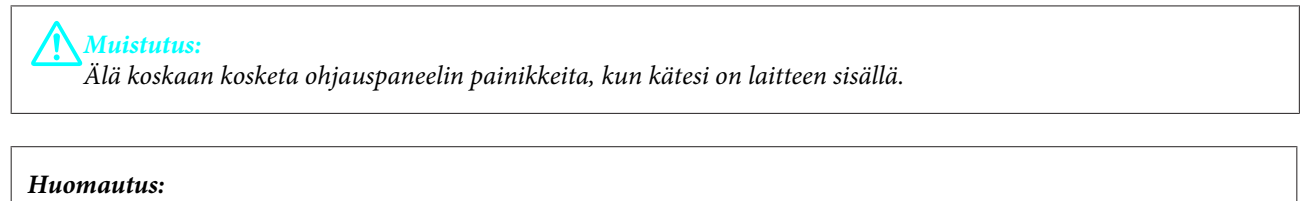

- ❏ *Jos nestekidenäyttö tai tulostinohjain neuvoo sinua peruuttamaan tulostustyön, peruuta työ.*
- ❏ *Kun olet poistanut paperitukokset, paina nestekidenäytössä ilmoitettua painiketta.*

# **Paperitukoksen poistaminen takakannen kautta**

**A Vedä takakansi ulos.** 

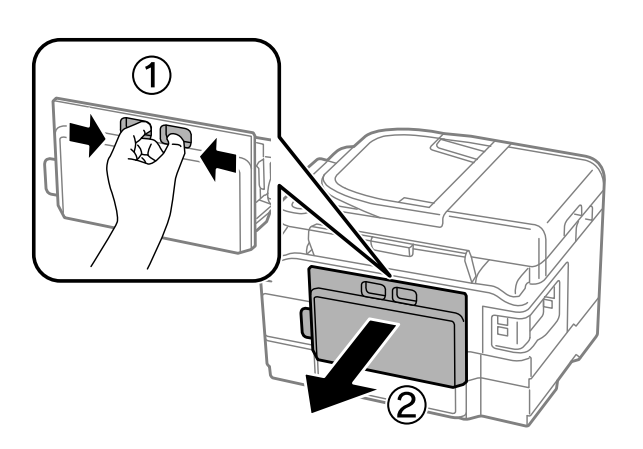

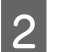

**2** Poista paperitukos varovasti.

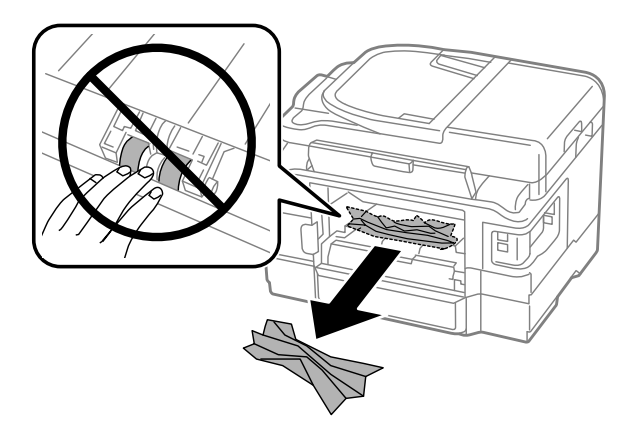
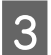

8 Poista paperitukos varovasti.

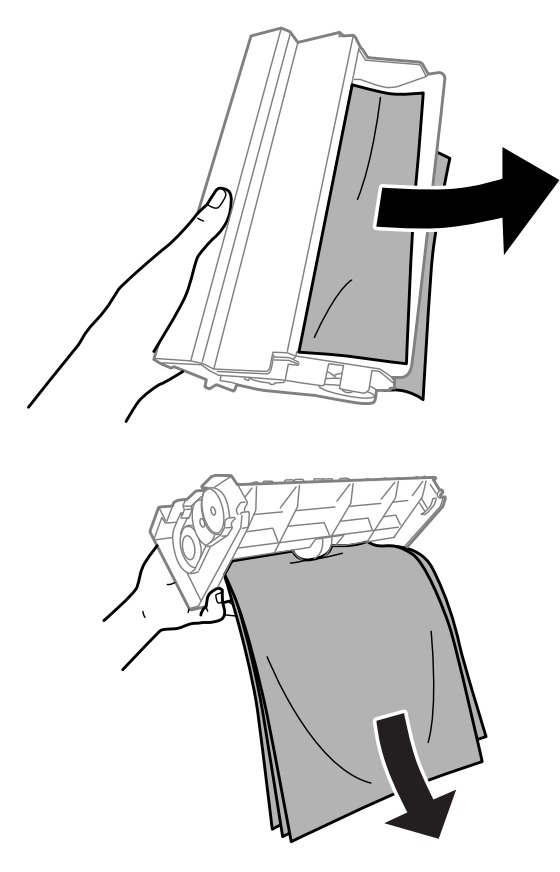

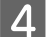

**4** Avaa takakansi.

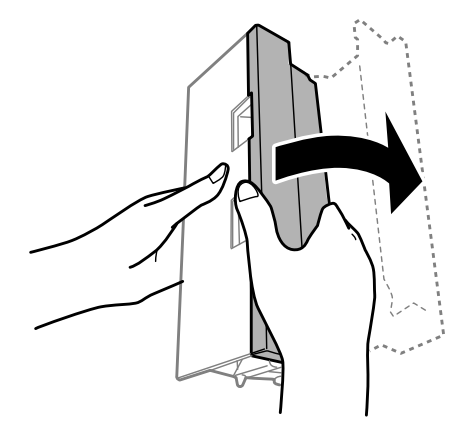

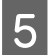

**EXECUTE:** Poista paperitukos varovasti.

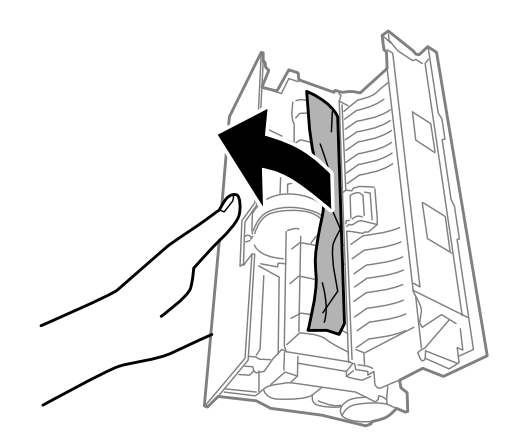

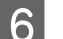

6 Kiinnitä takakansi.

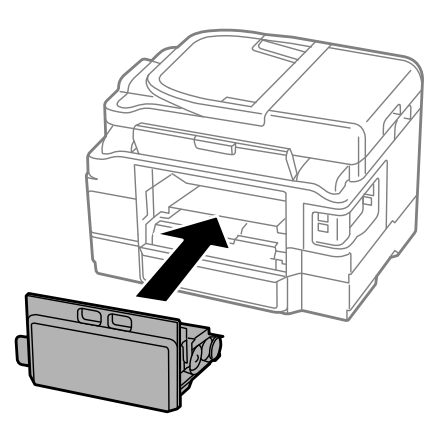

## **Paperitukoksen poistaminen laitteen sisältä**

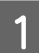

Poista paperitukos varovasti.

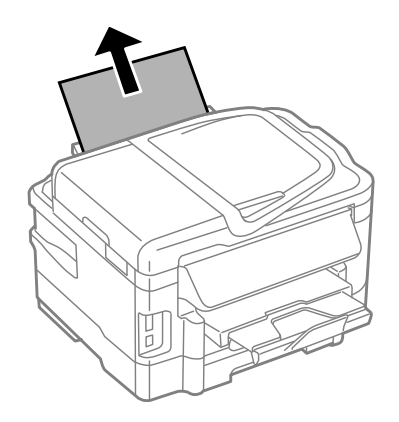

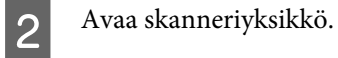

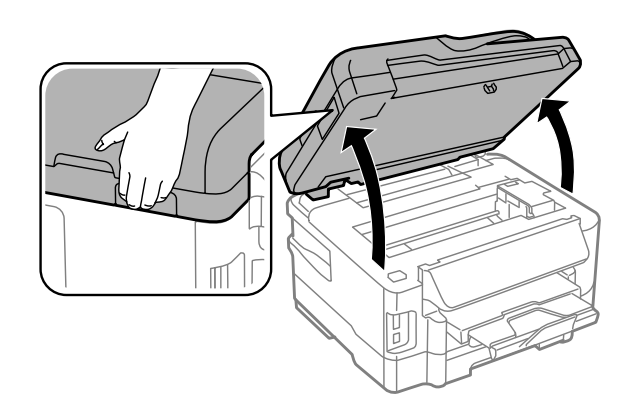

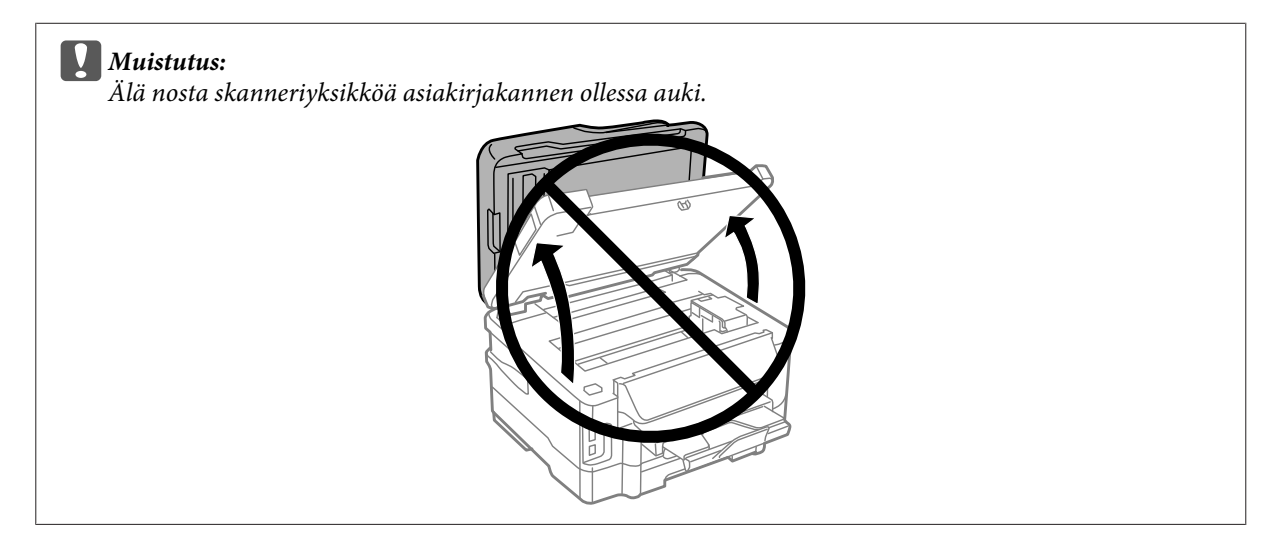

C Poista kaikki paperit sekä repeytyneet palaset sisältä.

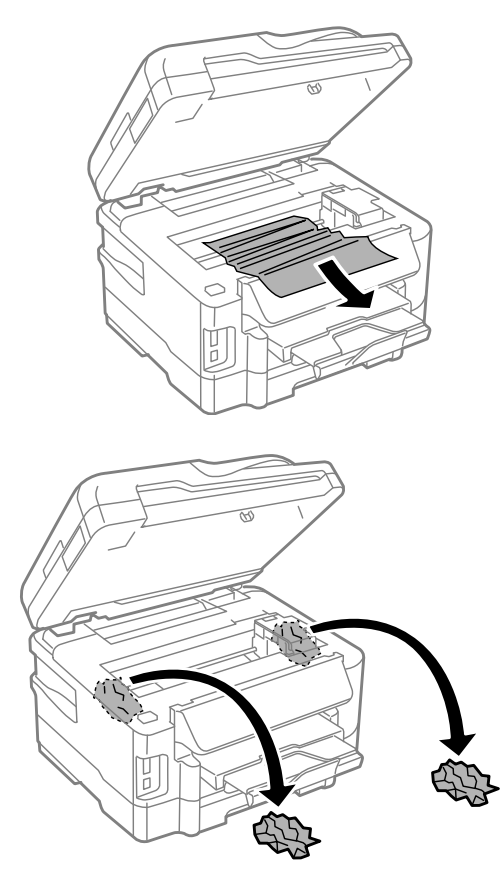

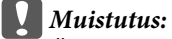

*Älä kosketa kasettipidikkeeseen kiinnitettyä valkoista, litteää kaapelia.*

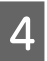

D Sulje skanneriyksikkö hitaasti.

# **Paperitukoksen poistaminen paperikasetista**

**A Vedä paperikasetti ulos.** 

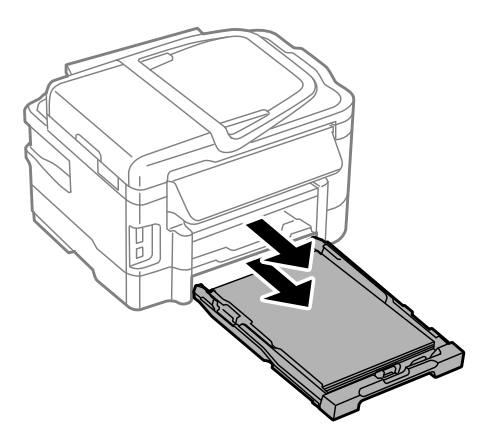

#### *Huomautus:*

*Jos kasetin ulosvetäminen ei onnistu, irrota virtajohto laitteesta ja pistorasiasta. Irrota laitteesta myös kaikki muut johdot.*

*Aseta laite varovasti kyljelleen alla olevan kuvan osoittamalla tavalla ja vedä sitten kasetti varoen ulos laitteesta.*

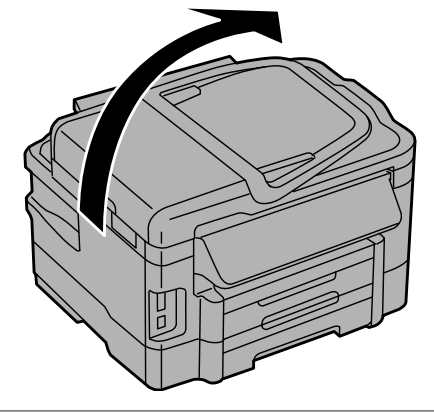

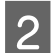

**2** Poista paperitukos kasetista.

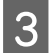

**C** Poista varoen laitteeseen jäänyt paperitukos.

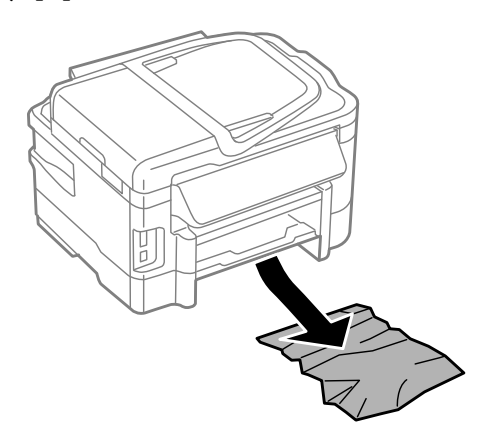

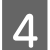

4 Kohdista paperin reunat.

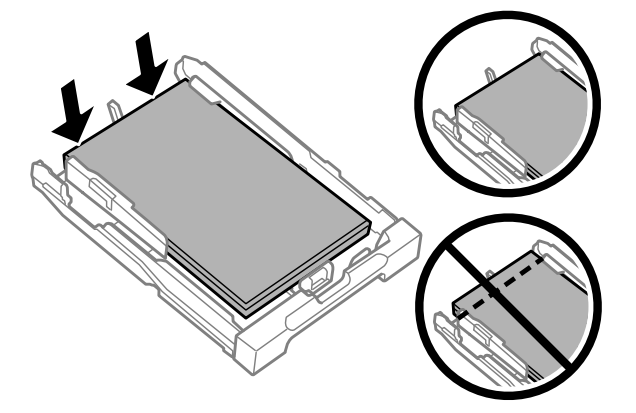

E Pidä kasetti vaakatasossa ja aseta se hitaasti ja varoen laitteen perille.

## <span id="page-149-0"></span>**Paperitukoksen poistaminen automaattisesta arkinsyöttölaitteesta (ADF)**

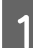

A Poista paperipino automaattisen arkinsyöttölaitteen tulostustasosta.

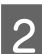

B Avaa automaattisen arkinsyöttölaitteen kansi.

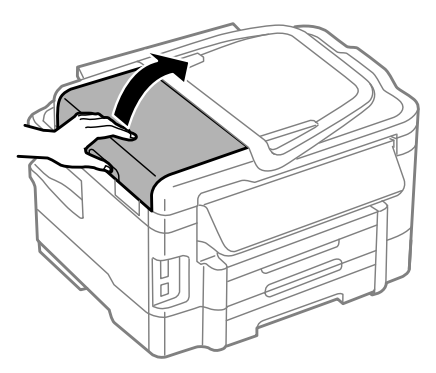

#### c *Muistutus:*

*Huolehdi siitä, että avaat automaattisen arkinsyöttölaitteen kannen ennen paperitukoksen poistamista. Jos et avaa kantta, laite voi vaurioitua.*

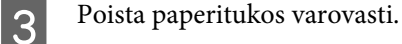

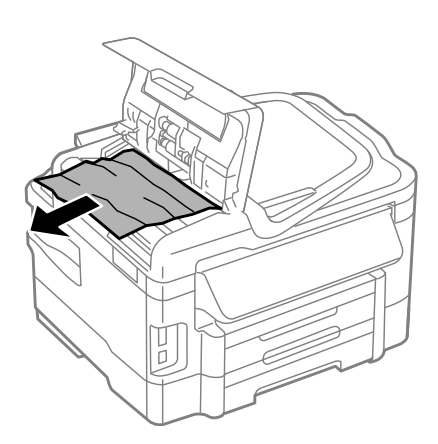

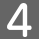

D Sulje automaattisen arkinsyöttölaitteen kansi.

E Avaa asiakirjakansi.

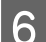

**F** Poista paperitukos varovasti.

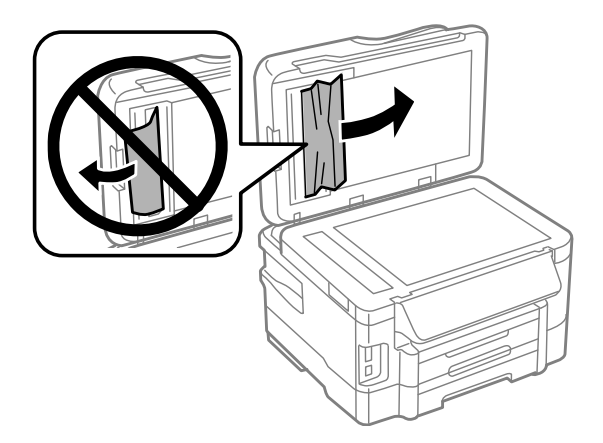

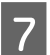

**7** Sulje asiakirjakansi.

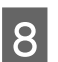

 $\fbox{R}$  Nosta automaattisen arkinsyöttölaitteen tulostustaso.

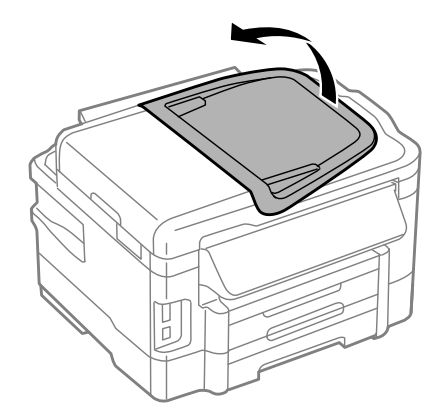

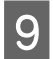

Poista paperitukos varovasti.

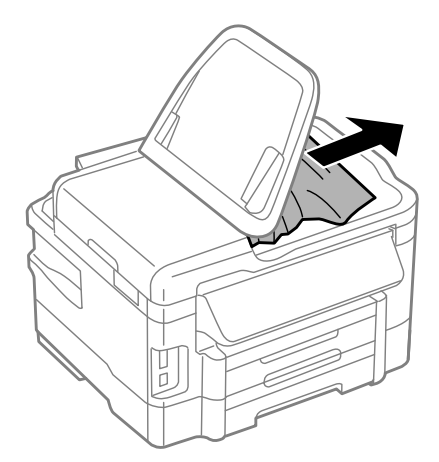

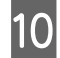

J Palauta automaattisen arkinsyöttölaitteen syöttötaso alkuasentoon.

## **Paperitukosten estäminen**

Jos paperitukoksia esiintyy jatkuvasti, tarkista seuraavat seikat.

- ❏ Paperi on sileää eikä käpristynyttä tai rypistynyttä.
- ❏ Käytät korkealaatuista paperia.
- ❏ Paperi on asetettu paperikasettiin tulostuspuoli alaspäin.
- ❏ Paperi on asetettu takasyöttölaitteeseen tulostuspuoli ylöspäin.
- ❏ Paperinippu on ilmattu ennen tulostimeen asettamista.
- ❏ Kun käytetään tavallista paperia, älä aseta paperia reunaohjaimen sisäpuolen H-nuolimerkin alapuolen viivan yli. Kun käytetään Epson-erikoispaperia, varmista, että arkkien määrä on pienempi kuin tulostusmateriaalille määritetty enimmäismäärä. & ["Paperin valitseminen" sivulla 20](#page-19-0)
	-
- ❏ Reunaohjaimet ovat tiiviisti kiinni paperin reunoissa.
- ❏ Laite on sijoitettu tasaiselle ja vakaalle alustalle, joka on kaikissa suunnissa tulostinta suurempi. Laite ei toimi oikein, jos se on vinossa.

### **Tulostaminen uudelleen paperitukoksen jälkeen (vain Windows)**

Kun peruutat tulostustyön paperitukoksen vuoksi, voit tulostaa työn uudelleen ilman niitä sivuja, jotka on jo tulostettu.

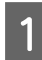

● Poista paperitukos.<br>→ ["Paperitukokset" sivulla 143](#page-142-0)

Siirry tulostinasetuksiin. & ["Windows-tulostinohjaimen käynnistäminen" sivulla 43](#page-42-0)

C Valitse **Print Preview (Esikatselu)** -valintaruutu tulostinohjaimen Main (Yleiset) -ikkunasta.

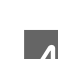

D Tee asetukset, joita haluat tulostukseen käytettävän.

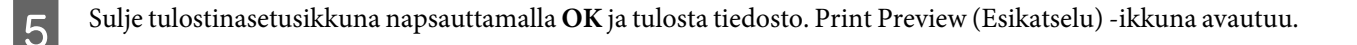

- F Valitse sivu, joka on jo tulostettu, vasemman yläkulman sivuluetteloruudusta ja valitse sitten **Remove Page (Poista sivu)** Print Options (Tulostusasetukset) -valikosta. Toista tämä vaihe kaikille sivuille, jotka on jo tulostettu.
	- G Valitse Print Preview (Esikatselu) -ikkunassa **Print (Tulosta)**.

# **Tulostuslaatu**

Jos sinulla on tulostuslaatuun liittyviä ongelmia, vertaa ongelmaa alla oleviin kuviin. Napsauta kuvatekstiä sen kuvan alla, joka muistuttaa eniten testisivua.

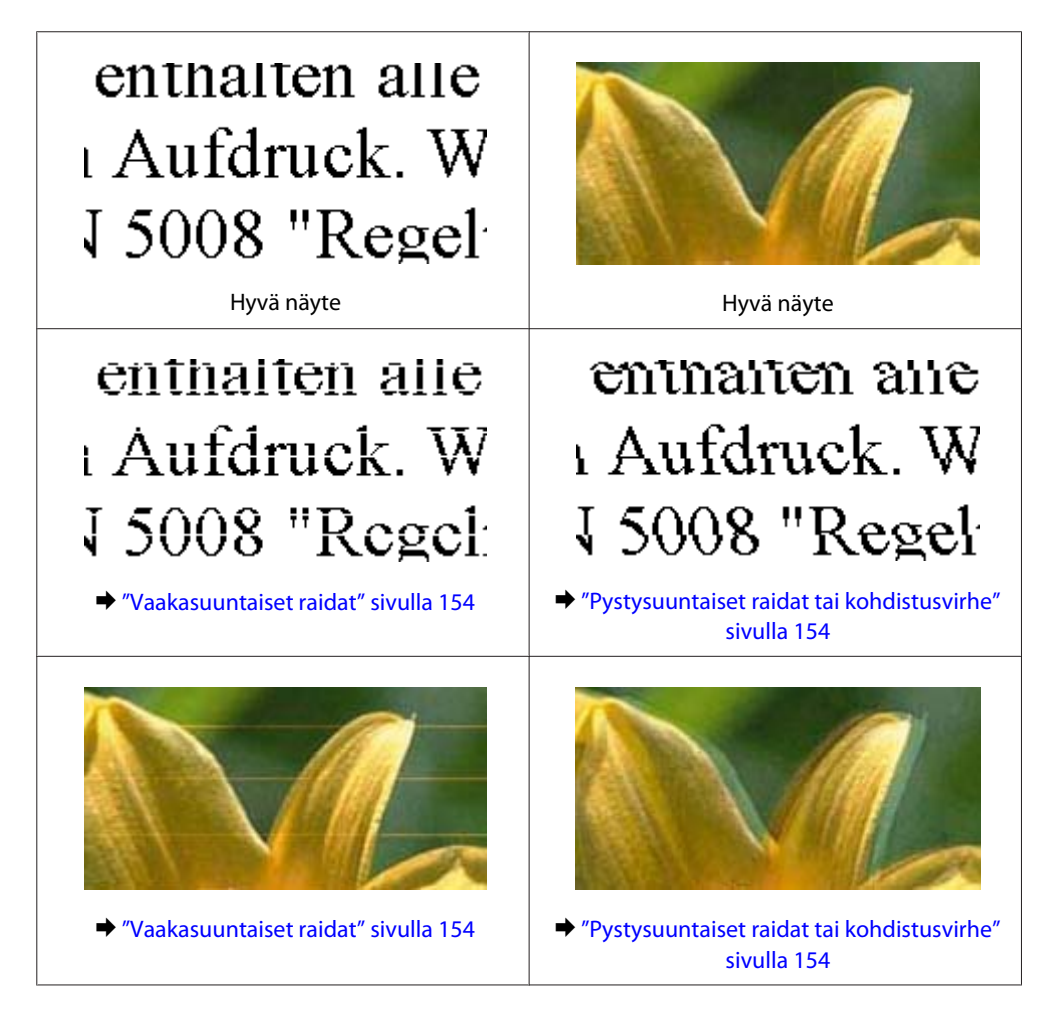

<span id="page-153-0"></span>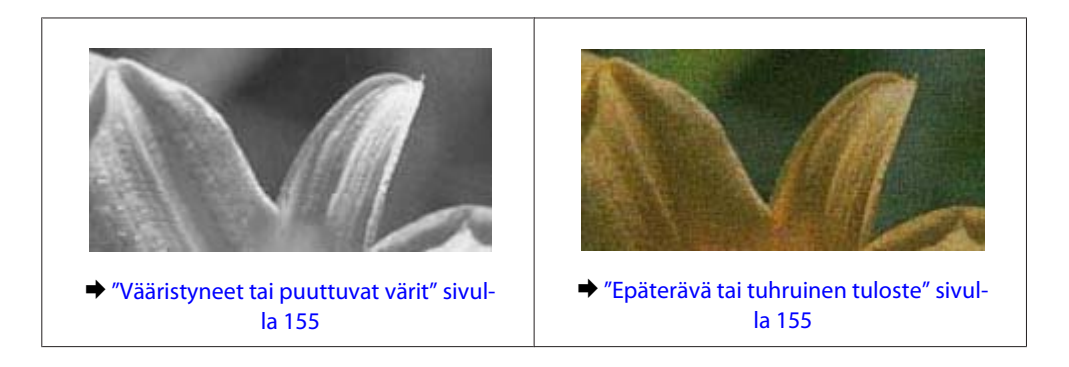

## **Vaakasuuntaiset raidat**

- ❏ Varmista, että paperi on asetettu takasyöttölaitteeseen tulostuspuoli (valkoisempi tai kiiltävämpi puoli) ylöspäin.
- ❏ Varmista, että paperi on asetettu paperikasettiin tulostuspuoli (valkoisempi tai kiiltävämpi puoli) alaspäin.
- ❏ Suorita Nozzle Check (Suutintesti) -apuohjelma ja puhdista tarvittaessa tulostuspäät suutintestistä saatujen tulosten mukaan.

& ["Tulostuspään suutinten tarkistus" sivulla 121](#page-120-0)

- ❏ Parhaan tuloksen takaamiseksi käytä värikasetit kuuden kuukauden kuluessa pakkauksen avaamisesta.
- ❏ Pyri käyttämään alkuperäisiä Epson-värikasetteja.
- ❏ Varmista, että nestekidenäytön valikosta valittu tai tulostinohjaimeen määritetty paperityyppi vastaa tuotteeseen ladattua paperityyppiä. & ["Paperin valitseminen" sivulla 20](#page-19-0)
- ❏ Jos raitoja on 2,5 cm välein, suorita Print Head Alignment (Tulostuspäiden kohdistus) -apuohjelma. & ["Tulostuspään kohdistaminen" sivulla 124](#page-123-0)
- ❏ Jos kopioissa ilmenee ristikkäistä moire-kuviota, muuta **Pienennä/Suurenna** -asetusta tai muuta asiakirjan sijaintia.
- ❏ Jos kopioiden laadussa on ongelmia, puhdista laite ulkopuolelta.  $\rightarrow$  ["Tuotteen ulkopinnan puhdistaminen" sivulla 128](#page-127-0)

### **Pystysuuntaiset raidat tai kohdistusvirhe**

- ❏ Varmista, että paperi on asetettu takasyöttölaitteeseen tulostuspuoli (valkoisempi tai kiiltävämpi puoli) ylöspäin.
- ❏ Varmista, että paperi on asetettu paperikasettiin tulostuspuoli (valkoisempi tai kiiltävämpi puoli) alaspäin.
- ❏ Suorita Nozzle Check (Suutintesti) -apuohjelma ja puhdista tarvittaessa tulostuspäät suutintestistä saatujen tulosten mukaan.
	- & ["Tulostuspään suutinten tarkistus" sivulla 121](#page-120-0)
- ❏ Suorita Print Head Alignment (Tulostuspäiden kohdistus) -apuohjelma. & ["Tulostuspään kohdistaminen" sivulla 124](#page-123-0)
- <span id="page-154-0"></span>❏ Windows: poista valinta **High Speed (Nopea tulostus)** -valintaruudusta tulostusohjaimen More Options (Lisää asetuksia) -ikkunassa. Katso lisätietoja käytönaikaisista ohjeista. Mac OS X: valitse High Speed Printing (Nopea tulostus) -asetukseksi **Off (Ei käytössä)**. Avaa High Speed Printing (Nopea tulostus) -asetus valikosta seuraavasti: valitse **System Preferences (Järjestelmäasetukset)**, valitse **Print & Scan (Tulosta ja skannaa)** (Mac OS X 10.7) tai **Print & Fax (Tulostus ja faksaus)** (Mac OS X 10.6 tai 10.5), valitse oma laitteesi (Printers (Tulostimet)-luettelo), valitse **Options & Supplies (Valinnat ja tarvikkeet)** ja valitse lopuksi **Driver (Ohjain)**.
- ❏ Varmista, että nestekidenäytön valikosta valittu tai tulostinohjaimeen määritetty paperityyppi vastaa tuotteeseen ladattua paperityyppiä.
	- & ["Paperin valitseminen" sivulla 20](#page-19-0)
- ❏ Jos kopioiden laadussa on ongelmia, puhdista laite ulkopuolelta. & ["Tuotteen ulkopinnan puhdistaminen" sivulla 128](#page-127-0)

## **Vääristyneet tai puuttuvat värit**

- ❏ Windows: poista **Grayscale (Harmaasävy)** -asetus tulostinohjaimen Main (Yleiset)-ikkunassa. Mac OS X: poista **Grayscale (Harmaasävy)** -asetuksen valinta tulostinohjaimen Print (Tulosta) -valintaikkunan Print Settings (Tulostusasetukset) -kohdassa. Katso lisätietoja käytönaikaisista ohjeista.
- ❏ Säädä väriasetuksia sovelluksessa tai tulostinohjaimen asetuksissa. Windows: tarkista More Options (Lisää asetuksia) -ikkuna. Mac OS X: tarkista Print (Tulosta) -valintaikkunassa Color Options (Värien asetukset) -valintaikkuna. Katso lisätietoja käytönaikaisista ohjeista.
- ❏ Suorita Nozzle Check (Suutintesti) -apuohjelma ja puhdista tarvittaessa tulostuspäät suutintestistä saatujen tulosten mukaan.
	- & ["Tulostuspään suutinten tarkistus" sivulla 121](#page-120-0)
- ❏ Jos olet juuri vaihtanut värikasetin, tarkista pakkauksen päivämäärä. Jos laite on ollut pitkään käyttämättömänä, Epson suosittelee värikasettien vaihtamista.
	- & ["Värikasetin vaihtaminen" sivulla 117](#page-116-0)
- ❏ Pyri käyttämään alkuperäisiä Epson-värikasetteja ja Epsonin suosittelemaa paperia.

## **Epäterävä tai tuhruinen tuloste**

- ❏ Pyri käyttämään alkuperäisiä Epson-värikasetteja ja Epsonin suosittelemaa paperia.
- ❏ Varmista, että laite on sijoitettu tasaiselle ja vakaalle alustalle, joka on kaikissa suunnissa tulostinta suurempi. Laite ei toimi oikein, jos se on vinossa.
- ❏ Varmista, että paperi on ehjä, puhdas ja riittävän uusi.
- ❏ Varmista, että paperi on kuivaa ja että se on asetettu takasyöttölaitteeseen tulostuspuoli (valkoisempi tai kiiltävämpi puoli) ylöspäin.
- ❏ Varmista, että paperi on kuivaa ja että se on asetettu paperikasettiin tulostuspuoli (valkoisempi tai kiiltävämpi puoli) alaspäin.
- ❏ Jos paperi on käpristynyt, yritä oikaista se.

❏ Varmista, että nestekidenäytön valikosta valittu tai tulostinohjaimeen määritetty paperityyppi vastaa tuotteeseen ladattua paperityyppiä.

& ["Paperin valitseminen" sivulla 20](#page-19-0)

- ❏ Poista arkit ulossyöttölokerosta sitä mukaa, kun ne tulostuvat.
- ❏ Älä kosketa kiiltäväpintaisten paperien tulostuspuolta. Katso tulosteiden käsittelemistä koskevat ohjeet paperin käyttöohjeista.
- ❏ Suorita Nozzle Check (Suutintesti) -apuohjelma ja puhdista tarvittaessa tulostuspäät suutintestistä saatujen tulosten mukaan.
	- & ["Tulostuspään suutinten tarkistus" sivulla 121](#page-120-0)
- ❏ Käynnistä Print Head Alignment (Tulostuspäiden kohdistus) -apuohjelma.
	- & ["Tulostuspään kohdistaminen" sivulla 124](#page-123-0)
- ❏ Jos tulostat paljon tietoa sisältäviä tiedostoja tavalliselle paperille automaattista kaksipuolista tulostusta käyttämällä, pienennä **Print Density (Tulostuksen tummuus)** -asetuksen arvoa ja valitse **Increased Ink Drying Time (Nopeampi musteen kuivumisaika)** -asetus tulostinohjaimen Print Density Adjustment (Tulostuksen tummuuden säätö) -ikkunassa (Windows) tai Two-sided Printing Settings (Kaksipuolis. tulostuks. asetuks) (Mac OS X) -ikkunassa.
- ❏ Jos paperi on tulostuksen jälkeen värin tuhrima, puhdista laite sisältä. & ["Tuotteen sisäosan puhdistaminen" sivulla 129](#page-128-0)
- ❏ Jos kopioiden laadussa on ongelmia, puhdista laite ulkopuolelta.
	- $\rightarrow$  ["Tuotteen ulkopinnan puhdistaminen" sivulla 128](#page-127-0)

# **Sekalaiset tulosteisiin liittyvät ongelmat**

## **Virheelliset tai käsittämättömät merkit**

- ❏ Poista kaikki pysähtyneet tulostustyöt.
	- & ["Tulostuksen peruuttaminen" sivulla 49](#page-48-0)
- ❏ Katkaise virta laitteesta ja tietokoneesta. Varmista, että laitteen liitäntäkaapeli on kunnolla paikallaan.
- ❏ Poista tulostinohjaimen asennus ja asenna se uudelleen. & ["Ohjelmiston asennuksen poistaminen" sivulla 134](#page-133-0)

## **Virheelliset marginaalit**

- ❏ Varmista, että paperi on lisätty oikein takasyöttölaitteeseen tai paperikasettiin.
	- & ["Paperin lisääminen paperikasettiin" sivulla 24](#page-23-0)
	- & ["Kirjekuorten lisääminen paperikasettiin" sivulla 28](#page-27-0)
	- & ["Paperin ja kirjekuorten lisääminen paperin takasyöttölaitteeseen" sivulla 31](#page-30-0)
- ❏ Tarkista sovelluksessa määritetty reunusasetus. Varmista, että reunukset ovat sivun tulostusalueella.
	- $\rightarrow$  ["Tulostusalue" sivulla 174](#page-173-0)
- ❏ Varmista, että asetukset vastaavat tulostimeen ladatun paperin kokoa. Windows: tarkista Main (Yleiset) -ikkuna. Mac OS X: tarkista Page Setup (Sivun asetukset) -valintaikkuna tai Print (Tulosta) -valintaikkuna.
- ❏ Jos marginaalit näkyvät edelleen, kun tulostetaan reunattomana, kokeile jotakin seuraavista toimenpiteistä. Windows: napsauta **Extended Settings (Laajennusasetukset)** -painiketta tulostinohjaimen Maintenance (Huolto) -ikkunassa ja valitse sen jälkeen **Remove white borders (Valkoisten reunusten poisto)**. Mac OS X: valitse **On (Käytössä)** kohdassa Remove white borders (Valkoisten reunusten poisto). Löydät Remove white borders (Valkoisten reunusten poisto) -asetuksen seuraavan valikkopolun alta: **System Preferences (Järjestelmäasetukset)**, **Print & Scan (Tulostus ja skannaus)** (Mac OS X 10.7) tai **Print & Fax (Tulostus ja faksaus)** (Mac OS X 10.6 tai 10.5), oma tulostimesi ( Printers (Tulostimet) -luetteloruudussa), **Options & Supplies (Valinnat ja tarvikkeet)** ja lopuksi **Driver (Ohjain)**.
- ❏ Poista tulostinohjaimen asennus ja asenna se uudelleen.
	- & ["Ohjelmiston asennuksen poistaminen" sivulla 134](#page-133-0)

## **Tuloste on hieman vinossa**

- ❏ Varmista, että paperi on lisätty oikein takasyöttölaitteeseen tai paperikasettiin.
	- & ["Paperin lisääminen paperikasettiin" sivulla 24](#page-23-0)
	- & ["Kirjekuorten lisääminen paperikasettiin" sivulla 28](#page-27-0)
	- & ["Paperin ja kirjekuorten lisääminen paperin takasyöttölaitteeseen" sivulla 31](#page-30-0)
- ❏ Jos **Draft (Vedos)** on valittuna Quality (Laatu) -asetukseksi tulostinohjaimen Main (Yleiset) -ikkunassa (Windows) tai **Fast Economy (Nopea taloudellinen)** on valittuna Print Quality (Tulostuslaatu) -asetukseksi Print Settings (Tulostusasetukset) -ikkunassa (Mac OS X), valitse jokin muu asetus.

## **Kopioidun kuvan koko tai sijainti on väärä**

- ❏ Varmista, että ohjauspaneelissa valittu paperikoko, asettelu ja pienennys- tai suurennusasetus vastaavat käytössä olevaa paperia.
- ❏ Jos kopion reunat leikkautuvat, siirrä alkuperäistä hieman kauemmas kulmasta.
- ❏ Puhdista lasitaso.
	- $\rightarrow$  ["Tuotteen ulkopinnan puhdistaminen" sivulla 128](#page-127-0)

## **Käänteinen kuva**

- ❏ Windows, tyhjennä **Mirror Image (Peilikuva)** -valintaruutu tulostinohjaimen More Options (Lisää asetuksia) -ikkunasta tai kytke sovelluksen Mirror Image (Peilikuva) -asetus pois. Mac OS X: poista valinta **Mirror Image (Peilikuva)** -valintaruudusta tulostinohjaimen Print (Tulosta) -valintaikkunan **Print Settings (Tulostusasetukset)** -kohdasta tai poista Mirror Image (Peilikuva) -asetus käytöstä sovelluksessa, josta tulostat. Lisätietoja on tulostinohjaimen tai sovelluksen käytönaikaisessa ohjeessa.
- ❏ Poista tulostinohjaimen asennus ja asenna se uudelleen. & ["Ohjelmiston asennuksen poistaminen" sivulla 134](#page-133-0)

## **Tyhjien sivujen tulostuminen**

- ❏ Varmista, että asetukset vastaavat tulostimeen ladatun paperin kokoa. Windows: tarkista Main (Yleiset) -ikkuna. Mac OS X: tarkista Page Setup (Sivun asetukset) -valintaikkuna tai Print (Tulosta) -valintaikkuna.
- ❏ Windows: tarkista **Skip Blank Page (Ohita tyhjä sivu)** -asetus napsauttamalla tulostinohjaimen Maintenance (Huolto) -ikkunan **Extended Settings (Laajennusasetukset)** -painiketta. Mac OS X: valitse Skip Blank Page (Ohita tyhjä sivu) -asetukseksi **On (Käytössä)**. Avaa Skip Blank Page (Ohita tyhjä sivu) -asetus valikosta seuraavasti: valitse **System Preferences (Järjestelmäasetukset)**, valitse **Print & Scan (Tulosta ja skannaa)** (Mac OS X 10.7) tai **Print & Fax (Tulostus ja faksaus)** (Mac OS X 10.6 tai 10.5), valitse oma laitteesi (Printers (Tulostimet)-luettelo), valitse **Options & Supplies (Valinnat ja tarvikkeet)** ja valitse lopuksi **Driver (Ohjain)**.
- ❏ Poista tulostinohjaimen asennus ja asenna se uudelleen. & ["Ohjelmiston asennuksen poistaminen" sivulla 134](#page-133-0)

### **Tulostettu puoli on tuhruinen tai himmeä**

- ❏ Jos paperi on käpristynyt, yritä oikaista se.
- ❏ Ota useita kopioita asettamatta asiakirjaa lasitasolle. & ["Tuotteen sisäosan puhdistaminen" sivulla 129](#page-128-0)
- ❏ Poista tulostinohjaimen asennus ja asenna se uudelleen. & ["Ohjelmiston asennuksen poistaminen" sivulla 134](#page-133-0)

## **Tulostus on liian hidas**

- ❏ Varmista, että nestekidenäytön valikosta valittu tai tulostinohjaimeen määritetty paperityyppi vastaa tuotteeseen ladattua paperityyppiä.
	- & ["Paperin valitseminen" sivulla 20](#page-19-0)
- ❏ Windows: valitse **Quality (Laatu)** -asetus tulostinohjaimen Main (Yleiset) -ikkunassa. Mac OS X: valitse alhaisempi Print Quality (Tulostuslaatu) -asetus tulostinohjaimen Print (Tulosta) -valintaikkunan Print Settings (Tulostusasetukset) -kohdassa.
	- & ["Windows-tulostinohjaimen käynnistäminen" sivulla 43](#page-42-0)
	- & ["Mac OS X -tulostinohjaimen käynnistäminen" sivulla 44](#page-43-0)
- ❏ Sulje kaikki tarpeettomat sovellukset.
- ❏ Jos tulostetaan jatkuvasti pitkiä aikoja, tulostus voi olla erittäin hidasta. Tulostusnopeutta pienennetään laitteen mekanismin ylikuumenemisen ja vahingoittumisen estämiseksi. Jos näin käy, voit jatkaa tulostusta, mutta suosittelemme, että lopetat tulostuksen ja annat laitteen olla käyttämättömänä virta päällä yli 45 minuuttia. (Laite ei palaudu, jos virta on katkaistu.) Kun aloitat uudelleen, laite tulostaa normaalilla nopeudella.
- ❏ Poista tulostinohjaimen asennus ja asenna se uudelleen. & ["Ohjelmiston asennuksen poistaminen" sivulla 134](#page-133-0)

Jos olet kokeillut kaikkia mainittuja vaihtoehtoja, mutta ongelma ei ratkea, katso seuraava kohta:

& ["Tulostusnopeuden lisääminen \(vain Windows\)" sivulla 162](#page-161-0)

# **Paperi ei syöty oikein**

## **Paperinsyöttö tulostimeen ei onnistu**

Poista paperinippu tulostimesta ja tarkista seuraavat seikat:

- ❏ Paperikasetti on asetettu kunnolla paikoilleen.
- ❏ Paperi ei ole käpristynyttä tai taittunutta.
- ❏ Paperi ei ole liian vanhaa. Lisätietoja on paperin mukana toimitetuissa ohjeissa.
- ❏ Kun käytetään tavallista paperia, älä aseta paperia reunaohjaimen sisäpuolen H-nuolimerkin alapuolen viivan yli. Kun käytetään Epson-erikoispaperia, varmista, että arkkien määrä on pienempi kuin tulostusmateriaalille määritetty enimmäismäärä. & ["Paperin valitseminen" sivulla 20](#page-19-0)
- ❏ Laitteessa ei ole paperitukoksia. Jos tulostimessa on paperitukos, poista se.  $\rightarrow$  ["Paperitukokset" sivulla 143](#page-142-0)
- ❏ Värikaseteissa on mustetta. Jos jokin kaseteista on tyhjä, vaihda se. & ["Värikasetin vaihtaminen" sivulla 117](#page-116-0)
- ❏ Olet noudattanut paperin mukana toimitettuja lataamiseen liittyviä erityisohjeita.

## **Tulostimeen syötetään monta paperia kerrallaan**

- ❏ Kun käytetään tavallista paperia, älä aseta paperia reunaohjaimen sisäpuolen H-nuolimerkin alapuolen viivan yli. Kun käytetään Epson-erikoispaperia, varmista, että arkkien määrä on pienempi kuin tulostusmateriaalille määritetty enimmäismäärä.
	- & ["Paperin valitseminen" sivulla 20](#page-19-0)
- ❏ Varmista, että reunaohjaimet ovat tiiviisti kiinni paperin reunoissa.
- ❏ Varmista, että paperi ei ole käpristynyt tai taittunut. Suorista tarvittaessa paperi tai taita sitä kevyesti vastakkaiseen suuntaan ennen sen lataamista.
- ❏ Poista paperinippu tulostimesta ja varmista, että paperi ei ole liian ohutta. ◆ ["Paperi" sivulla 173](#page-172-0)
- ❏ Erota arkit toisistaan ilmaamalla paperinippu ja lataa paperi uudelleen tulostimeen.
- ❏ Jos tiedostosta tulostuu liian monta kopiota, tarkista tulostinohjaimen Copies (Kopiot) -asetus seuraavasti. Tarkista myös sovelluksen asetukset. Windows: tarkista Copies (Kopiot) -asetus Main (Yleiset) -ikkunassa. Mac OS X: tarkista Print (Tulosta) -valintaikkunan Copies (Kopioita) -asetus.

### **Paperi on lisätty väärin**

Jos paperi on työnnetty liian pitkälle laitteeseen, laite ei voi syöttää paperia oikein. Kytke laitteen virta pois päältä ja poista paperi varovasti. Kytke sen jälkeen laite päälle ja lisää paperi oikein laitteeseen.

## **Tuloste ei poistu kokonaan tulostimesta tai on rypistynyt**

- ❏ Jos paperi ei tule kokonaan ulos, poista paperi painamalla jotain x-painikkeista. Jos paperi on juuttunut laitteen sisälle, poista paperi seuraavan osan ohjeiden mukaisesti.
	- ◆ ["Paperitukokset" sivulla 143](#page-142-0)
- ❏ Jos tuloste on rypistynyt, paperi saattaa olla kosteaa tai liian ohutta. Lisää uusi paperinippu.

*Huomautus: Säilytä käyttämätöntä paperia kuivassa paikassa alkuperäisessä pakkauksessaan.*

# **Laite ei tulosta**

### **Mikään valo ei pala**

- ❏ Varmista, että laite on päällä painamalla P-painiketta.
- ❏ Varmista, että virtajohto on kytketty oikein.
- ❏ Varmista, että pistorasia toimii ja ettei seinäkatkaisin tai ajastin ole päällä.

### **Merkkivalot syttyivät ja sammuivat**

Tuotteen jännite ei välttämättä vastaa pistorasian arvoa. Kytke tuote pois päältä ja irrota virtajohto välittömästi. Tarkista sen jälkeen tuotteen takaosassa oleva tyyppikilpi.

#### !*Muistutus:*

*Jos jännitetiedot eivät vastaa toisiaan, ÄLÄ KYTKE TUOTTEEN VIRTAJOHTOA TAKAISIN PISTORASIAAN: Ota yhteyttä jälleenmyyjään.*

### **Vain virran merkkivalo on päällä**

- ❏ Katkaise virta laitteesta ja tietokoneesta. Varmista, että laitteen liitäntäkaapeli on kunnolla paikallaan.
- ❏ Jos käytät USB-liitäntää, varmista, että kaapeli on USB- tai Hi-Speed USB -standardien mukainen.
- ❏ Jos kytket laitteen tietokoneeseen USB-keskittimen kautta, kytke laite tietokoneesta ensimmäisen hierarkiatason keskittimeen. Jos tietokone ei edelleenkään tunnista tulostinohjainta, kokeile kytkeä laite tietokoneeseen suoraan ilman keskitintä.

- ❏ Jos kytket laitteen tietokoneeseen USB-keskittimen kautta, varmista, että tietokone tunnistaa USB-keskittimeen.
- ❏ Jos yrität tulostaa suurta kuvatiedostoa, tietokoneen muisti ei ehkä riitä sen tulostamiseen. Yritä vähentää kuvasi erottelutarkkuutta tai tulostaa kuvan pienemmässä koossa. Joudut mahdollisesti hankkimaan tietokoneeseen lisää muistia.
- ❏ Windows-käyttäjät voivat peruuttaa kaikki keskeytyneet tulostustyöt Windows Spooler (Windows Taustatulostusohjain) -ohjelmasta.
	- & ["Tulostuksen peruuttaminen" sivulla 49](#page-48-0)
- ❏ Poista tulostinohjaimen asennus ja asenna se uudelleen.
	- & ["Ohjelmiston asennuksen poistaminen" sivulla 134](#page-133-0)

### **Kasetin vaihtamisen jälkeen ilmoitetaan värivirheestä**

A Avaa skanneriyksikkö.

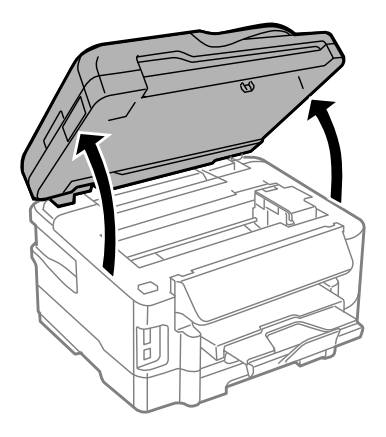

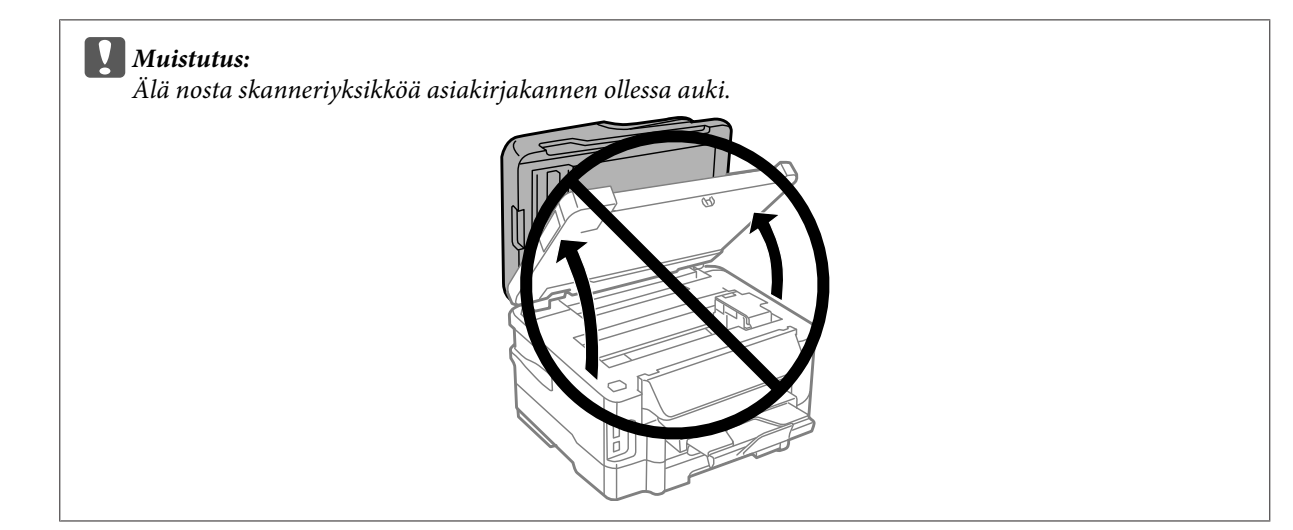

**B** Varmista, että kasettipidike on värikasettien vaihtoasennossa.

#### *Huomautus:*

*Jos kasettipidike on oikeassa reunassa, siirry Koti-valikosta Asetus-tilaan. Valitse Kunnossapito ja Mustepatruunan vaihto.*

<span id="page-161-0"></span>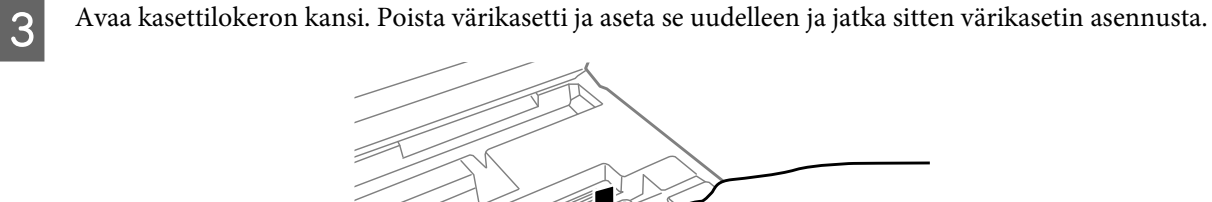

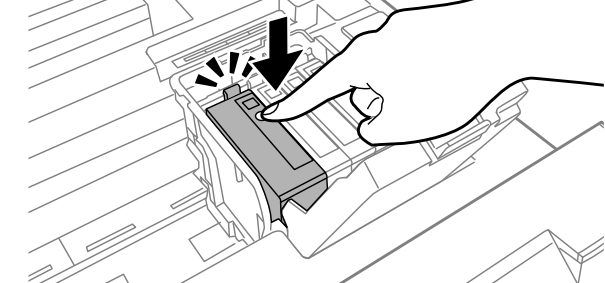

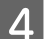

A Sulje kasettilokeron kansi tiiviisti.

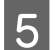

E Sulje skanneriyksikkö hitaasti.

# **Tulostusnopeuden lisääminen (vain Windows)**

Tulostusnopeutta voidaan lisätä valitsemalla halutut asetukset Extended Settings (Laajennusasetukset) -ikkunasta, kun tulostusnopeus on hidas. Napsauta **Extended Settings (Laajennusasetukset)** -painiketta tulostinohjaimen Maintenance (Huolto) -ikkunassa.

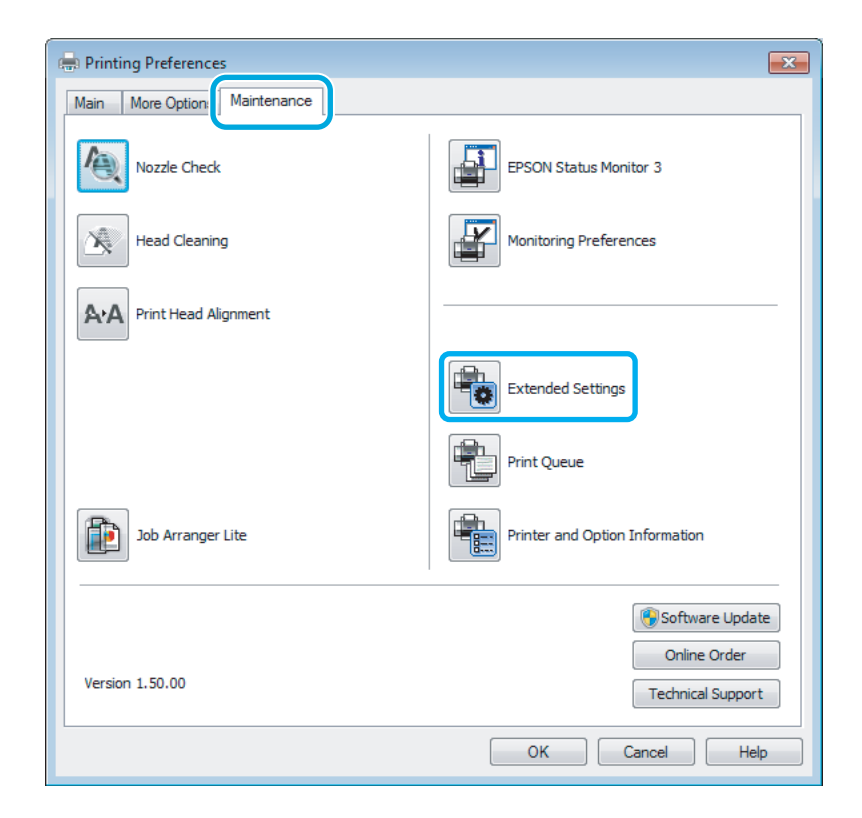

Näyttöön tulee seuraava valintaikkuna.

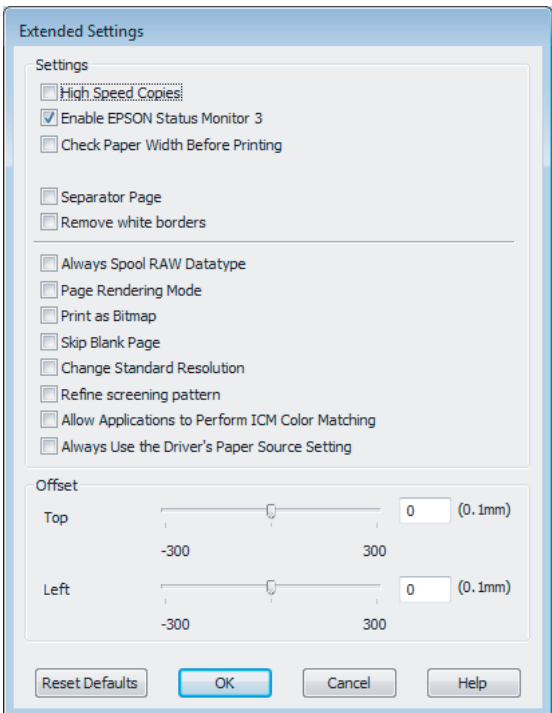

Valitse seuraavat valintaruudut, niin tulostusnopeus voi nousta.

- ❏ High Speed Copies (Pikakopiot)
- ❏ Always spool RAW datatype (Käytä RAW-tietotyyppiä)
- ❏ Page Rendering Mode (Sivun muokkaustila)
- ❏ Print as Bitmap (Tulosta bittikarttana)

Jokaisesta kohdasta löytyy tietoa käytönaikaisesta ohjeesta.

## **Muu ongelma**

## **Tavallisen paperin tulostaminen äänettömästi**

Jos paperityypiksi on valittu tavallinen paperi ja tulostinohjaimen laatuasetukseksi on valittu Standard (Normaali) (Windows) tai Normal (Normaali) (Mac OS X), laite tulostaa nopeasti. Valinta Quiet Mode (Hiljainen tila) hiljentää käyntiääntä ja laskee tulostusnopeutta.

Windows: valitse Quiet Mode (Hiljainen tila) -valintaruutu tulostinohjaimen Main (Yleiset) -ikkunassa. Mac OS X: valitse Quiet Mode (Hiljainen tila) -asetukseksi **On (Käytössä)**. Avaa Quiet Mode (Hiljainen tila) -asetus valikosta seuraavasti: valitse **System Preferences (Järjestelmäasetukset)**, valitse **Print & Scan (Tulosta ja skannaa)** (Mac OS X 10.7) tai **Print & Fax (Tulostus ja faksaus)** (Mac OS X 10.6 tai 10.5), valitse oma laitteesi (Printers (Tulostimet)-luettelo), valitse **Options & Supplies (Valinnat ja tarvikkeet)** ja valitse lopuksi **Driver (Ohjain)**.

# **Skannauksen vianmääritys**

# **Nestekidenäytössä näkyvien viestien tai merkkivalojen ilmoittamat ongelmat**

- ❏ Varmista, että tuote on liitetty tietokoneeseen oikein.
- ❏ Sammuta tuote ja käynnistä se uudelleen. Jos ongelma ei ratkea, tuotteessa voi olla toimintahäiriö tai skanneriyksikön valonlähde on mahdollisesti vaihdettava. Ota yhteyttä jälleenmyyjään.
- ❏ Varmista, että skannausohjelmisto on täysin asennettu. Katso ohjeita skannausohjelmiston asentamisesta painetusta oppaasta.

# **Ongelmia skannauksen aloittamisessa**

- ❏ Tarkista merkkivalo ja varmista, että tuote on valmis skannaamaan.
- ❏ Varmista, että kaapelit on liitetty kunnolla tuotteeseen ja toimivaan pistorasiaan. Tarvittaessa voit testata tuotteen verkkolaitteen liittämällä siihen toisen sähkölaitteen ja kytkemällä sen päälle.
- ❏ Sammuta tuote ja tietokone ja tarkista, että niiden välinen liitäntäkaapeli on kunnossa.
- ❏ Muista valita oikea tuote, jos skannausta aloitettaessa näkyviin tulee skanneriluettelo.

#### Windows:

Kun Epson Scan käynnistetään napsauttamalla EPSON Scan -kuvaketta ja Select Scanner (Valitse skanneri) -luettelo tulee näkyviin, muista valita tuotteen malli.

Mac OS X:

Kun Epson Scan käynnistetään Applications (Ohjelmat)-kansiosta ja Select Scanner (Valitse skanneri) -luettelo tulee näkyviin, valitse käytössä olevan laitteen malli.

- ❏ Liitä tuote suoraan tietokoneen ulkoiseen USB-porttiin tai vain yhden USB-keskittimen kautta. Tuote ei välttämättä toimi oikein, jos se liitetään tietokoneeseen useamman kuin yhden USB-keskittimen kautta. Jos ongelma jatkuu, yritä liittää tuote suoraan tietokoneeseen.
- ❏ Jos tietokoneeseen on liitetty useampi kuin yksi tuote, se ei välttämättä toimi. Liitä vain se tuote, jota haluat käyttää, ja yritä skannata uudelleen.
- ❏ Jos skannausohjelmisto ei toimi oikein, poista ensin sen asennus ja asenna se sitten uudelleen painetun oppaan ohjeiden mukaisesti.

& ["Ohjelmiston asennuksen poistaminen" sivulla 134](#page-133-0)

## **Automaattisen arkinsyöttölaitteen (ADF) käyttäminen**

❏ Jos asiakirjakansi tai automaattisen arkinsyöttölaitteen kansi on auki, sulje se ja yritä skannata uudelleen.

- ❏ Varmista, että **Office Mode (Office-tila)** tai **Professional Mode (Professional-tila)** on valittuna Epson Scan -ohjelmassa.
- ❏ Varmista, että kaapelit on liitetty kunnolla tuotteeseen ja toimivaan pistorasiaan.

## **Painikkeen käyttäminen**

#### *Huomautus:*

*Tuotteen mukaan skannaustoiminto ei välttämättä ole käytettävissä, kun painiketta käytetään.*

- ❏ Varmista, että olet liittänyt ohjelman painikkeeseen. ◆ ["Epson Event Manager" sivulla 79](#page-78-0)
- ❏ Varmista, että Epson Scan ja Epson Event Manager on asennettu oikein.
- ❏ Jos olet napsauttanut **Keep Blocking (Jatka estämistä)** -painiketta Windows Security Alert (Windowsin suojaushälytys) -ikkunassa Epson-ohjelmiston asennuksen aikana tai sen jälkeen, poista Epson Event Manager -ohjelman esto.

& "Epson Event Manager -ohjelman eston poistaminen" sivulla 165

❏ Mac OS X:

Varmista, että olet kirjautunut järjestelmään käyttäjänä, joka on asentanut skannausohjelmiston. Muiden käyttäjien on ensin käynnistettävä Epson Scanner Monitor Applications (Ohjelmat) -kansiosta ja aloitettava skannaus painamalla painiketta.

### **Epson Event Manager -ohjelman eston poistaminen**

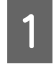

A Napsauta **Start (Käynnistä)** -painiketta tai käynnistyspainiketta ja valitse sitten **Control Panel (Ohjauspaneeli)**.

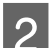

**2** Tee jokin seuraavista toimenpiteistä.

- ❏ Windows 7: Valitse **System and Security (Järjestelmä ja suojaus)**.
- ❏ Windows Vista: Valitse **Security (Suojaus)**.
- ❏ Windows XP: Valitse **Security Center (Tietoturvakeskus)**.

C Tee jokin seuraavista toimenpiteistä.

- ❏ Windows 7 ja Windows Vista: Valitse **Allow a program through Windows Firewall (Salli ohjelma Windowsin palomuurin kautta)**.
- ❏ Windows XP: Valitse **Windows Firewall (Windowsin palomuuri)**.

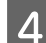

D Tee jokin seuraavista toimenpiteistä.

#### ❏ Windows 7:

Varmista, että **EEventManager Application** -sovelluksen valintaruutu on valittuna Allowed programs and features (Sallitut ohjelmat ja ominaisuudet) -luettelossa.

❏ Windows Vista:

Napsauta **Exceptions (Poikkeukset)** -välilehteä ja varmista, että **EEventManager Application** -sovelluksen valintaruutu on valittuna Program or port (Ohjelma tai portti) -luettelossa.

❏ Windows XP: Napsauta **Exceptions (Poikkeukset)** -välilehteä ja varmista, että **EEventManager Application** -sovelluksen valintaruutu on valittuna Programs and Services (Ohjelmat ja palvelut) -luettelossa.

E Napsauta OK.

### **Muun skannausohjelmiston kuin Epson Scan -ohjaimen käyttäminen**

- ❏ Jos käytät TWAIN-yhteensopivaa ohjelmaa, kuten esimerkiksi Adobe Photoshop Elements -ohjelmaa, varmista, että Scanner (Skanneri)- tai Source (Lähde) -asetukseksi on valittu oikea laite.
- ❏ Jos et voi skannata käyttämällä TWAIN-yhteensopivaa skannausohjelmaa, kuten Adobe Photoshop Elements, poista TWAIN-yhteensopivan skannausohjelman asennus ja asenna ohjelma sitten uudelleen. & ["Ohjelmiston asennuksen poistaminen" sivulla 134](#page-133-0)

# **Paperin syöttöongelmat**

### **Paperi likaantuu**

Tuote täytyy ehkä puhdistaa. & ["Tuotteen puhdistaminen" sivulla 128](#page-127-0)

### **Useita arkkeja syötetään kerralla**

- ❏ Jos lisätään paperia, jota ei tueta, tuote saattaa syöttää useamman kuin yhden arkin kerralla. & ["Automaattisen arkinsyöttölaitteen \(ADF\) tekniset tiedot" sivulla 176](#page-175-0)
- ❏ Tuote täytyy ehkä puhdistaa.
	- & ["Tuotteen puhdistaminen" sivulla 128](#page-127-0)

### **Paperitukos automaattisessa arkinsyöttölaitteessa (ADF)**

Poista paperitukos arkinsyöttölaitteesta.

& ["Paperitukoksen poistaminen automaattisesta arkinsyöttölaitteesta \(ADF\)" sivulla 150](#page-149-0)

# **Ongelmia skannausajan kanssa**

❏ Tietokoneet, joissa on ulkoinen Hi-Speed USB -portti, voivat skannata nopeammin kuin ulkoisilla USB-porteilla varustetut. Jos käytät tuotteen kanssa ulkoista Hi-Speed USB -porttia, varmista, että se täyttää järjestelmävaatimukset.

 $\rightarrow$  ["Järjestelmävaatimukset" sivulla 173](#page-172-0)

❏ Skannaus suurella tarkkuudella kestää kauan.

# **Ongelmia skannattujen kuvien kanssa**

## **Skannauslaatu on heikko**

Skannauslaatua voidaan parantaa muuttamalla voimassa olevia asetuksia tai säätämällä skannattua kuvaa. & ["Kuvansäätöominaisuudet" sivulla 61](#page-60-0)

### **Alkuperäisen kääntöpuoli näkyy skannatussa kuvassa**

Jos alkuperäinen on painettu ohuelle paperille, kääntöpuoli voi näkyä tuotteelle ja jättää jäljen skannattuun kuvaan. Yritä skannaamista niin, että alkuperäisen kääntöpuolella on musta paperi. Varmista myös, että Document Type (Asiakirjan tyyppi)- ja Image Type (Kuvatyyppi) -asetukset ovat oikeat käytettävälle alkuperäiselle asiakirjalle.

### **Merkit ovat vääristyneitä tai epäselviä**

- ❏ Valitse **Text Enhancement (Tekstintarkennustekniikka)** -valintaruutu Office Mode (Office-tila)- tai Home Mode (Home-tila) -kohdassa.
- ❏ Aseta oikea Threshold (Kynnys) -asetus.

Home Mode (Home-tila): Valitse Image Type (Kuvatyyppi) -asetukseksi **Black&White (Mustavalkoinen)**, napsauta **Brightness (Kirkkaus)** -painiketta ja kokeile Threshold (Kynnys) -asetuksen muuttamista.

Office Mode (Office-tila): Valitse Image Type (Kuvatyyppi) -asetukseksi **Black&White (Mustavalkoinen)** ja kokeile sitten muuttaa Threshold (Kynnys) -asetusta.

Professional Mode (Professional-tila): Valitse **Black&White (Mustavalkoinen)** Image Type (Kuvatyyppi) -asetukseksi ja napsauta **+**(Windows) tai r(Mac OS X) -painiketta **Image Type (Kuvatyyppi)** -asetuksen vieressä. Tee haluttu Image Option (Kuvavaihtoehto) -asetus, ja kokeile sitten Threshold (Kynnys) -asetuksen säätämistä.

❏ Lisää Resolution (Tarkkuus) -asetusta.

### **Optinen tekstintunnistus (OCR) ei tunnista merkkejä oikein**

Aseta asiakirja suoraan lasitasolle. Jos asiakirja on vinossa, sitä ei ehkä tunnisteta oikein.

### **Skannauskuvassa näkyy aaltoilevia kuvioita**

Painetun asiakirjan skannatussa kuvassa voi näkyä aaltoileva kuvio (eli moareeé).

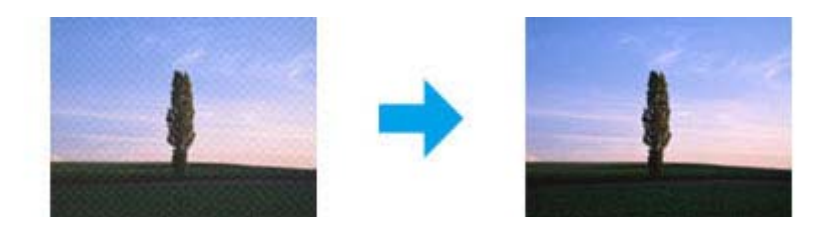

- ❏ Kierrä alkuperäistä asiakirjaa.
- ❏ Kierrä skannattua kuvaa sovellusohjelmistolla skannauksen jälkeen.
- ❏ Valitse **Descreening (Rasteripisteiden poisto)** -valintaruutu.
- ❏ Muuta tarkkuusasetusta Professional Mode (Professional-tila) -tilassa ja skannaa uudelleen.

#### **Kuvassa näkyy epätasaista väriä, tuhruisuutta, pisteitä tai suoria viivoja**

Tuotteen sisäosat täytyy ehkä puhdistaa.

& ["Tuotteen puhdistaminen" sivulla 128](#page-127-0)

## **Skannausalue tai -suunta on epätyydyttävä**

### **Alkuperäisen asiakirjan reunat eivät tule mukaan skannaukseen**

- ❏ Jos skannaat Home Mode (Home-tila)- tai Professional Mode (Professional-tila) -tilassa käyttäen pikkukuvaesikatselua, siirrä asiakirjaa tai valokuvaa noin 6 mm (0,2 tuumaa) sisemmäksi lasitason reunoilta, ettei kuvasta leikkaudu osia pois.
- ❏ Jos skannaat käyttäen laitteen painiketta tai skannaat Office Mode (Office-tila)-, Home Mode (Home-tila)- tai Professional Mode (Professional-tila) -tilassa käyttäen tavallista esikatselua, siirrä asiakirjaa noin 3 mm (0,12 tuumaa) sisemmäksi lasitason reunoilta, ettei kuvasta leikkaudu osia pois.

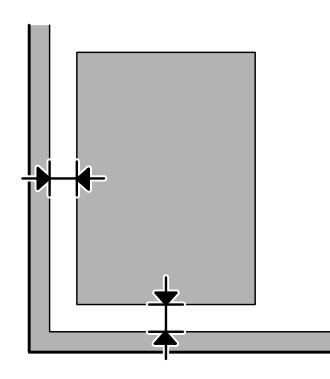

### **Useita asiakirjoja skannataan yhdeksi tiedostoksi**

Aseta asiakirjat lasitasolle vähintään 20 mm (0,8 tuuman) etäisyydelle toisistaan.

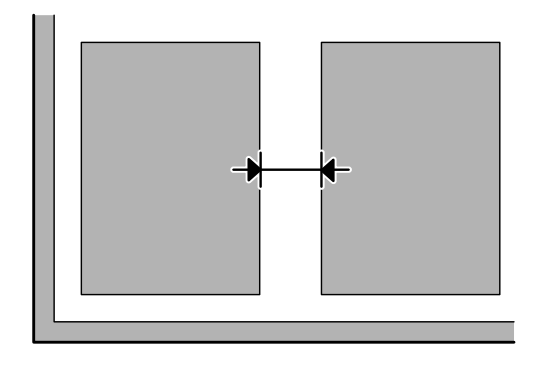

### **Haluttua aluetta ei voi skannata**

Asiakirjojen mukaan haluttua aluetta ei välttämättä voi skannata. Käytä tavallista esikatselua Office Mode (Office-tila)-, Home Mode (Home-tila)- tai Professional Mode (Professional-tila) -tilassa ja lisää valintakehykset alueille, jotka haluat skannata.

### **Haluttuun suuntaan ei voi skannata**

Valitse **Configuration (Määritykset)**, valitse **Preview (Esikatselu)** -välilehti ja poista **Auto Photo Orientation (Automaattinen kuvansuuntaus)** -valintaruudun valinta. Aseta sitten asiakirjat oikein.

# **Ongelma ei poistu, vaikka kaikkia ratkaisuja on kokeiltu**

Jos olet kokeillut kaikkia ratkaisuja eivätkä ne ole ratkaisseet ongelmaa, palauta Epson Scan -alkuasetukset.

Valitse **Configuration (Määritykset)**, valitse **Other (Muu)** -välilehti ja valitse sitten **Reset All (Palauta kaikki)**.

# **Faksin vianmääritys**

# **Faksin lähetys tai vastaanotto ei onnistu**

- ❏ Varmista, että puhelinjohto on kytketty oikein, ja tarkista että puhelinlinja toimii. Voit tarkistaa linjan tilan **Tarkista faksiyhteys** -toiminnolla.
	- $\rightarrow$  ["Kytkentä puhelinlinjaan" sivulla 81](#page-80-0)
- ❏ Jos faksin lähetys ei onnistunut, varmista, että vastaanottajan faksilaite on kytketty päälle ja toimii.
- ❏ Jos laitetta ei ole liitetty puhelimeen ja haluat vastaanottaa fakseja automaattisesti, varmista että kytket automaattisen vastauksen päälle.
	- & ["Faksien vastaanottaminen" sivulla 93](#page-92-0)
- ❏ Jos liitit laitteen DSL-puhelinlinjaan, sinun on asennettava linjaan DSL-suodatin, muussa tapauksessa et voi faksata. Tarvittavan suodattimen saat ottamalla yhteyttä DSL-palveluntarjoajaan.
- ❏ Jos kytkit laitteen PBX (Private Branch Exchange) -puhelinlinjaan tai päätesovittimeen, sammuta **Valintaäänen tunnistus**.

& ["Asetustila" sivulla 103](#page-102-0)

- ❏ Ongelma voi aiheutua lähetysnopeudesta. Alenna Faksinop-asetusta. & ["Asetustila" sivulla 103](#page-102-0)
- ❏ Varmista, että **ECM** on käytössä. Värillisiä fakseja ei voi lähettää tai vastaanottaa, kun **ECM** on pois käytöstä. & ["Asetustila" sivulla 103](#page-102-0)

# **Laatuun liittyvät ongelmat (lähettäminen)**

- ❏ Puhdista lasitaso ja automaattinen arkinsyöttölaite (ADF).
	- $\rightarrow$  ["Tuotteen ulkopinnan puhdistaminen" sivulla 128](#page-127-0)
- ❏ Jos lähettämäsi faksi oli hailea tai epätarkka, muuta faksin asetusvalikossa **Resoluutio** (tai mallin mukaan **Laatu**) tai **Kontrasti**.
	- $\rightarrow$  ["Faksitila" sivulla 100](#page-99-0)
- ❏ Varmista, että **ECM** on käytössä. & ["Asetustila" sivulla 103](#page-102-0)

# **Laatuun liittyvät ongelmat (vastaanottaminen)**

❏ Varmista, että **ECM** on käytössä.  $\rightarrow$  ["Asetustila" sivulla 103](#page-102-0)

# **Vastaaja ei voi vastata äänipuheluihin**

- ❏ Kun automaattinen vastaaja on kytketty päälle, ja vastaaja on kytketty samaan puhelinlinjaan kuin tämä tuote, aseta faksien vastaanoton vastauksen soittojen määrä suuremmaksi kuin vastaajan soittojen lukumäärä.
	- & ["Faksien vastaanottaminen" sivulla 93](#page-92-0)

# **Virheellinen aika**

- ❏ Kello voi toimia liian nopeasti/hitaasti tai se saattaa olla nollautunut sähkökatkoksen vuoksi, tai virta on ollut pois päältä pitkään. Aseta oikea aika.
	- & ["Ajan ja alueen asettaminen/muuttaminen" sivulla 126](#page-125-0)

# **Tuotetiedot**

# **Väri ja huoltolaatikko**

## **Värikasetit**

Tässä tuotteessa voidaan käyttää seuraavia värikasetteja:

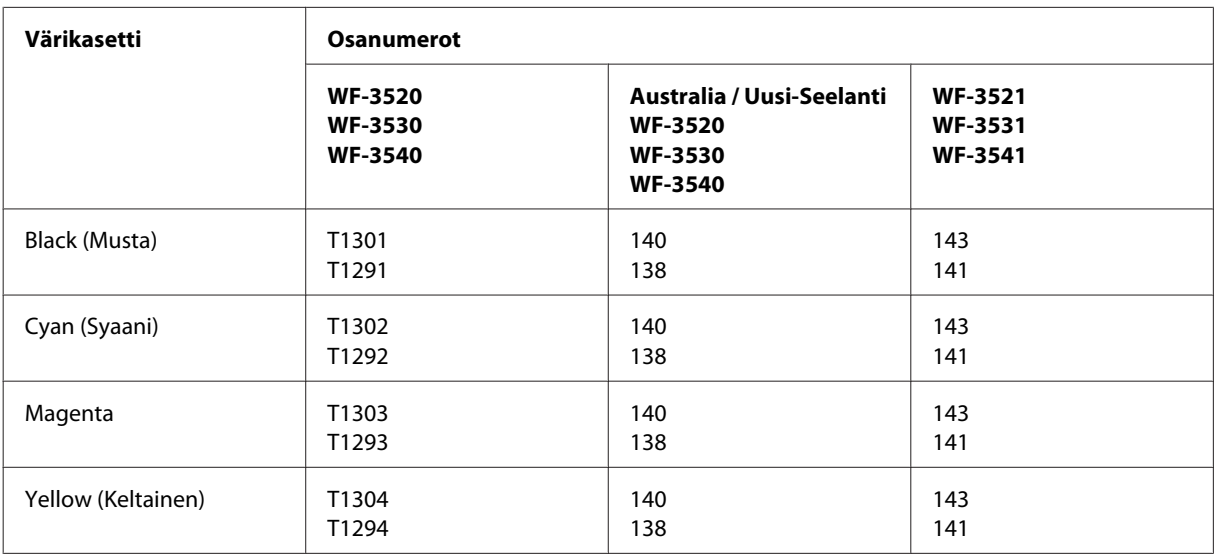

#### *Huomautus:*

*Kaikki värikasetit eivät ole saatavissa kaikilla alueilla.*

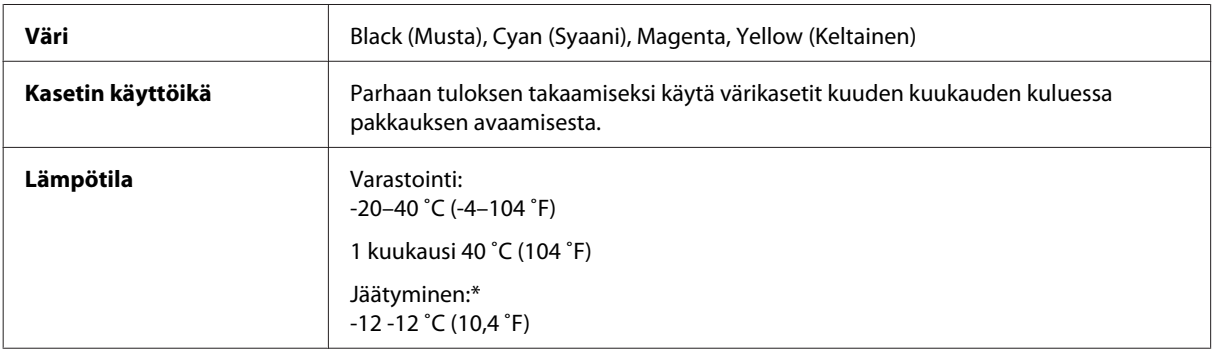

\* Muste sulaa ja sitä voi käyttää, kun se on ollut noin 3 tuntia 25 ˚C:n (77 ˚F) lämpötilassa.

## **Huoltolaatikko**

Tässä tuotteessa voidaan käyttää seuraavaa huoltolaatikkoa.

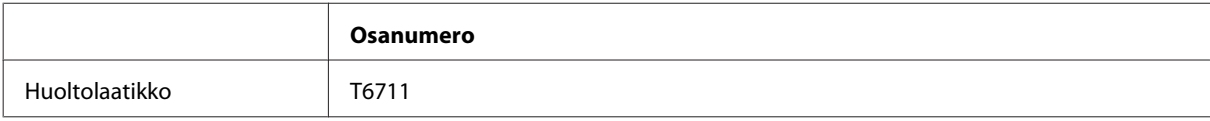

# <span id="page-172-0"></span>**Järjestelmävaatimukset**

### **Windows**

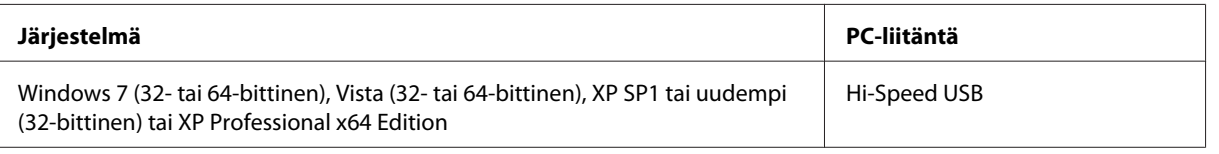

## **Mac OS X**

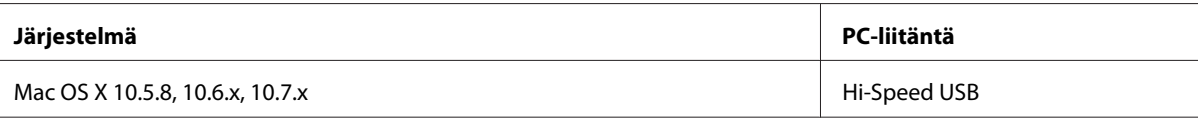

*Huomautus:*

*UNIX-tiedostojärjestelmää (UFS) ei tueta Mac OS X -käyttöjärjestelmässä.*

# **Tekniset tiedot**

*Huomautus:*

*Teknisiä tietoja voidaan muuttaa ilman erillistä ilmoitusta.*

## **Tulostimen tekniset tiedot**

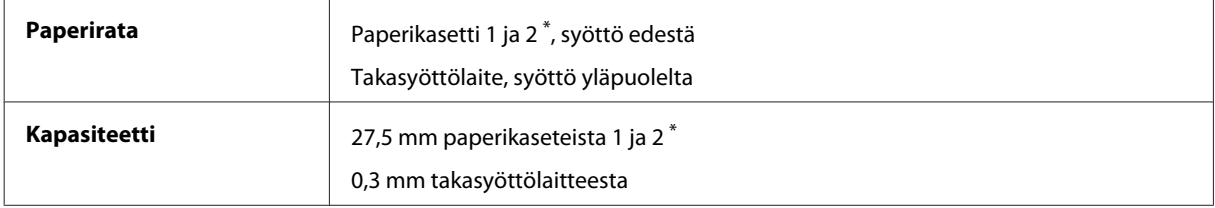

\* Tämä kasetti ei välttämättä ole saatavilla kaikissa tuotteissa.

### **Paperi**

#### *Huomautus:*

- ❏ *Koska paperinvalmistaja voi muuttaa tietynmerkkisen tai -tyyppisen paperin laatua, Epson ei voi taata muiden valmistajien paperimerkkien tai -tyyppien laatua. Testaa paperin sopivuus ennen suurten erien ostoa tai suuria tulostustöitä.*
- ❏ *Huonolaatuinen paperi voi huonontaa tulostuslaatua sekä aiheuttaa paperitukoksia ja muita ongelmia. Jos kohtaat paperiin liittyviä tulostusongelmia, ota käyttöön laadukkaampaa paperia.*

#### <span id="page-173-0"></span>*Yksittäiset arkit:*

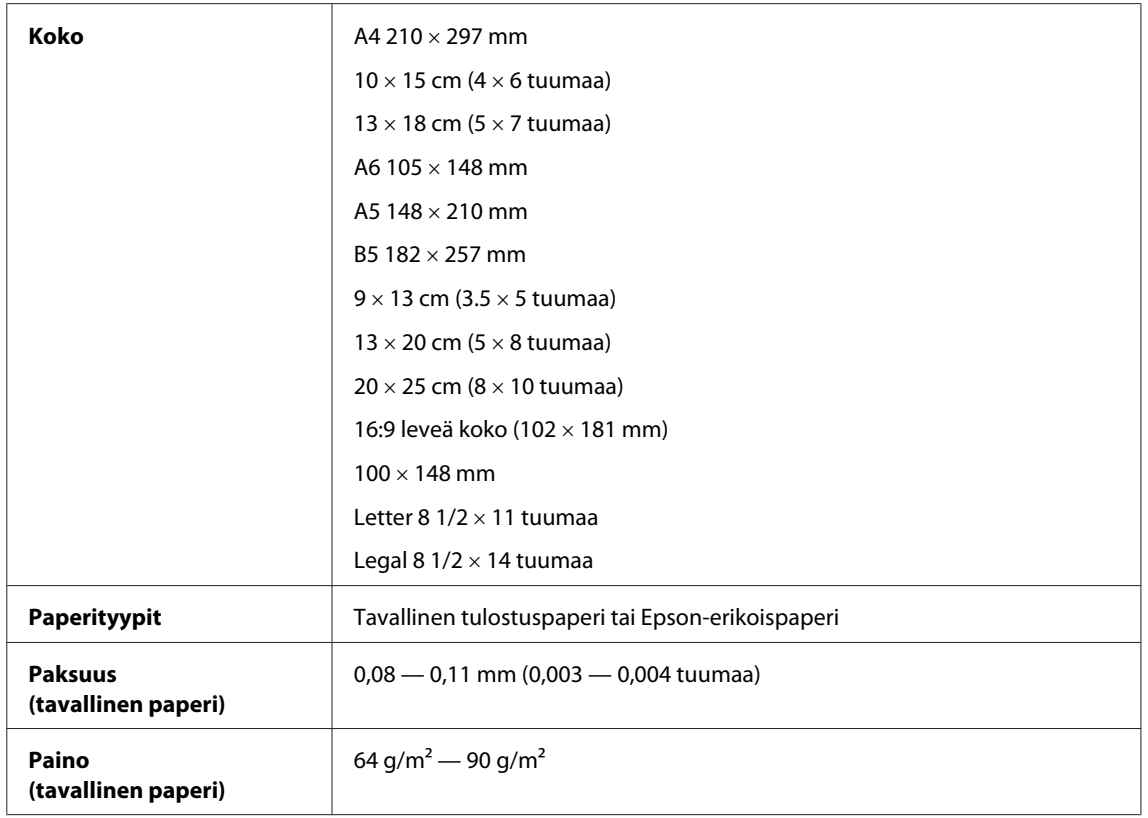

### *Kirjekuoret:*

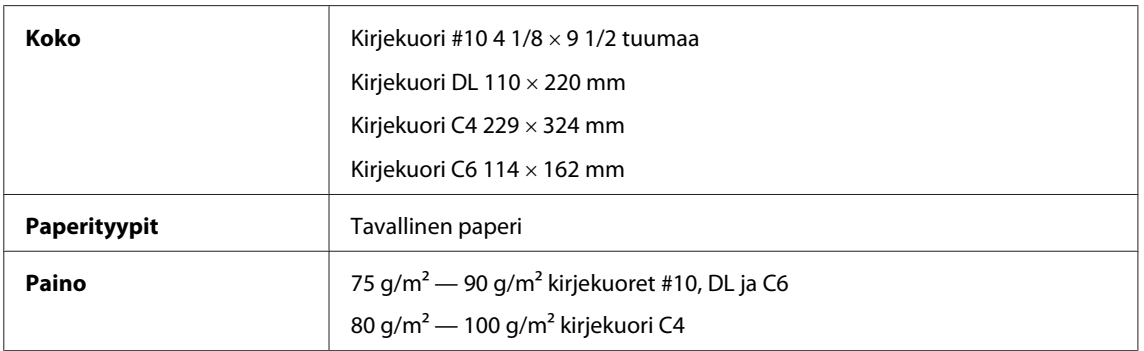

### **Tulostusalue**

Tulostusalue on korostettu.

*Yksittäiset arkit:*

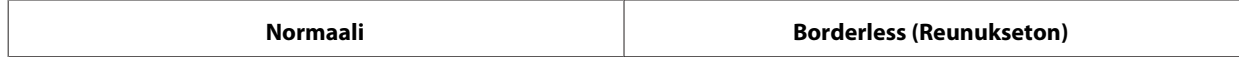

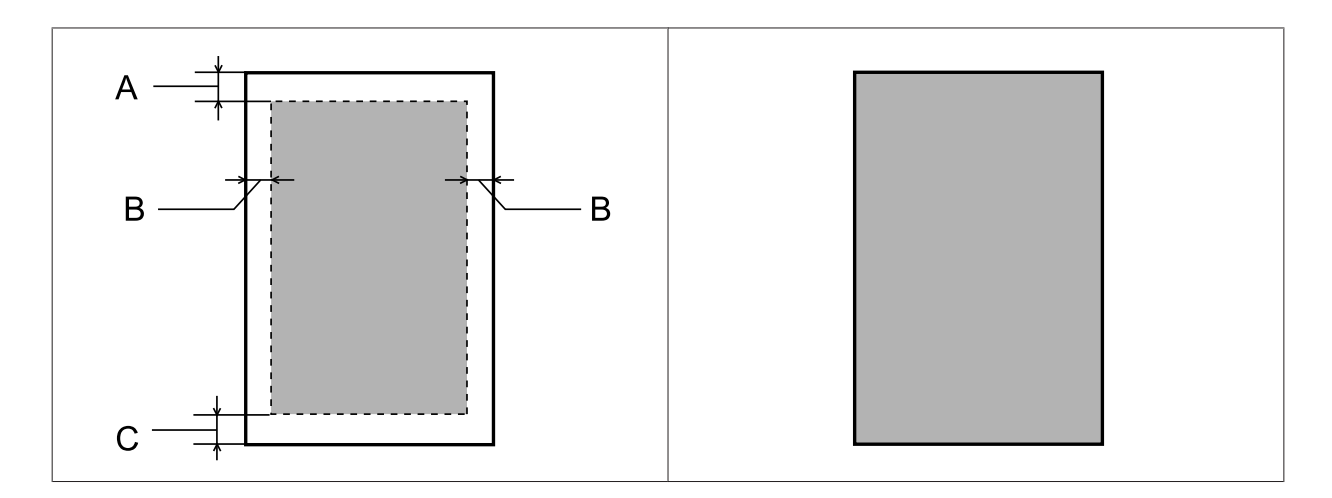

*Kirjekuoret:*

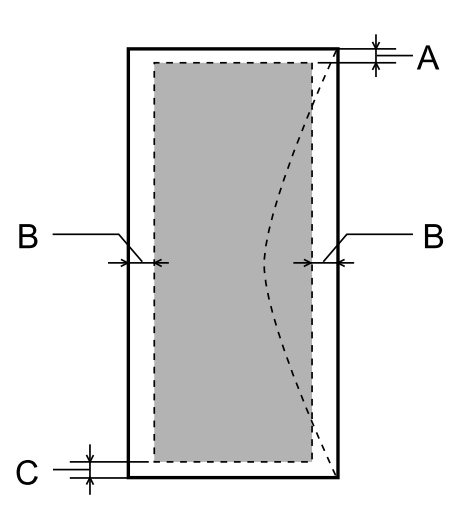

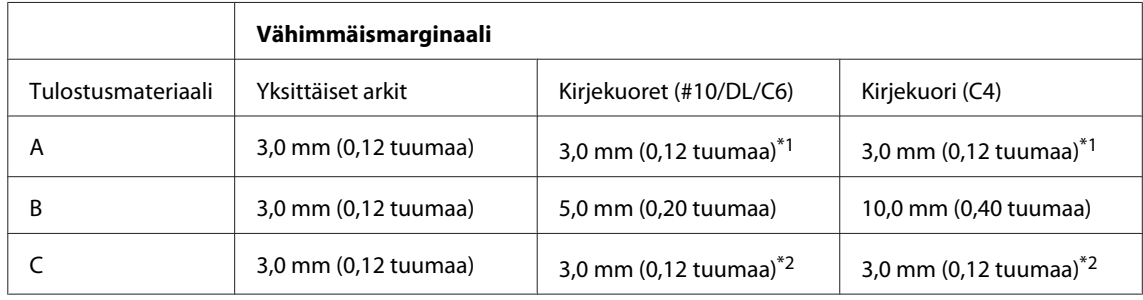

\*1 Marginaalisuositus on 17 mm.

\*2 Marginaalisuositus on 42 mm.

#### *Huomautus:*

*Tulostusmateriaalin mukaan tulostuslaatu voi olla heikko tulosteen ylä- ja alaosassa, tai nämä alueet voivat olla tahriintuneita.*

## **Skannerin tekniset tiedot**

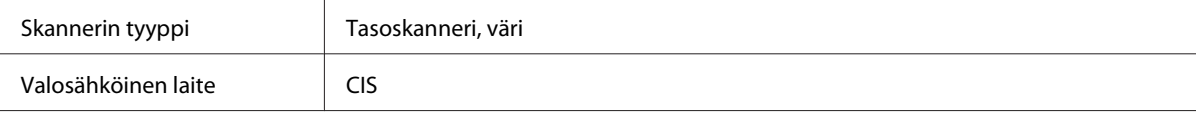

<span id="page-175-0"></span>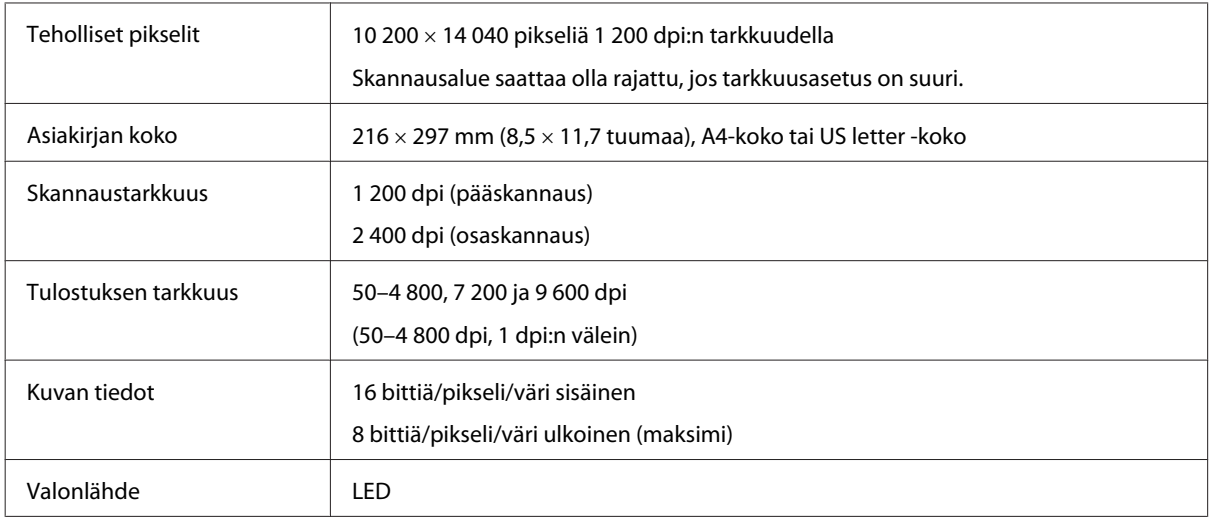

# **Automaattisen arkinsyöttölaitteen (ADF) tekniset tiedot**

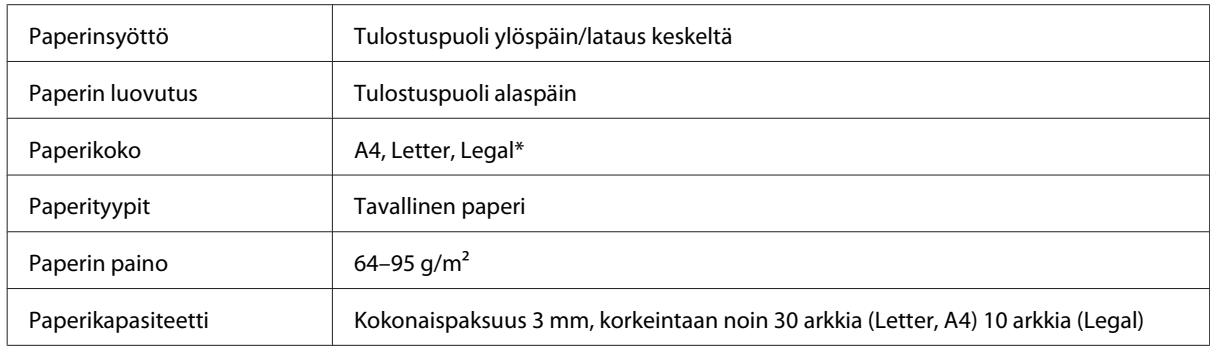

\* Kun skannaat kaksipuolisen asiakirjan automaattisella arkinsyöttölaitteella, legal-paperikokoa ei voi käyttää.

## **Faksin tekniset tiedot**

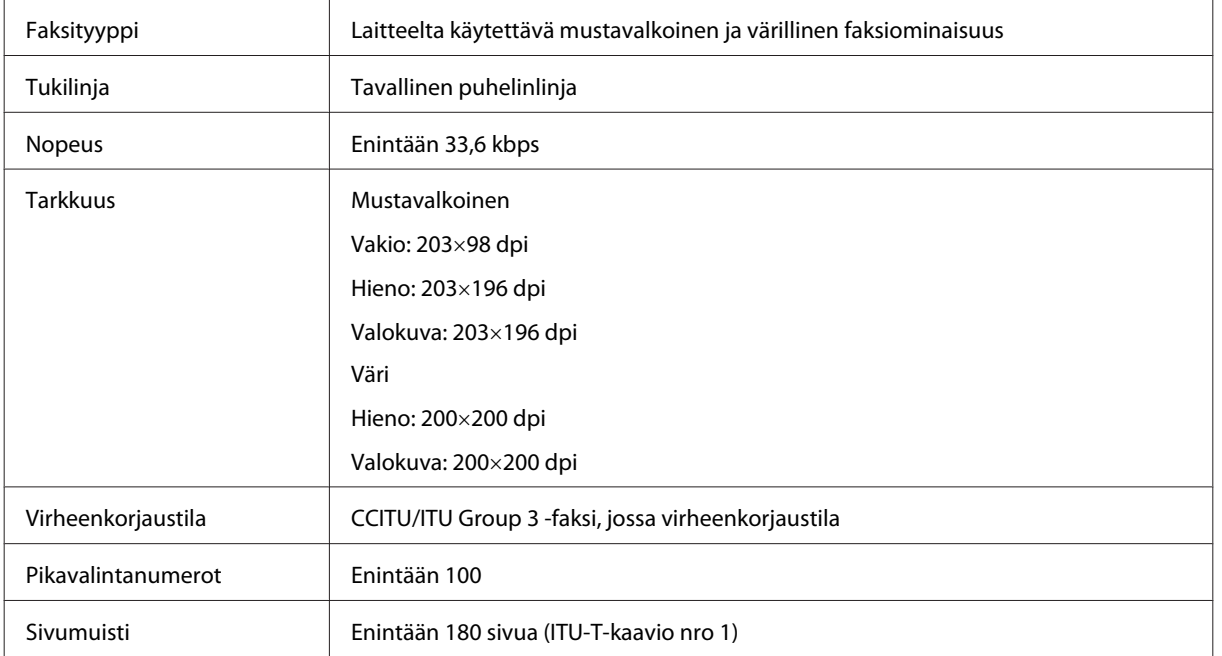

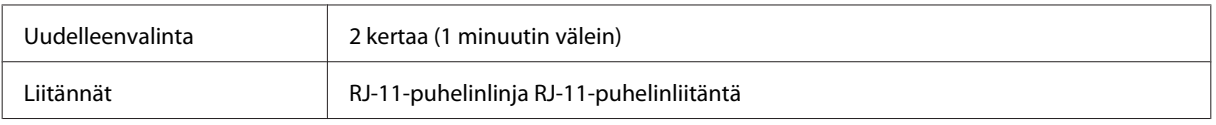

## **Verkkoliitännän tiedot**

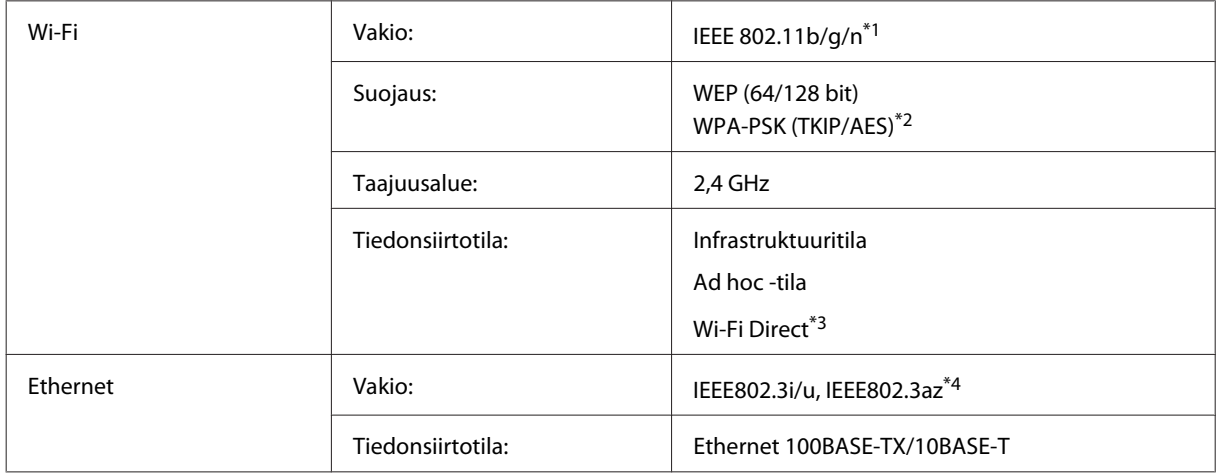

\*1 Noudattaa joko IEEE 802.11b/g/n- tai IEEE 802.11b/g -standardia riippuen ostopaikasta.

\*2 Noudattaa WPA2-standardia, tuki WPA/WPA2 Personal -salaukselle.

\*3 Vain WP-3540-sarja on tuettu.

\*4 Yhteyslaitteen on noudatettava standardia IEEE802.3az.

## **Muistikortti**

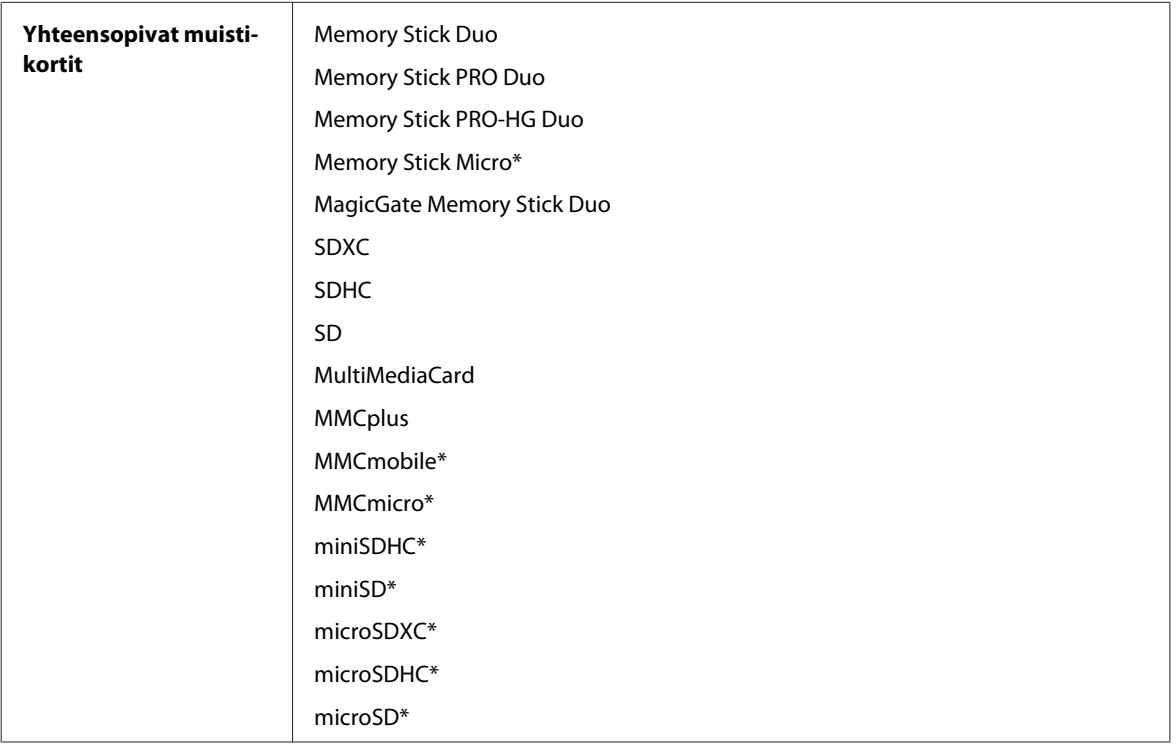

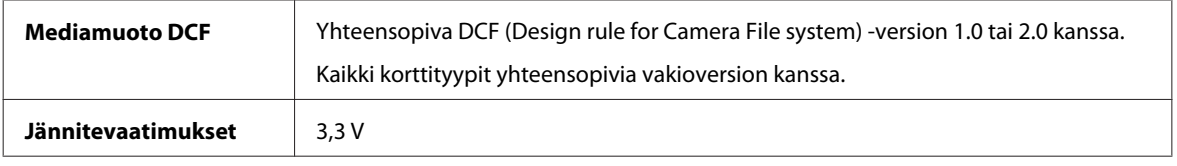

\* Sovitin tarvitaan.

## **Valokuvien datamääritykset**

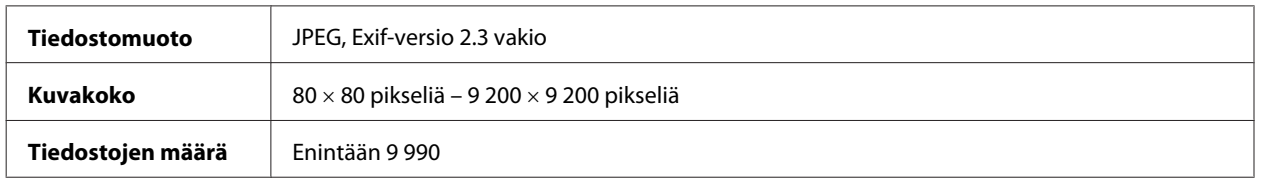

## **Mekaaniset**

WF-3520-sarja

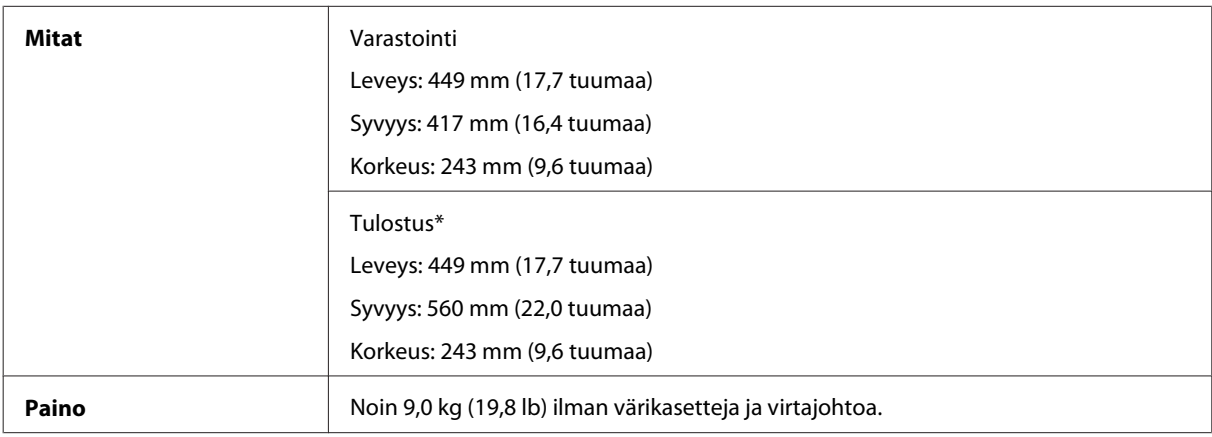

\* Luovutustason jatke avattuna.

#### WF-3530-sarja

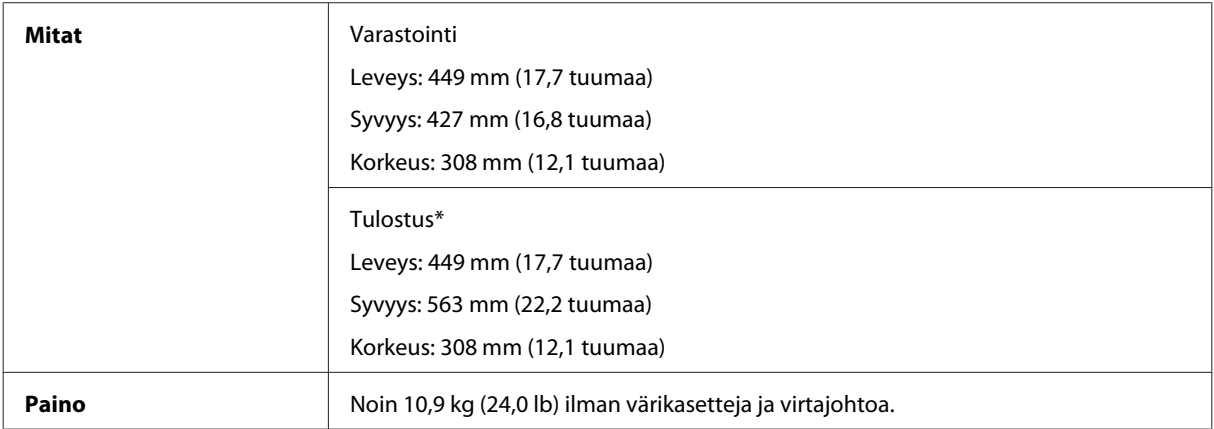

\* Luovutustason jatke avattuna.

WF-3540-sarja

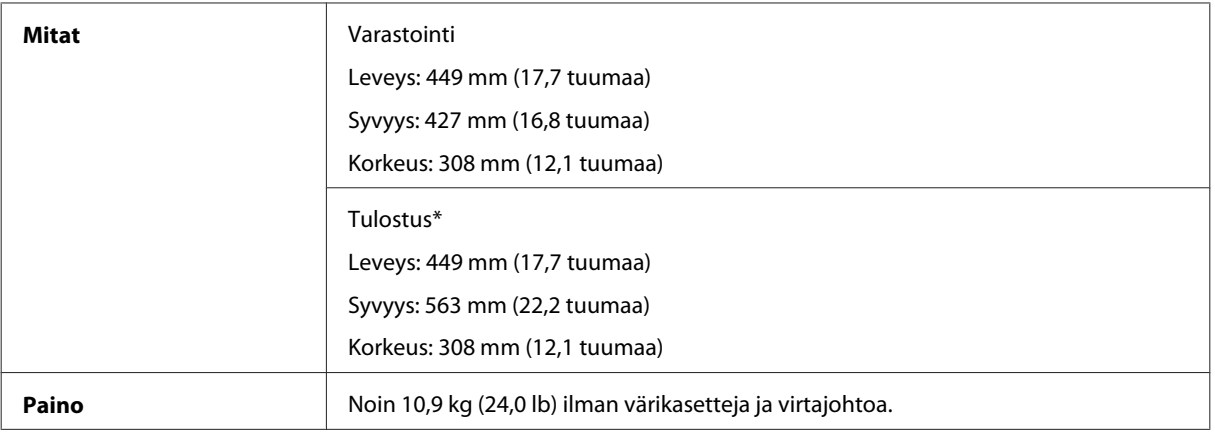

\* Luovutustason jatke avattuna.

## **Sähköominaisuudet**

WF-3520-sarja

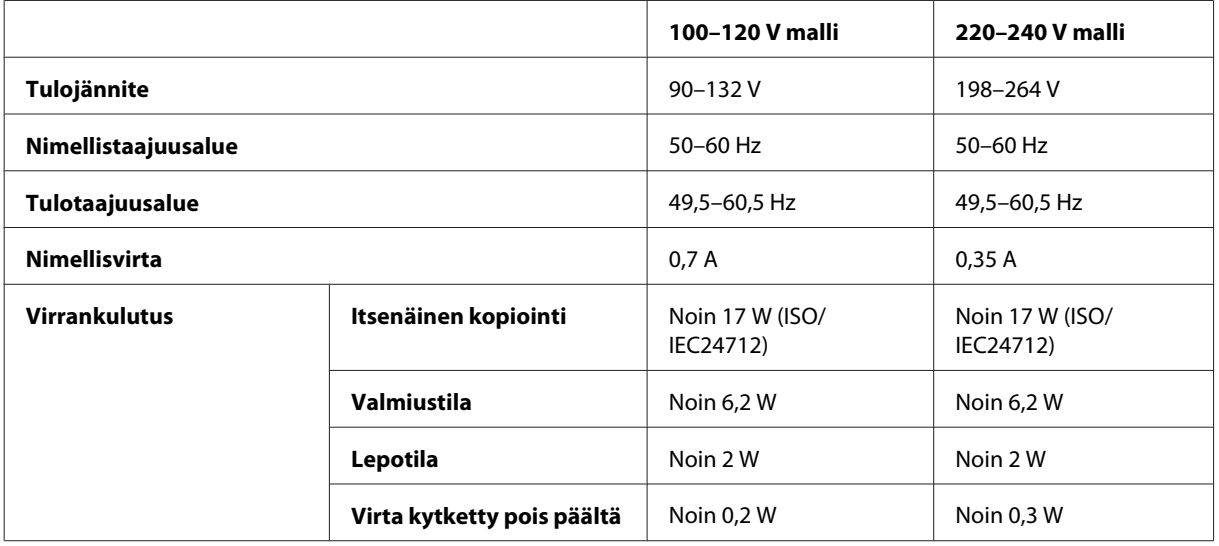

#### WF-3530-sarja

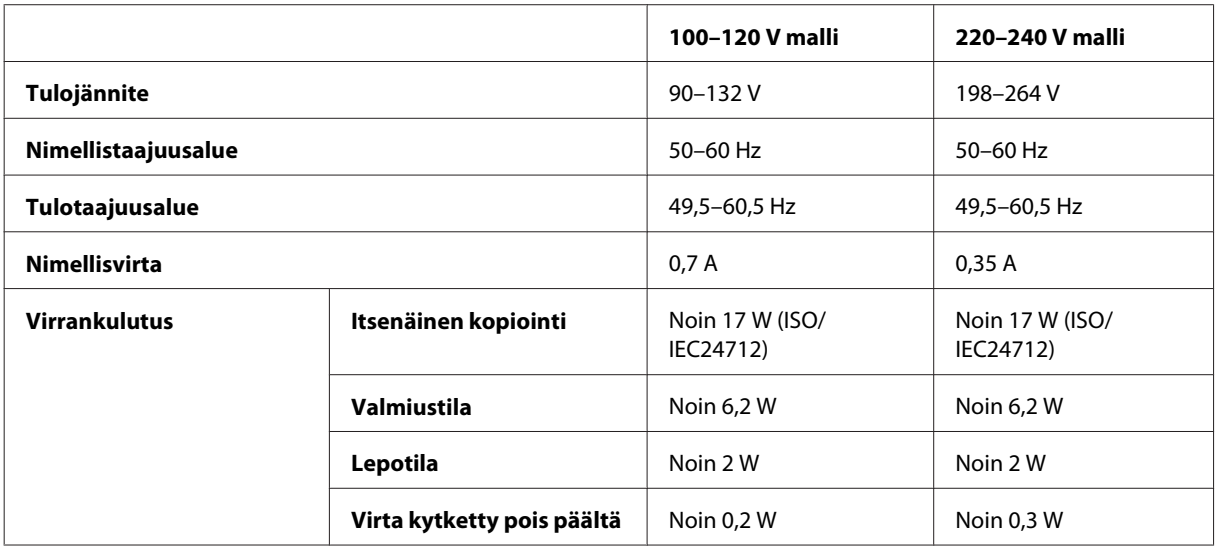

#### WF-3540-sarja

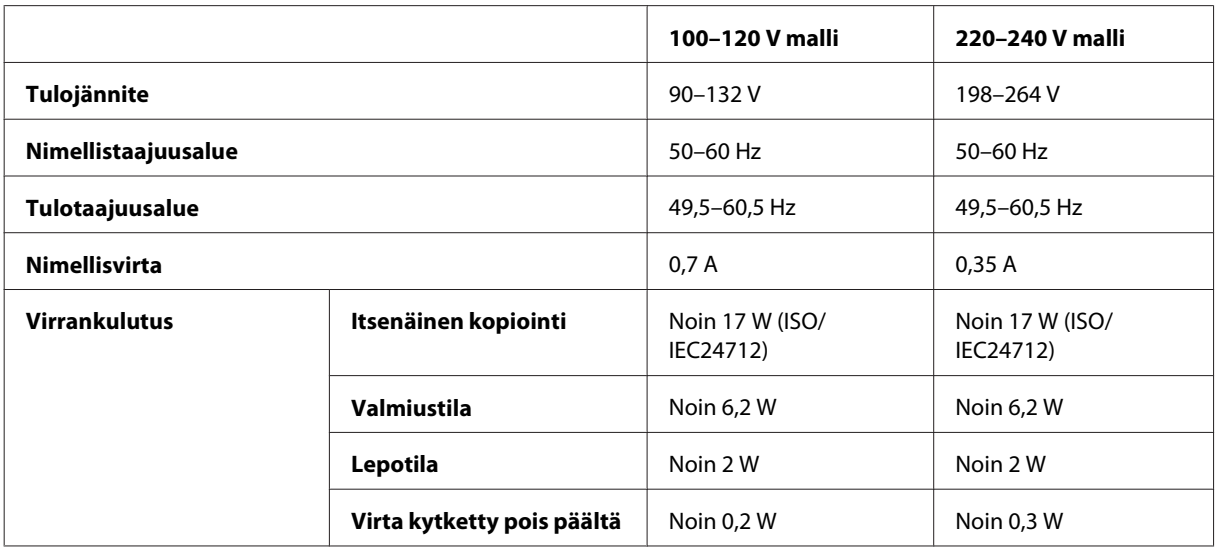

#### *Huomautus:*

*Katso jännitetiedot tuotteen takaosassa olevasta tyyppikilvestä.*

## **Ympäristö**

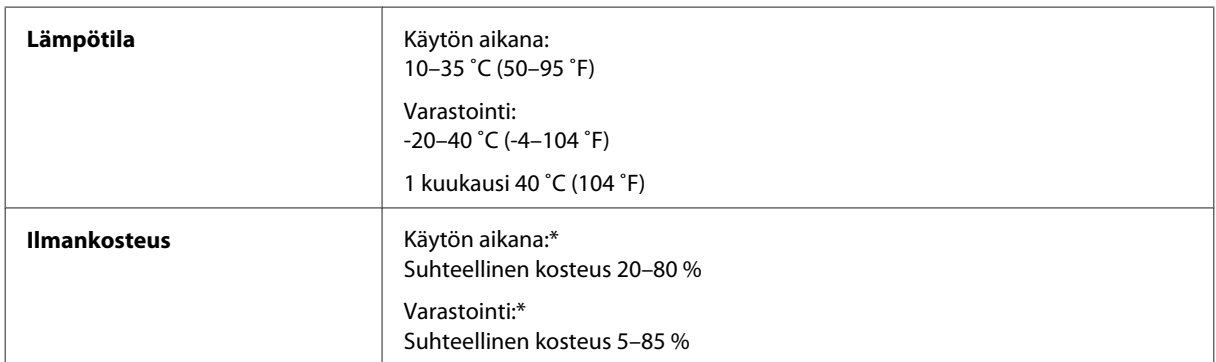

\* Ilman tiivistymistä

## **Standardit ja hyväksynnät**

Yhdysvalloissa myytävät mallit:

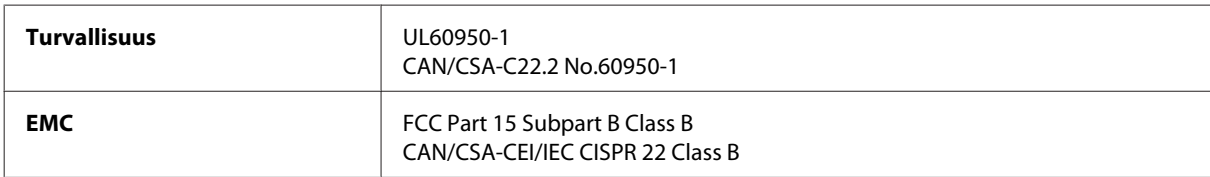

Tässä laitteessa on seuraava langaton moduuli. Valmistaja: Askey Computer Corporation Tyyppi: WLU6117-D69 (RoHS)
Tämä tuote noudattaa FCC-sääntöjen osaa 15 ja IC-sääntöjen kohtaa RSS-210. Epson ei vastaa suojausvaatimusten täyttämisen epäonnistumisesta, jos siihen on syynä muu kuin tuotteen suositeltu muuntaminen. Laitetta saa käyttää, kun seuraavat kaksi ehtoa täyttyvät: (1) tämä laite ei saa aiheuttaa haitallisia häiriöitä ja (2) tämän laitteen on hyväksyttävä vastaanotetut häiriöt, mukaan lukien häiriöt, jotka saattavat aiheuttaa laitteen epätoivottavan toiminnon.

Luvanvaraisen palvelun radiohäiriöiden ehkäisemiseksi tämä laite on tarkoitettu käytettäväksi sisätiloissa ja poissa ikkunoiden luota mahdollisimman hyvän suojauksen saavuttamiseksi. Ulos asennettu laite (tai sen lähetysantenni) vaatii luvan.

Eurooppalainen malli:

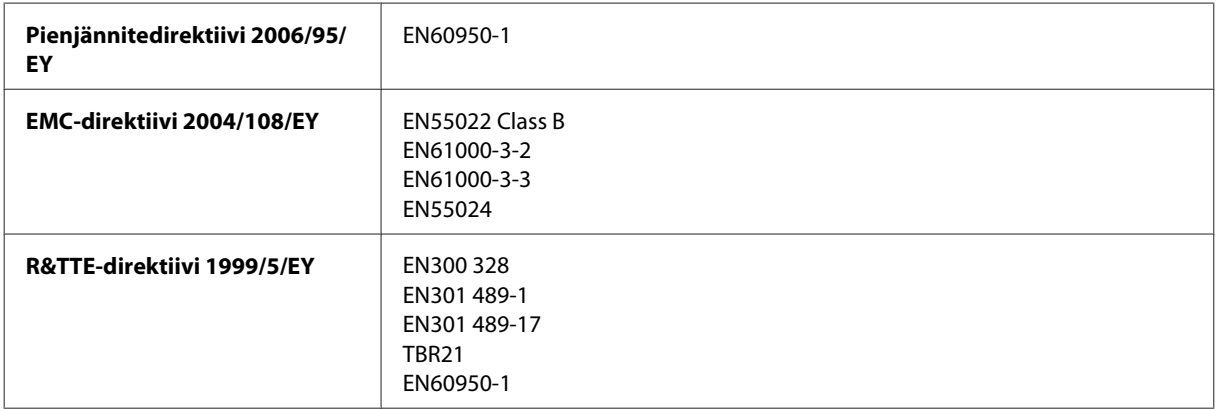

Käyttäjät Euroopassa:

Seiko Epson Corporation ilmoittaa, että laitemallit C481A, C481B ja C481C noudattavat direktiivin 1999/5/EY olennaisia vaatimuksia ja muita asiaankuuluvia ehtoja.

Käytettäväksi vain seuraavissa maissa: Irlanti, Yhdistynyt kuningaskunta, Itävalta, Saksa, Liechtenstein, Sveitsi, Ranska, Belgia, Luxemburg, Alankomaat, Italia, Portugali, Espanja, Tanska, Suomi, Norja, Ruotsi, Islanti, Kypros, Kreikka, Slovenia, Malta, Bulgaria, Tšekki, Viro, Unkari, Latvia, Liettua, Puola, Romania ja Slovakia.

Ranskassa käyttö on sallittu vain sisätiloissa. Italiassa käyttöön omien tilojen ulkopuolella vaaditaan yleislupa.

Epson ei vastaa suojausvaatimusten täyttämisen epäonnistumisesta, jos siihen on syynä muu kuin tuotteiden suositeltu muuntaminen.

 $C \in \mathbb{O}$ 

Australian malli:

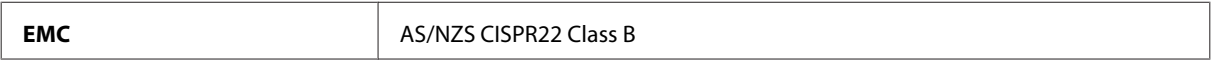

Epson ilmoittaa, että laitemallit C481A, C481B ja C481C noudattavat määräyksen AS/NZS4268 olennaisia vaatimuksia ja muita asiaankuuluvia ehtoja. Epson ei vastaa suojausvaatimusten täyttämisen epäonnistumisesta, jos siihen on syynä muu kuin tuotteen suositeltu muuntaminen.

# <span id="page-181-0"></span>**Liitännät**

Hi-Speed USB (Device Class -määritykset tietokoneille)

Hi-Speed USB (PictBridge-yhteesopivat laitteet/massamuistiluokka ulkoiselle tallennukselle)\*

\* Epson ei voi taata ulkoisten laitteiden toimintaa.

## **Ulkoinen USB-laite**

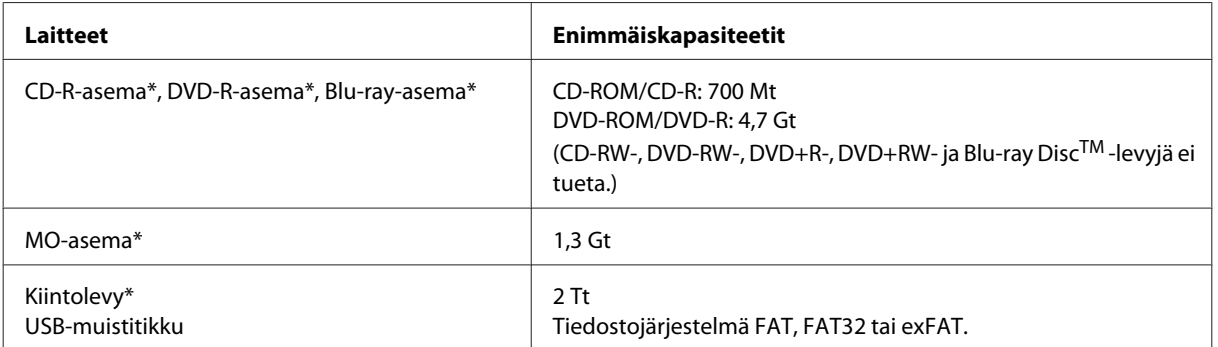

\* USB-liitännän kautta virtansa saavien ulkoisten tallennuslaitteiden käyttöä ei suositella. Käytä vain erillisellä verkkovirtalaitteella varustettuja ulkoisia tallennuslaitteita.

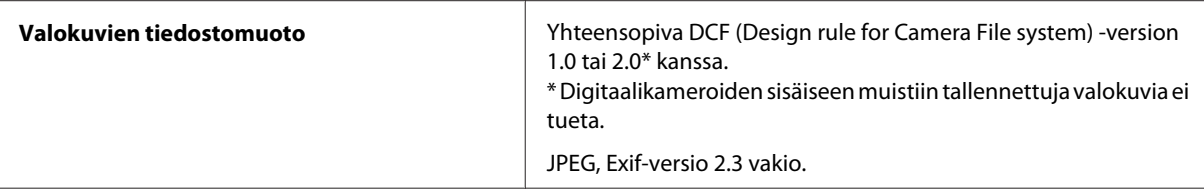

# <span id="page-182-0"></span>**Asiakastukipalvelut**

# **Teknisen tuen verkkosivusto**

Epsonin teknisen tuen verkkosivusto auttaa ongelmissa, joita ei voi ratkaista käyttämällä tulostimen mukana tulevia vianmääritysohjeita. Jos käytössäsi on verkkoselain ja Internet-yhteys, löydät tukisivuston seuraavasta osoitteesta:

<http://support.epson.net/> <http://www.epson.eu/Support> (Eurooppa)

Jos tarvitset uusimmat ohjaimet, haluat lukea usein kysyttyjä kysymyksiä (FAQ), ladata käyttöoppaita tai muuta ladattavaa, mene sivustolle:

<http://www.epson.com> <http://www.epson.eu/Support> (Eurooppa)

Valitse sitten paikallisen EPSON-verkkosivuston tukiosa.

# **Yhteydenotto Epsonin tukeen**

### **Ennen yhteyden ottamista Epsoniin**

Jos Epson-tuotteesi ei toimi oikein, eikä ongelmaa voida ratkaista tuotteen mukana toimitettujen vianmääritysohjeiden avulla, ota yhteys Epsonin tukeen lisätietojen saamiseksi. Jos alueesi Epson-tukea ei ole seuraavassa luettelossa, ota yhteys jälleenmyyjään, jolta ostit laitteen.

Epsonin tuki pystyy ratkaisemaan ongelmasi nopeammin, jos annat seuraavat tiedot:

- ❏ tuotteen sarjanumero (sarjanumerotarra on yleensä tuotteen takana)
- ❏ tuotteen malli
- ❏ tuotteen ohjelmistoversio (Napsauta **About (Tietoja)**, **Version Info (Versiotiedot)** tai vastaavaa painiketta tuoteohjelmistosta.)
- ❏ tietokoneen merkki ja malli
- ❏ tietokoneen käyttöjärjestelmän nimi ja versio
- ❏ laitteen yhteydessä yleensä käytettävien ohjelmien nimet ja versiot

#### *Huomautus:*

*Faksin ja/tai verkkoasetusten valintaluettelon tiedot on ehkä tallennettu tuotteen muistiin tuotteesta riippuen. Tiedot ja/ tai asetukset saattavat kadota tuotteen rikkoutumisen tai korjauksen seurauksena. Epson ei ota vastuuta tietojen menetyksistä tai varmuuskopioinnista eikä tietojen ja asetusten palauttamisesta edes takuun voimassaoloaikana. Suosittelemme omien varmuuskopioiden ottamista tai muistiinpanojen tekoa.*

### **Eurooppa**

Lisätietoja yhteyden ottamisesta Epson-tukeen on **Euroopan takuuasiakirjassa**.

### **Taiwan**

Yhteystiedot lisätietoja, tukea ja huoltoa varten ovat:

#### **Verkkosivusto (<http://www.epson.com.tw>)**

Sivusto sisältää tuotteiden tekniset tiedot, ladattavia ohjaimia sekä tuotteita koskevan kysely-palvelun.

### **Epson-tuotetuki (puhelin: +0280242008)**

Tuotetuen tiimimme voi auttaa sinua puhelimitse seuraavissa kysymyksissä:

- ❏ Myyntitiedustelut ja tuotetiedot
- ❏ Tuotteen käyttöä koskevat kysymykset ja ongelmat
- ❏ Korjauspalvelua ja takuuta koskevat kyselyt

### **Korjauspalvelukeskus:**

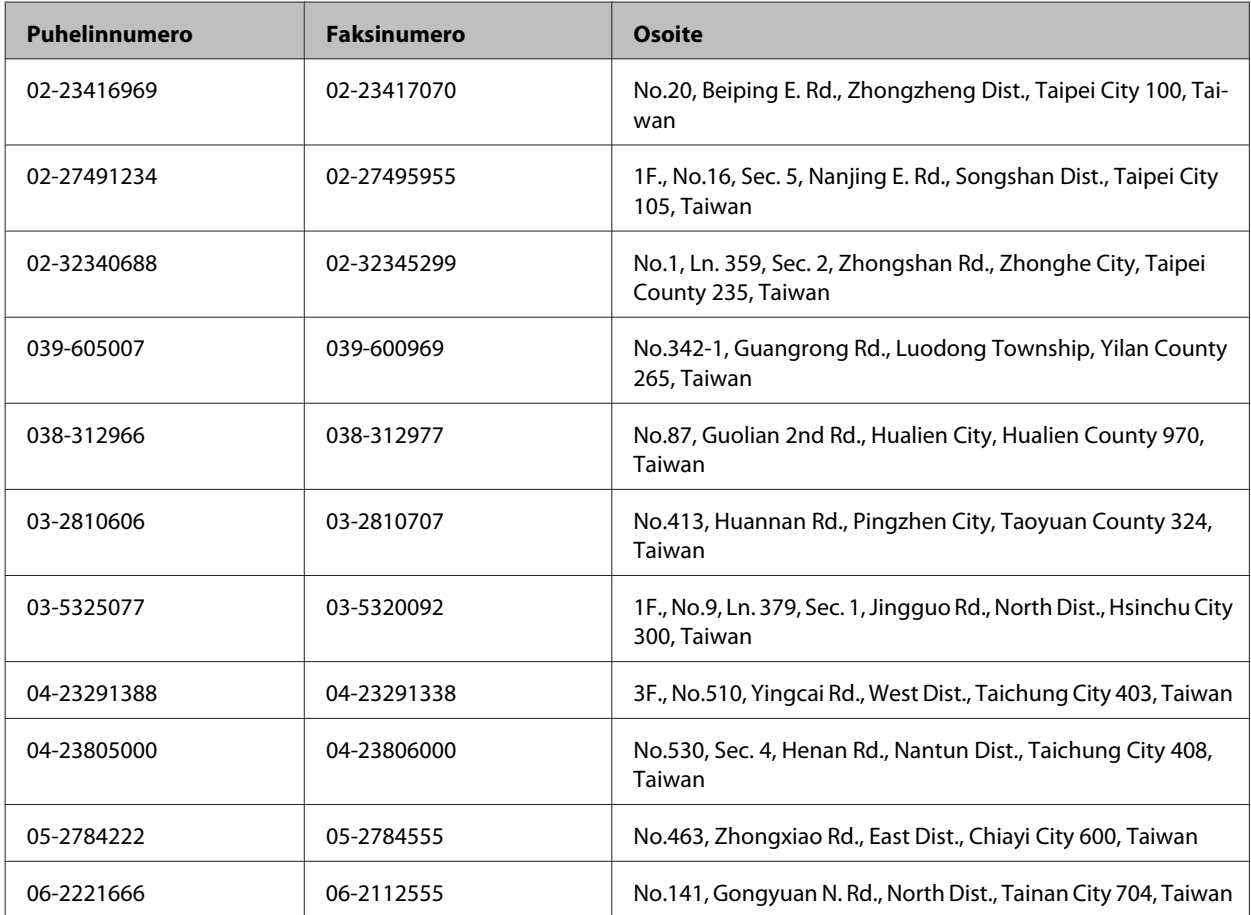

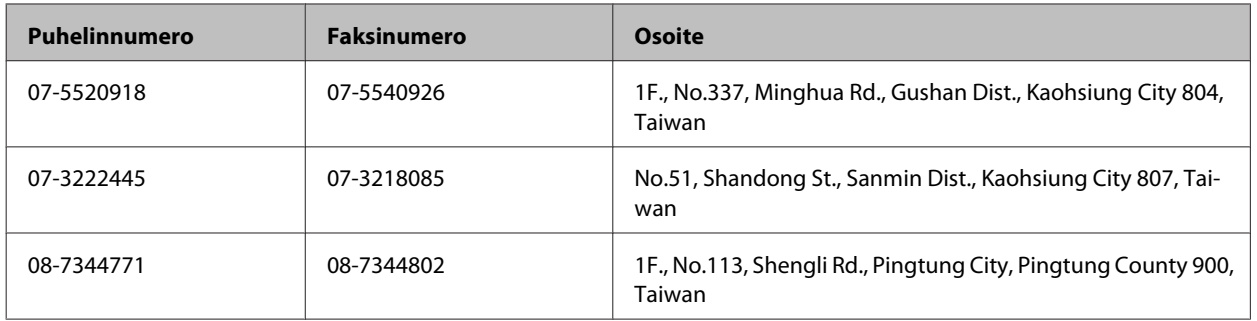

# **Australia**

Epson Australia haluaa tarjota sinulle korkeatasoisen tuotetuen. Tuoteoppaiden lisäksi tarjoamme seuraavat lähteet lisätietojen saamiseksi:

### **Jälleenmyyjäsi**

Älä unohda, että jälleenmyyjäsi voi usein auttaa ongelman tunnistamisessa ja ratkaisemisessa. Soita aina ensin jälleenmyyjälle ongelmien ilmetessä. He pystyvät yleensä ratkaisemaan ongelman nopeasti ja helposti ja antamaan ohjeita tarvittavista lisätoimenpiteistä.

#### **Internet-osoite<http://www.epson.com.au>**

Siirry Epson Australian verkkosivustoon. Kannattaa vierailla sivustolla aika ajoin! Sivustolla on ohjaimien latausalue, Epsonin yhteystiedot, uudet tuotetiedot ja tekninen tuki (sähköposti).

### **Epson-tuotetuki**

Epson-tuotetuki on varmistamassa, että asiakkaamme saavat ohjeita. Tuotetuen henkilöstö auttaa Epson-tuotteen asennuksessa, määrityksissä ja käytössä. Myynnin tuotetuen henkilöstö voi lähettää materiaalia uusista Epson-tuotteista ja neuvoa lähimmän jälleenmyyjän tai huollon sijainnin. Tuotetuessa vastataan monentyyppisiin kysymyksiin.

Tuotetuen numerot ovat:

Puhelin: 1300 361 054

Faksi: (02) 8899 3789

Kehotamme ottamaan esiin kaikki tarvittavat tiedot ennen soittoa. Mitä enemmän tietoa on valmiina, sitä nopeammin voimme ratkaista ongelman. Tarvittavia tietoja ovat Epson-tuotteesi oppaat, tietokoneesi tyyppi, käyttöjärjestelmä, sovellusohjelmat ja muut tiedot, joita arvelet tarvittavan.

### **Singapore**

Epson Singaporen yhteystiedot lisätietoja, tukea ja huoltoa varten ovat:

#### **Verkkosivusto ([http://www.epson.com.sg\)](http://www.epson.com.sg)**

Sivusto sisältää tuotteiden tekniset tiedot, ladattavia ohjaimia, usein kysytyt kysymykset (FAQ), myyntitiedustelu-palvelun sekä teknisen tuen sähköpostitse.

### **Epson-tuotetuki (puhelin: (65) 6586 3111)**

Tuotetuen tiimimme voi auttaa sinua puhelimitse seuraavissa kysymyksissä:

- ❏ Myyntitiedustelut ja tuotetiedot
- ❏ Tuotteen käyttöä koskevat kysymykset ja ongelmat
- ❏ Korjauspalvelua ja takuuta koskevat kyselyt

### **Thaimaa**

Yhteystiedot lisätietoja, tukea ja huoltoa varten ovat:

#### **Verkkosivusto ([http://www.epson.co.th\)](http://www.epson.co.th)**

Sivusto sisältää tuotteiden tekniset tiedot, ladattavia ohjaimia, usein kysytyt kysymykset (FAQ) ja sähköpostiyhteyden.

### **Epson Hotline (puhelin: (66)2685-9899)**

Hotline-tiimimme auttaa sinua puhelimitse seuraavissa kysymyksissä:

- ❏ Myyntitiedustelut ja tuotetiedot
- ❏ Tuotteen käyttöä koskevat kysymykset ja ongelmat
- ❏ Korjauspalvelua ja takuuta koskevat kyselyt

### **Vietnam**

Yhteystiedot lisätietoja, tukea ja huoltoa varten ovat:

Epson Hotline (puhelin): 84-8-823-9239

Palvelukeskus: 80 Truong Dinh Street, District 1, Hochiminh City Vietnam

### **Indonesia**

Yhteystiedot lisätietoja, tukea ja huoltoa varten ovat:

#### **Verkkosivusto ([http://www.epson.co.id\)](http://www.epson.co.id)**

- ❏ Tuotteiden tekniset tiedot, ladattavat ohjaimet
- ❏ Usein kysytyt kysymykset (FAQ), myyntitiedustelut, kysymykset sähköpostitse

### **Epson Hotline**

- ❏ Myyntitiedustelut ja tuotetiedot
- ❏ Tekninen tuki

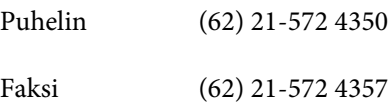

### **Epson-palvelukeskus**

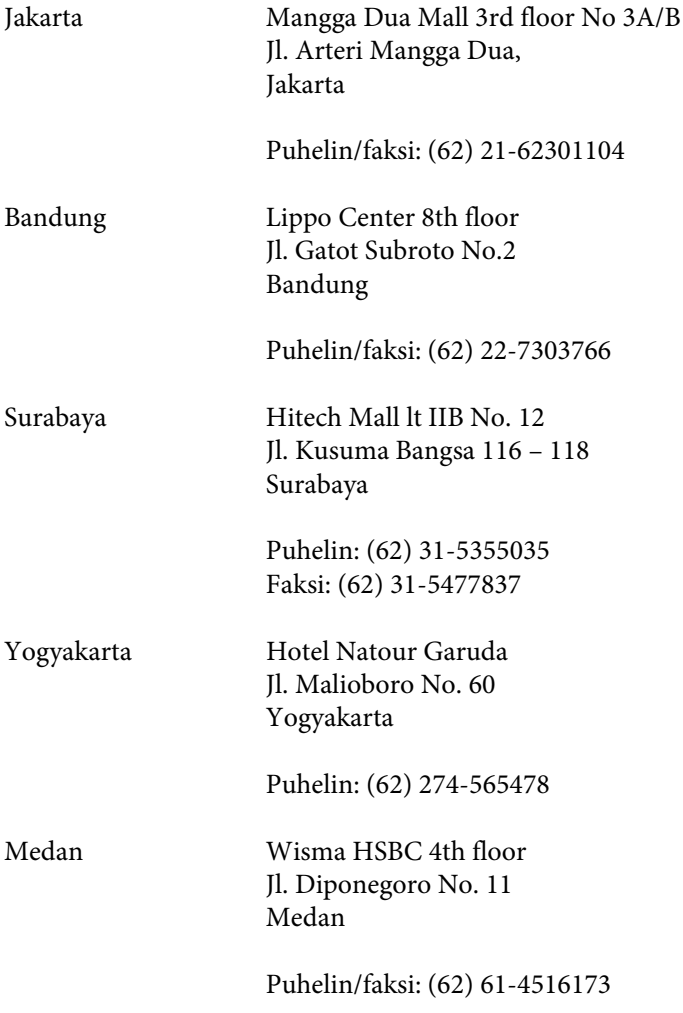

Makassar MTC Karebosi Lt. Ill Kav. P7-8 JI. Ahmad Yani No.49 Makassar

Puhelin: (62) 411-350147/411-350148

### **Hongkong**

Käyttäjät voivat ottaa yhteyttä Epson Hong Kong Limitediin halutessaan teknistä tukea ja muita myynnin jälkeisiä palveluja.

#### **Kotisivu verkossa**

Epson Hong Kong on luonut paikallisen, kiinan- ja englanninkielisen kotisivun tarjotakseen käyttäjille seuraavia tietoja:

- ❏ Tuotetiedot
- ❏ Vastaukset usein kysyttyihin kysymyksiin (FAQ)
- ❏ Epson-tuotteiden ohjainten uusimmat versiot

Kotisivumme löytyvät osoitteesta:

<http://www.epson.com.hk>

#### **Teknisen tuen Hotline**

Voit ottaa yhteyttä teknisiin tukihenkilöihin myös seuraavien puhelin- ja faksinumeroiden välityksellä:

Puhelin: (852) 2827-8911

Faksi: (852) 2827-4383

### **Malesia**

Yhteystiedot lisätietoja, tukea ja huoltoa varten ovat:

#### **Verkkosivusto (<http://www.epson.com.my>)**

- ❏ Tuotteiden tekniset tiedot, ladattavat ohjaimet
- ❏ Usein kysytyt kysymykset (FAQ), myyntitiedustelut, kysymykset sähköpostitse

#### **Epson Trading (M) Sdn. Bhd.**

Pääkonttori.

#### **Asiakastukipalvelut**

Puhelin: 603-56288288

Faksi: 603-56288388/399

#### **Epson-tuotetuki**

❏ Myyntitiedustelut ja tuotetiedot (Infoline)

Puhelin: 603-56288222

❏ Korjauspalveluita ja takuuta koskevat tiedustelut, tuotteiden käyttö ja tekninen tuki (Techline)

Puhelin: 603-56288333

### **Intia**

Yhteystiedot lisätietoja, tukea ja huoltoa varten ovat:

#### **Verkkosivusto ([http://www.epson.co.in\)](http://www.epson.co.in)**

Sivusto sisältää tuotteiden tekniset tiedot, ladattavia ohjaimia sekä tuotteita koskevan kysely-palvelun.

#### **Epsonin Intian pääkonttori - Bangalore**

Puhelin: 080-30515000

Faksi: 30515005

#### **Epsonin Intia paikallistoimistot:**

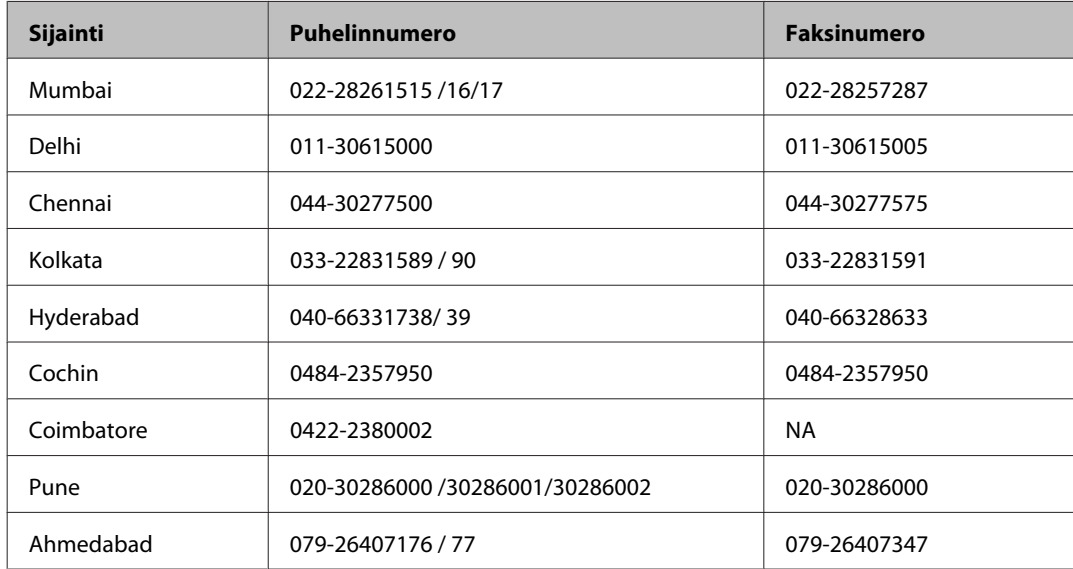

#### **Helpline**

Huolto, tuotetiedot tai värikasettien tilaus: 18004250011 (9.00 – 21.00). Numero on maksuton.

Huolto (CDMA- ja matkapuhelinten käyttäjät): 3900 1600 (9.00 – 18.00). Lisää alkuun paikallinen STD-koodi.

## **Filippiinit**

Halutessaan teknistä tukea, sekä muita myynnin jälkeisiä palveluja käyttäjät voivat ottaa yhteyttä Epson Philippines Corporationiin alla mainittujen puhelin- ja faksinumeroiden sekä sähköpostiosoitteen välityksellä:

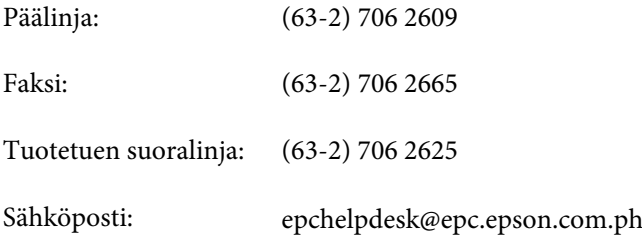

#### **Verkkosivusto** [\(http://www.epson.com.ph](http://www.epson.com.ph))

Sivusto sisältää tuotteiden tekniset tiedot, ladattavia ohjaimia, usein kysytyt kysymykset (FAQ) ja mahdollisuuden lähettää kyselyitä sähköpostitse.

#### **Maksuton numero: 1800-1069-EPSON(37766)**

#### **Asiakastukipalvelut**

Hotline-tiimimme auttaa sinua puhelimitse seuraavissa kysymyksissä:

- ❏ Myyntitiedustelut ja tuotetiedot
- ❏ Tuotteen käyttöä koskevat kysymykset ja ongelmat
- ❏ Korjauspalvelua ja takuuta koskevat kyselyt

# **Hakemisto**

#### $\overline{\mathbf{2}}$

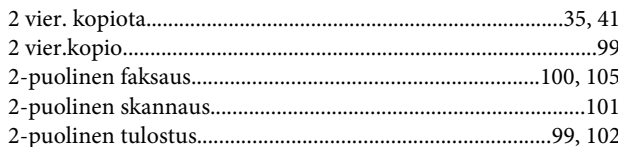

### $\overline{A}$

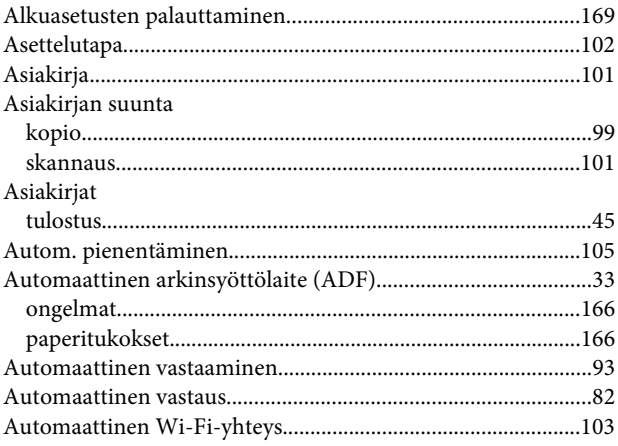

### D

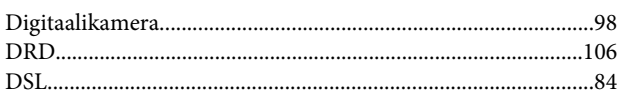

#### $\mathsf{E}$

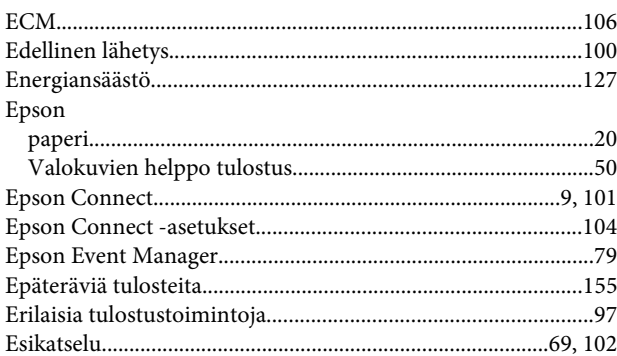

### $\mathsf{F}$

#### Faksaaminen Faksi

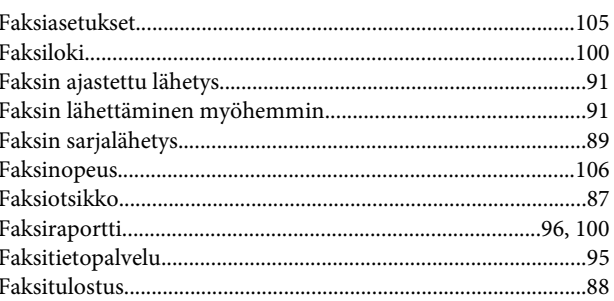

#### G

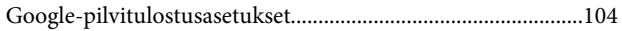

#### $H$

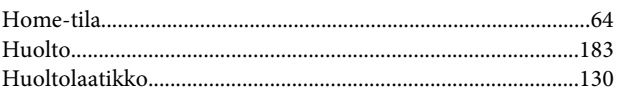

#### $\overline{1}$

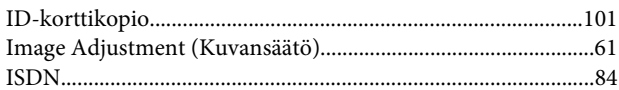

### $\mathbf{J}$

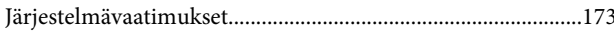

### $\mathbf K$

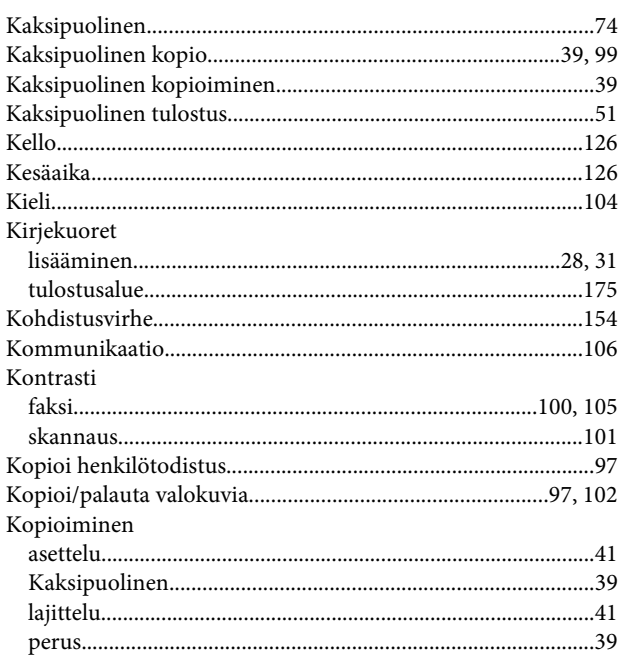

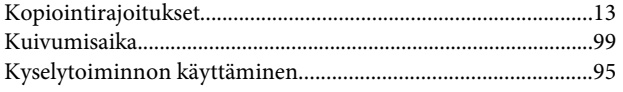

## $\overline{\mathsf{L}}$

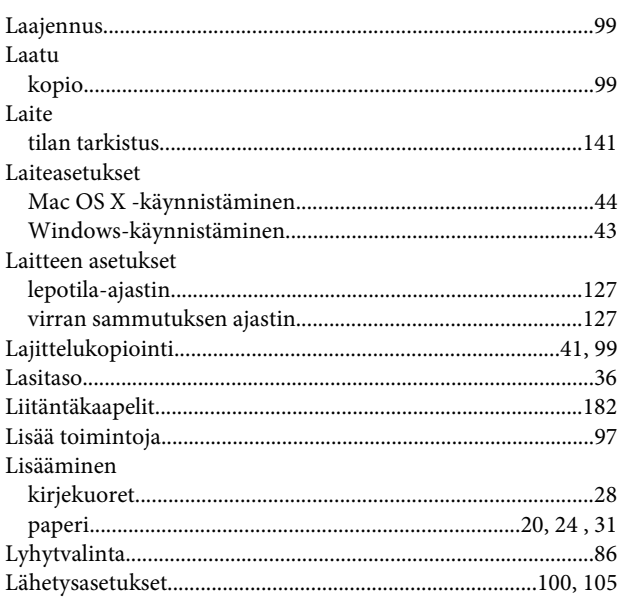

### $\mathsf{M}$

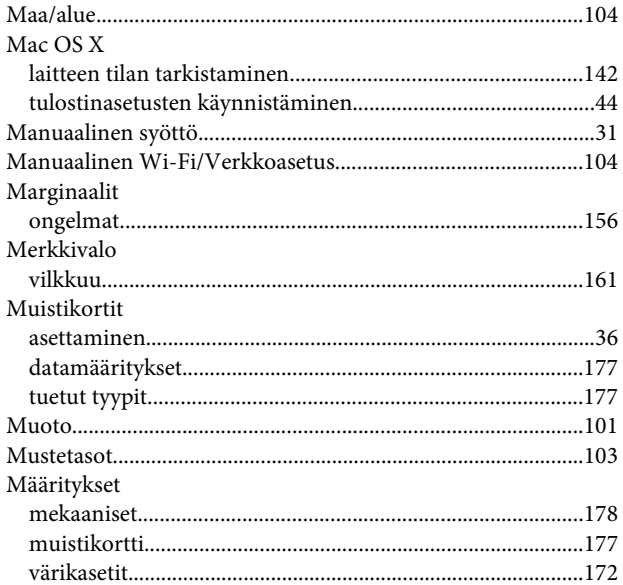

### $\overline{\mathsf{N}}$

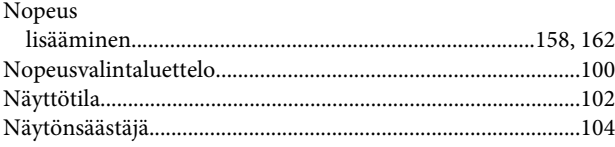

### $\mathbf 0$

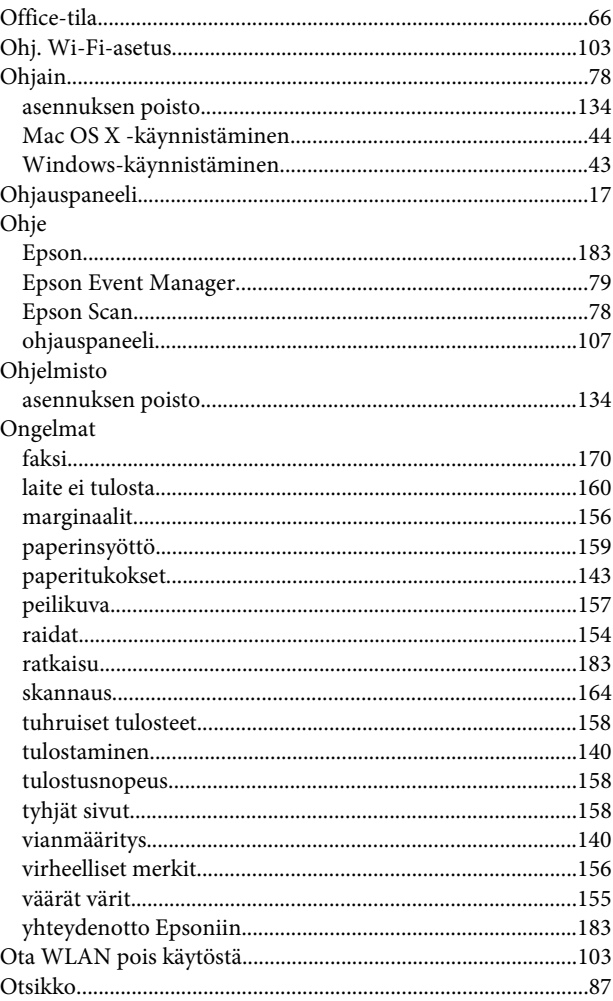

### $\overline{P}$

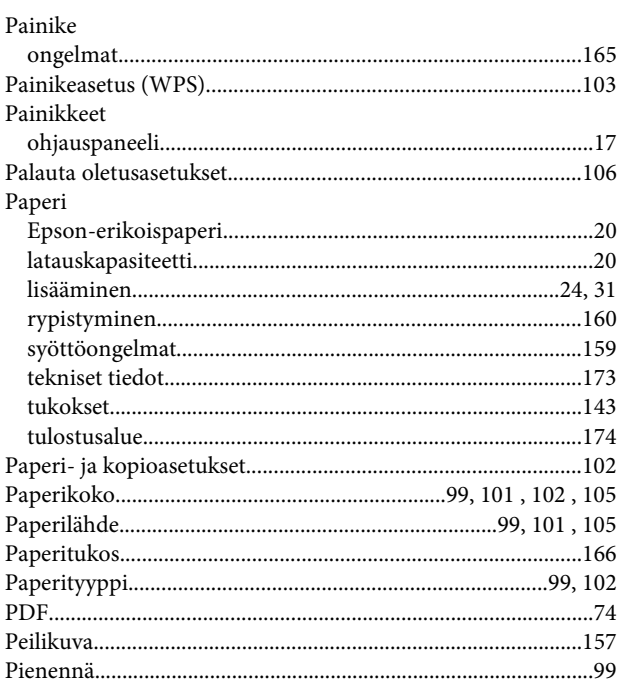

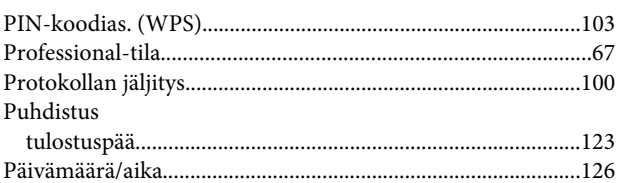

## $\overline{\mathbf{R}}$

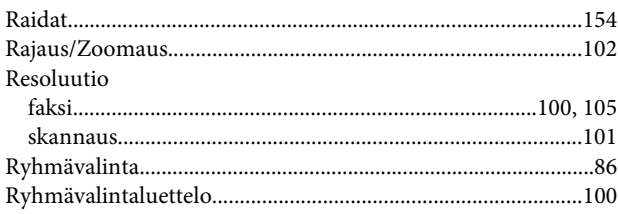

# $\mathsf{s}$

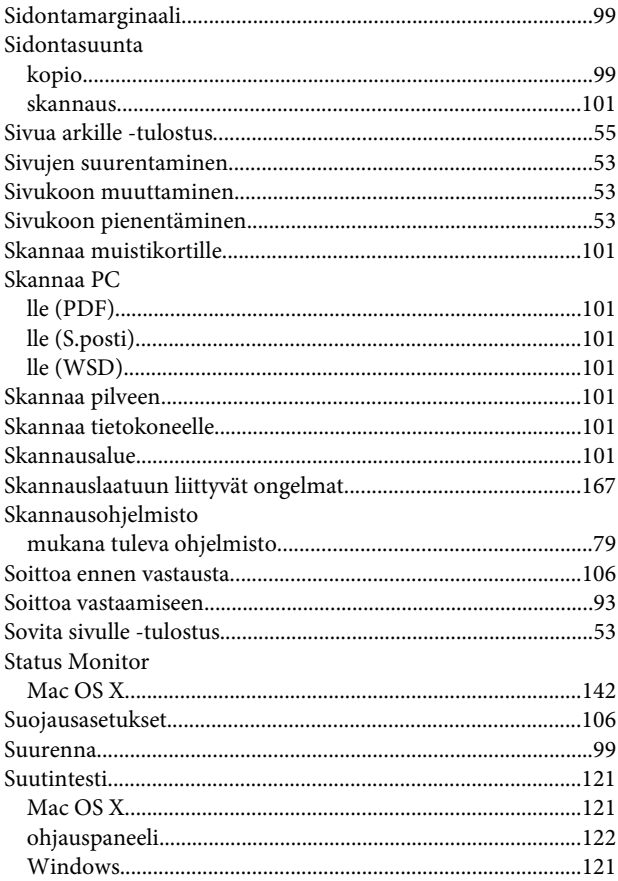

### $\mathbf T$

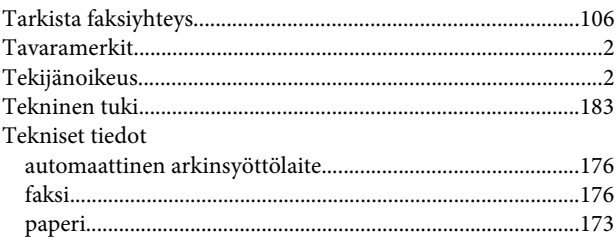

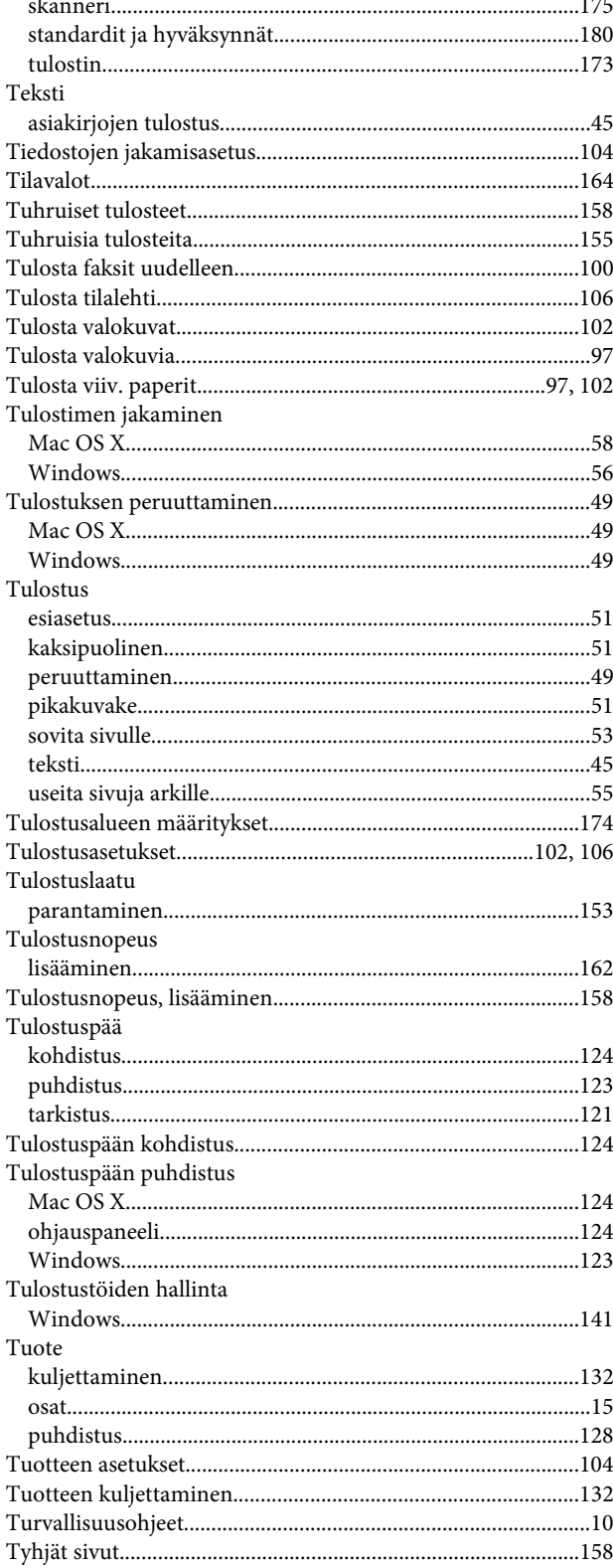

# $\overline{U}$

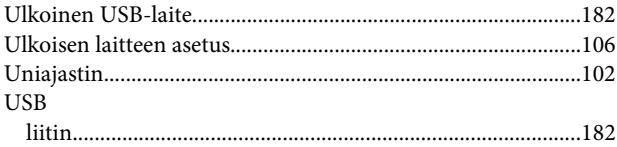

#### **Hakemisto**

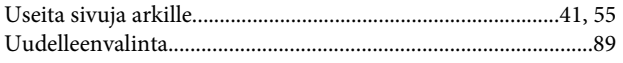

### $\mathbf V$

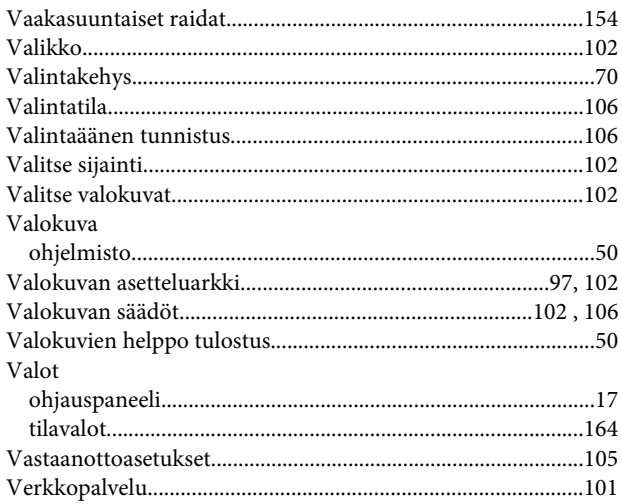

#### $\overline{a}$

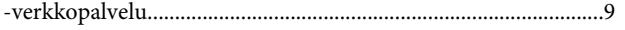

### $\mathbf W$

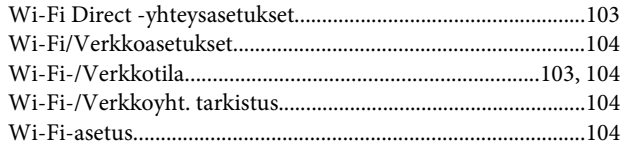

### $\mathbf{V}$

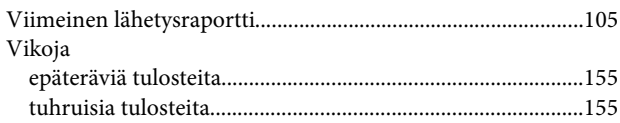

### $\mathbf W$

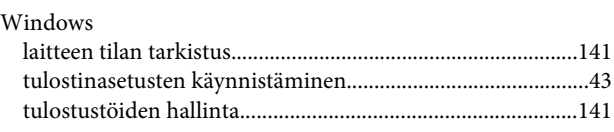

### $\overline{\mathsf{v}}$

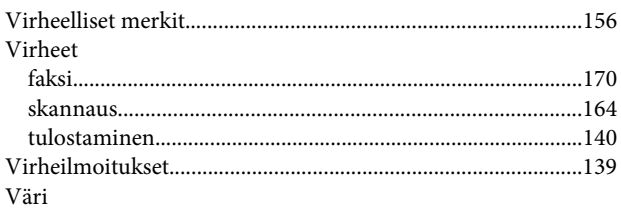

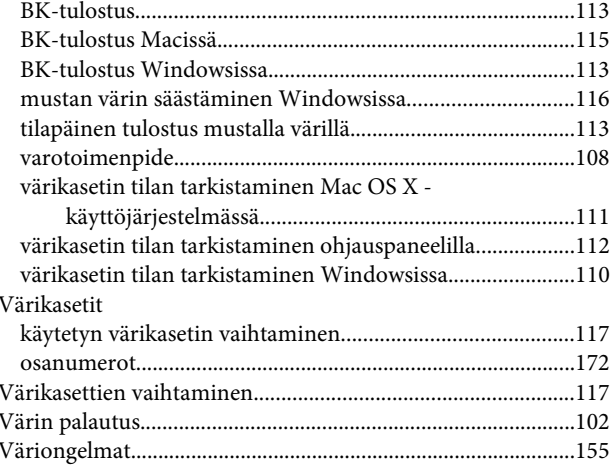

# $\mathbf Y$

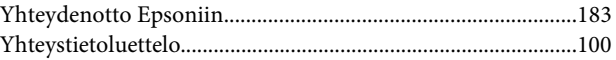

# Ä

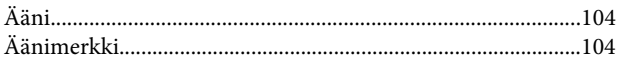